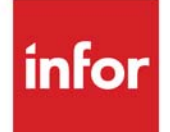

# Mail Server User Guide

Infor Distribution A+ Version Number 10.03.01

### **Copyright © 2020 Infor**

#### **Important Notices**

The material contained in this publication (including any supplementary information) constitutes and contains confidential and proprietary information of Infor.

By gaining access to the attached, you acknowledge and agree that the material (including any modification, translation or adaptation of the material) and all copyright, trade secrets and all other right, title and interest therein, are the sole property of Infor and that you shall not gain right, title or interest in the material (including any modification, translation or adaptation of the material) by virtue of your review thereof other than the non-exclusive right to use the material solely in connection with and the furtherance of your license and use of software made available to your company from Infor pursuant to a separate agreement, the terms of which separate agreement shall govern your use of this material and all supplemental related materials ("Purpose").

In addition, by accessing the enclosed material, you acknowledge and agree that you are required to maintain such material in strict confidence and that your use of such material is limited to the Purpose described above. Although Infor has taken due care to ensure that the material included in this publication is accurate and complete, Infor cannot warrant that the information contained in this publication is complete, does not contain typographical or other errors, or will meet your specific requirements. As such, Infor does not assume and hereby disclaims all liability, consequential or otherwise, for any loss or damage to any person or entity which is caused by or relates to errors or omissions in this publication (including any supplementary information), whether such errors or omissions result from negligence, accident or any other cause.

Without limitation, U.S. export control laws and other applicable export and import laws govern your use of this material and you will neither export or re-export, directly or indirectly, this material nor any related materials or supplemental information in violation of such laws, or use such materials for any purpose prohibited by such laws.

#### **Trademark Acknowledgments**

The word and design marks set forth herein are trademarks and/or registered trademarks of Infor and/or related affiliates and subsidiaries. All rights reserved. All other company, product, trade or service names referenced may be registered trademarks or trademarks of their respective owners.

#### **Publication Information**

Release: Infor Distribution A+ Version Number 10.03.01 Publication Date: September 23, 2020

# **Contents**

### **CHAPTER 1: Mail Server Overview**

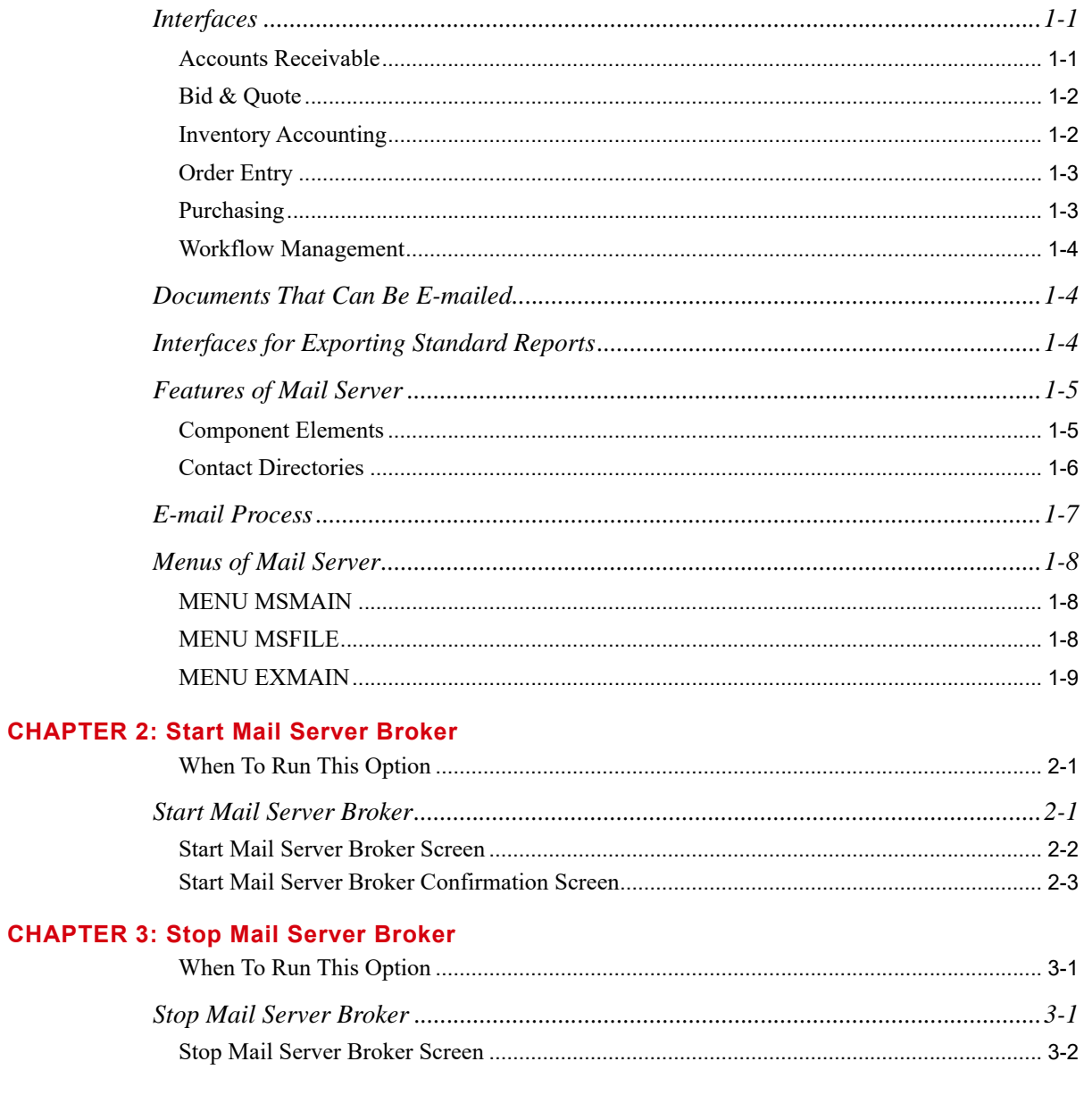

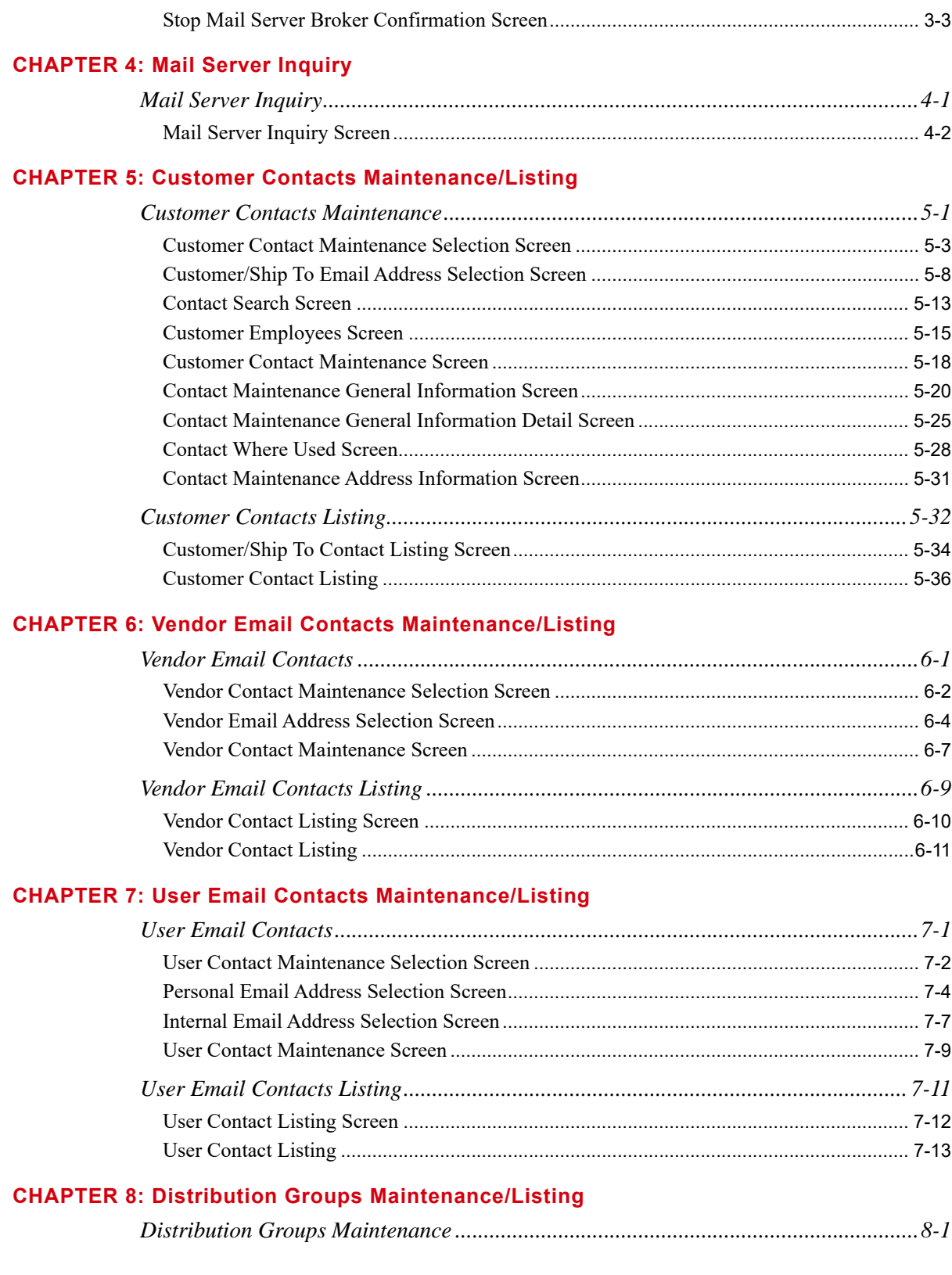

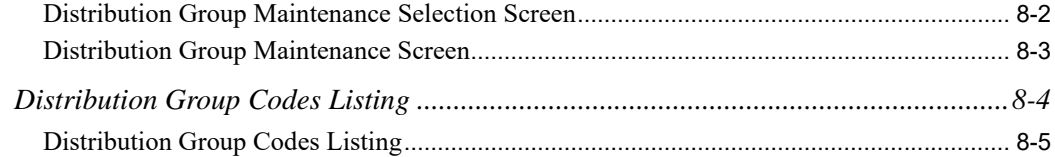

### **[CHAPTER 9: Distribution Group Assignments Maintenance/Listing](#page-100-0)**

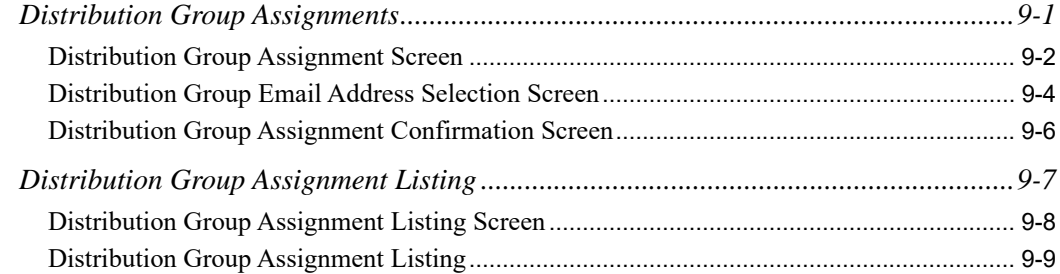

#### **[CHAPTER 10: Mail Server Options Maintenance/Listing](#page-110-0)**

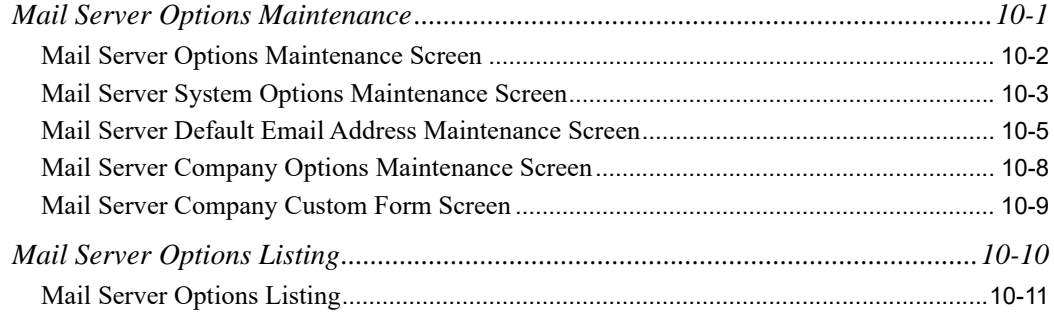

### **[CHAPTER 11: Contacts Listing](#page-122-0)**

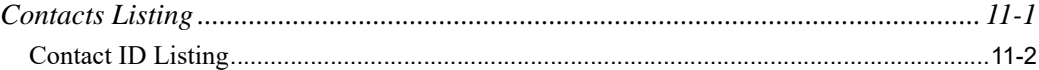

### **[CHAPTER 12: PC File Export Options](#page-124-0)**

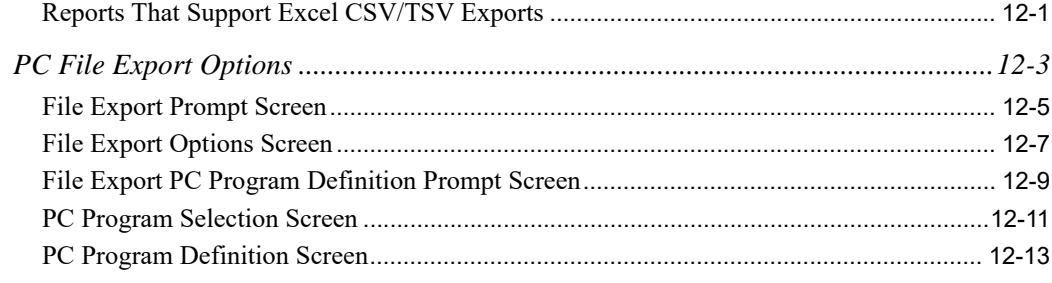

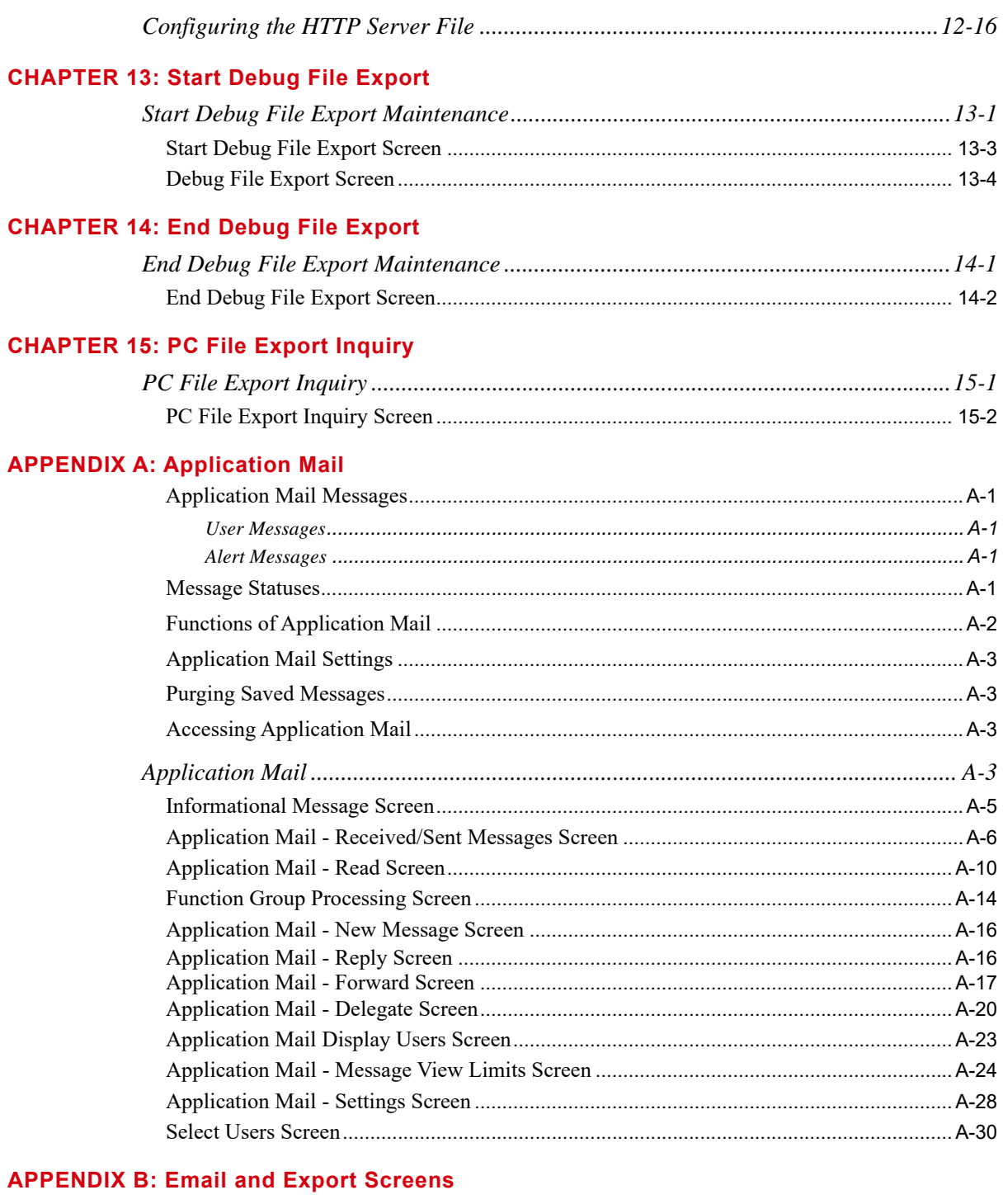

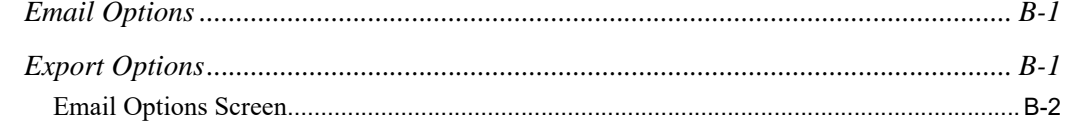

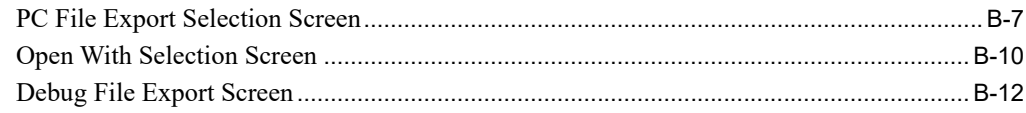

### **Glossary**

**Index** 

# <span id="page-8-0"></span>**CHAPTER 1** Mail Server Overview

The Mail Server module provides the ability to e-mail any report or listing printed through the Report Options Screen and any document that can be faxed, allowing more rapid and paperless communication between departments, customers, and vendors. Forms, reports, and listings created in Infor Distribution A+ modules are converted into an electronic mail (e-mail) format and sent over the Internet to customers, vendors, warehouses, and Distribution A+ users. This module provides high and low priority for transmissions, and the ability to compress attachments, send multiple attachments, and password protect documents.

Mail Server also provides the ability to export reports. The PC File Export process provides the ability for standard reports to be exported to a file that can be downloaded to a PC and opened with standard PC programs. Through the Report Options Screen, choosing to export provides the additional screens with the selection criterion to complete the export of a standard report.

This guide also contains information about Application Mail - internal messaging that sends and receives messages between registered Distribution A+ users.

# <span id="page-8-1"></span>**Interfaces**

The Mail Server module interfaces with the following modules:

- **•** Accounts Receivable
- **•** Bid & Quote
- **•** Inventory Accounting
- **•** Order Entry
- **•** Purchasing
- **•** Workflow Management

### <span id="page-8-2"></span>Accounts Receivable

The interface with Accounts Receivable allows you to maintain e-mail information for customers through Customer/Ship to Master Maintenance (MENU ARFILE). A customer or a ship-to address can be assigned up to three e-mail addresses and be set up to automatically receive the following documents via e-mail:

- **•** Invoices
- **•** Acknowledgements
- **•** Demand A/R Statements
- **•** Overdue Notices
- **•** Customer Quotes

The following types of e-mail addresses can be assigned to a customer. Attachment compression and password protection can be activated for each address.

- Default e-mail address. If this is the only address defined, all mail to that customer will be sent to this address.
- **•** Accounts Payable e-mail address. Invoices, A/R Demand Statements, and Overdue Notices will be sent to this address. If this address is not defined, Invoices, A/R Demand Statements, and Overdue Notices will be sent to the default e-mail address.
- Purchasing e-mail address. Acknowledgements and Customer Quotes will be sent to this address. If this address is not defined, Acknowledgements and Customer Quotes will be sent to the default email address.

In addition, any report or listing that prints through the Report Options Screen and any document that can be faxed can be e-mailed. Refer to Cross Applications User Guide for information about the Report Options Screen.

## <span id="page-9-0"></span>Bid & Quote

The interface with Bid & Quote allows Customer Quotes and Vendor RFQs to be e-mailed automatically to a customer and a vendor respectively, if that customer and vendor are set up with email addresses in the Customer/Ship to Master Maintenance (MENU ARFILE) or the Vendors Maintenance (MENU POFILE).

In addition, any report or listing that prints through the Report Options Screen and any document that can be faxed can be e-mailed. Refer to Cross Applications User Guide for information about the Report Options Screen.

## <span id="page-9-1"></span>Inventory Accounting

The interface with Inventory Accounting allows you to maintain e-mail information for warehouses through Warehouse Numbers Maintenance (MENU IAFILE). A warehouse can be assigned 1 or 2 email addresses and be set up to automatically receive the following documents:

- **•** Pick Lists
- **•** Pack Lists

The following types of e-mail addresses can be defined for a warehouse:

- **•** Default e-mail address. If this is the only address defined, all mail to that warehouse will be sent to this address.
- Warehouse e-mail address. Pick Lists and Pack Lists will be sent to this address. If this address is not defined, Pick Lists and Pack Lists will be sent to the default e-mail address.

In addition, any report or listing that prints through the Report Options Screen and any document that can be faxed can be e-mailed. Refer to Cross Applications User Guide for information about the Report Options Screen.

## <span id="page-10-0"></span>Order Entry

The interface with Order Entry allows Invoices and Acknowledgments to be e-mailed automatically to a customer and a ship-to address respectively, if that customer and ship-to are set up with e-mail addresses in the Customer/Ship to Master Maintenance (MENU ARFILE). Pick Lists and Pack Lists can be e-mailed automatically to a warehouse, if the warehouse is set up with e-mail address in the Warehouse Numbers Maintenance (MENU IAFILE).

In addition, any report or listing that prints through the Report Options Screen and any document that can be faxed can be e-mailed. Refer to Cross Applications User Guide for information about the Report Options Screen.

## <span id="page-10-1"></span>Purchasing

The interface with Purchasing allows you to maintain e-mail information for vendors through Vendors Maintenance (MENU POFILE). A vendor can be assigned one or two e-mail addresses and be set up to automatically receive the following documents via e-mail:

- **•** Purchase Orders
- **•** Vendor RFQs

The following types of e-mail addresses can be assigned to a vendor. Attachment compression and password protection can be activated for each address.

- **•** Default e-mail address. If this is the only address defined, all mail to that vendor will be sent to this address.
- **•** Customer Service e-mail address. Purchase Orders and Vendor RFQs will be sent to this address. If this address is not defined, Purchase Orders and Vendor RFQs will be sent to the default e-mail address.

In addition, any report or listing that prints through the Report Options Screen and any document that can be faxed can be e-mailed. Refer to Cross Applications User Guide for information about the Report Options Screen.

## <span id="page-11-0"></span>Workflow Management

The interface with Workflow Management allows alert messages to be sent to users via e-mail rather than Application Mail.

To receive alert messages via e-mail, a user must have a valid e-mail address in the **User Email Address** field in Register A+ User IDs (MENU XACFIG). You can then define the user as either an internal or an external recipient on the User Workflow Options Screen. Internal recipients can have alert messages e-mailed to them if there is a Y in the **Copy to Email** field. External recipients will receive alert messages via e-mail by default.

# <span id="page-11-1"></span>Documents That Can Be E-mailed

With the Mail Server module, any report or listing that currently prints from the Report Options Screen as well as any document that can be faxed can be e-mailed. Options are available to set up individual vendors and customers to automatically be e-mailed one, some, or all of the following documents:

- **•** Acknowledgments
- **•** Customer Quotes
- **•** Demand A/R Statements
- **•** Invoices
- **•** Overdue Notices
- **•** Purchase Orders
- **•** Vendor RFQs
- **•** Workflow Alert Messages

Additional options can be set to e-mail Pick Lists and Pack Lists to warehouses within your company.

# <span id="page-11-2"></span>Interfaces for Exporting Standard Reports

With the Mail Server module, any report or listing that currently prints from the Report Options Screen can be exported to a PC file. Standard PC programs for exporting to include Microsoft Word, Microsoft Excel, WordPad, and Notepad. There are a select group of reports that have been further modified to allow the export of data to an Excel TSV (tab-separated values) or CSV (comma separated values) type file. See the [Reports That Support Excel CSV/TSV Exports](#page-124-2) section of the [CHAPTER 12:](#page-124-3)  *[PC File Export Options](#page-124-3)* for that specific list.

# <span id="page-12-0"></span>Features of Mail Server

Mail Server consists of several processes and applications that together provide the functionality needed to e-mail documents from other Distribution A+ modules.

## <span id="page-12-1"></span>Component Elements

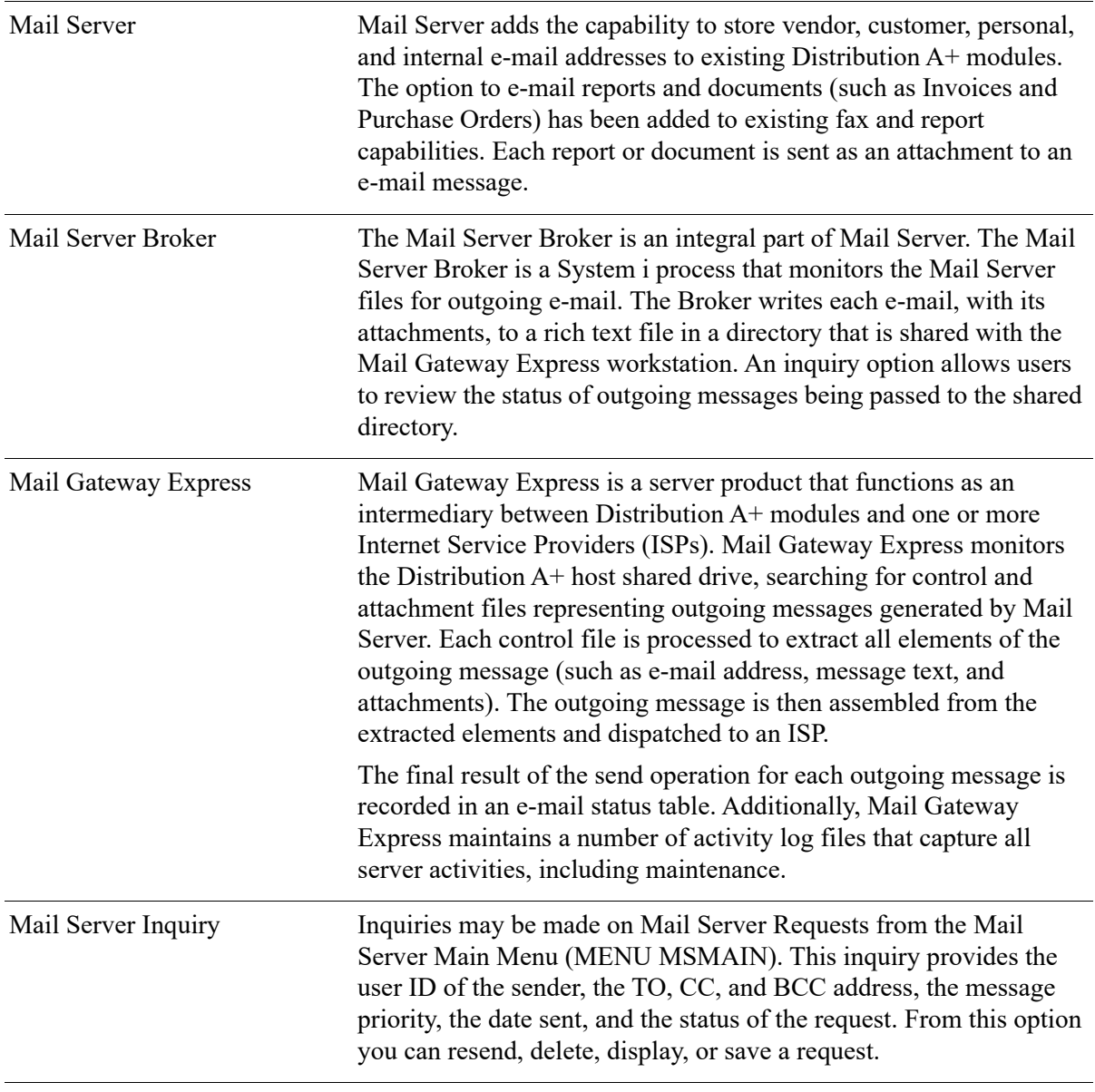

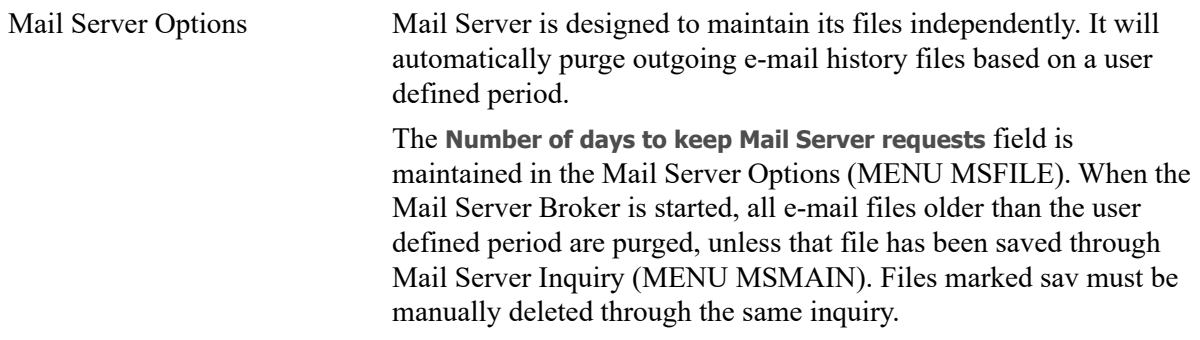

### <span id="page-13-0"></span>Contact Directories

Mail Server allows you to create and store directories of e-mail addresses for customer, vendor, and personal contacts, as well as distribution groups. In addition, the system maintains a list of internal email addresses for ease when selecting intra-company addresses when e-mailing documents to other Distribution A+ users.

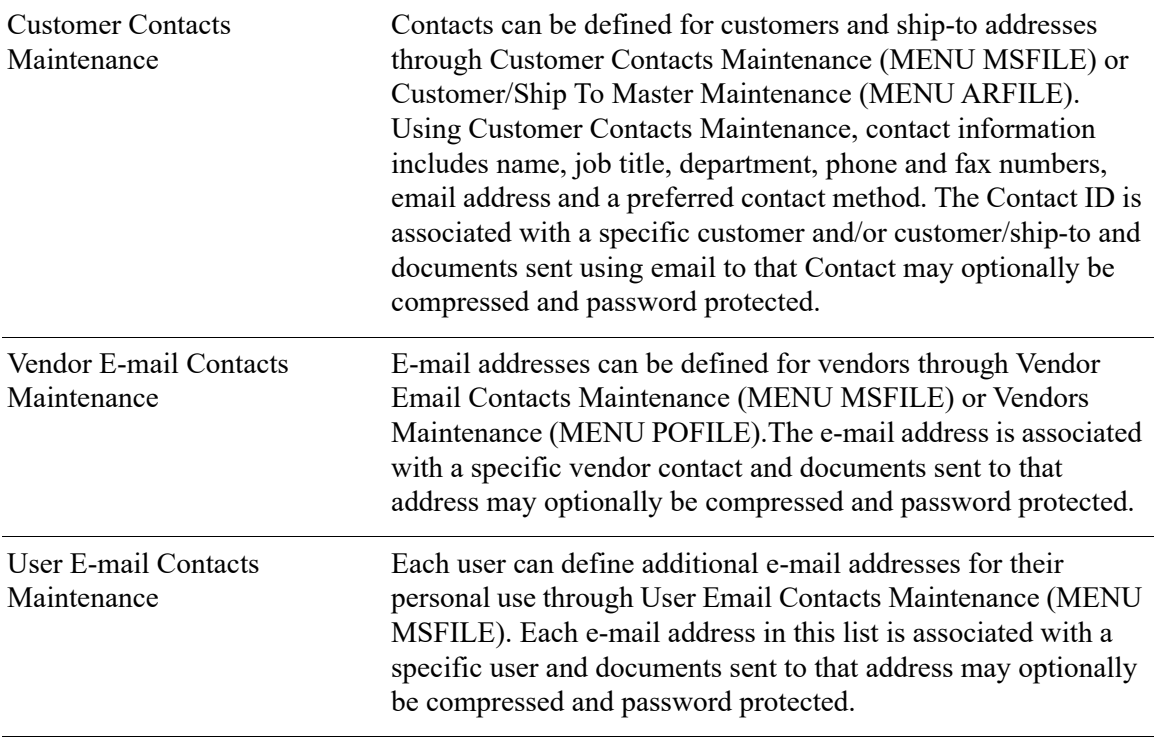

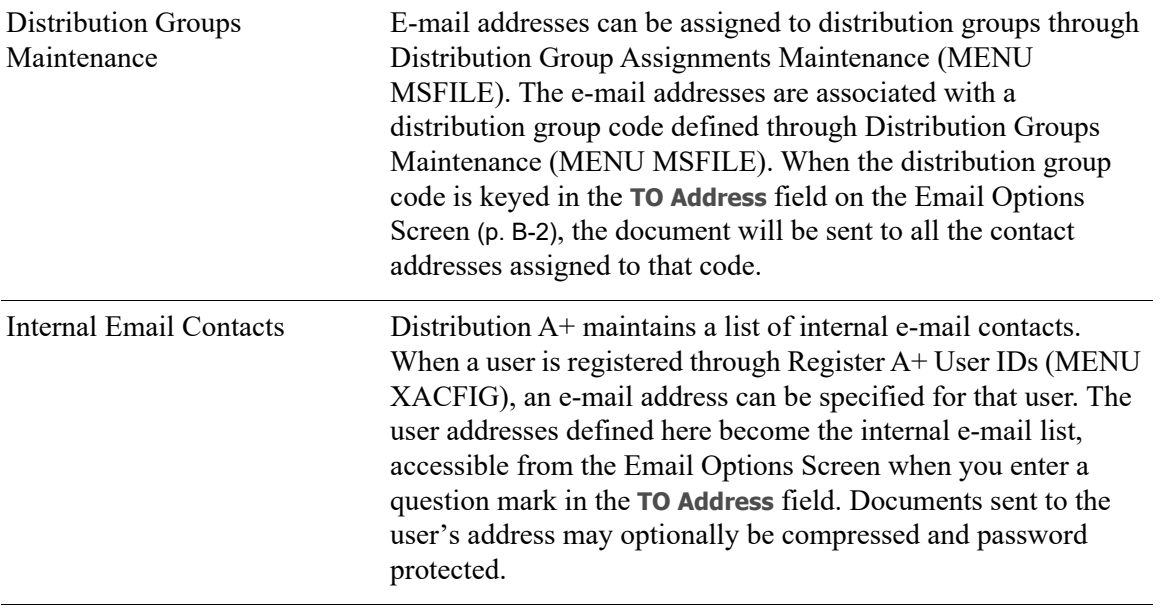

# <span id="page-14-0"></span>E-mail Process

When you select to e-mail a document, the following process takes place:

- **1.** The Email Options Screen appears with the following fields:
	- **• FROM Address**
	- **• TO Address**
	- **• TO Compress (Y,N)**
	- **• TO Password Protect (Y,N)**
	- **• Priority**
	- **• Attachment Name**
	- **• CC Address**
	- **• BCC Address**
	- **• Subject**
	- **• Body Text**

The **FROM Address** field allows you to select the email address for the sender and will default to the User, AR, PO, OE, BQ, or general email defaults that have been defined. The **TO Address** field is question-markable and allows you to select addresses from the customer, vendor, personal, internal, and distribution group e-mail lists.

**2.** If you are e-mailing a document that e-mails automatically from the option that creates it, and if the customer or vendor has e-mail information set up in the Customer/Ship-to Master File or the Vendor Master File, the e-mail address information, mailing instructions, subject, and an attachment name will default into the fields. You can override any default information.

If you are e-mailing a document that e-mails automatically through a batch process option, the [Email Options Screen](#page-183-1) (p. B-2) will not appear, but the document will be e-mailed if the customer or vendor has e-mail information set up in the Customer/Ship-to Master File or the Vendor Master File. The document will be sent to the appropriate default address.

If you are creating a document other than those that can be set up to e-mail automatically, you can select to e-mail that document on the Report Options Screen. If you select to e-mail the document, the [Email Options Screen](#page-183-1) (p. B-2) will appear with all fields blank. You can key the address and mailing instructions or search for an address using the question mark feature.

**3.** The Mail Server Broker writes each e-mail, with its attachments, to a rich text file in a directory that is shared with the Mail Gateway Express workstation.

Mail Gateway Express monitors the Distribution A+ host shared drive, searching for control and attachment files representing outgoing messages generated by Mail Server. Each control file is processed to extract all elements of the outgoing e-mail message (such as e-mail addresses, message text, and attachments). The outgoing message is then assembled from the extracted elements and dispatched to an ISP. The final result of the send operation for each outgoing message is recorded in an e-mail status table.

**4.** You can check the status of Mail Server requests being sent to the shared directory by the Mail Server Broker through the Mail Server Inquiry (MENU MSMAIN). This inquiry does not show whether the e-mail was picked by and dispatched to an ISP. There are separate inquiries on the Mail Gateway Express workstation that allow the server administrator to check the status of outgoing messages.

## <span id="page-15-0"></span>Menus of Mail Server

This section provides a brief highlight of the menus that comprise Mail Server and their functions.

### <span id="page-15-1"></span>MENU MSMAIN

This menu allows you to:

- **•** Start the Mail Server Broker
- **•** Stop the Mail Server Broker
- **•** Inquire into Mail Server requests
- **•** Access the Mail Server File Maintenance Menu

## <span id="page-15-2"></span>MENU MSFILE

This menu allows you to maintain and list the following:

- **•** Customer Contacts
- **•** Vendor Contacts
- **•** User Contacts
- **•** Distribution Groups
- **•** Distribution Group Assignments
- **•** Mail Server Options

### <span id="page-16-0"></span>MENU EXMAIN

This menu allows you to:

- **•** Create PC File Export Options
- **•** Start Debug File Export
- **•** End Debug File Export
- **•** PC FIle Export Inquiry

## <span id="page-18-0"></span>**CHAPTER 2** Start Mail Server Broker 2

The Mail Server Broker is started through the Start Mail Server Broker option on the Mail Server Main Menu (MENU MSMAIN). This option starts the Mail Server Broker, allowing Mail Server requests to be processed. If the Mail Server Broker has been stopped, this option will restart the Broker.

The Mail Server Broker is a process that writes each outgoing e-mail, with attachments, to a rich text file in a directory that is shared with the Mail Gateway Express workstation. Mail Gateway Express then picks up the outgoing mail from the Distribution A+ host shared drive and dispatches it to an ISP.

Outgoing e-mail cannot be sent to the shared directory if the Broker is not running. In addition, starting the Broker purges the Mail Server files of all requests older than the number of days you set in the Mail Server Options (MENU MSFILE).

## <span id="page-18-1"></span>When To Run This Option

If the Mail Server System Options (MENU MSFILE) are not set up to start the Mail Server Broker automatically when Distribution  $A<sup>+</sup>$  is started, use this option to start the Broker. If the Broker has been manually stopped or needs to be restarted for any reason, select this option to restart it.

## <span id="page-18-2"></span>Start Mail Server Broker

The screens in this option and a brief description of their purpose are listed in the following table. A complete description of each screen is provided in this section.

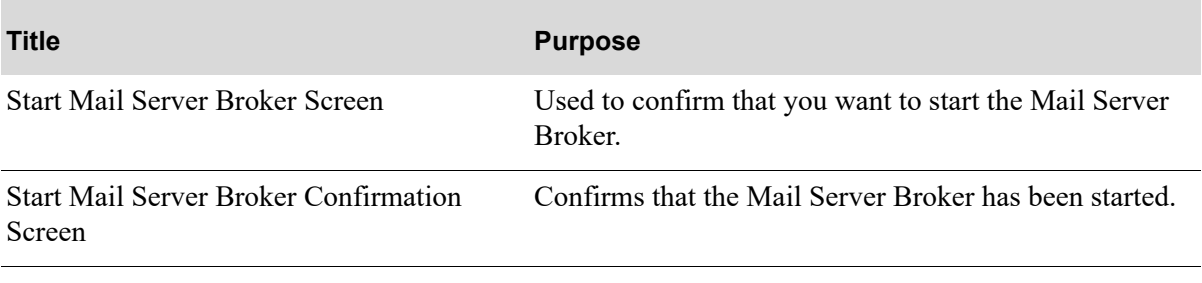

### <span id="page-19-1"></span><span id="page-19-0"></span>Start Mail Server Broker Screen

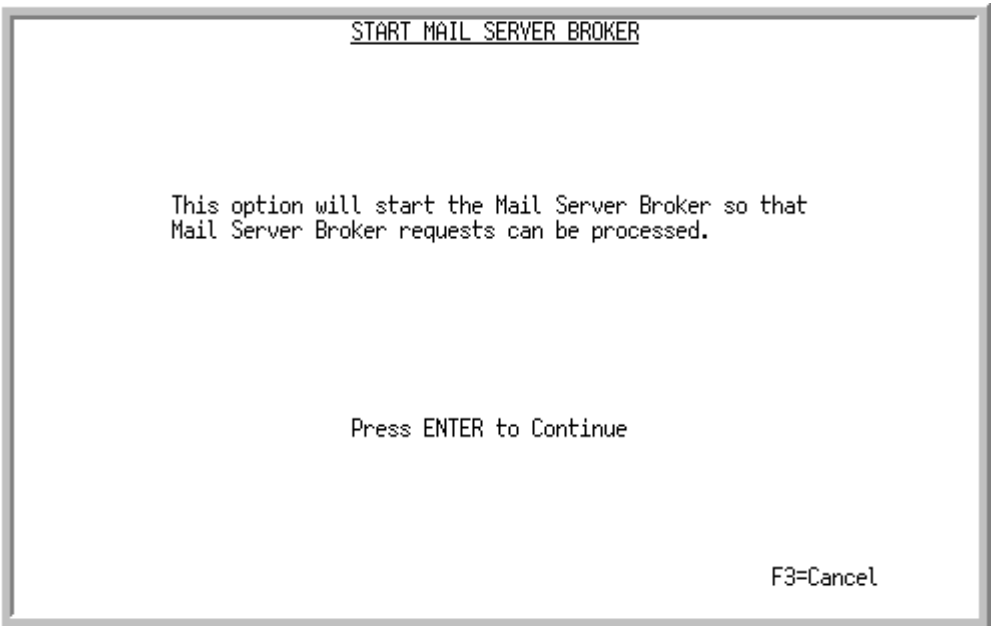

This screen appears after selecting option 1- [Start Mail Server Broker](#page-18-2) from MENU MSMAIN. Use this screen to confirm that you want to start the Mail Server Broker.

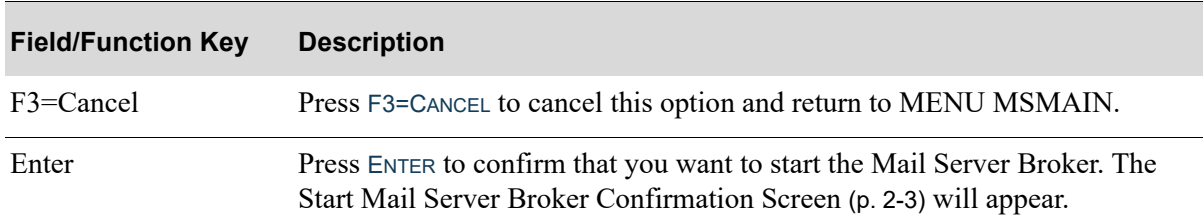

### **Start Mail Server Broker Screen Fields and Function Keys**

### <span id="page-20-0"></span>Start Mail Server Broker Confirmation Screen

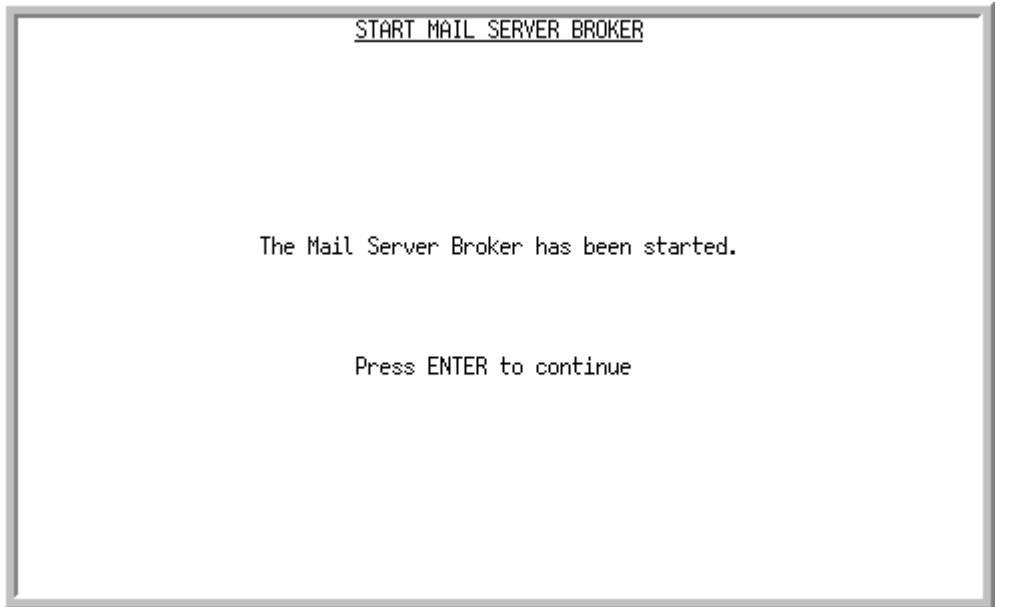

This screen appears after pressing ENTER on the [Start Mail Server Broker Screen](#page-19-0) (p. 2-2). This screen confirms that the Mail Server Broker has been started.

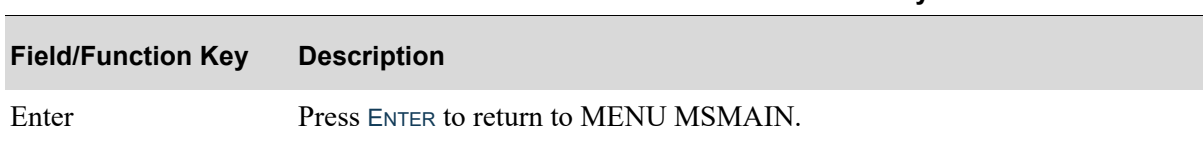

### **Start Mail Server Broker Confirmation Screen Fields and Function Keys**

## <span id="page-22-0"></span>CHAPTER 3 Stop Mail Server Broker

The Mail Server Broker is stopped through the Stop Mail Server Broker option on the Mail Server Main Menu (MENU MSMAIN). This option stops the Mail Server Broker and prevents Mail Server requests from being processed. Requests will not be processed until the Mail Server Broker is restarted through either Start Mail Server Broker (MENU MSMAIN) or the next time you start Distribution A+, if the Broker is set to start with Distribution A+ through Mail Server Options (MENU MSFILE).

Mail Server jobs executing when you stop the Mail Server Broker will complete normally.

## <span id="page-22-1"></span>When To Run This Option

The Mail Server Broker must be stopped before you run the dedicated portion of Day-End processing.

## <span id="page-22-2"></span>Stop Mail Server Broker

The screens in this option and a brief description of their purpose are listed in the following table. A complete description of each screen is provided in this section.

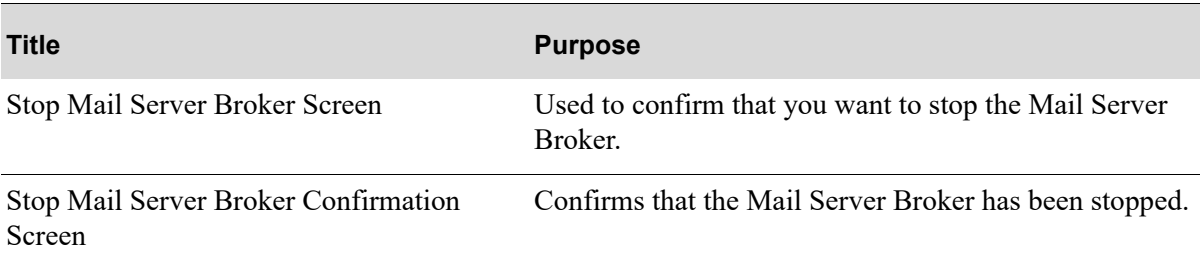

### <span id="page-23-1"></span><span id="page-23-0"></span>Stop Mail Server Broker Screen

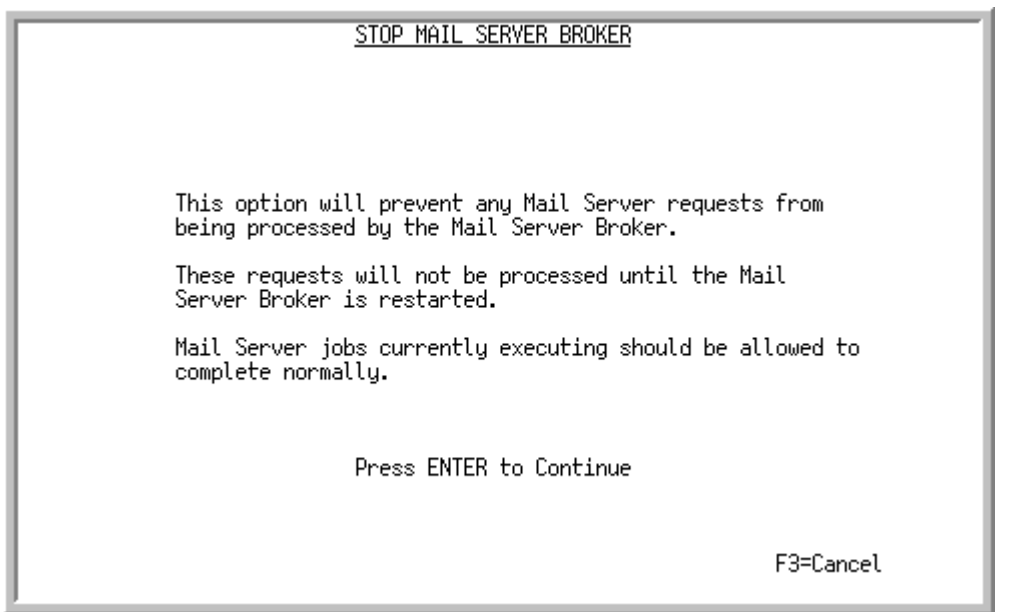

This screen appears after selecting option 2 - [Stop Mail Server Broker](#page-22-2) from MENU MSMAIN. Use this screen to confirm that you want to stop the Mail Server Broker.

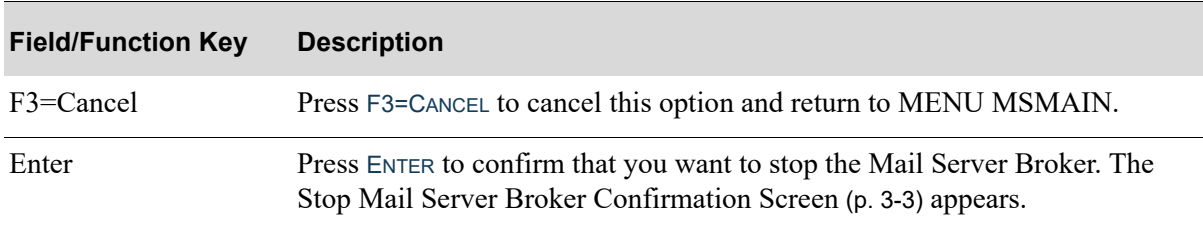

### **Stop Mail Server Broker Screen Fields and Function Keys**

### <span id="page-24-0"></span>Stop Mail Server Broker Confirmation Screen

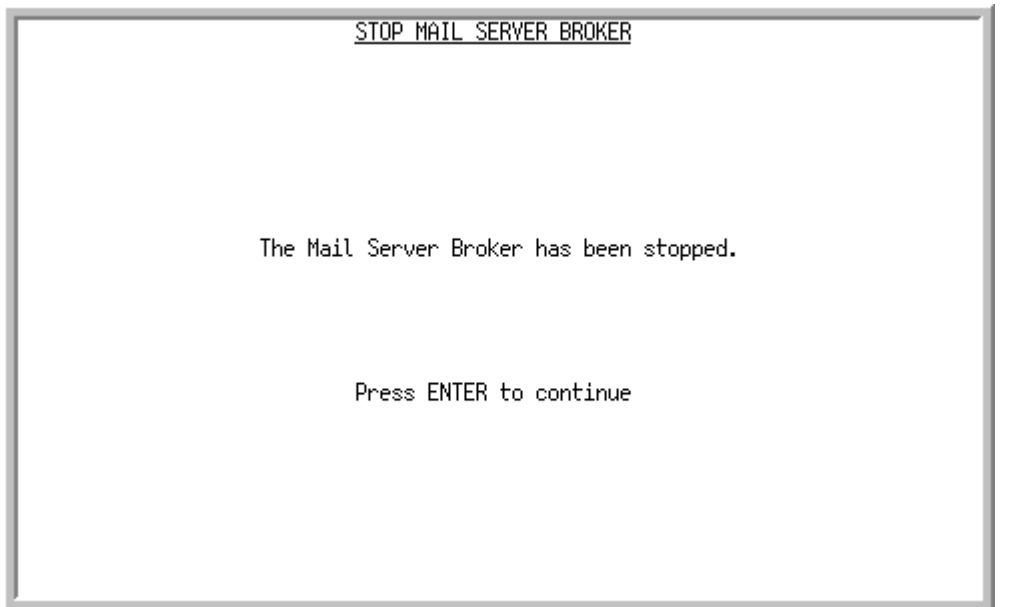

This screen appears after pressing ENTER on the [Stop Mail Server Broker Screen](#page-23-0) (p. 3-2). This screen confirms that the Mail Server Broker has been stopped.

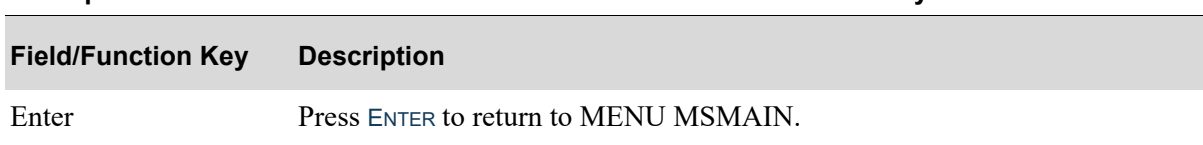

### **Stop Mail Server Broker Confirmation Screen Fields and Function Keys**

# <span id="page-26-0"></span>CHAPTER 4 Mail Server Inquiry **4**

You can inquire into the status of Mail Server requests through the Mail Server Inquiry option on the Mail Server Main Menu (MENU MSMAIN). A Mail Server request is the body text of the e-mail message and its attachment. From the inquiry, you can re-send, delete, display, or save requests that have been placed in a shared directory by the Mail Server Broker for e-mail transmission by Mail Gateway Express.

# <span id="page-26-1"></span>Mail Server Inquiry

The screens in this option and a brief description of their purpose are listed in the following table. A complete description of each screen is provided in this section.

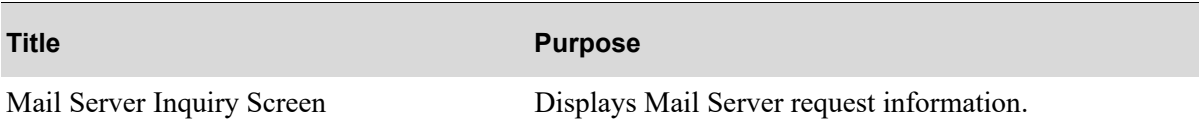

### <span id="page-27-0"></span>Mail Server Inquiry Screen

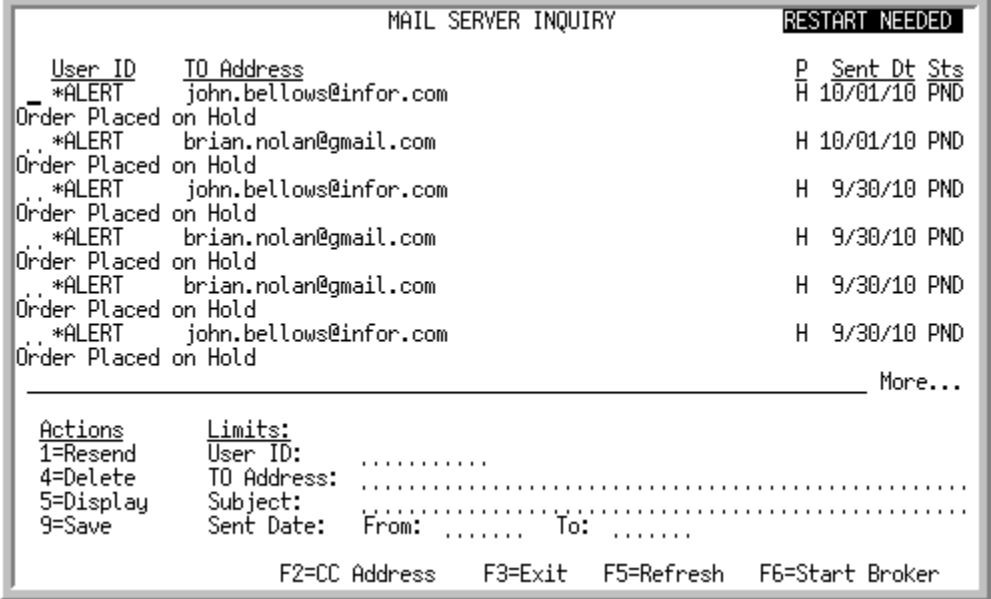

This screen appears after selecting option 10 - [Mail Server Inquiry](#page-26-1) (MENU MSMAIN). This screen lists Mail Server requests by user ID and displays the address to which the request was sent, the date it was sent, and its status.

You may limit the inquiry by entering specific parameters in the Limits section of the screen and pressing F5=REFRESH to refresh the display. You may also perform several actions on the displayed requests.

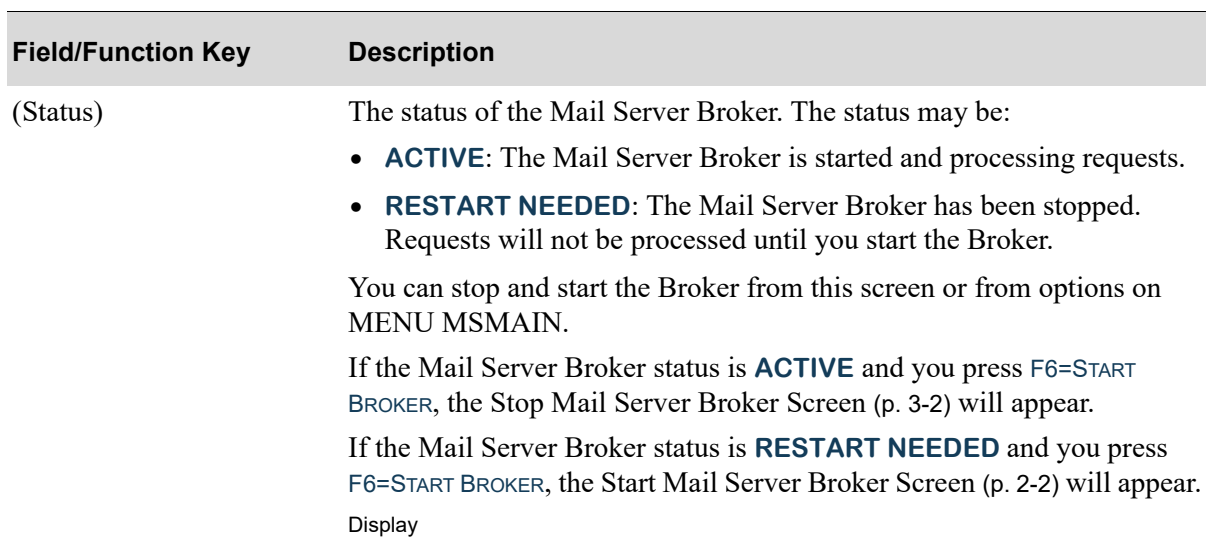

#### **Mail Server Inquiry Screen Field and Function Keys**

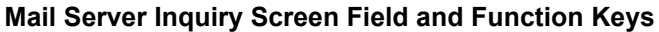

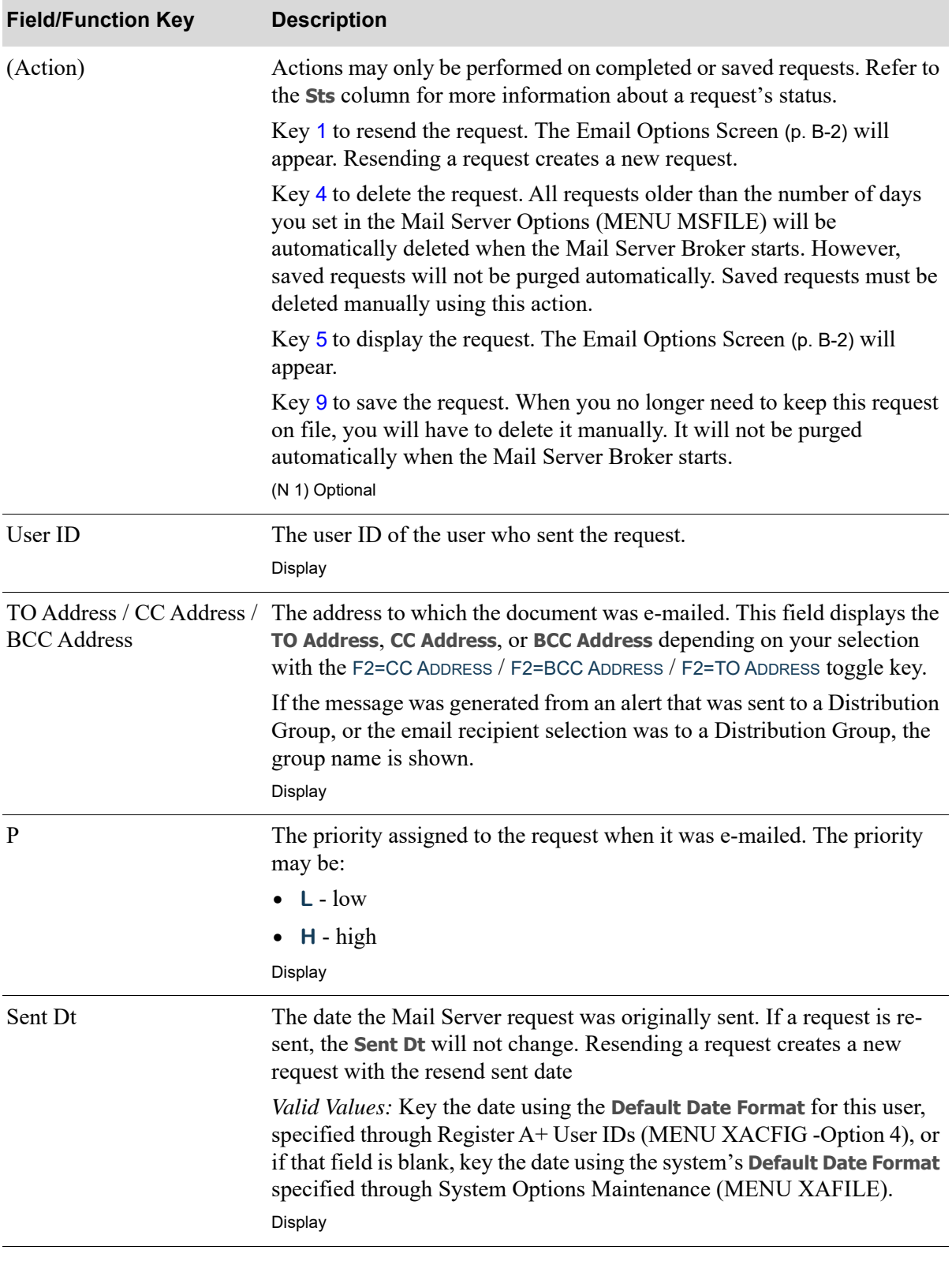

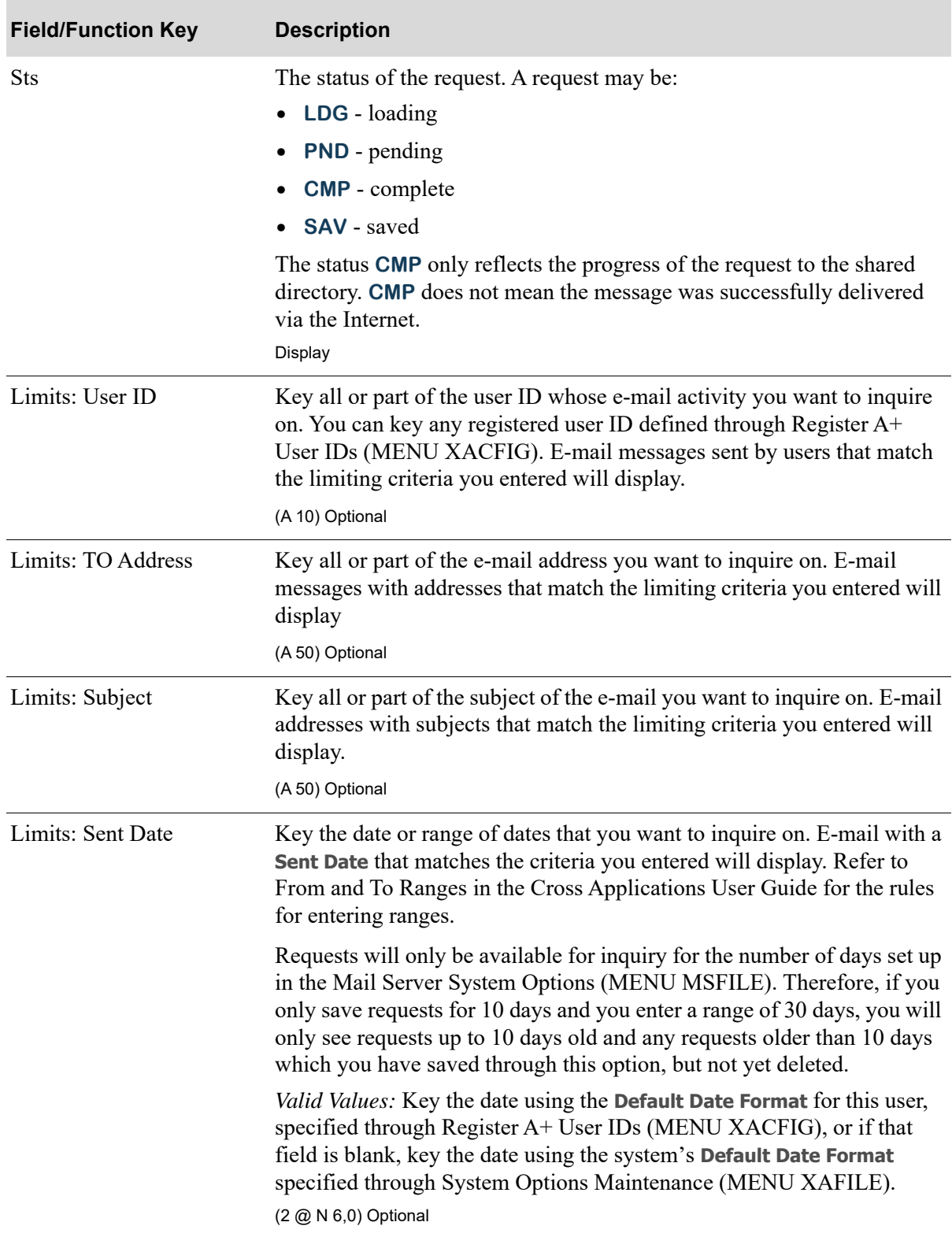

### **Mail Server Inquiry Screen Field and Function Keys**

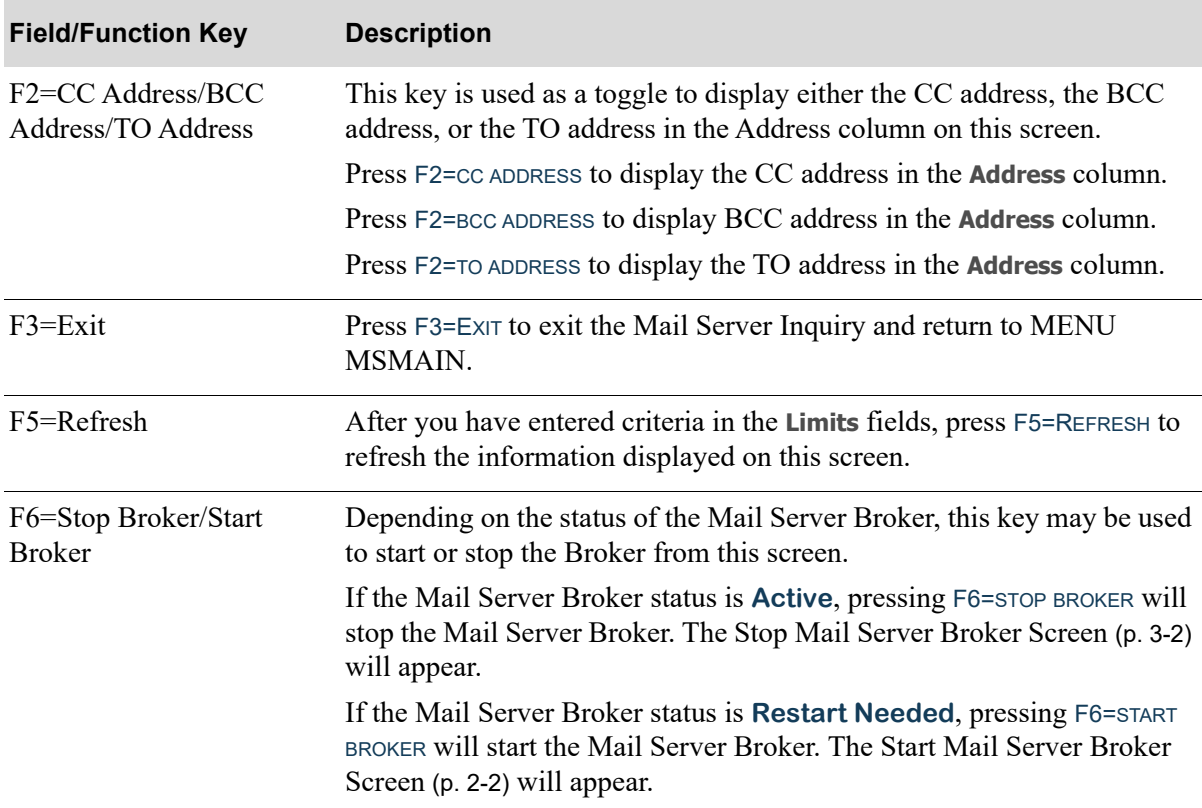

### **Mail Server Inquiry Screen Field and Function Keys**

# <span id="page-32-0"></span>CHAPTER 5 Customer Contacts Maintenance/ **Listing**

You can define contacts for customers and ship-to addresses through the Customer Contacts Maintenance option on the Mail Server File Maintenance Menu (MENU MSFILE).

Use this option to add, change, or delete customer contacts. Contact information set up through this option includes name, job title, department, phone and fax numbers, email address, and a preferred contact method. The **Contact ID** is associated with a specific customer and/or customer/ship-to and documents sent using email to that contact may optionally be compressed and password protected.

A stand-alone contact can also be defined through this menu option. Once defined, you can later link multiple customers and/or customer/ship-to addresses to that contact, allowing for a contact to be shared across entities. An inquiry is also available for customer employees, which are stand-alone contacts where the Employer Reference is a given company and customer, and maintenance will be allowed for the contacts even if they are stand-alone and do not have a corresponding association with an Distribution A+ customer.

NOTE: Contacts for customers and ship-to addresses can also be defined through the Customer/Ship-To Master Maintenance option on the Accounts Receivable Maintenance Menu (MENU ARFILE).

## <span id="page-32-1"></span>Customer Contacts Maintenance

The screens in this option and a brief description of their purpose are listed in the following table. A complete description of each screen is provided in this section.

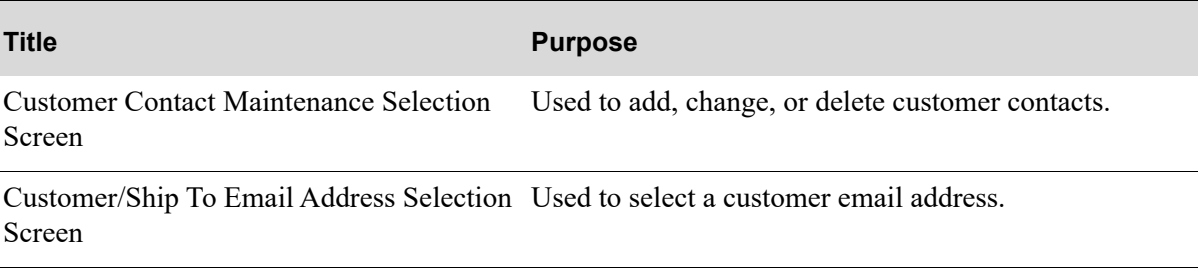

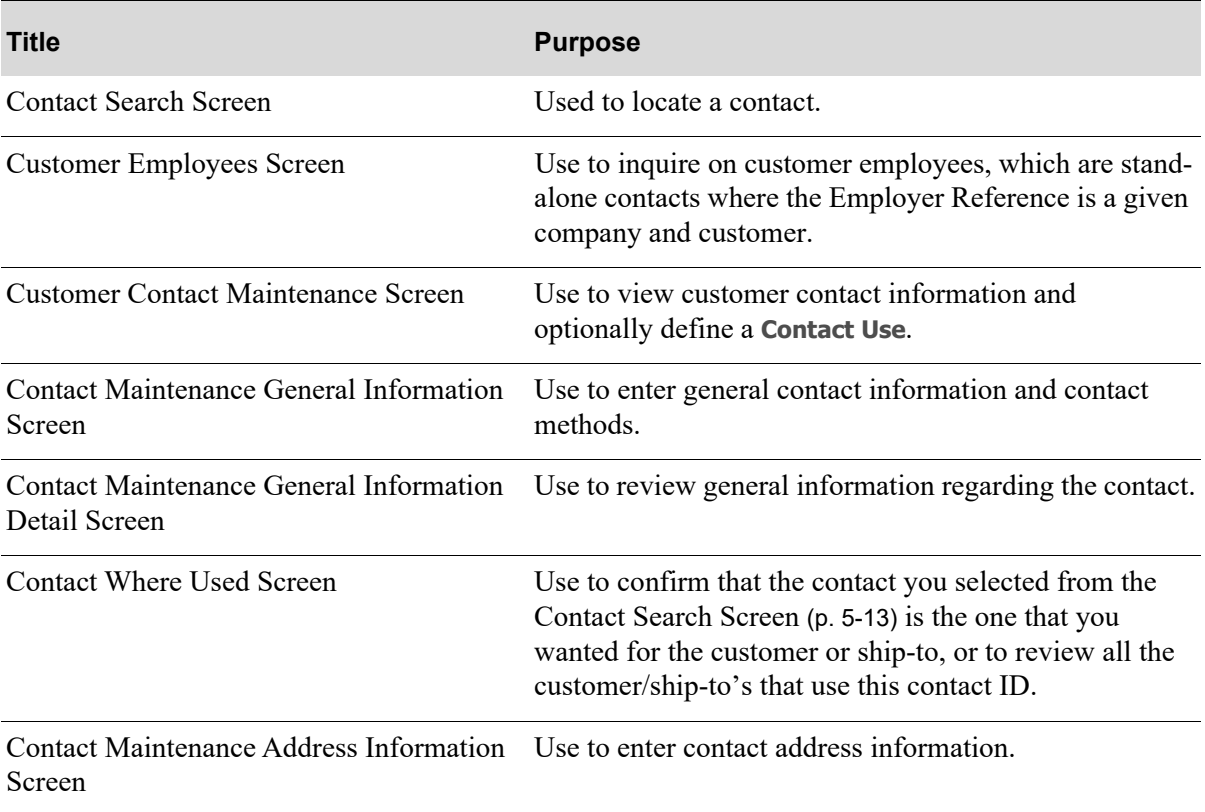

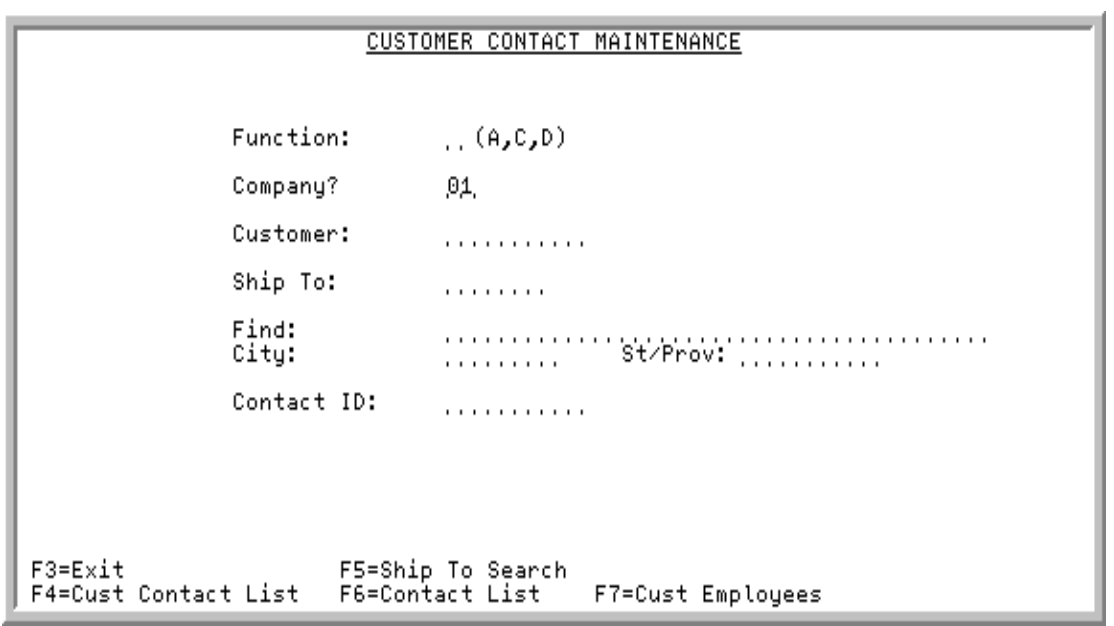

### <span id="page-34-0"></span>Customer Contact Maintenance Selection Screen

This screen appears after selecting option 1 - [Customer Contacts Maintenance](#page-32-1) from MENU MSFILE. This screen can also be accessed by pressing F11=CONTACTS on the Customer/Ship To File Maintenance Screen (MENU ARFILE), or F11=CONTACT MAINT on the [Customer/Ship To Email Address Selection](#page-39-0)  [Screen](#page-39-0) (p. 5-8).

Use this screen to add, change, or delete customer contacts.

You can link a contact to a customer or customer/ship-to by keying a previously defined contact in the **Contact ID** field, or you can create a stand-alone contact by leaving the **Contact ID** field blank. If you leave the **Contact ID** field blank, this will first create the stand-alone contact and then you can assign this contact to the customer or customer/ship-to in one operation. Creating stand-alone contacts provides for the ability for a contact to be shared across entities.

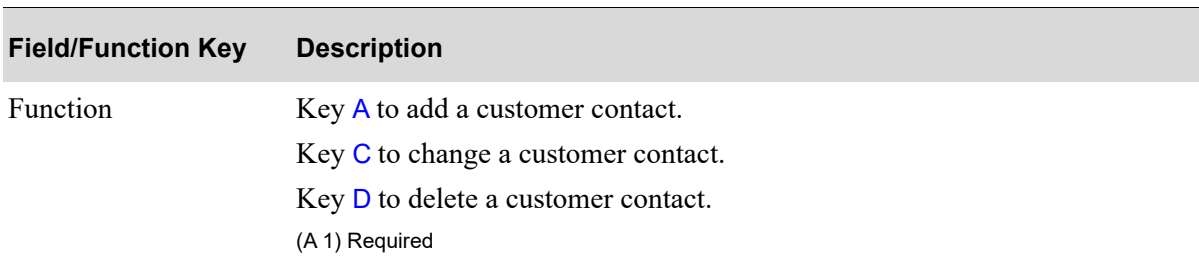

#### **Customer Contact Maintenance Selection Screen Fields and Function Keys**

ī

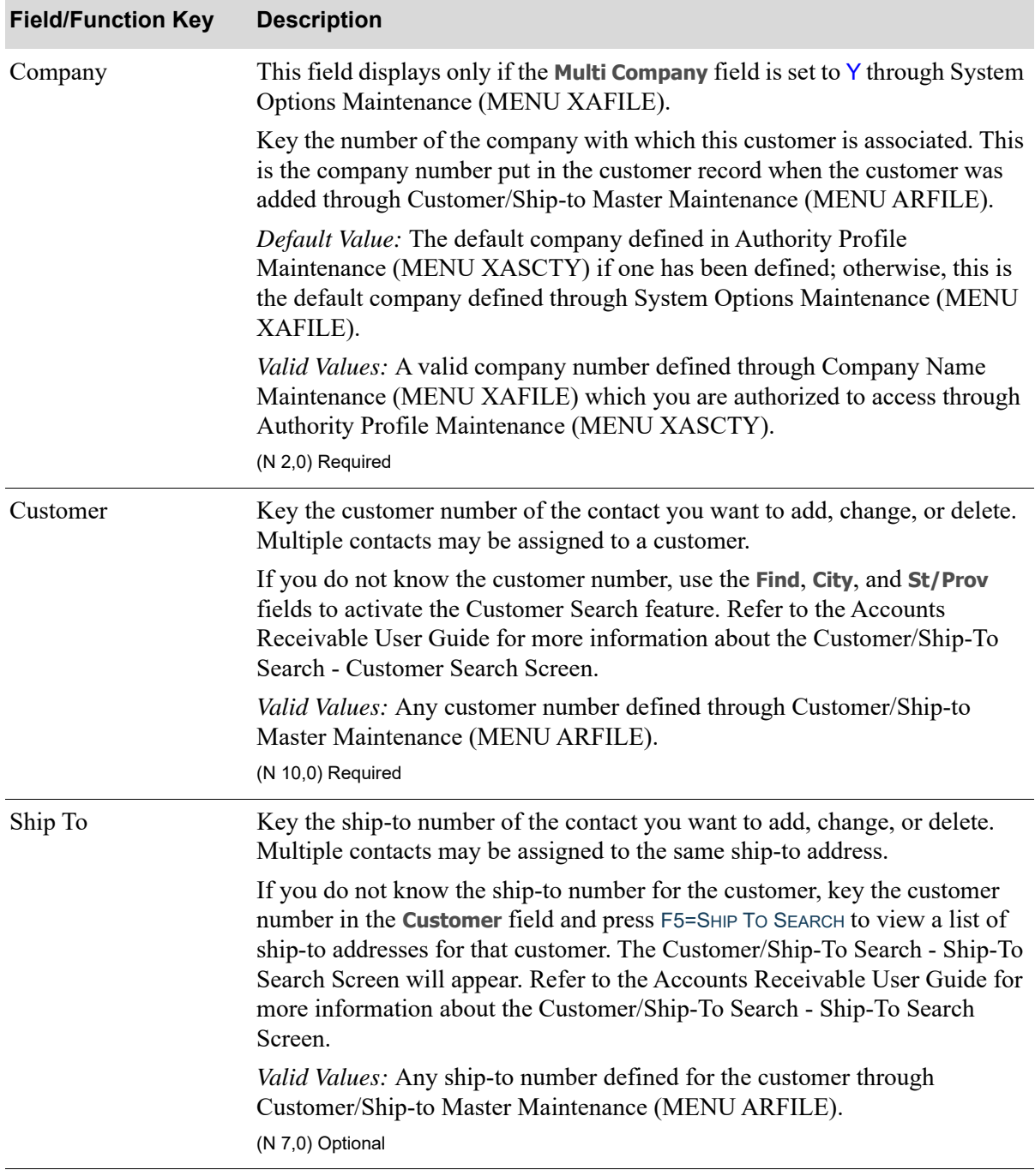

### **Customer Contact Maintenance Selection Screen Fields and Function Keys**
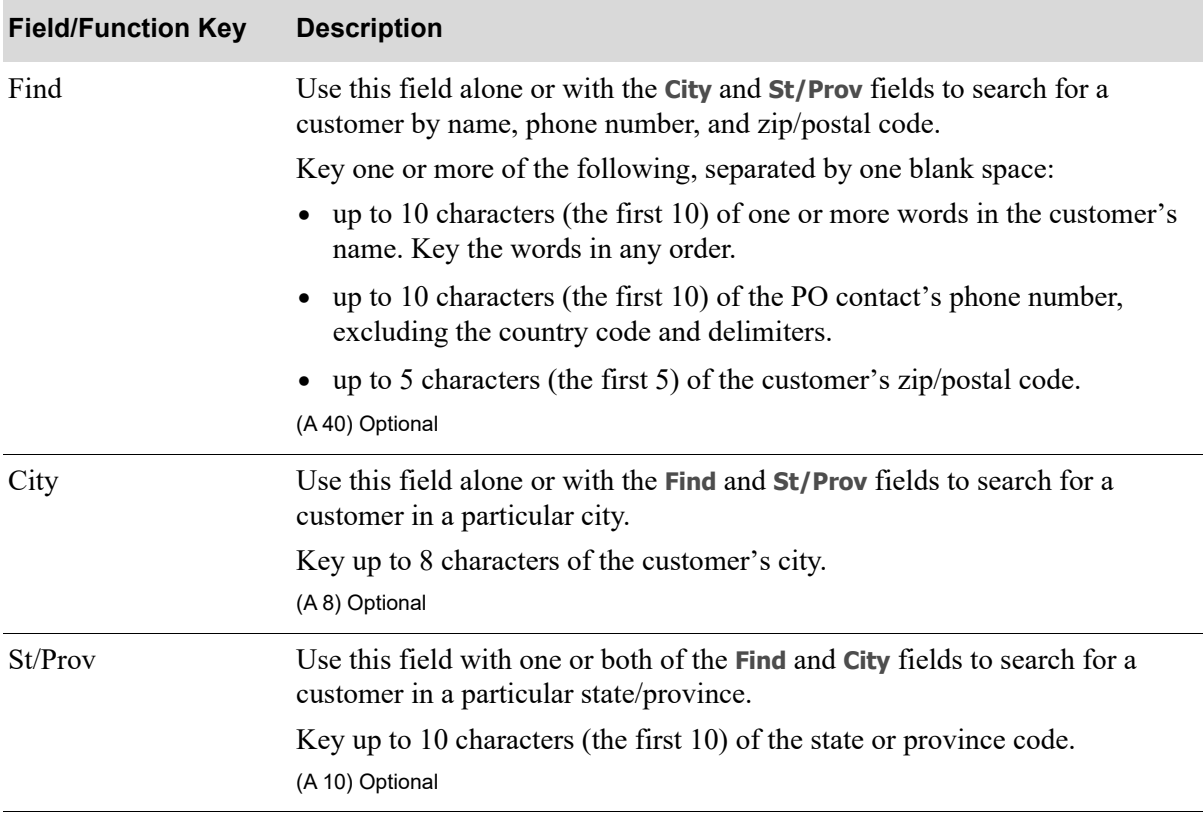

### **Customer Contact Maintenance Selection Screen Fields and Function Keys**

Ī

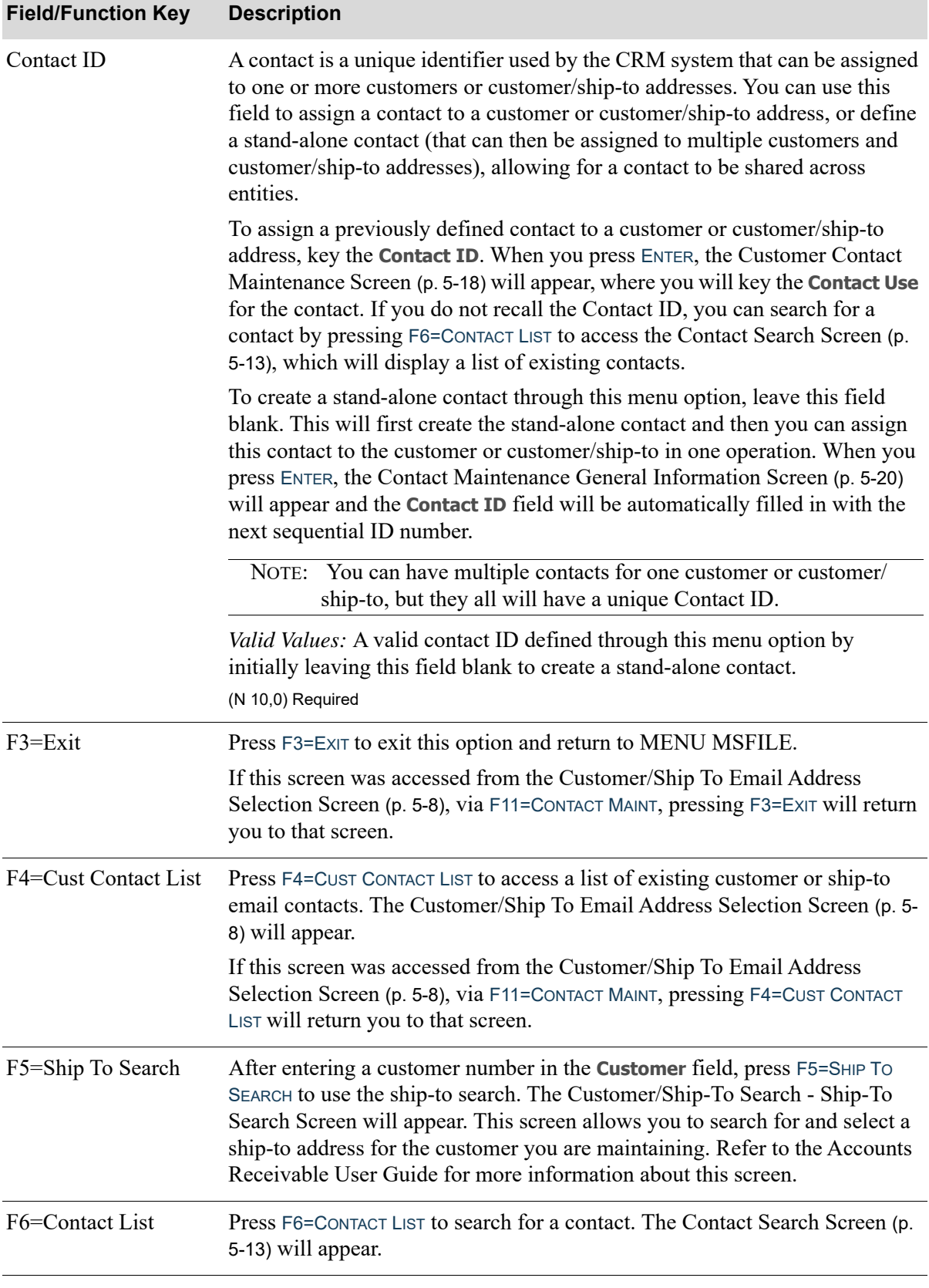

## **Customer Contact Maintenance Selection Screen Fields and Function Keys**

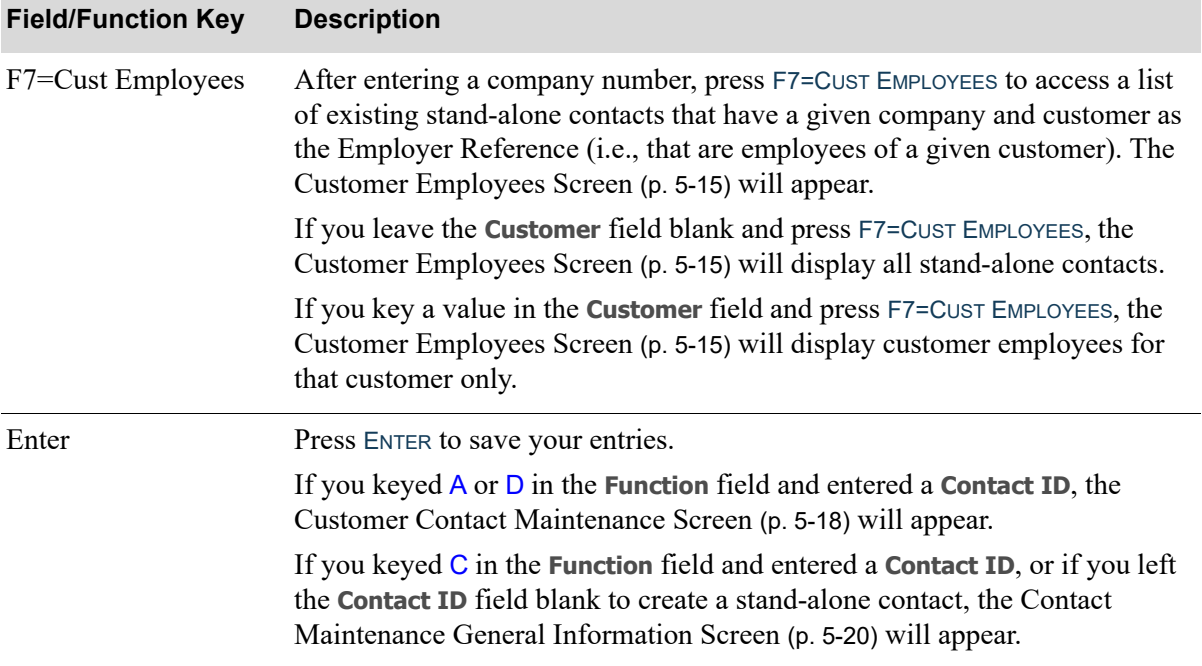

## **Customer Contact Maintenance Selection Screen Fields and Function Keys**

Γ

# <span id="page-39-0"></span>Customer/Ship To Email Address Selection Screen

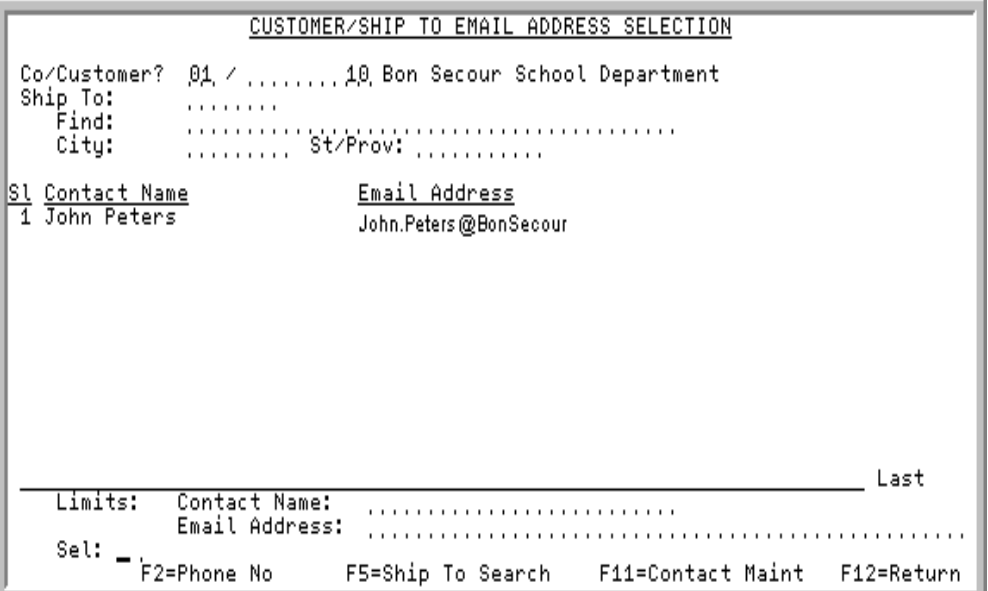

This screen appears after you:

- press F4=CUST CONTACT LIST on the [Customer Contact Maintenance Selection Screen](#page-34-0) (p. 5-3)
- press F5=Customers on the [Personal Email Address Selection Screen](#page-83-0) (p. 7-4), if you accessed that screen from the [Email Options Screen](#page-183-0) (p. B-2)
- **•** key a ? in the **TO Address** field on the [Email Options Screen](#page-183-0) (p. B-2)
- **•** key a ? in the bill-to or ship-to **Contact** field on the Order Header Screen in Enter, Change & Ship **Orders**

Use this screen to select a customer email address.

If you enter a customer number on the [Customer Contact Maintenance Selection Screen](#page-34-0) (p. 5-3), this screen will display all the email contacts for that customer. If you enter a customer number and a shipto address number on the [Customer Contact Maintenance Selection Screen](#page-34-0) (p. 5-3), this screen will display all the email contacts for that customer and ship-to address.

If you key a ? in the bill-to **Contact** field on the Order Header Screen in Enter, Change & Ship Orders, and the indicated customer has an AR customer number (with or without a ship-to number), the AR customers contacts would be displayed; otherwise, the order customers contacts will be shown.

If you key a ? in the ship-to **Contact** field on the Order Header Screen in Enter, Change & Ship Orders, and did not enter a ship-to number for the indicated customer, the order customers contacts will be displayed since no ship-to number was used. If a ship-to number was entered, the order customers/ ship-to contacts will be shown.

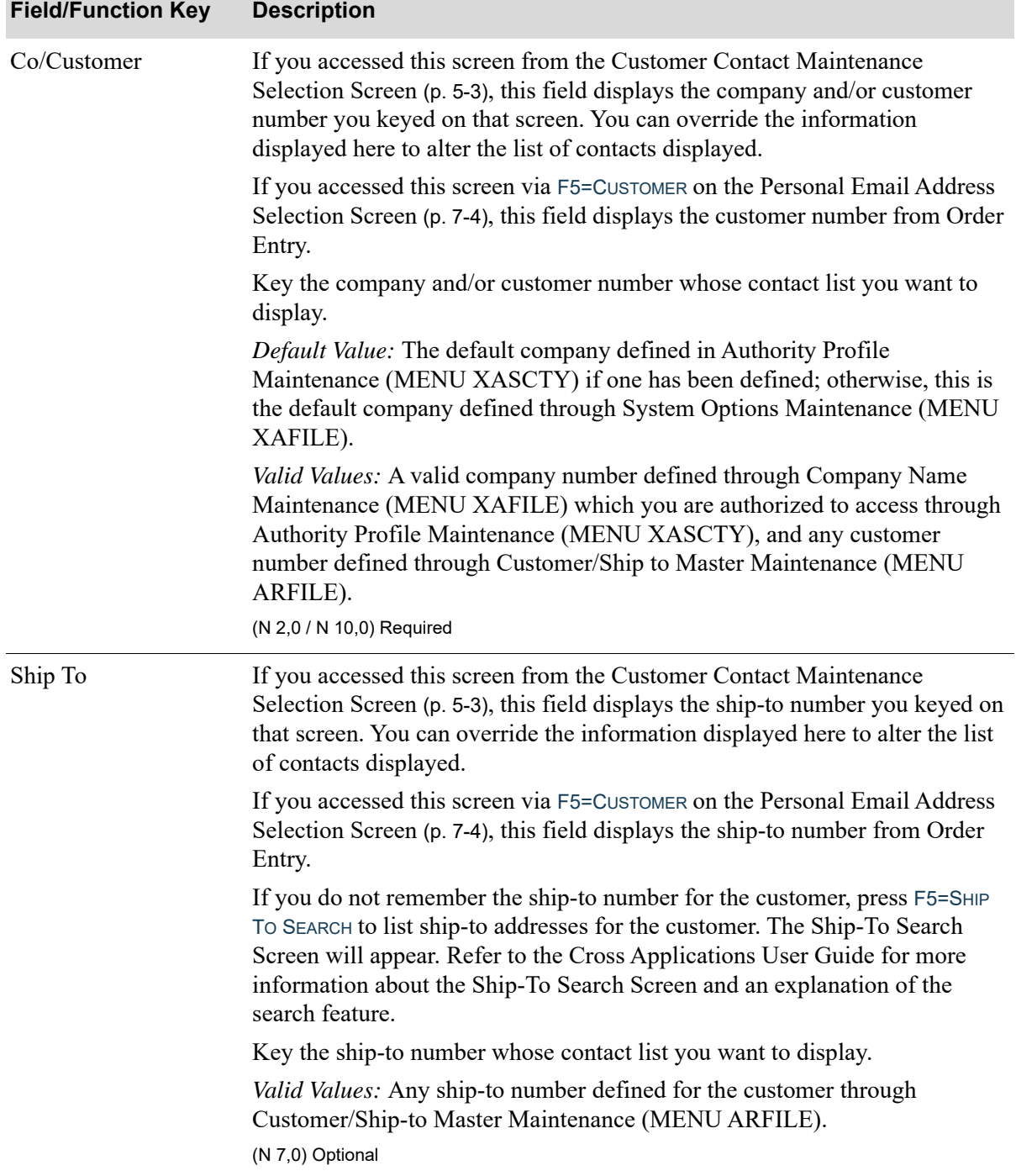

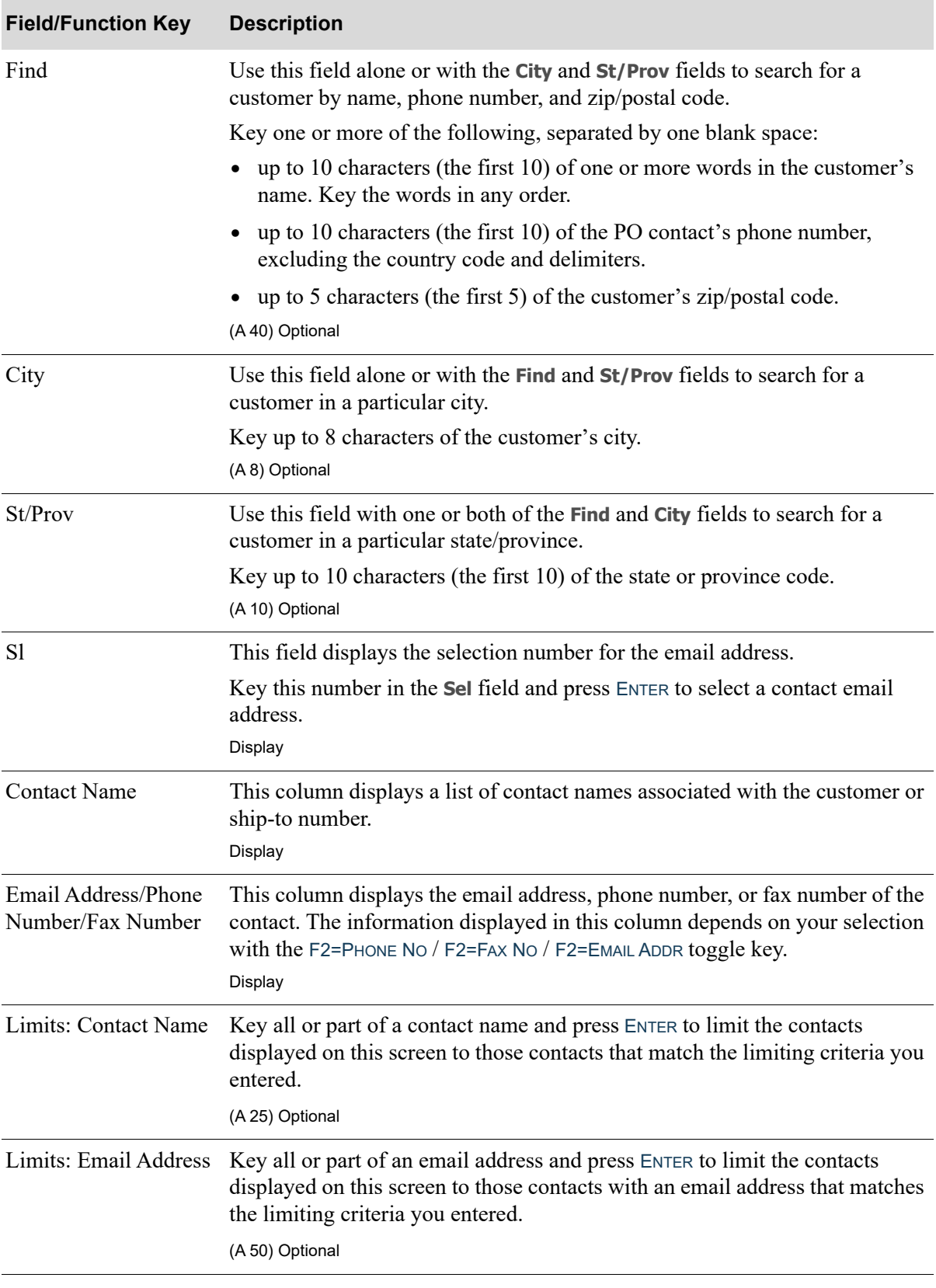

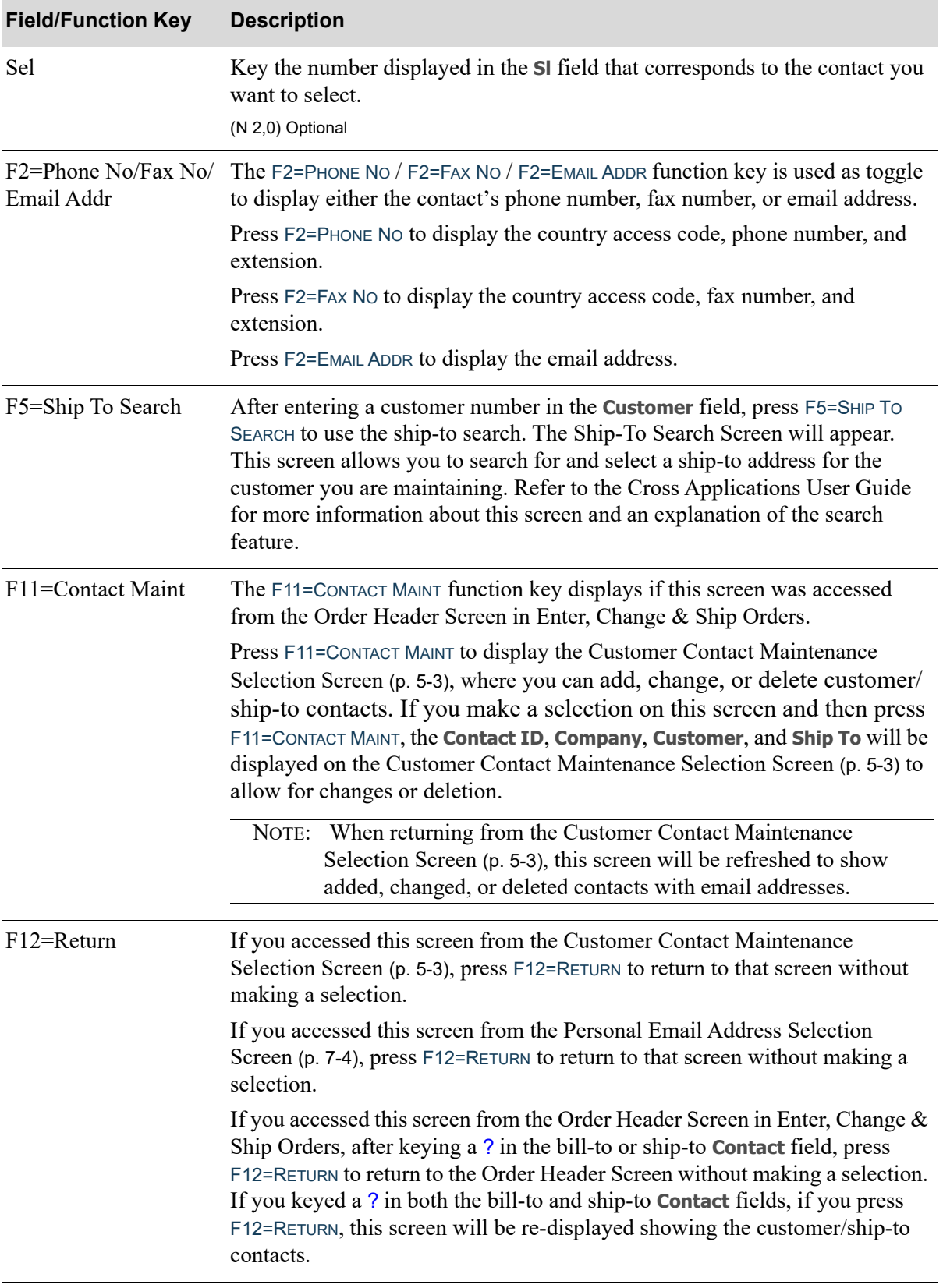

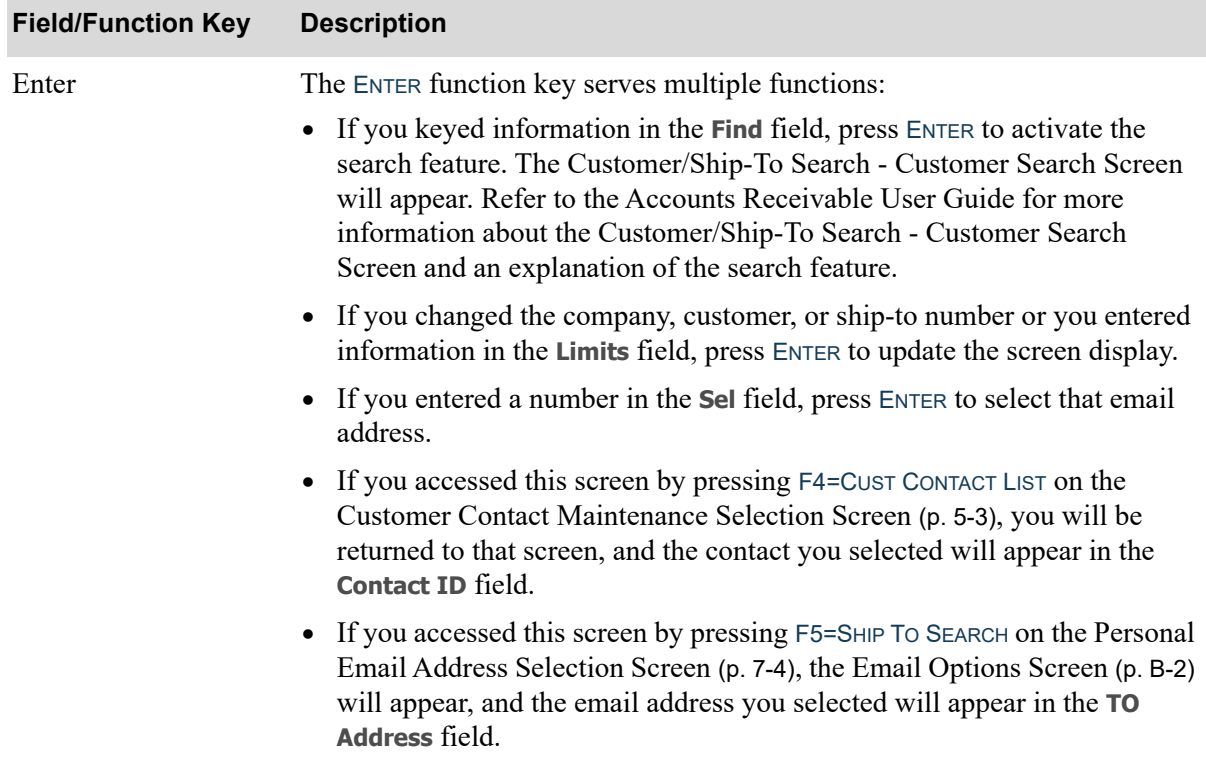

## <span id="page-44-0"></span>Contact Search Screen

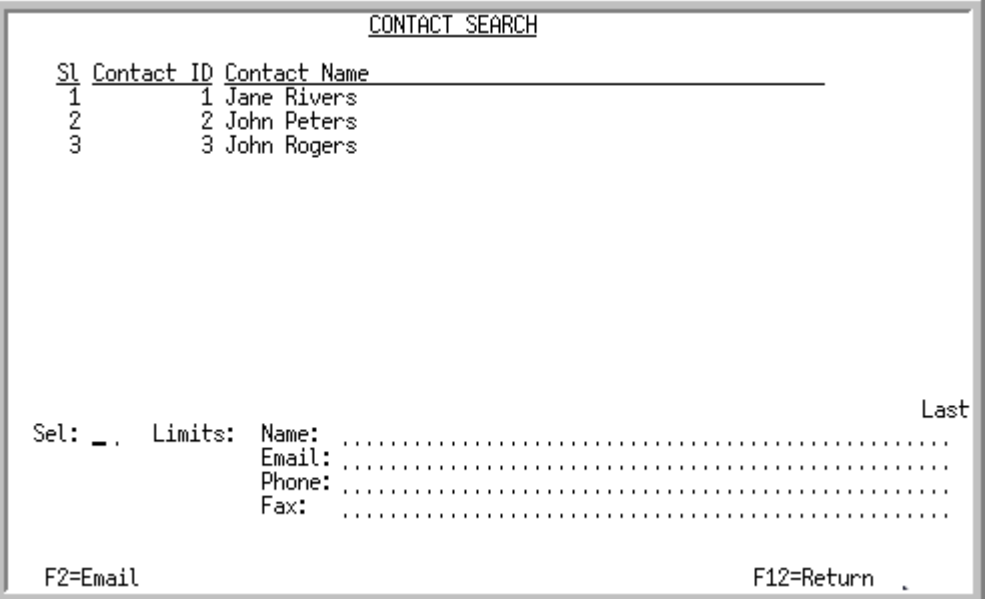

This screen appears after you press F6=CONTACT LIST on the [Customer Contact Maintenance Selection](#page-34-0)  [Screen](#page-34-0) (p. 5-3). This screen displays existing contacts only and does not show contact customer relationships.

Use this screen to locate a contact. You can limit the contacts displayed on this screen by **Name**, **Email**, **Phone**, and **Fax**. Once you have located the contact, key the reference number for that contact in the **Sel** field and press ENTER to select that contact and proceed to the [Contact Maintenance General](#page-51-0)  [Information Screen](#page-51-0) (p. 5-20).

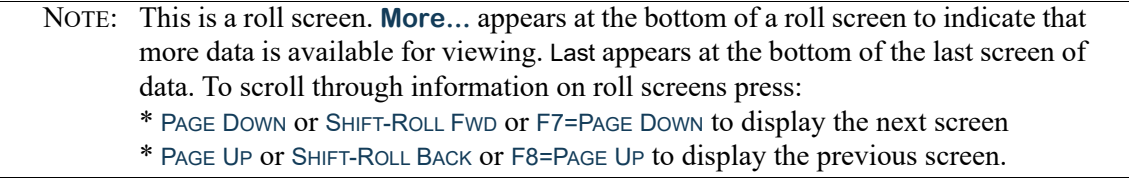

#### **Contact Search Screen Fields and Function Keys**

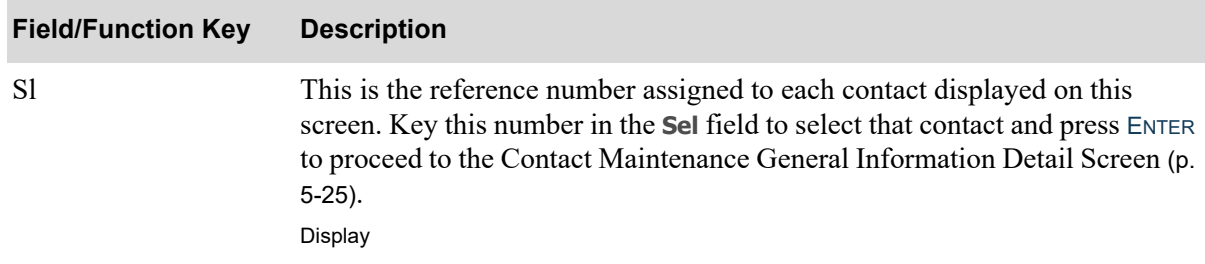

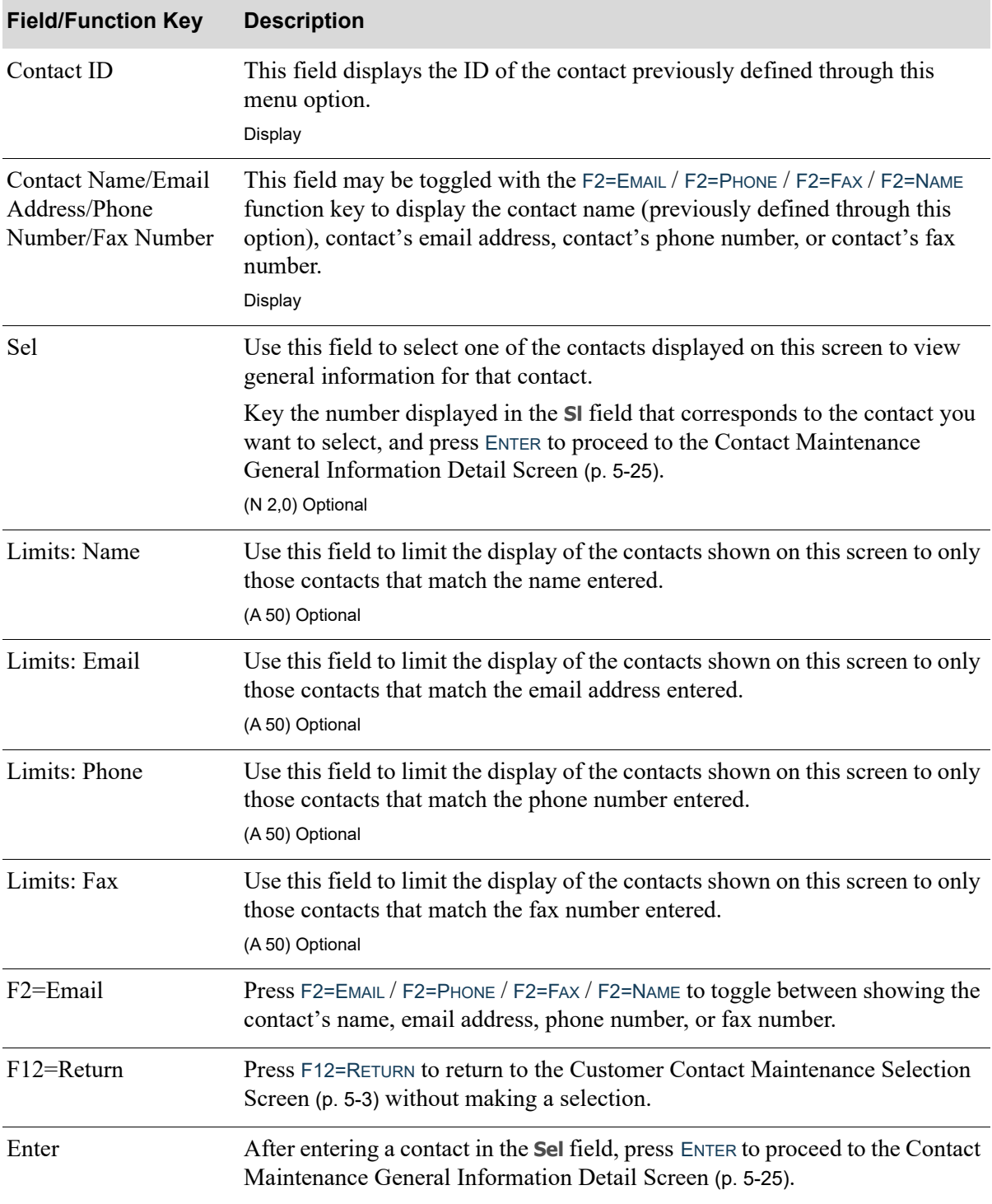

## **Contact Search Screen Fields and Function Keys**

## <span id="page-46-0"></span>Customer Employees Screen

```
CUSTOMER EMPLOYEES
 Employer Ref: Co?/Customer? 01 / 00000000000
 Sl Contact ID Contact Name<br>1 John Peters
                                                                     Last
Sel: \ldotsLimits: Name:
                          Email:
F2=Email
                                                        F12=Return
```
This screen appears after you press F7=CUST EMPLOYEES on the [Customer Contact Maintenance](#page-34-0)  [Selection Screen](#page-34-0) (p. 5-3).

This screen provides an inquiry of customer employees, which are stand-alone contacts where the Employer Reference is a given company and customer. If the **Customer** field was left blank on the [Customer Contact Maintenance Selection Screen](#page-34-0) (p. 5-3), this screen will display all stand-alone contacts. If a value was keyed in the **Customer** field on the [Customer Contact Maintenance Selection](#page-34-0)  [Screen](#page-34-0) (p. 5-3), this screen will display customer employees for that customer only.

This screen also allows you to select an existing stand-alone contact to edit/maintain, even if no association exists with a customer in Distribution A+ (i.e., no related CONTC record because the stand-alone contact has not been associated with a customer contact).

You can limit the contacts displayed on this screen by contact **Name** or **Email** address. Once you have located the contact, you can key the reference number for that contact in the **Sel** field and press ENTER to access the [Contact Maintenance General Information Screen](#page-51-0) (p. 5-20), where you can edit the information on the contact.

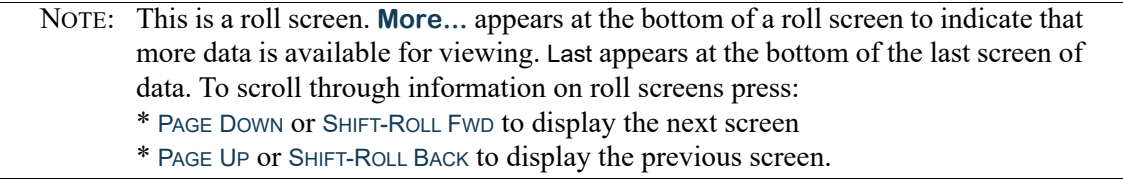

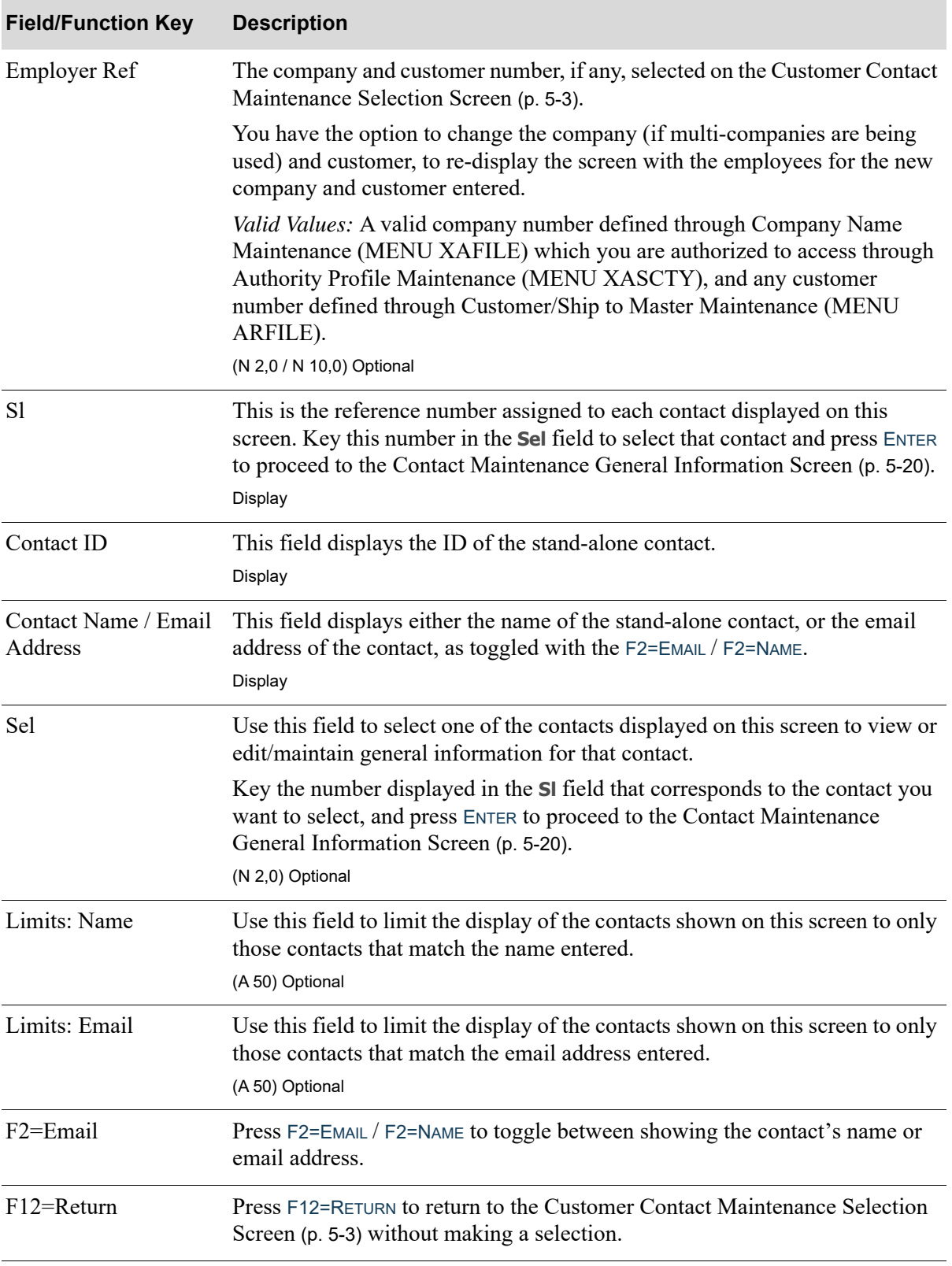

#### **Customer Employees Screen Fields and Function Keys**

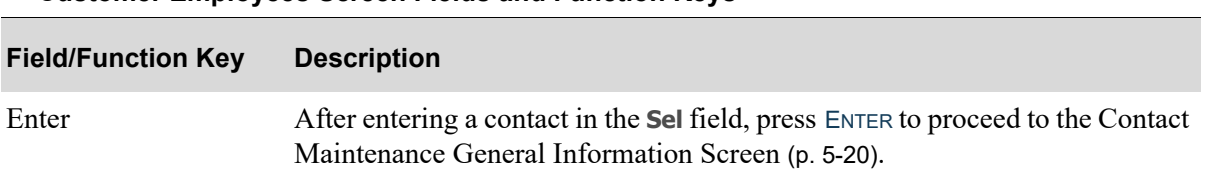

### **Customer Employees Screen Fields and Function Keys**

# <span id="page-49-0"></span>Customer Contact Maintenance Screen

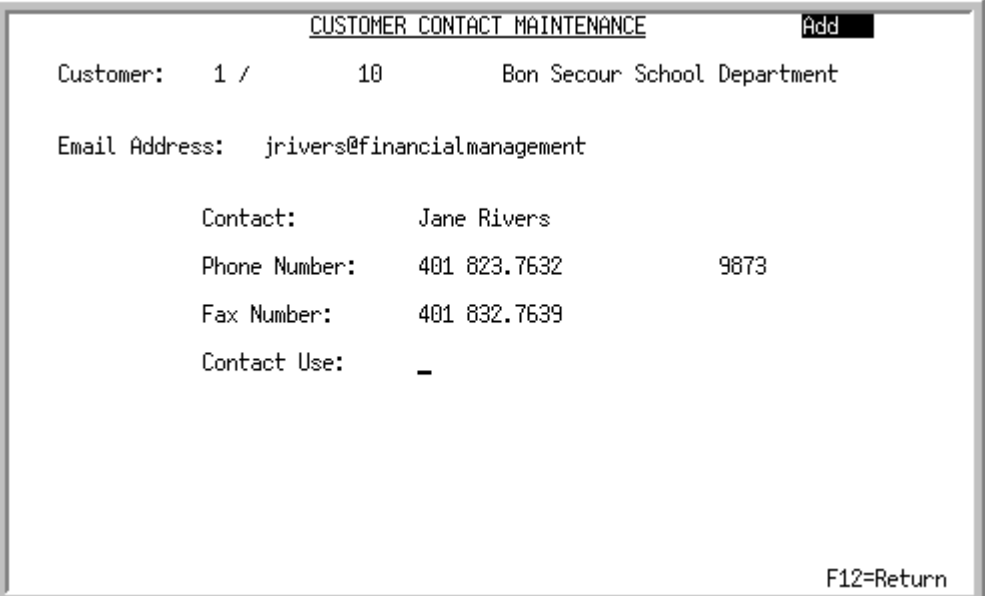

This screen appears after you press ENTER on the [Customer Contact Maintenance Selection Screen](#page-34-0) (p. [5-3\)](#page-34-0), if you keyed A or D in the **Function** field and entered a previously defined **Contact ID**. If you keyed C in the **Function** field and entered a previously defined **Contact ID**, or if you keyed A in the **Function** field and left the **Contact ID** field blank to create a stand-alone contact, this screen appears after you press ENTER on the [Contact Maintenance Address Information Screen](#page-62-0) (p. 5-31).

Use this screen to optionally define a **Contact Use**. All other fields on this screen are display only.

| <b>Description</b>                                                                                                    |
|----------------------------------------------------------------------------------------------------|
| This field displays the company and customer for which you are adding,<br>changing or deleting a contact.<br>Display    |
| This field displays the email address of the contact.<br>Display                                                        |
| This field displays the name of the contact associated with the customer<br>number and email address.<br>Display        |
| This field displays the contact's phone number, including the country access<br>code, if any, and extension.<br>Display |
|                                                                                                    |

**Customer Contact Maintenance Screen Fields and Function Keys**

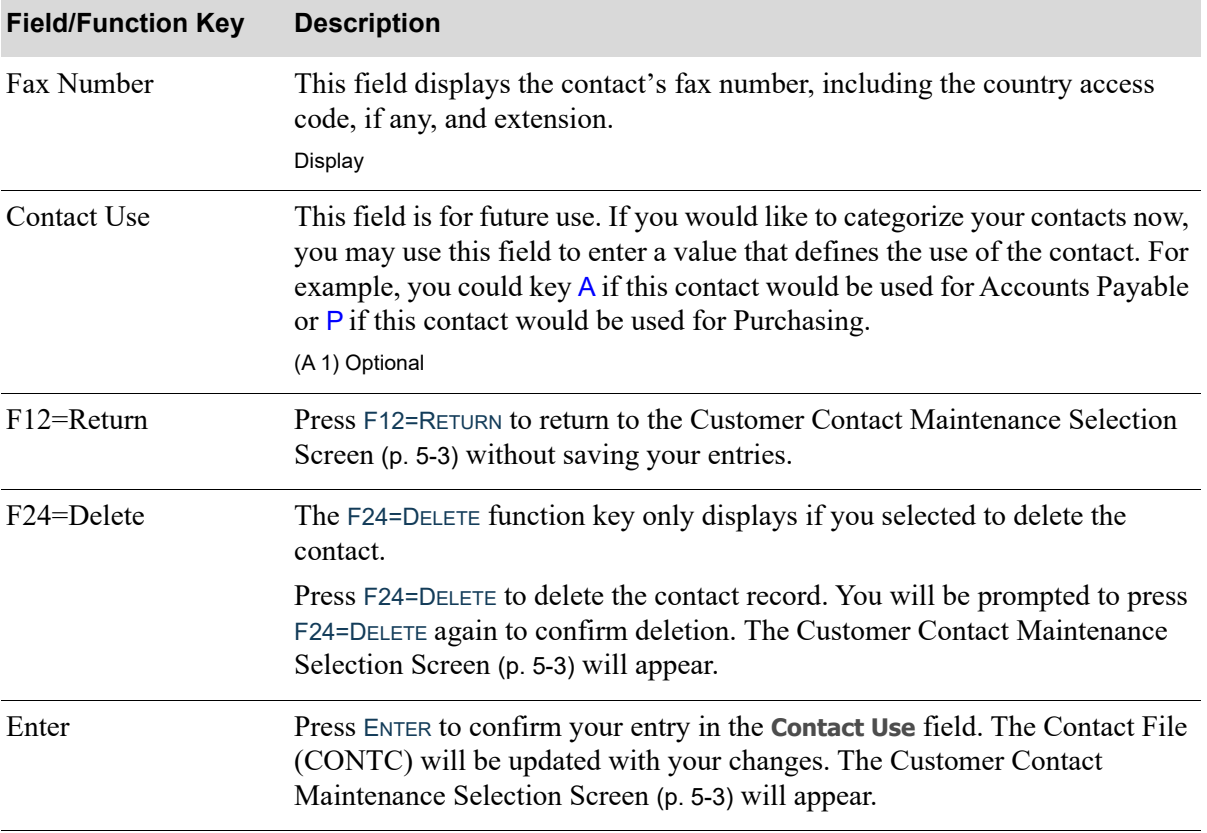

**Customer Contact Maintenance Screen Fields and Function Keys**

# <span id="page-51-0"></span>Contact Maintenance General Information Screen

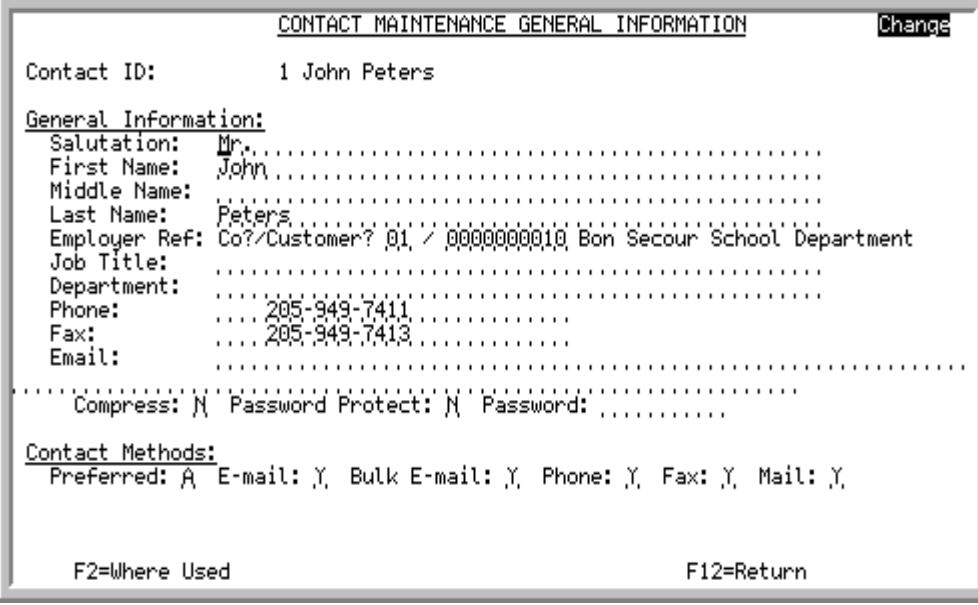

This screen appears after you press ENTER on the [Customer Contact Maintenance Selection Screen](#page-34-0) (p. [5-3\)](#page-34-0), if you keyed C in the **Function** field and entered a **Contact ID**, or if you left the **Contact ID** field blank to create a new contact. This screen also displays after selecting a contact from the [Customer](#page-46-0)  [Employees Screen](#page-46-0) (p. 5-15).

Use this screen to enter general contact information and contact methods. You can also press F2=WHERE USED to view the customers and ship to's the contact has been assigned to.

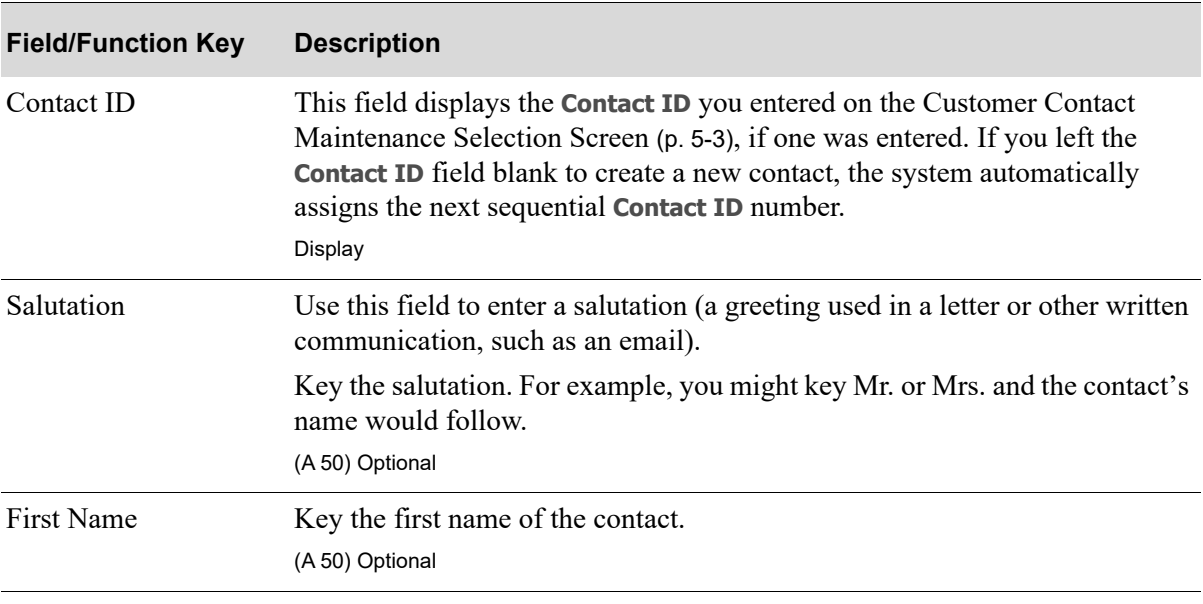

Ξ

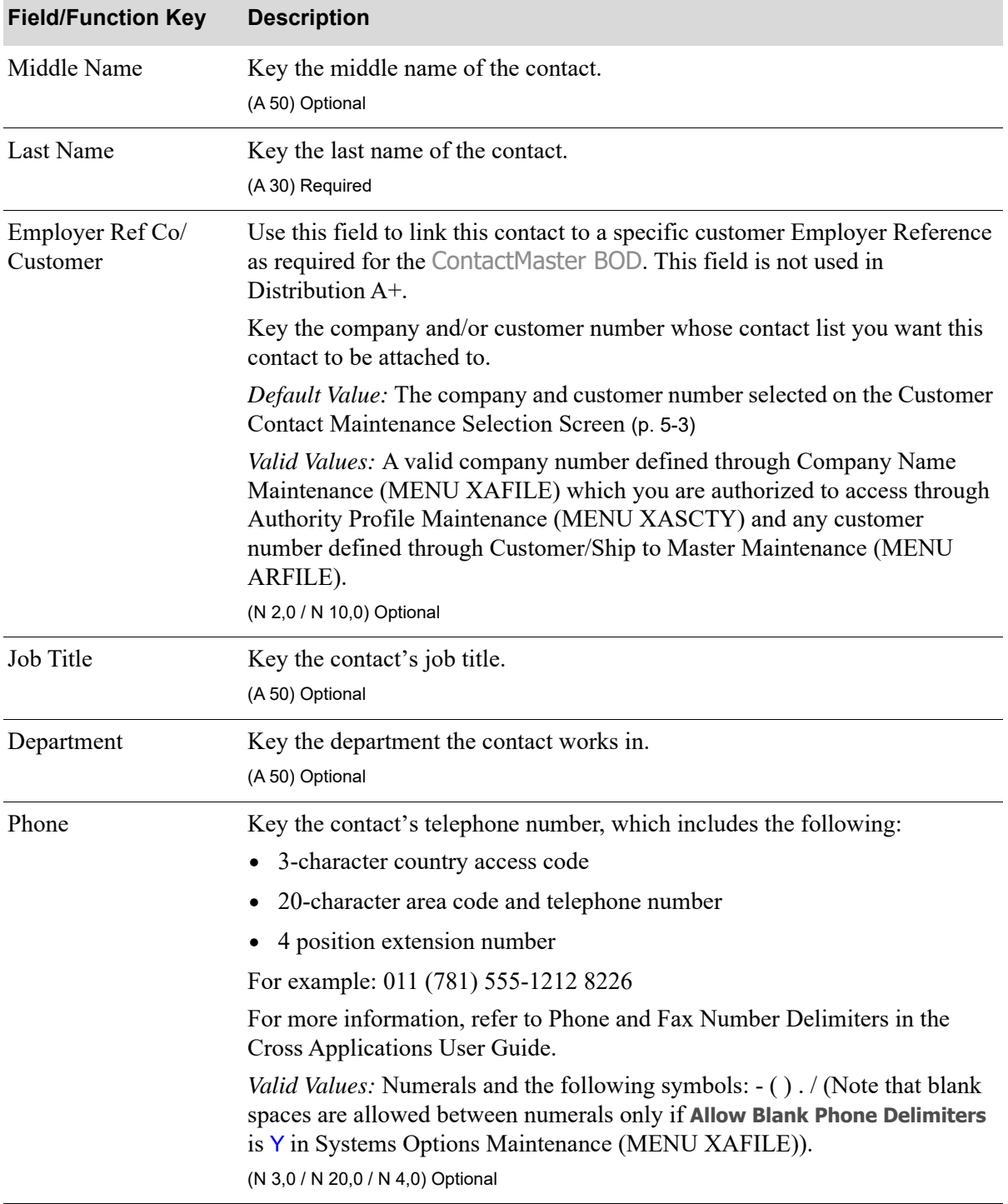

### **Contact Maintenance General Information Screen Fields and Function Keys**

ī

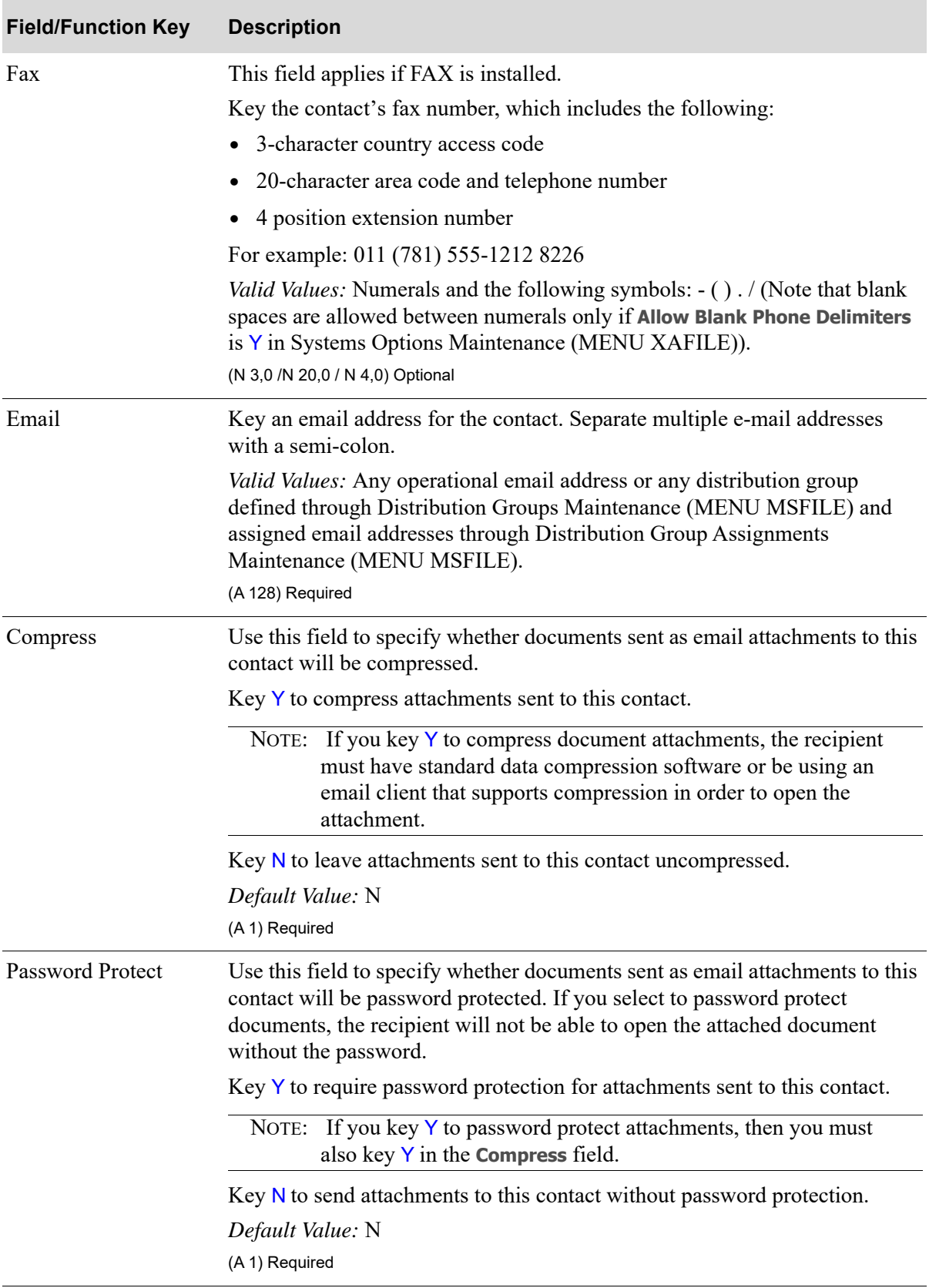

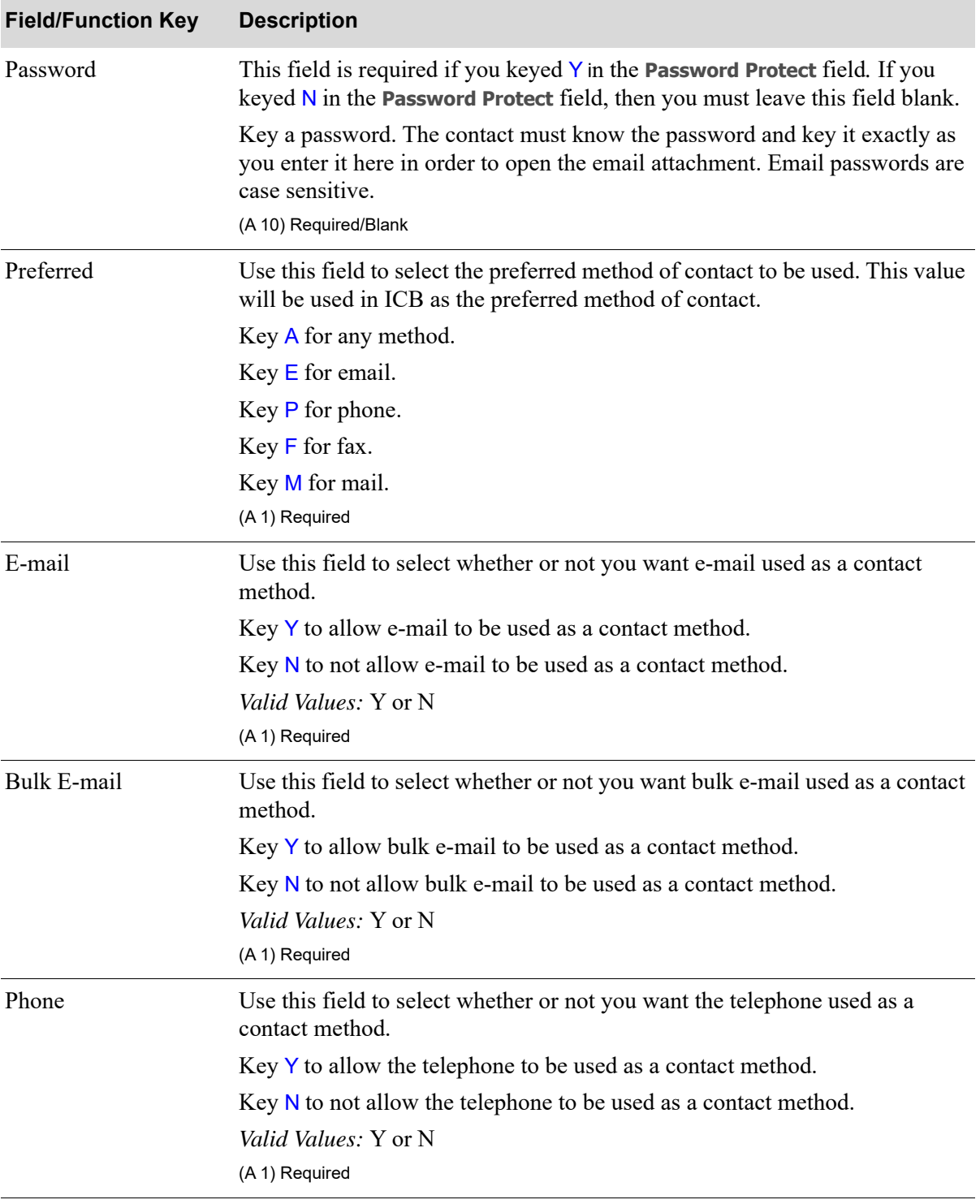

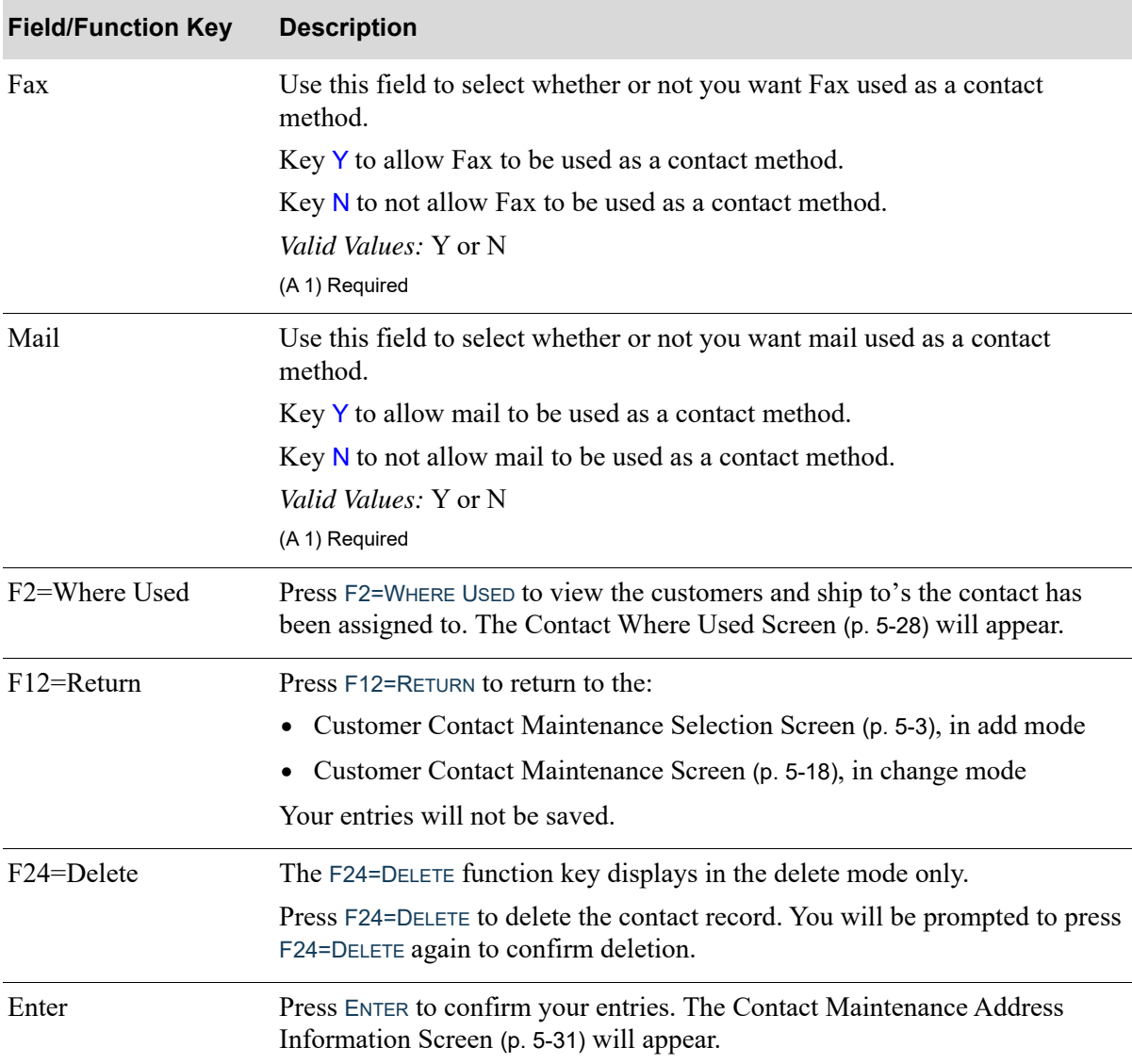

# <span id="page-56-0"></span>Contact Maintenance General Information Detail Screen

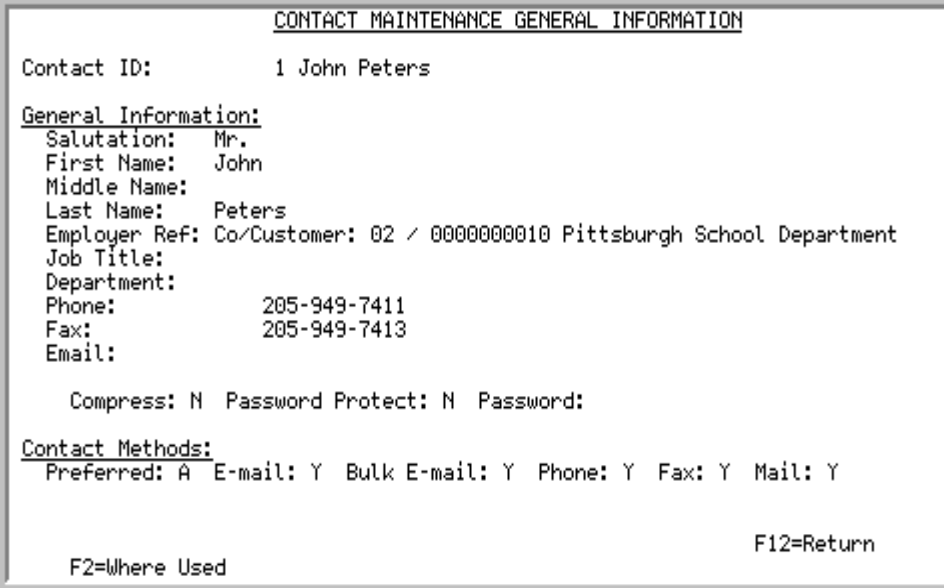

This screen appears after you select a contact and press ENTER on the [Contact Search Screen](#page-44-0) (p. 5-13).

Use this screen to review general information regarding the contact. All fields are display only.

You can also press F2=WHERE USED to view the customers and ship to's the contact has been assigned to.

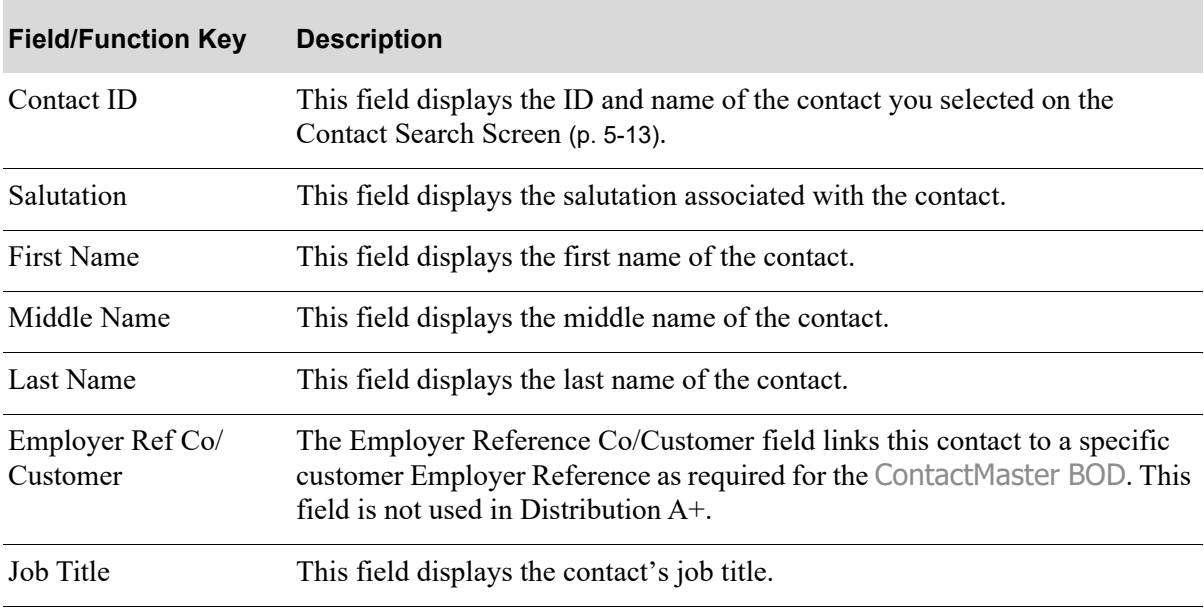

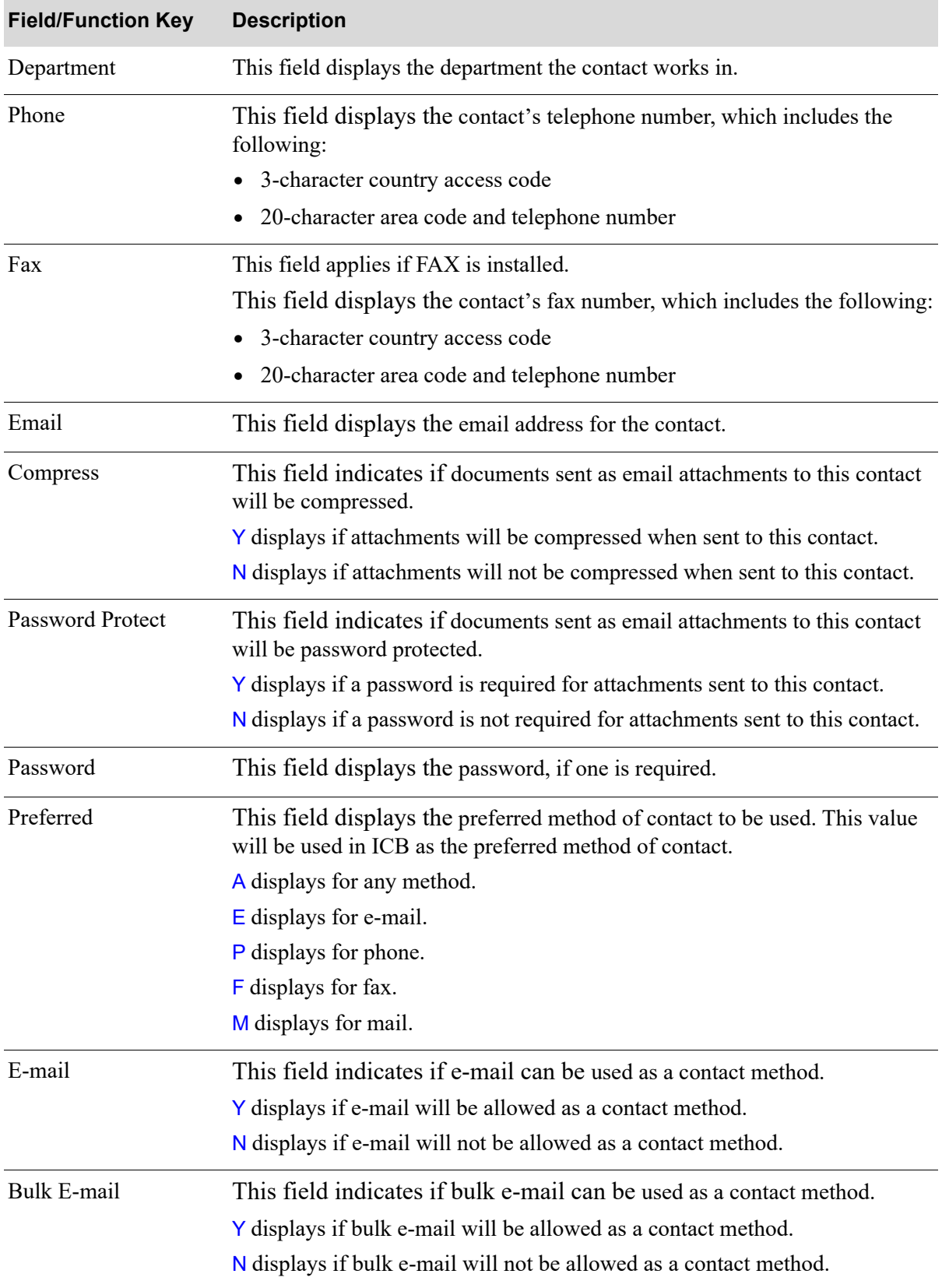

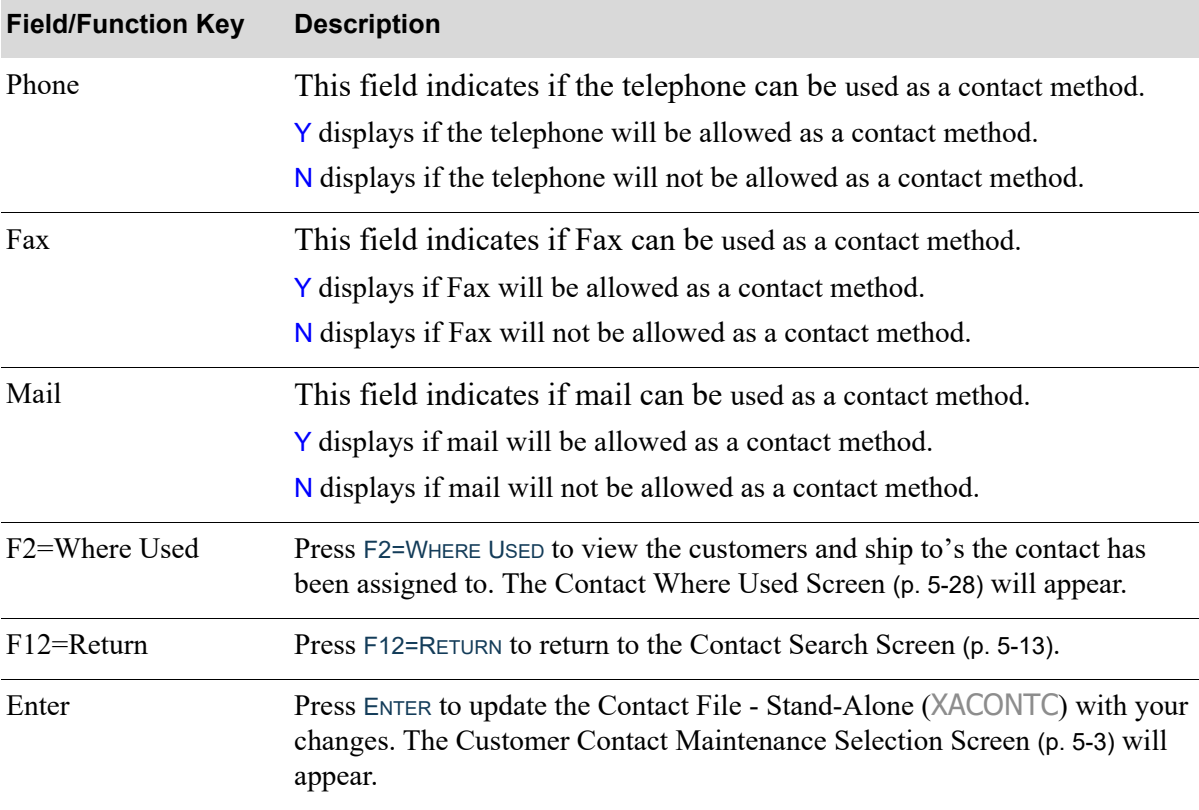

### **Contact Maintenance General Information Detail Screen Fields and Function Keys**

Γ

# <span id="page-59-0"></span>Contact Where Used Screen

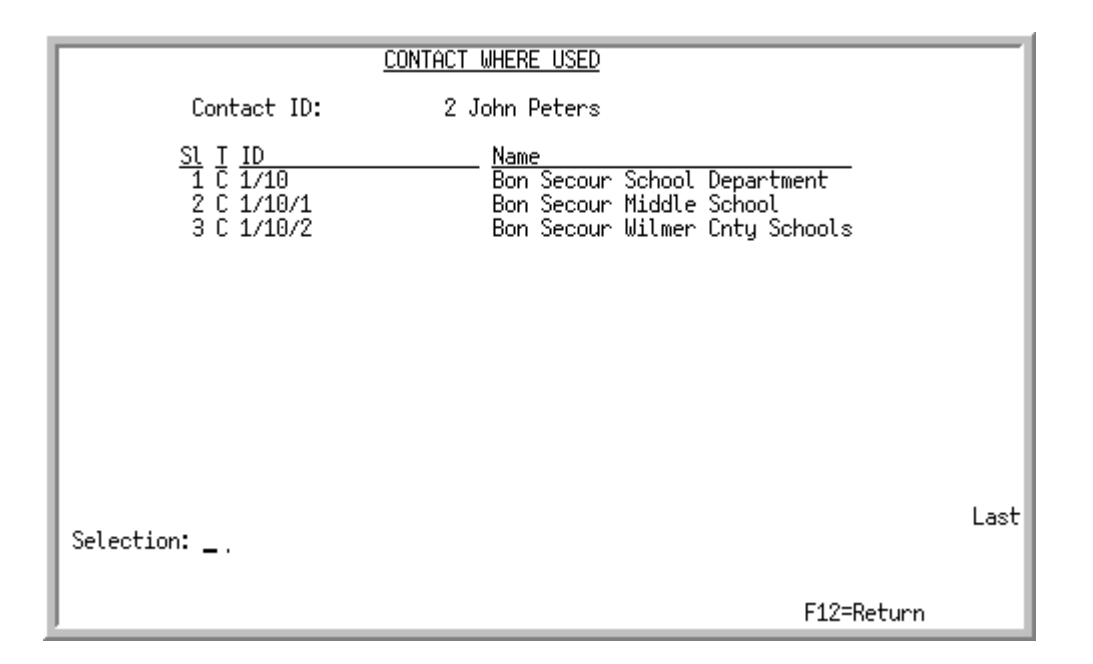

This screen appears after you press F2=WHERE USED from the [Contact Maintenance General](#page-51-0)  [Information Screen](#page-51-0) (p. 5-20), [Contact Maintenance General Information Detail Screen](#page-56-0) (p. 5-25), or [Contact Maintenance Address Information Screen](#page-62-0) (p. 5-31). This screen serves two purposes, depending on whether or not the **Selection** field appears on this screen. The **Selection** field appears on this screen when you access this screen by pressing F6=CONTACT LIST on the [Customer Contact](#page-34-0)  [Maintenance Selection Screen](#page-34-0) (p. 5-3) and then selected a **Contact ID** from the [Contact Search](#page-44-0)  [Screen](#page-44-0) (p. 5-13).

When the **Selection** field displays on this screen, use this screen to confirm that the contact you selected from the [Contact Search Screen](#page-44-0) (p. 5-13) is the one that you wanted for the customer or shipto. If so, and you make a selection on this screen (key a value in the **Selection** field), the system will load this customer or ship-to contact into the [Customer Contact Maintenance Selection Screen](#page-34-0) (p. 5-3) and then you can key the appropriate function of  $A$ ,  $C$  or  $D$  from that screen and press ENTER.

When the **Selection** field does not display on this screen, use this screen to review all the customer/ ship-to's that use this contact ID. If you make a change to the general information or address information, it will affect all the customer/ship-to's displayed in this list.

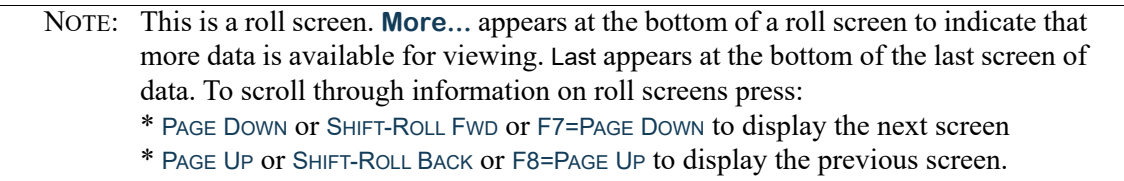

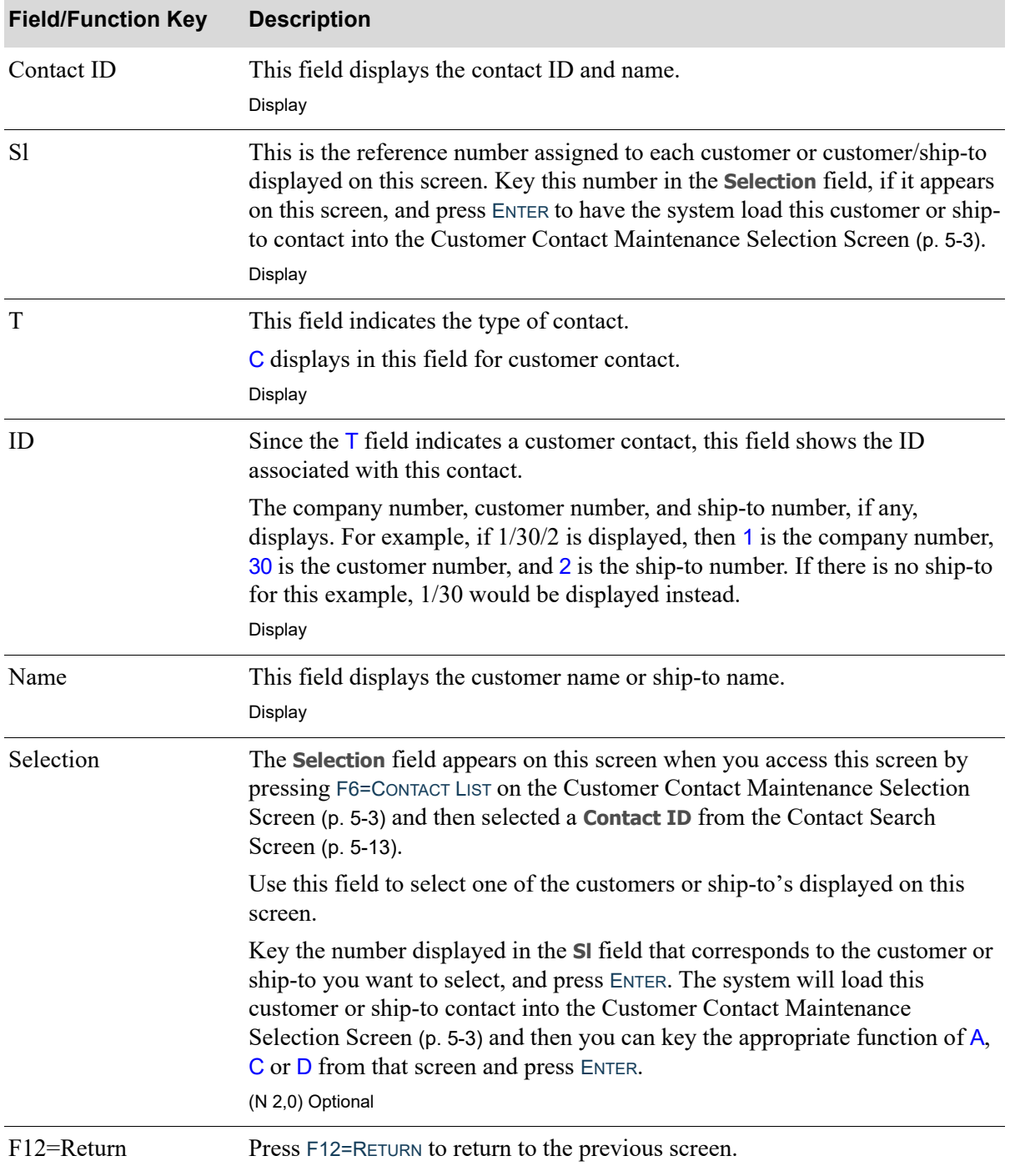

#### **Contact Where Used Screen Fields and Function Keys**

ī

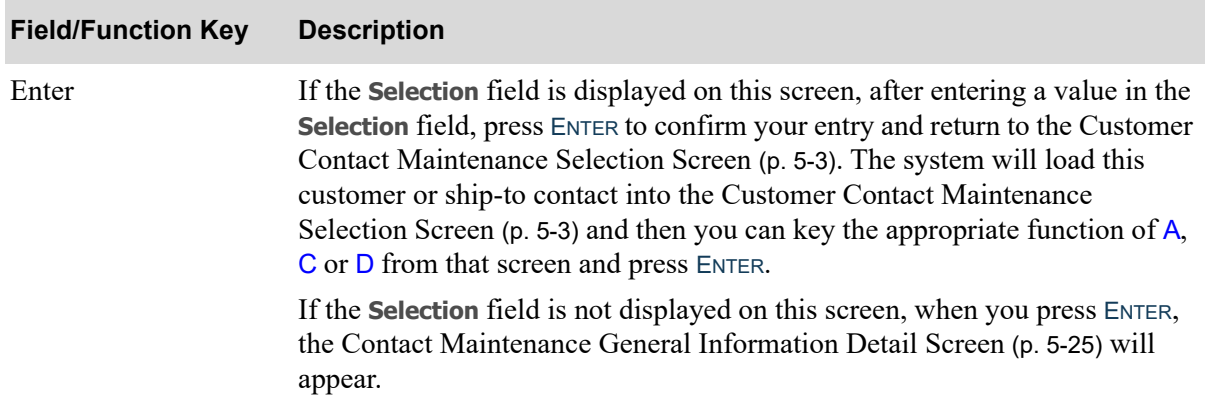

## **Contact Where Used Screen Fields and Function Keys**

# <span id="page-62-0"></span>Contact Maintenance Address Information Screen

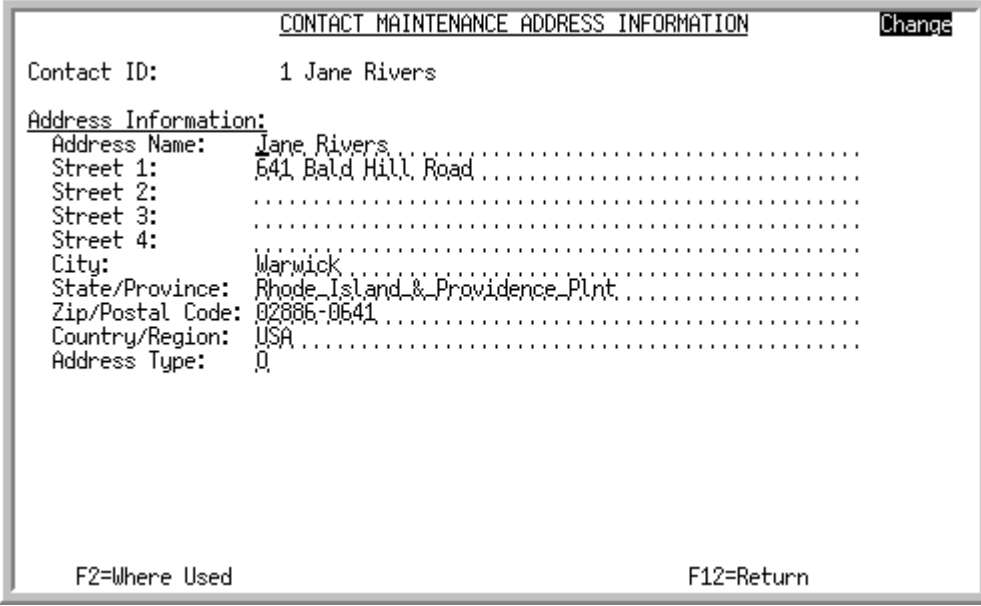

This screen appears after you press ENTER on the [Contact Maintenance General Information Screen](#page-51-0) (p. [5-20\)](#page-51-0). Use this screen to enter contact address information. You can also press F2=WHERE USED to view the customers and ship to's the contact has been assigned to.

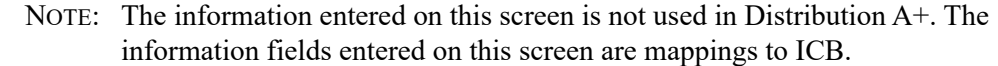

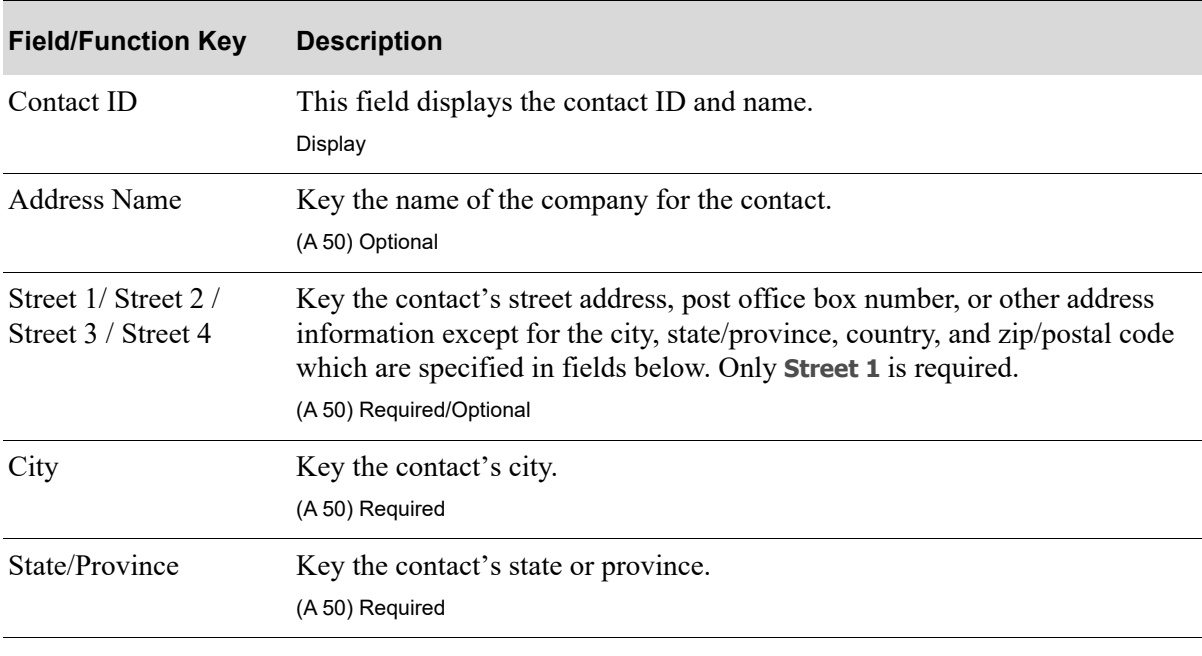

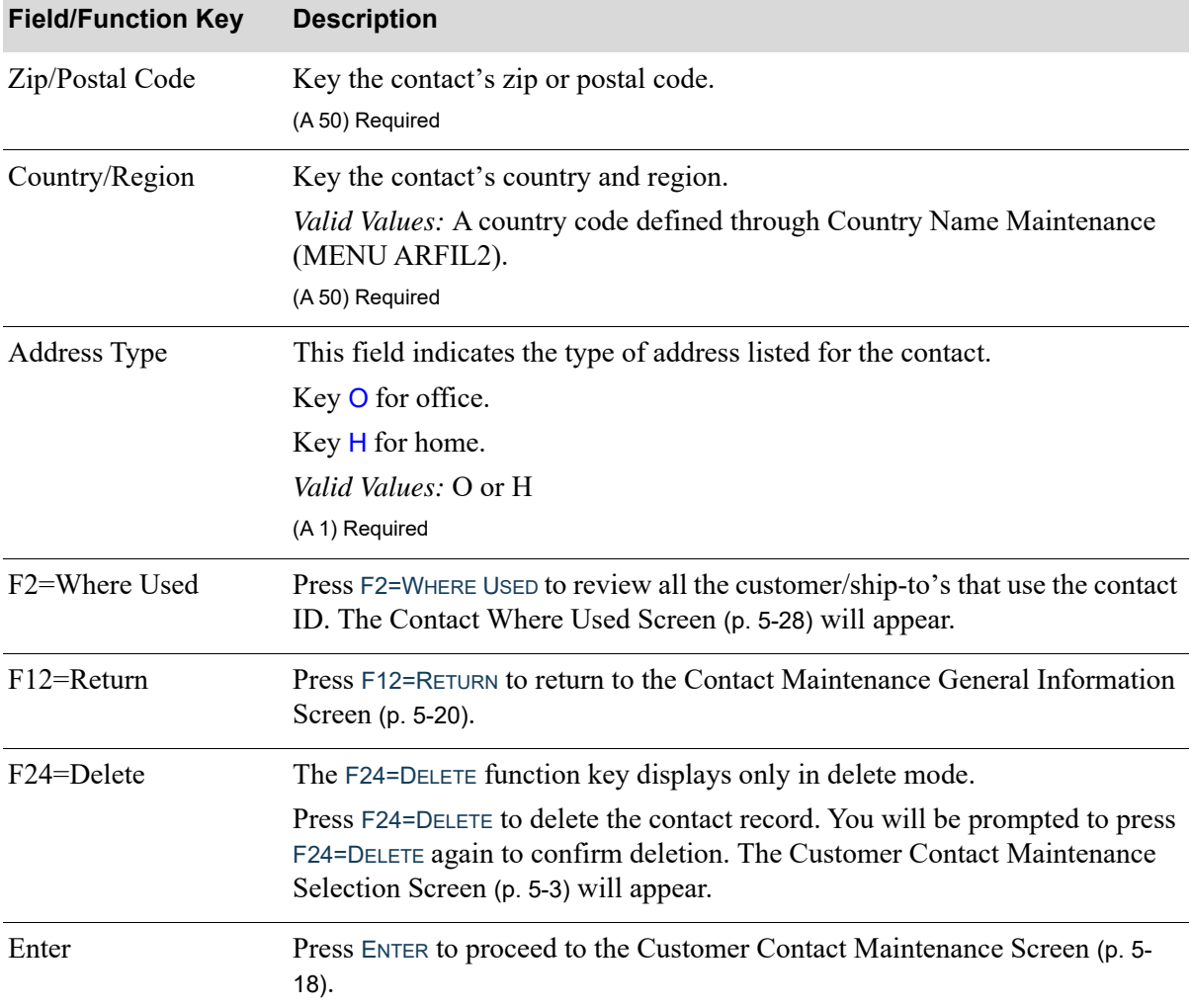

#### **Contact Maintenance Address Information Screen Fields and Function Keys**

# <span id="page-63-0"></span>Customer Contacts Listing

Once you have set up your customer contacts, you can print a listing of them and their settings through the Customer Contacts Listing option on the Mail Server File Maintenance Menu (MENU MSFILE).

The screens in this option and a brief description of their purpose are listed in the following table. A complete description of each screen is provided in this section.

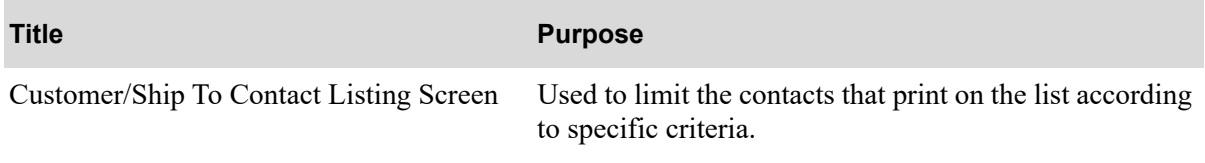

# <span id="page-65-0"></span>Customer/Ship To Contact Listing Screen

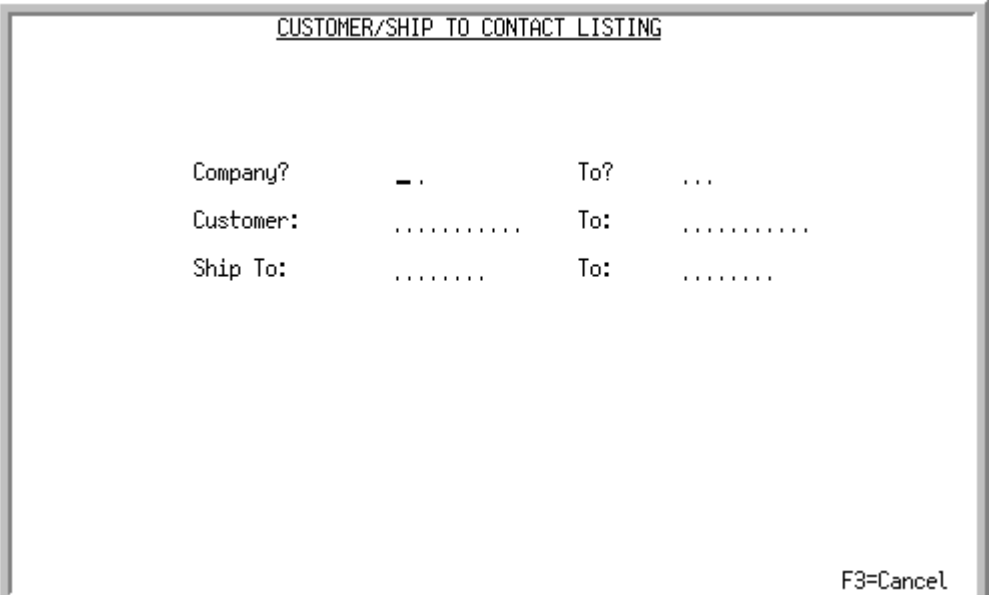

This screen appears after you select option 11 - [Customer Contacts Listing](#page-63-0) (MENU MSFILE). Use this screen to limit the contacts that print on the list according to specific criteria.

Refer to the Cross Applications User Guide for an explanation of the rules for entering From/To Ranges.

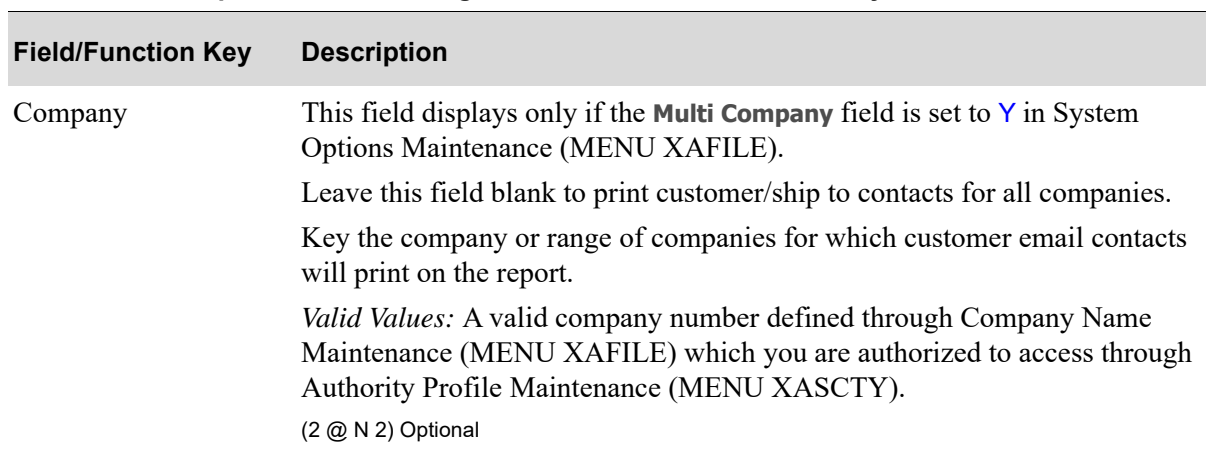

#### **Customer/Ship To Contact Listing Screen Fields and Function Keys**

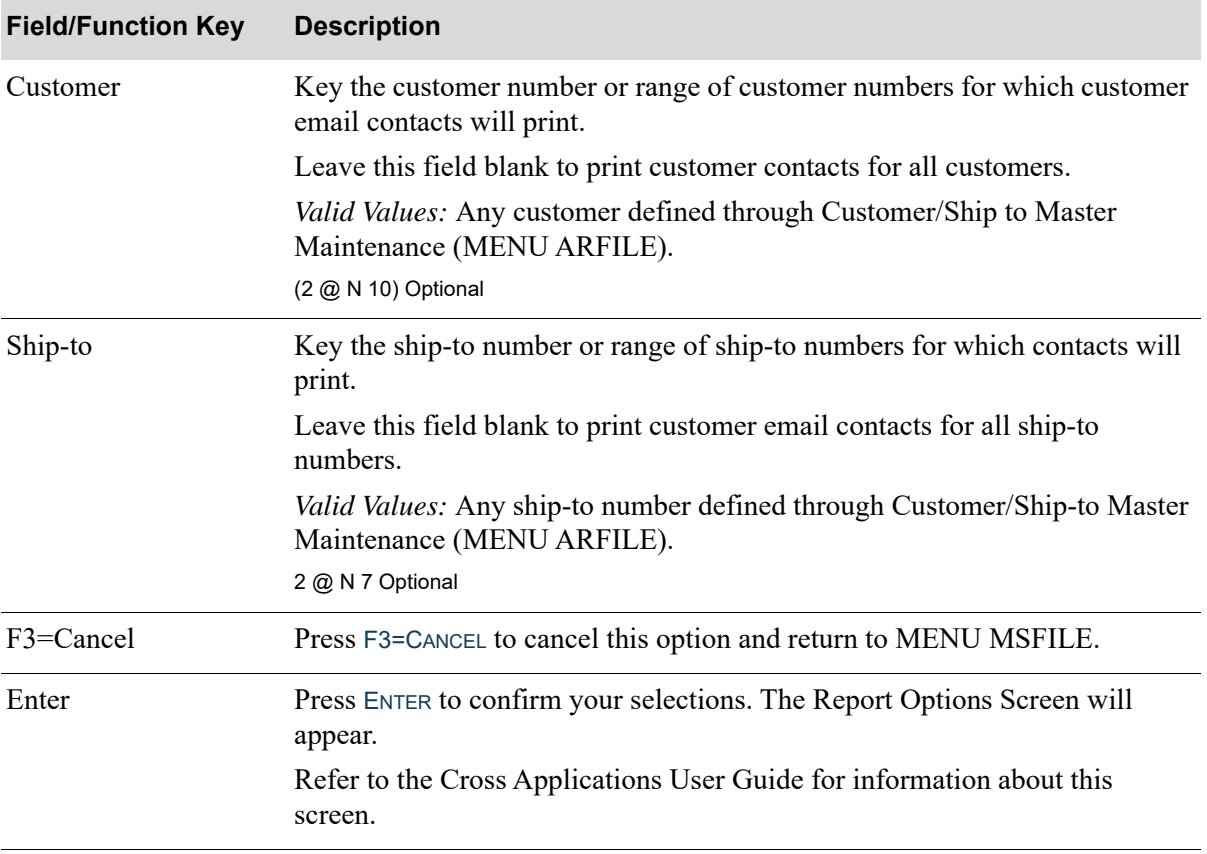

## **Customer/Ship To Contact Listing Screen Fields and Function Keys**

# Customer Contact Listing

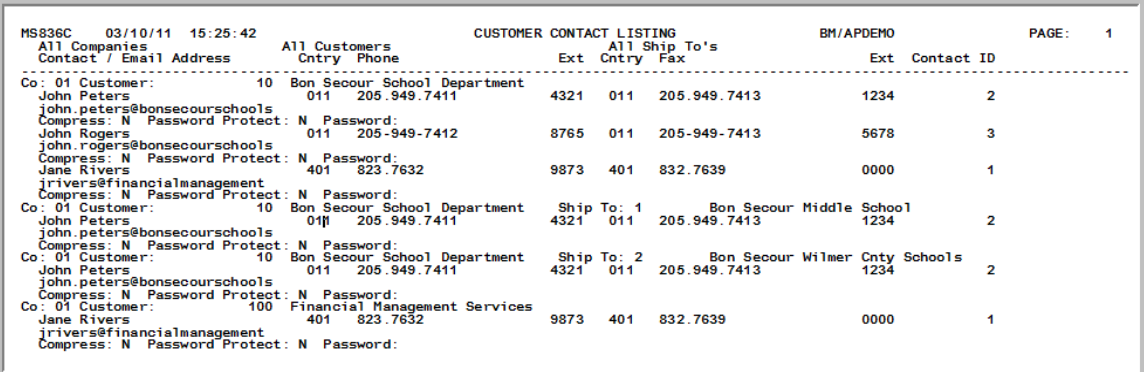

This listing prints following your selections on the [Customer/Ship To Contact Listing Screen](#page-65-0) (p. 5-34) and the Report Options Screen (refer to the Cross Applications User Guide for details about this screen).

This listing prints customer email contact information for each company, customer, and/or ship-to number or range of numbers specified on the [Customer/Ship To Contact Listing Screen](#page-65-0) (p. 5-34).

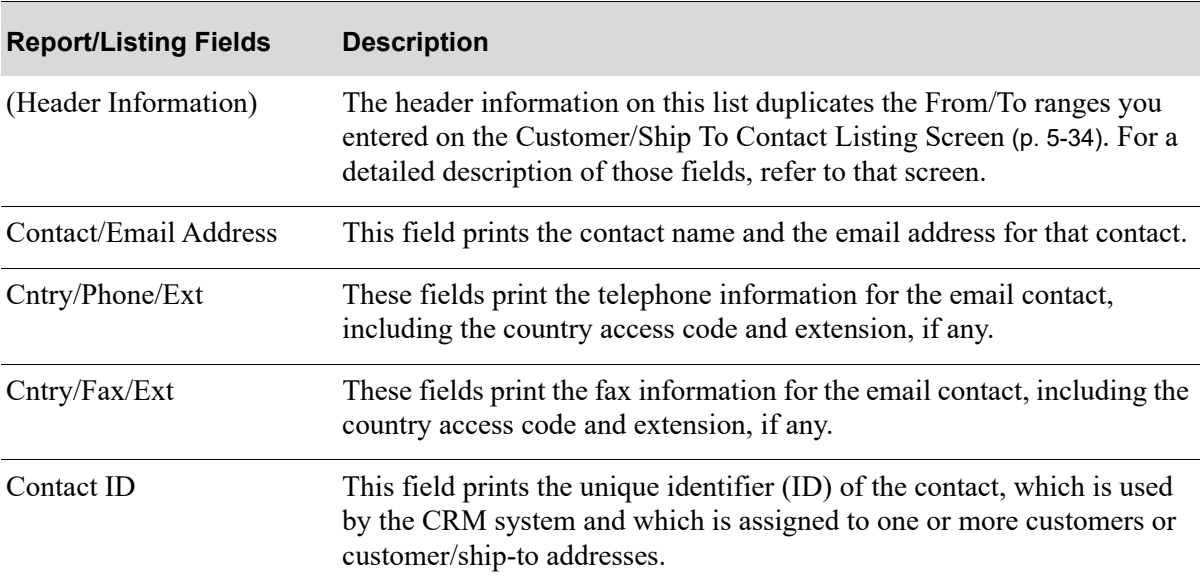

#### **Customer Contact Listing Fields**

# CHAPTER 6 Vendor Email Contacts 6 6 Maintenance/Listing

Vendor e-mail contacts are defined through the Vendor Email Contacts option on the Mail Server File Maintenance Menu (MENU MSFILE). This option allows you to add, change, or delete vendor contacts from your e-mail directory.

# <span id="page-68-0"></span>Vendor Email Contacts

The screens in this option and a brief description of their purpose are listed in the following table. A complete description of each screen is provided in this section.

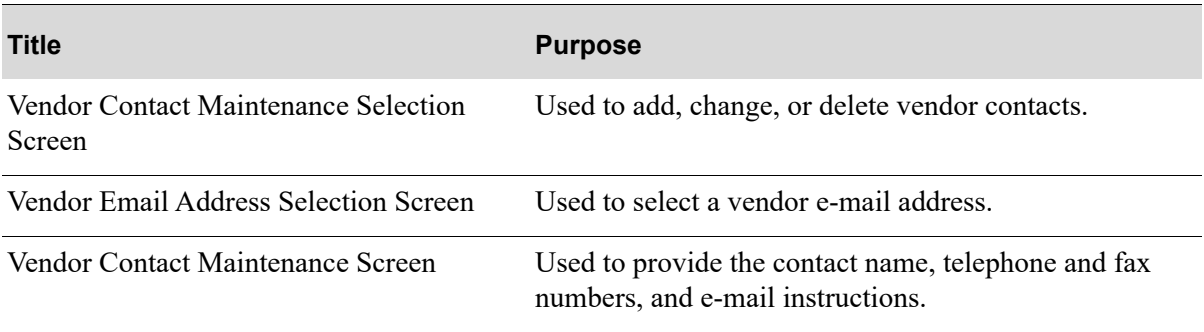

<span id="page-69-0"></span>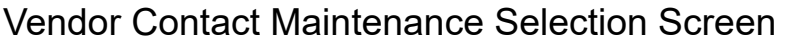

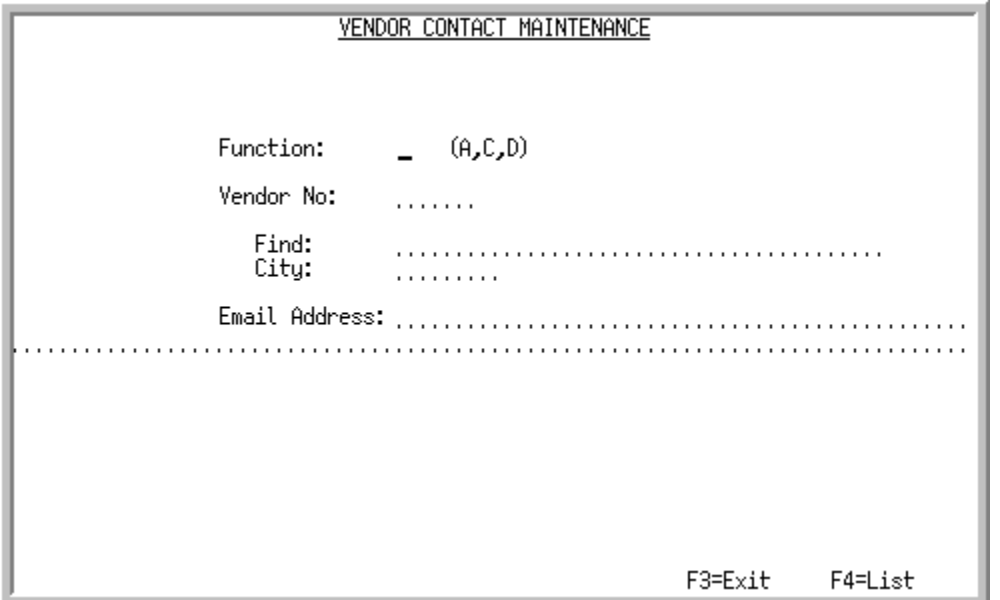

This screen appears after selecting option 2 [-Vendor Email Contacts](#page-68-0) from MENU MSFILE or press F11=EMAIL CONTACTS on the Vendor Master Maintenance Selection Screen (MENU POFILE). Use this screen to add, change, or delete vendor contacts.

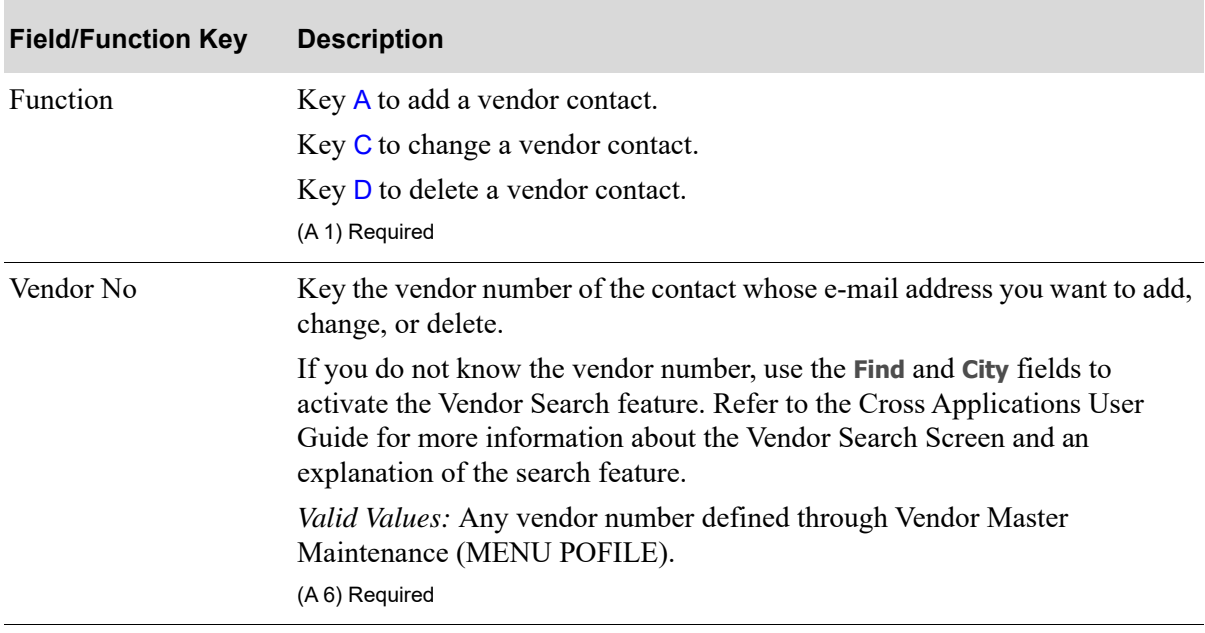

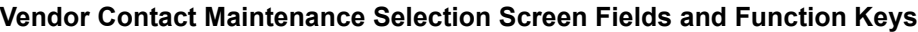

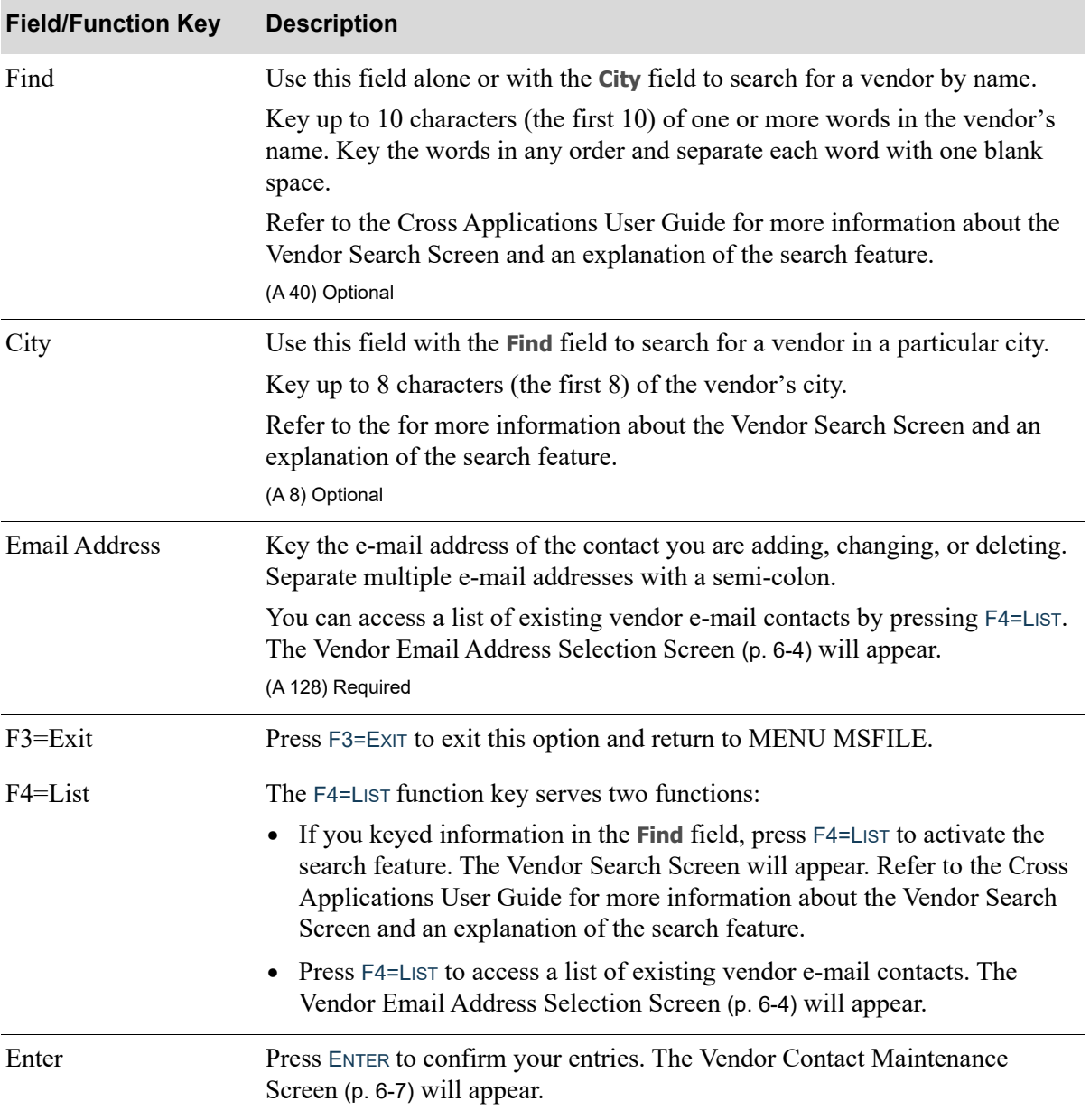

#### **Vendor Contact Maintenance Selection Screen Fields and Function Keys**

# <span id="page-71-0"></span>Vendor Email Address Selection Screen

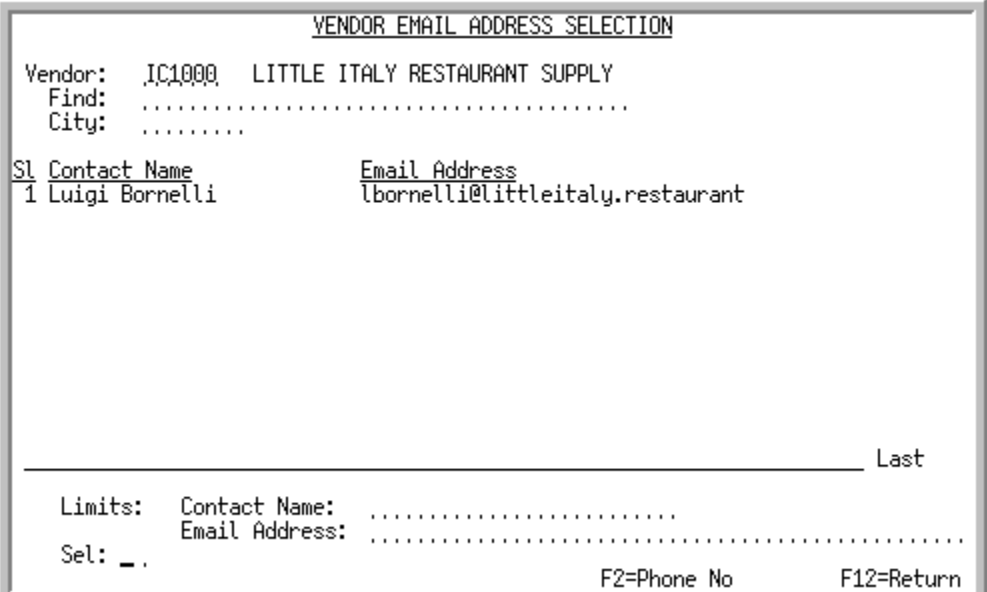

This screen appears after you press F4=LIST on the [Vendor Contact Maintenance Selection Screen](#page-69-0) (p. 6- [2\)](#page-69-0). This screen also appears if you press F6=VENDOR on the [Personal Email Address Selection Screen](#page-83-0) (p. [7-4\)](#page-83-0), if you accessed that screen from the [Email Options Screen](#page-183-0) (p. B-2). Use this screen to select a vendor e-mail address.

If you enter a vendor number on the [Vendor Contact Maintenance Selection Screen](#page-69-0) (p. 6-2), this screen will display all the e-mail contacts for that vendor.

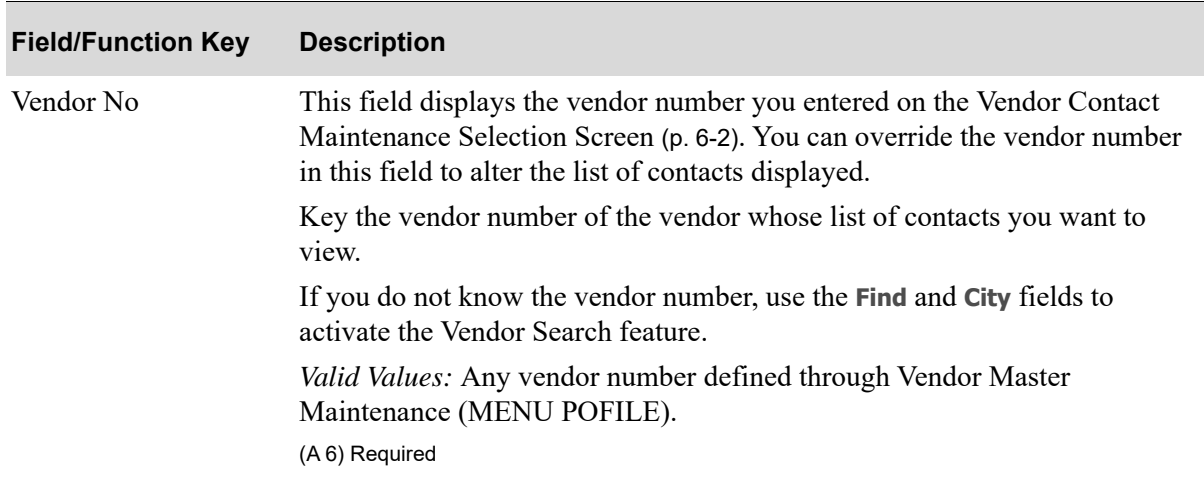

#### **Vendor Email Address Selection Screen Fields and Function Keys**
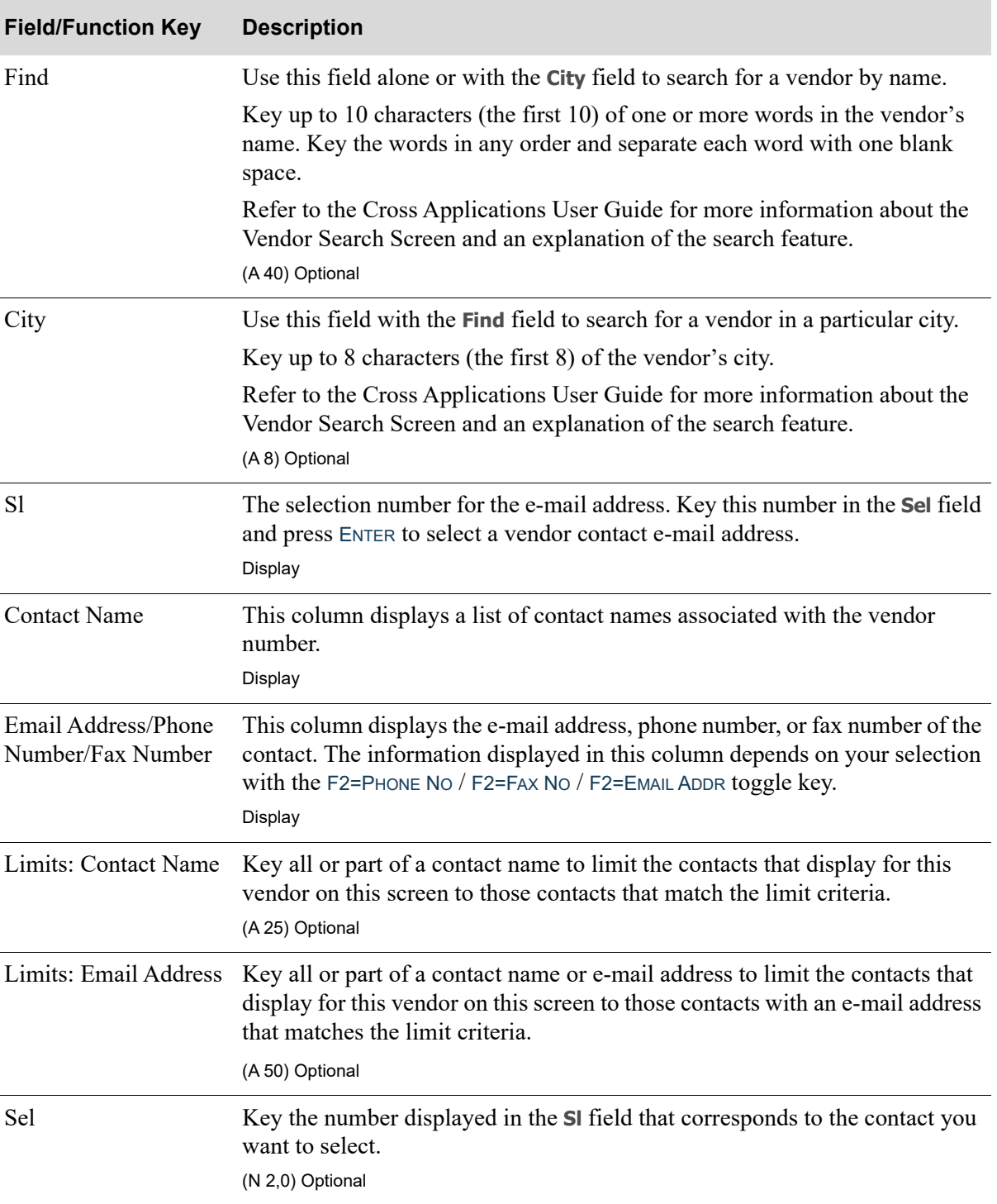

### **Vendor Email Address Selection Screen Fields and Function Keys**

Γ

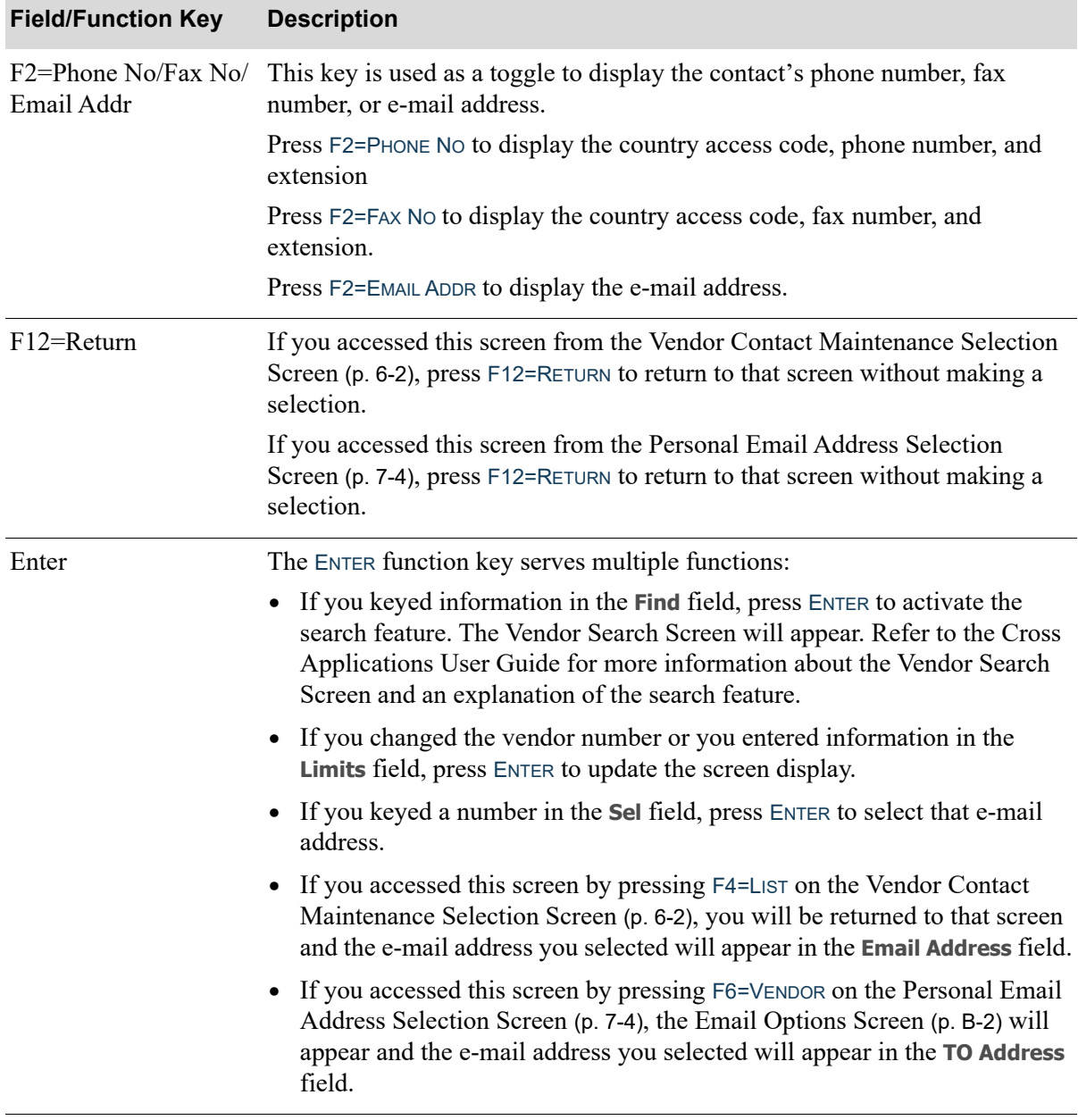

### **Vendor Email Address Selection Screen Fields and Function Keys**

## Vendor Contact Maintenance Screen

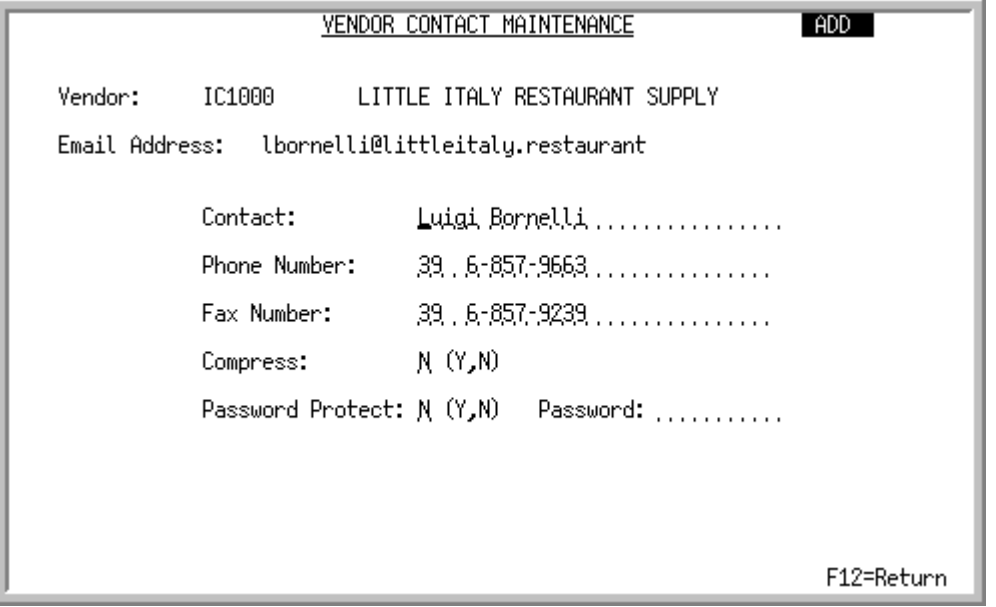

#### TECHNICAL NOTE: This shared screen displays from program MS830FM and screen name MAINT1.

This screen appears after you press ENTER on the [Vendor Contact Maintenance Selection Screen](#page-69-0) (p. 6- [2\)](#page-69-0). Use this screen to provide the contact name, telephone and fax numbers, and e-mail instructions.

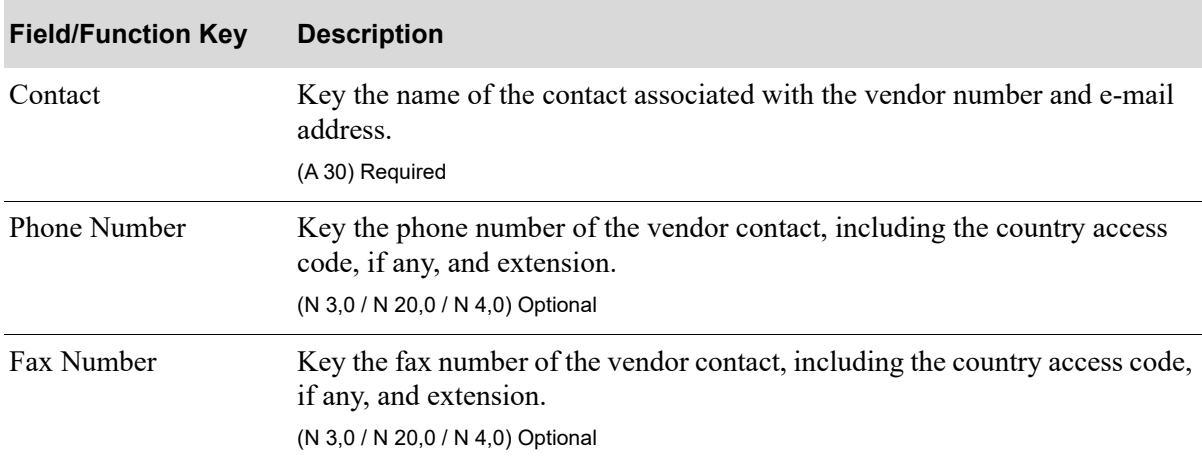

#### **Vendor Contact Maintenance Screen Fields and Function Keys**

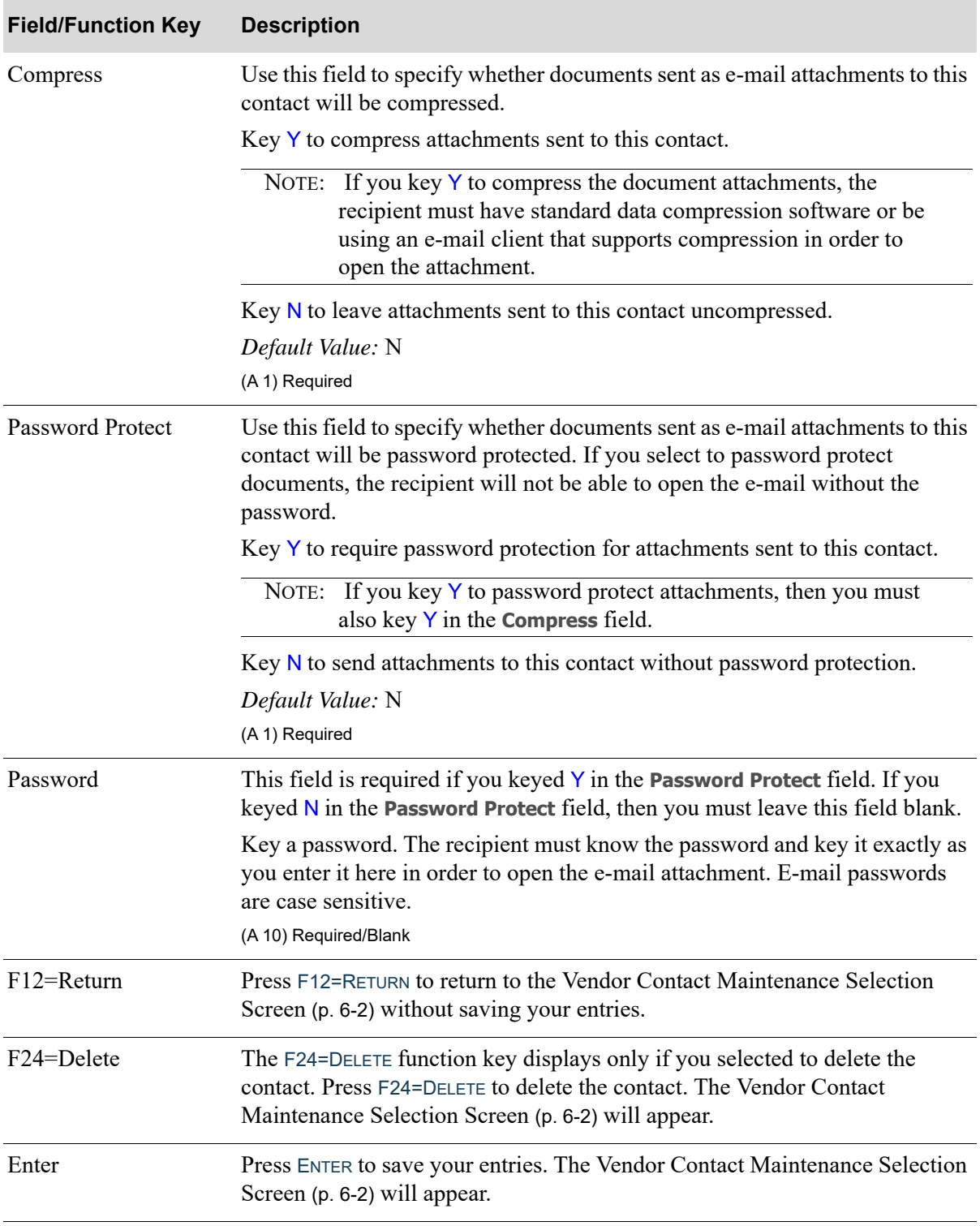

## **Vendor Contact Maintenance Screen Fields and Function Keys**

# <span id="page-76-0"></span>Vendor Email Contacts Listing

Once you have set up your vendor email contacts, you can print a listing of them and their settings through the Vendor Email Contacts Listing option on the Mail Server File Maintenance Menu (MENU MSFILE).

The screens in this option and a brief description of their purpose are listed in the following table. A complete description of each screen is provided in this section.

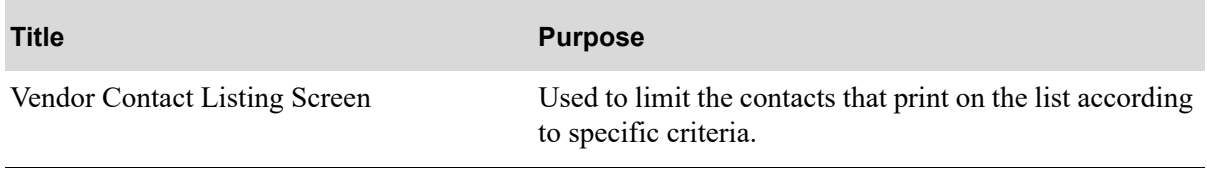

## <span id="page-77-0"></span>Vendor Contact Listing Screen

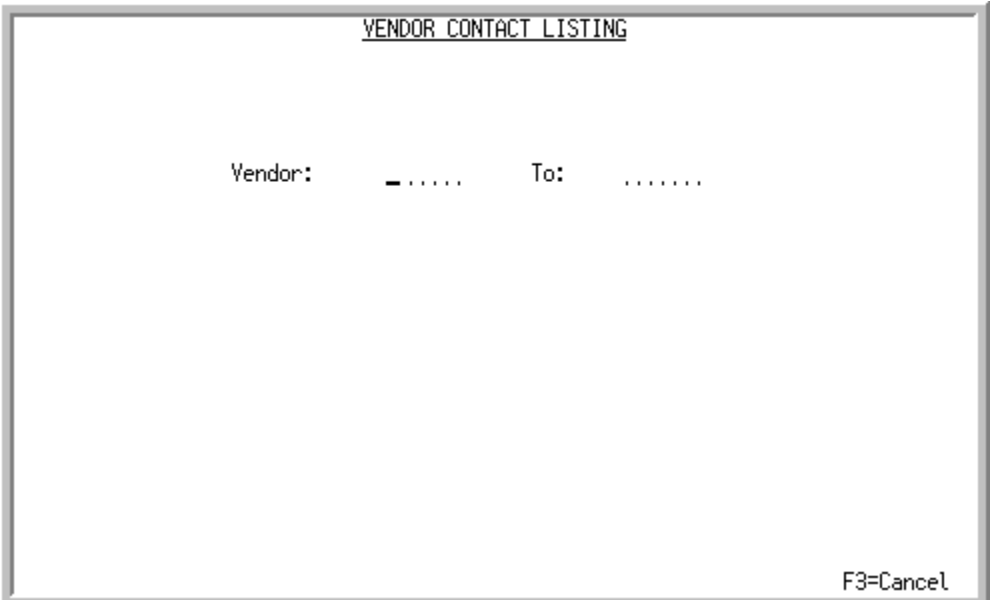

This screen appears after you select option 12 - [Vendor Email Contacts Listing](#page-76-0) (MENU MSFILE). Use this screen to limit the contacts that print on the list according to specific criteria.

Refer to the Cross Applications User Guide for an explanation of the rules for entering From/To Ranges.

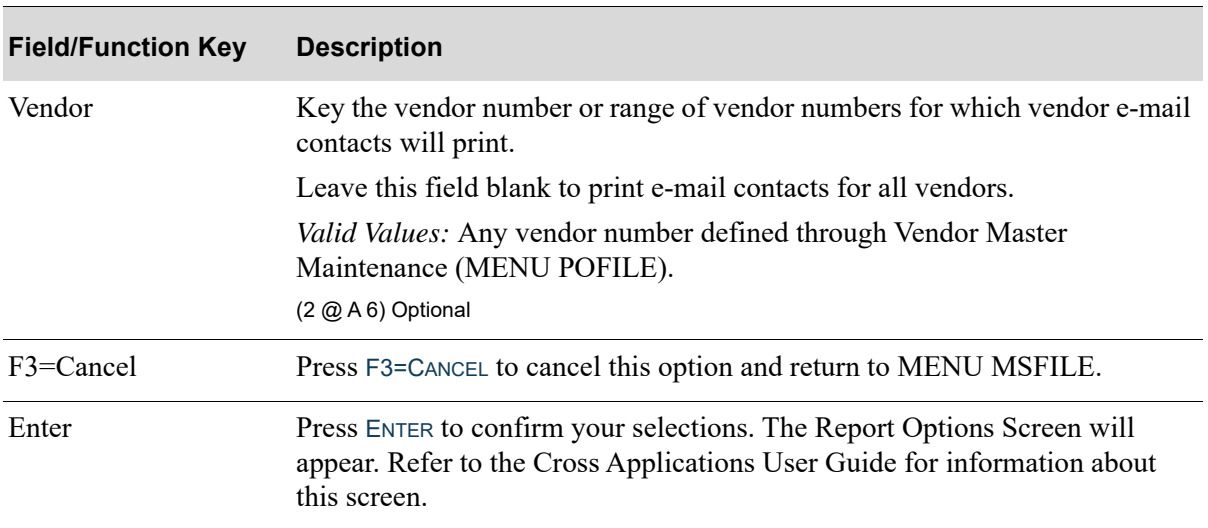

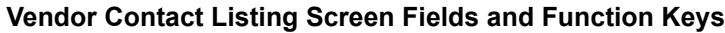

## Vendor Contact Listing

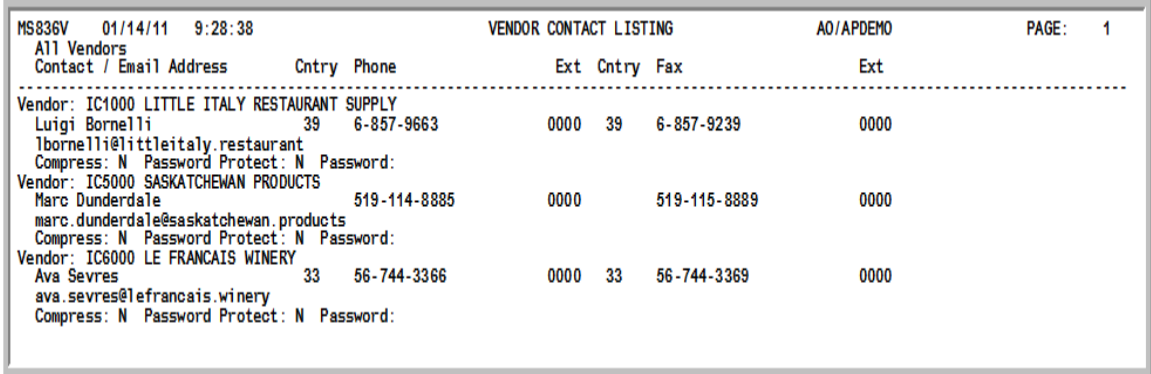

This report prints following your selections on the [Vendor Contact Listing Screen](#page-77-0) (p. 6-10)] and the Report Options Screen (refer to the Cross Applications User Guide for details about this screen).

This listing prints vendor e-mail contact information for each vendor or range of vendors specified on the [Vendor Contact Listing Screen](#page-77-0) (p. 6-10).

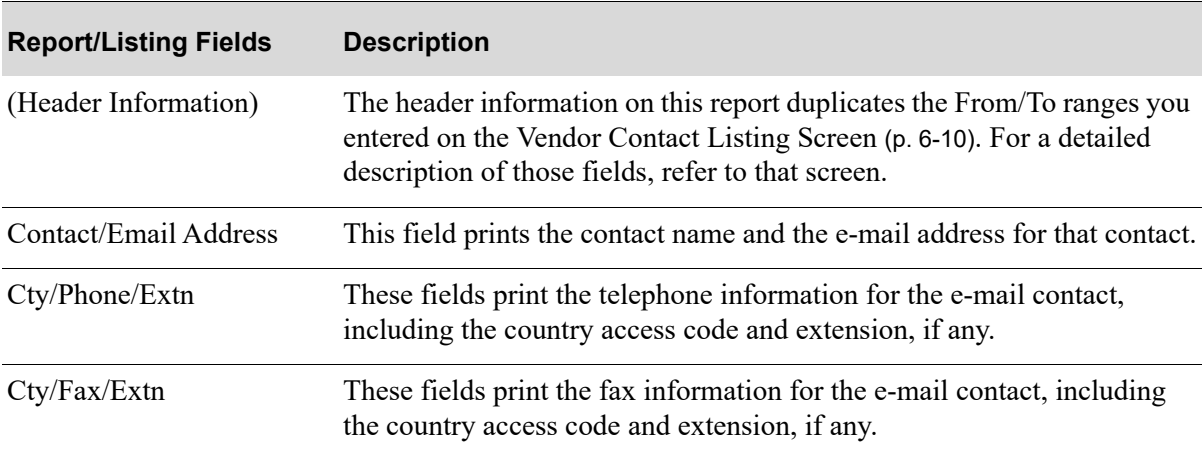

#### **Vendor Contact Listing Fields**

# CHAPTER 7 USer Email Contacts Maintenance/ **Listing**

User e-mail contacts are defined through User Email Contacts Maintenance (MENU MSFILE). This option allows you to add, change, or delete contacts from your personal e-mail directory.

# <span id="page-80-0"></span>User Email Contacts

The screens in this option and a brief description of their purpose are listed in the following table. A complete description of each screen is provided in this section.

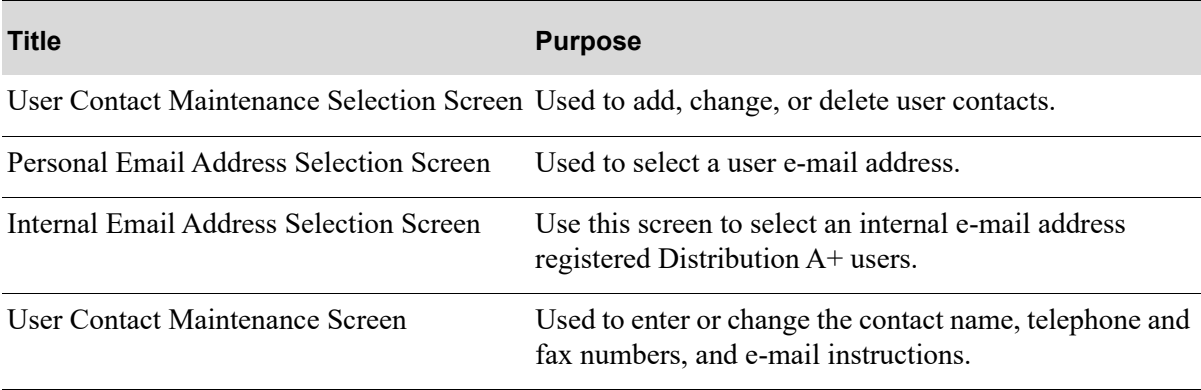

## <span id="page-81-0"></span>User Contact Maintenance Selection Screen

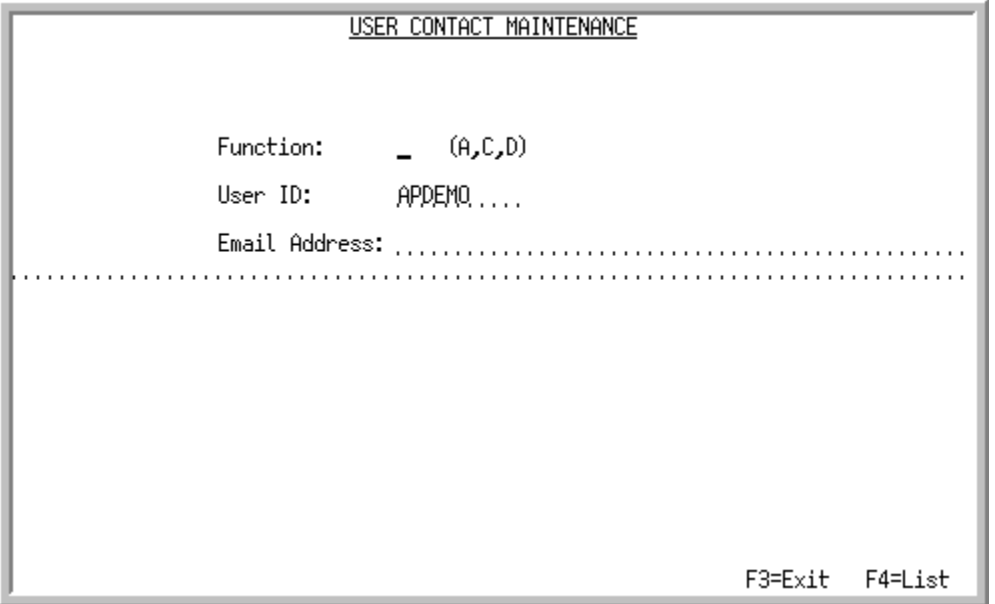

This screen appears after selecting option 3 - [User Email Contacts](#page-80-0) from MENU MSFILE. Use this screen to add, change, or delete user contacts.

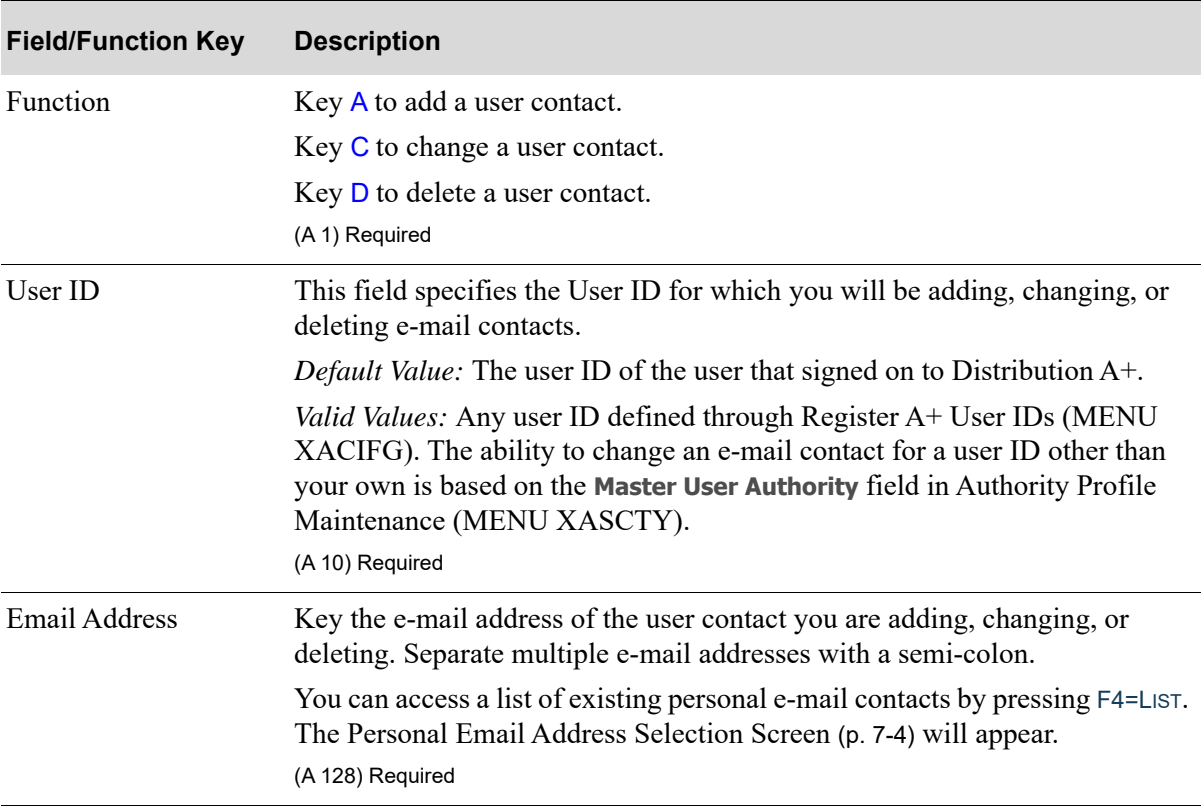

### **User Contact maintenance Selection Screen Fields and Function Keys**

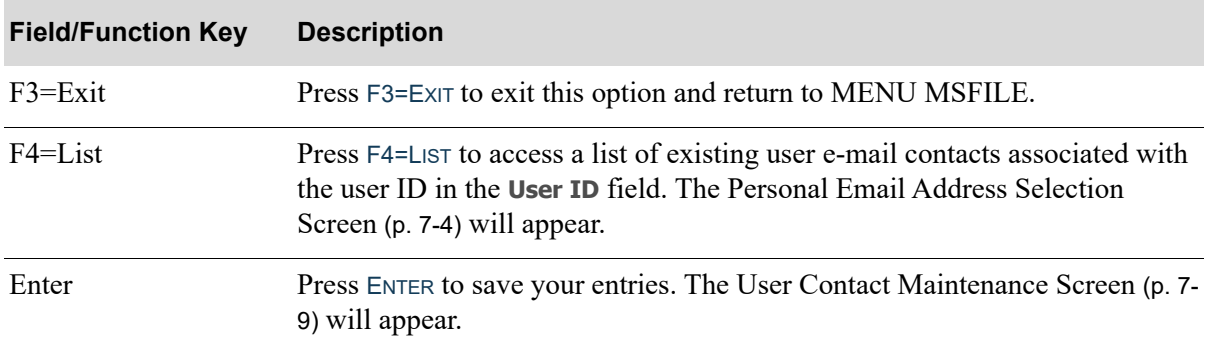

### **User Contact maintenance Selection Screen Fields and Function Keys**

## <span id="page-83-1"></span><span id="page-83-0"></span>Personal Email Address Selection Screen

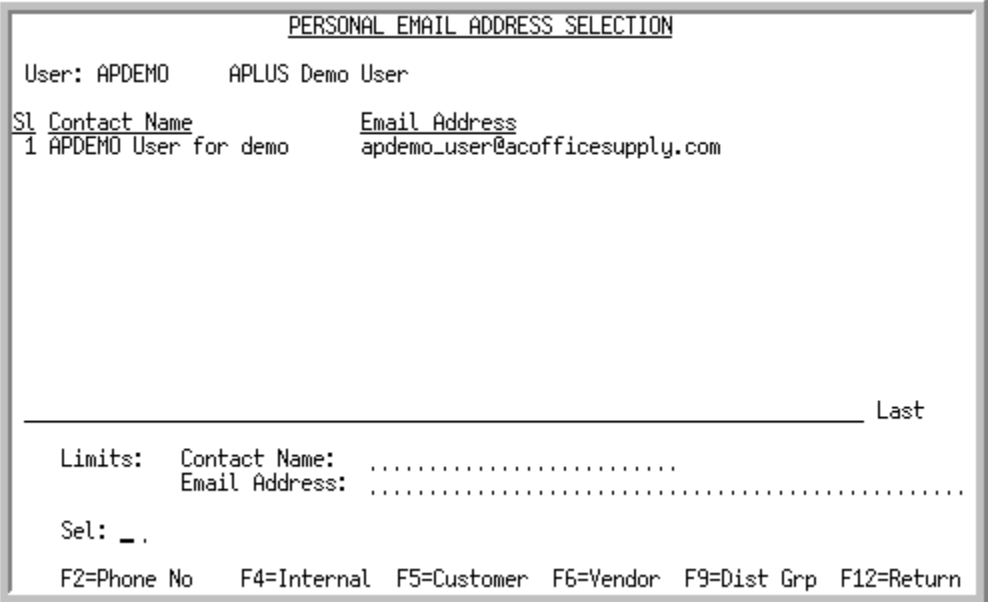

This screen appears after you:

- press F4=LIST on the [User Contact Maintenance Selection Screen](#page-81-0) (p. 7-2)
- **•** key a question mark in the **Email Address** field on the [Distribution Group Email Address Selection](#page-103-0)  [Screen](#page-103-0) (p. 9-4)
- **•** key a question mark in the **CC Address** field or **BCC Address** field on the [Email Options Screen](#page-183-0) (p. B-[2\)](#page-183-0)

Use this screen to select a user e-mail address.

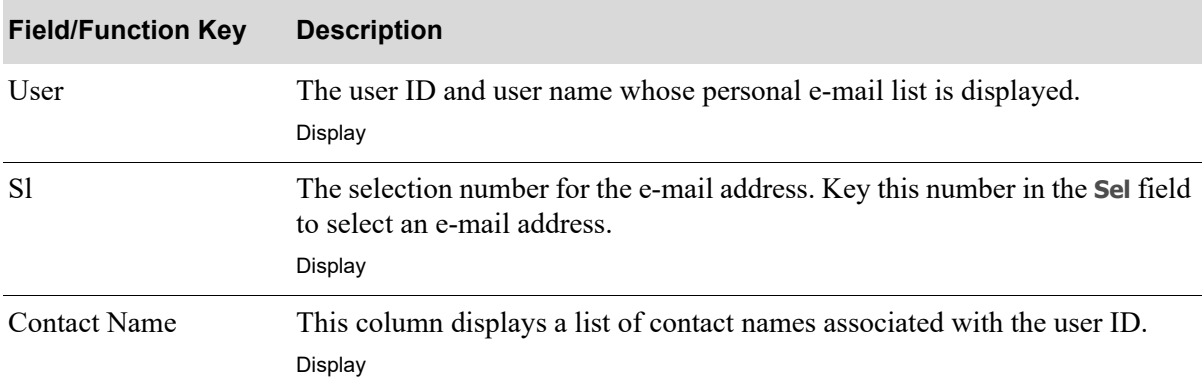

#### **Personal Email Address Selection Screen Fields and Function Keys**

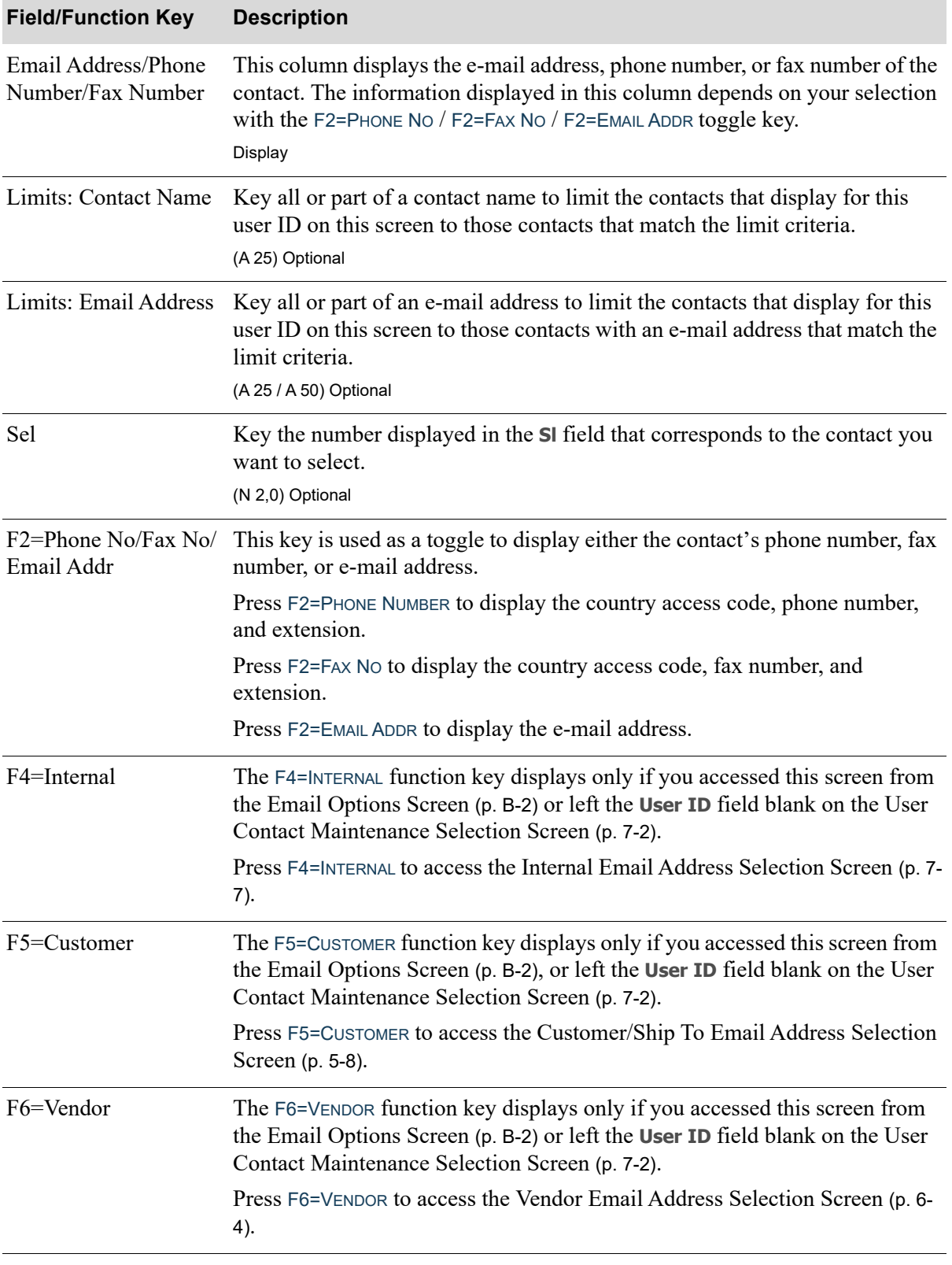

### **Personal Email Address Selection Screen Fields and Function Keys**

ī

Γ

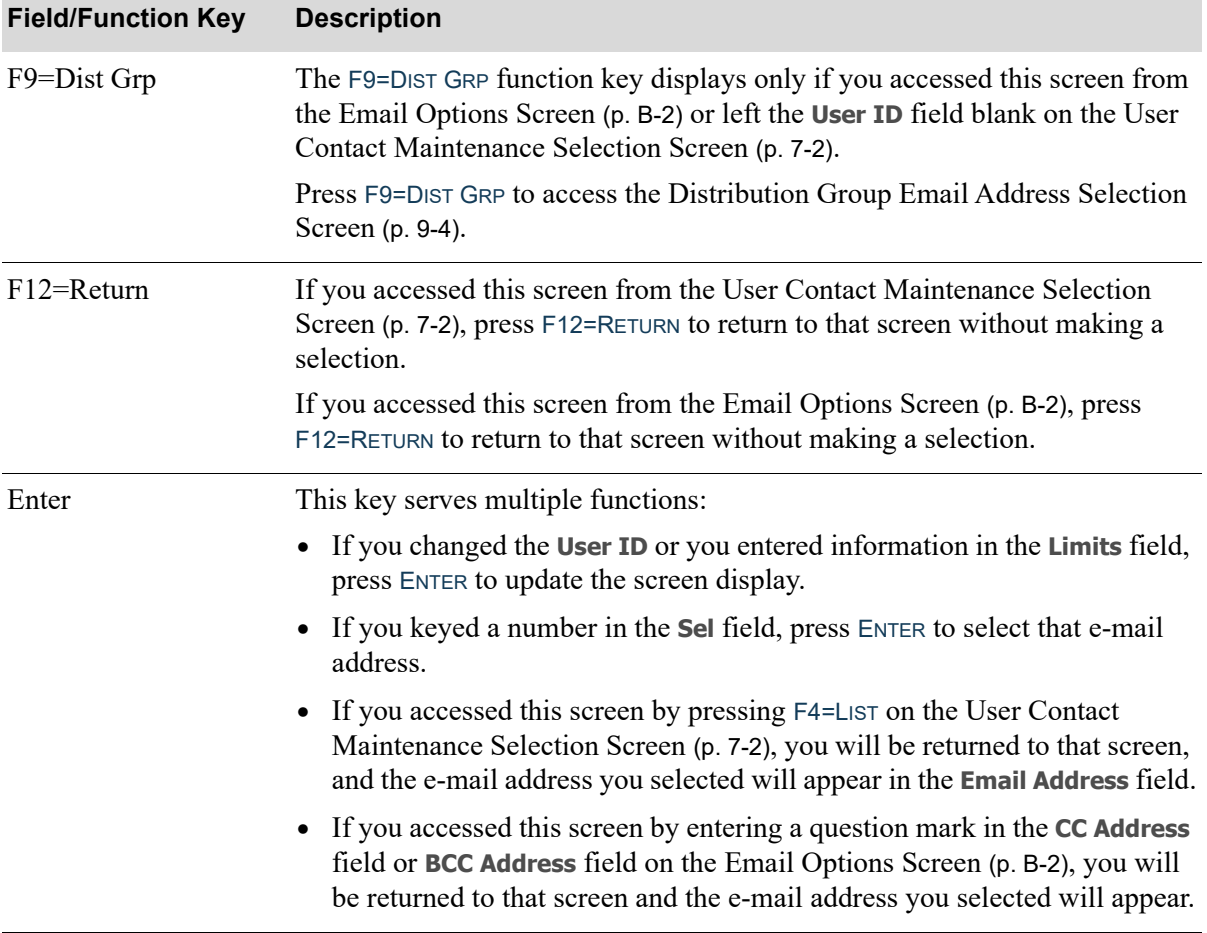

### **Personal Email Address Selection Screen Fields and Function Keys**

## <span id="page-86-0"></span>Internal Email Address Selection Screen

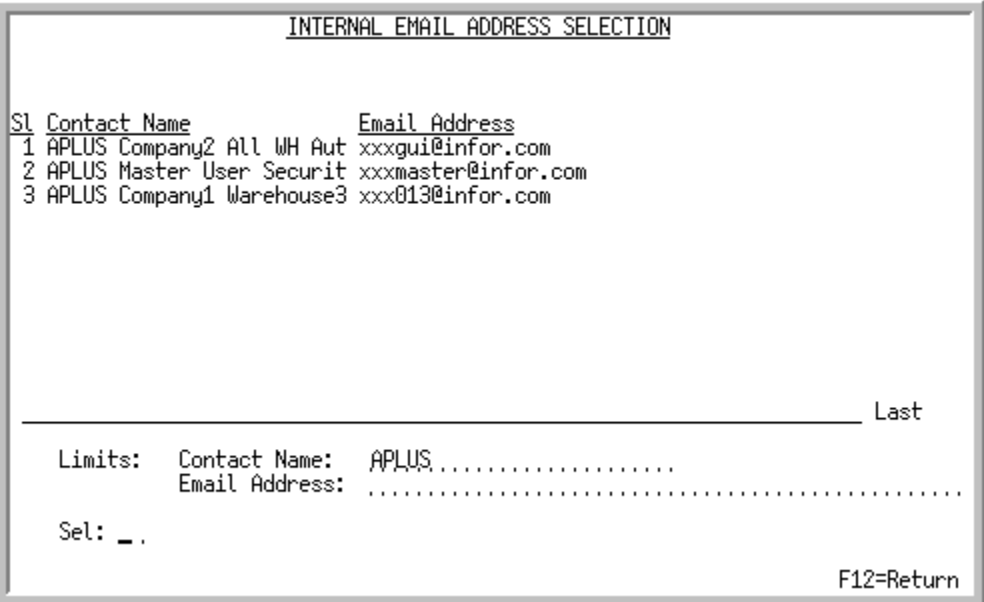

This screen appears after you press F4=INTERNAL on the [Personal Email Address Selection Screen](#page-83-1) (p. 7- [4\)](#page-83-1). This screen displays a list of e-mail addresses for registered Distribution A+ users. Use this screen to select an internal e-mail address.

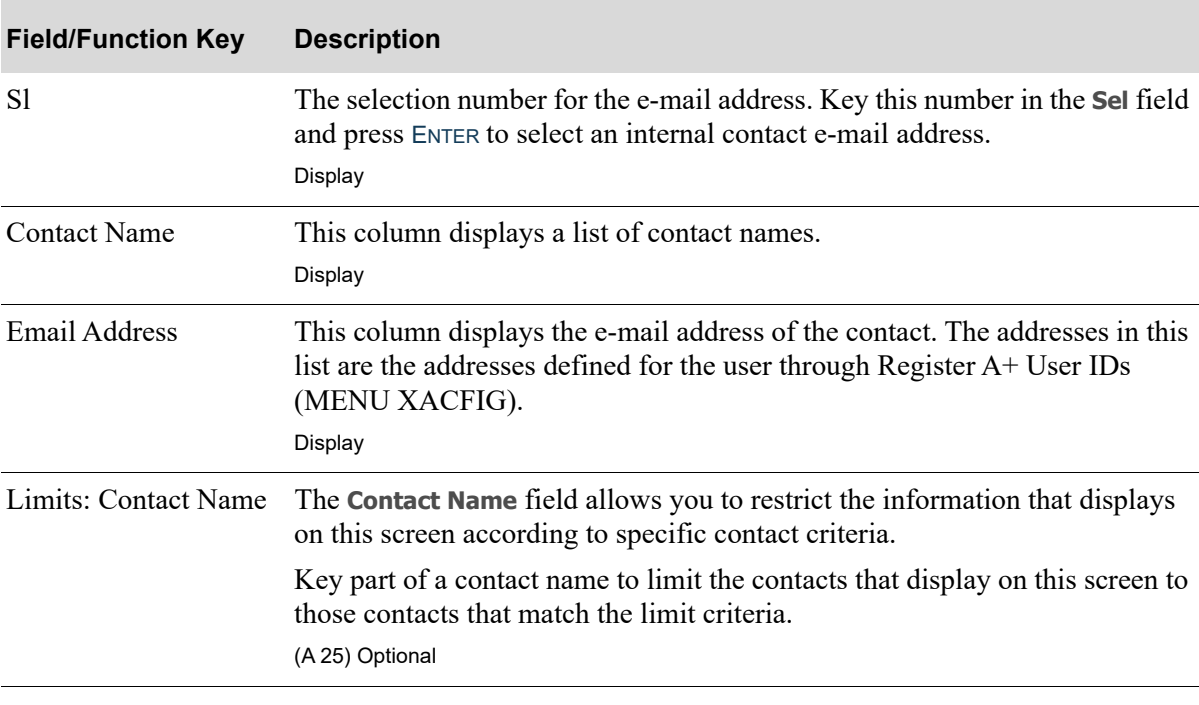

#### **Internal Email Address Selection Screen Fields and Function Keys**

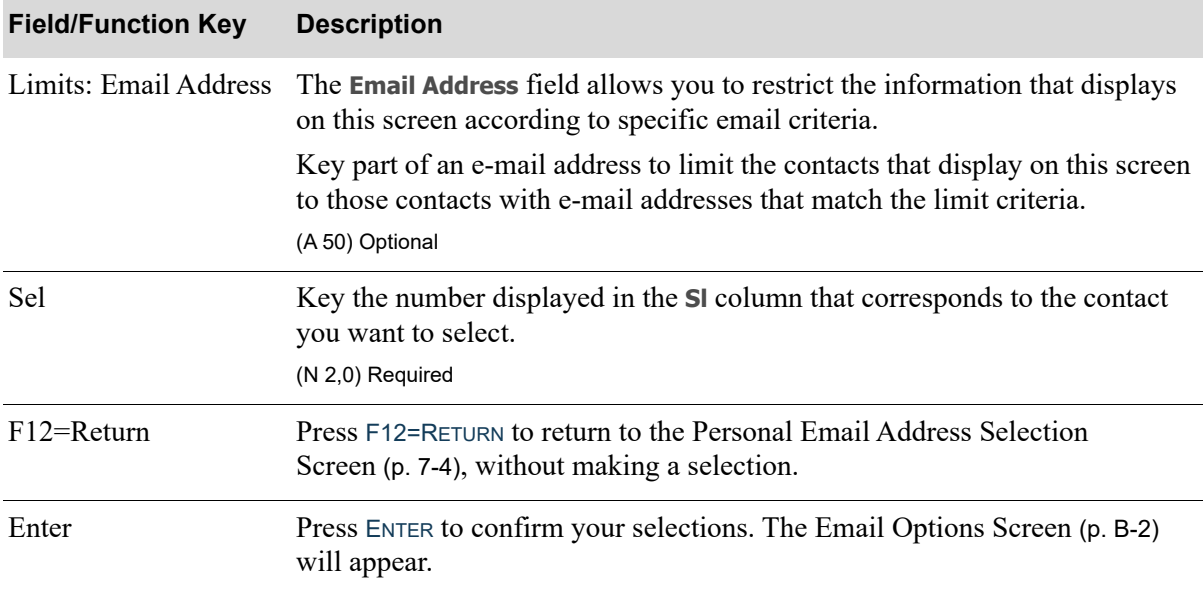

### **Internal Email Address Selection Screen Fields and Function Keys**

## <span id="page-88-0"></span>User Contact Maintenance Screen

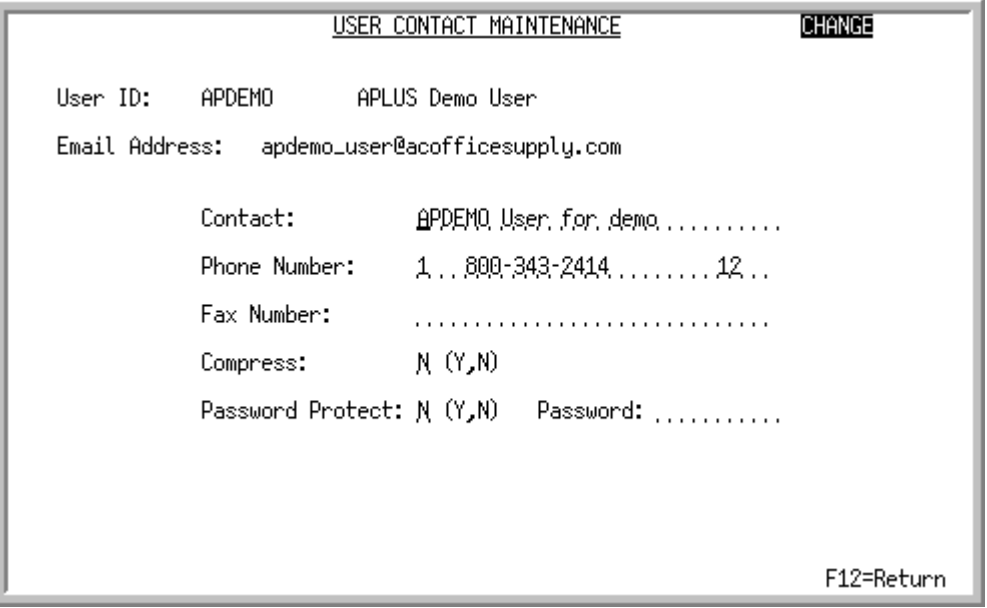

### TECHNICAL NOTE: This shared screen displays from program MS830FM and screen name MAINT1.

This screen appears after you press ENTER on the [User Contact Maintenance Selection Screen](#page-81-0) (p. 7-2). Use this screen to enter or change the contact name, telephone and fax numbers, and e-mail instructions.

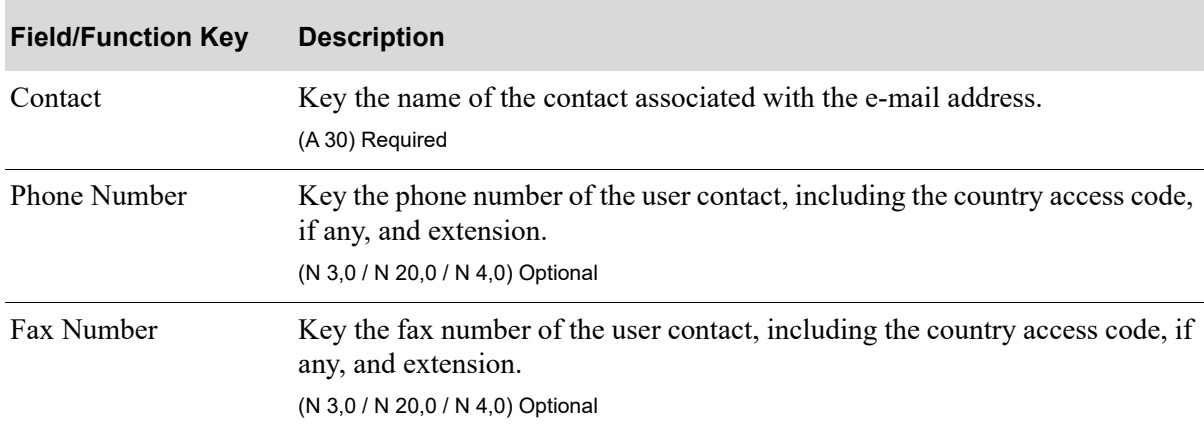

#### **User Contact Maintenance Screen Fields and Function Keys**

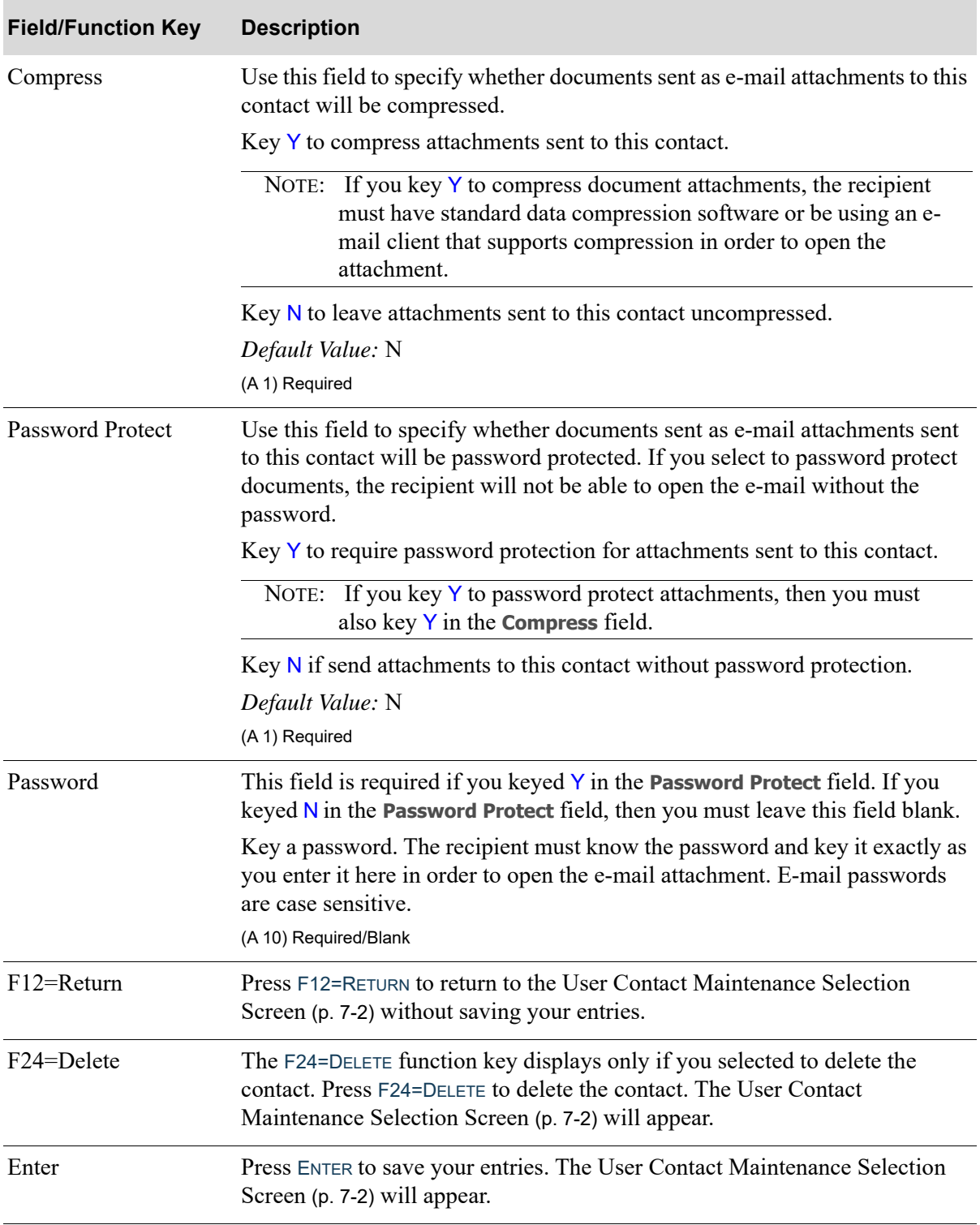

### **User Contact Maintenance Screen Fields and Function Keys**

# <span id="page-90-0"></span>User Email Contacts Listing

Once you have set up your user email contacts, you can print a listing of them and their settings through the User Email Contacts Listing option on the Mail Server File Maintenance Menu (MENU MSFILE).

The screens in this option and a brief description of their purpose are listed in the following table. A complete description of each screen is provided in this section.

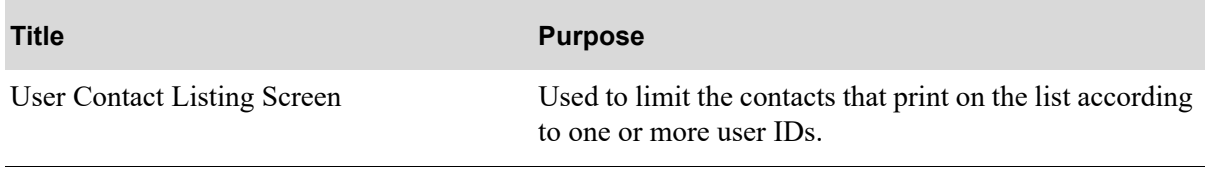

## <span id="page-91-0"></span>User Contact Listing Screen

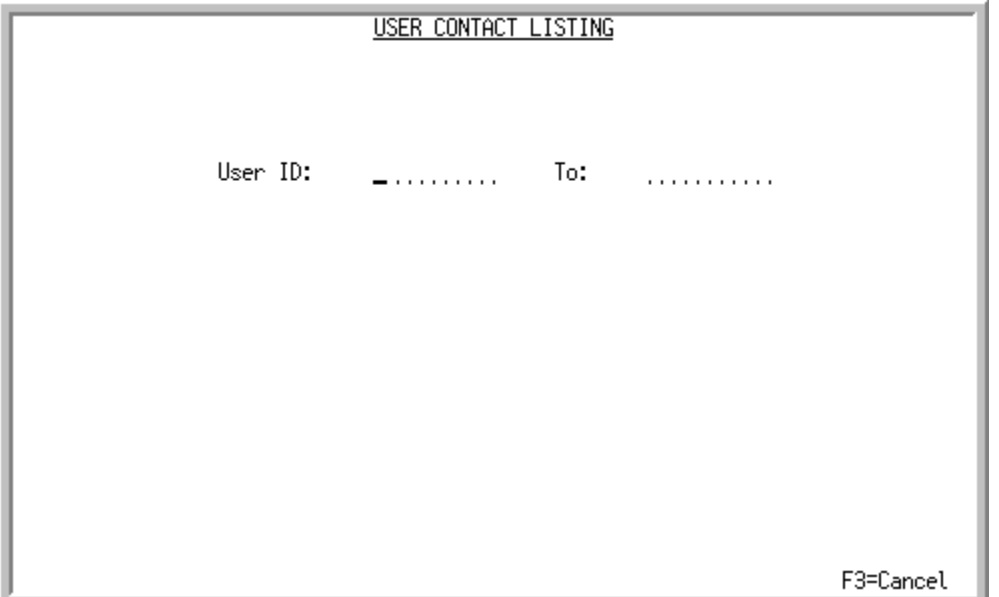

This screen appears after you select option 13 - [User Email Contacts Listing](#page-90-0) (MENU MSFILE). Use this screen to limit the contacts that print on the list according to one or more user IDs.

Refer to the Cross Applications User Guide for an explanation of the rules for entering From/To Ranges.

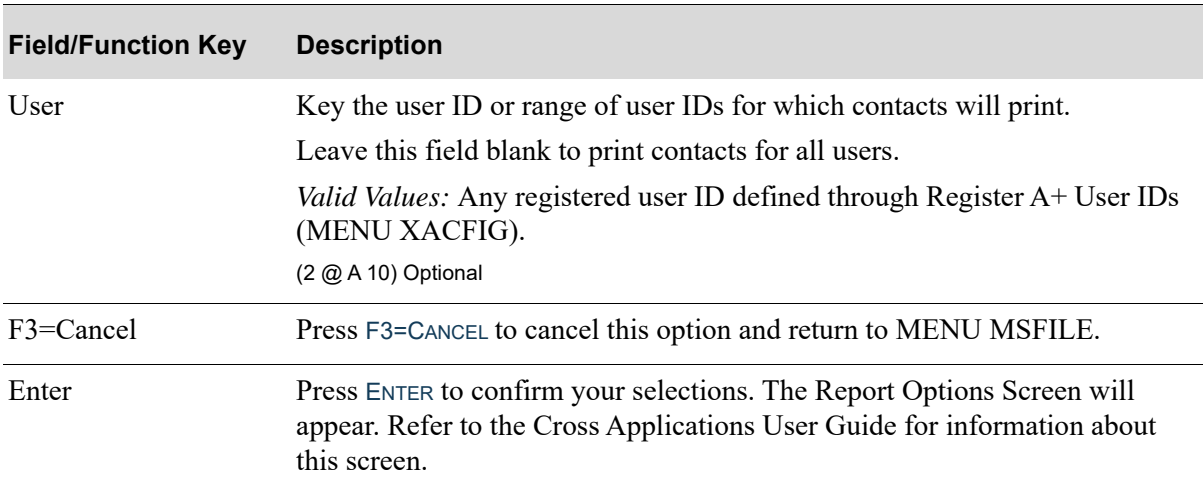

#### **User Contact Listing Screen Fields and Function Keys**

## User Contact Listing

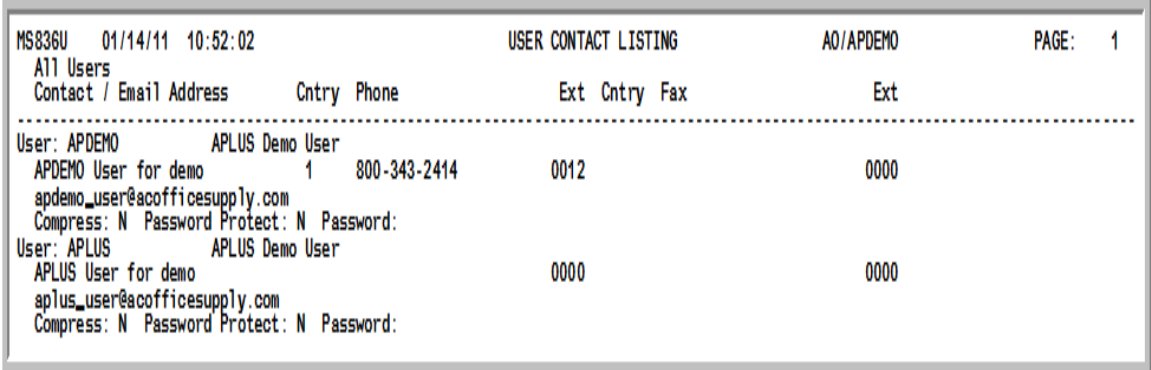

This listing prints following your selections on the [User Contact Listing Screen](#page-91-0) (p. 7-12) and the Report Options Screen (refer to the Cross Applications User Guide for details about this screen).

This listing prints user e-mail contact information for the user or users you specified on the [User](#page-91-0)  [Contact Listing Screen](#page-91-0) (p. 7-12).

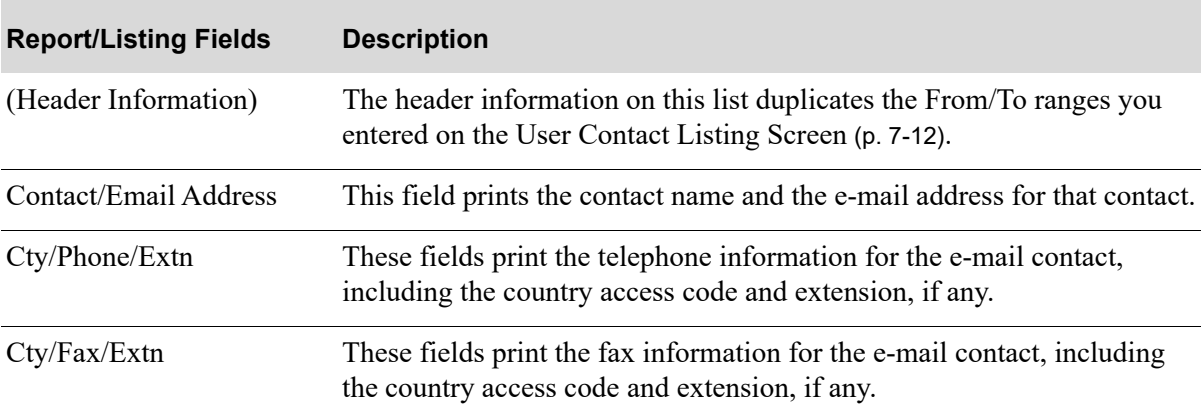

#### **User Contact Listing Fields**

# CHAPTER 8 Distribution Groups Maintenance/ 8 **Listing**

E-mail distribution groups are defined through the Distribution Groups Maintenance option on the Mail Server File Maintenance Menu (MENU MSFILE). This option allows you to add, change, or delete an e-mail distribution group code and name.

Distribution groups are only used with Distribution A+ Mail Server. They are not used with the interface of Distribution  $A+$  forms $@$ work to Optio.

# <span id="page-94-0"></span>Distribution Groups Maintenance

The screens in this option and a brief description of their purpose are listed in the following table. A complete description of each screen is provided in this section.

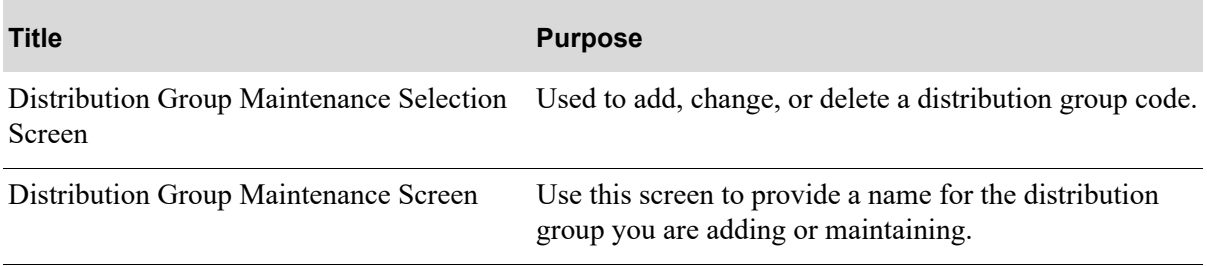

<span id="page-95-0"></span>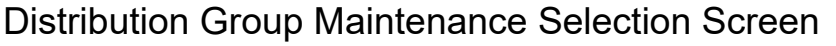

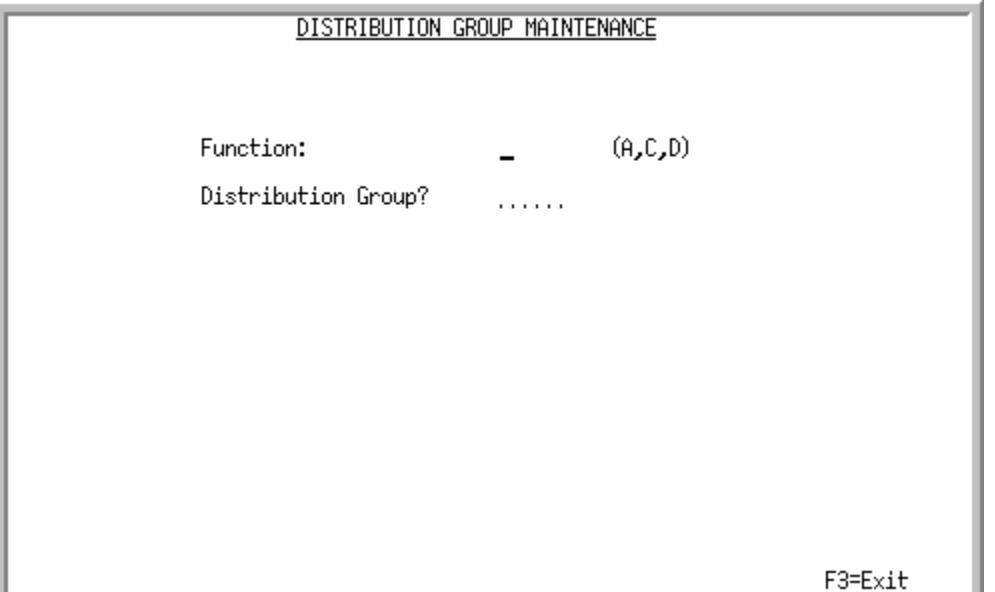

This screen appears when selecting option 4 - [Distribution Groups Maintenance](#page-94-0) from MENU MSFILE. Use this screen to add, change, or delete a distribution group code.

A distribution group consists of a code and addresses. Distribution groups enable mass e-mailing by allowing multiple e-mail addresses to be associated with a single code (or group). This code can then be entered in the **TO Address**, **CC Address**, or **BCC Address** field on the [Email Options Screen](#page-183-0) (p. B-2). The e-mail will then be sent to all the addresses assigned to that code.

This screen allows you to create, change, and delete distribution group codes. Addresses are assigned to these codes through Distribution Group Assignments (MENU MSFILE).

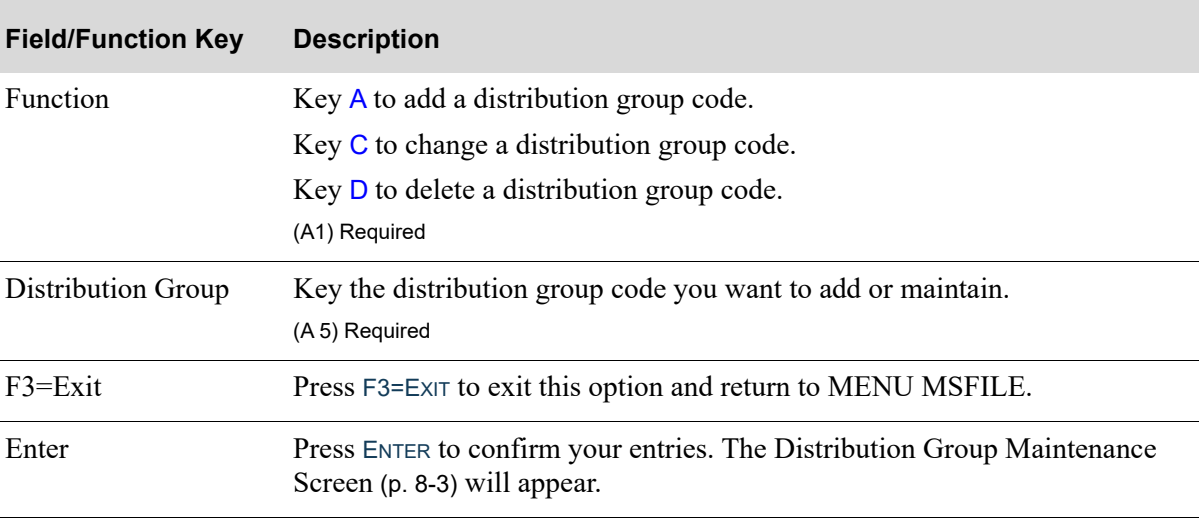

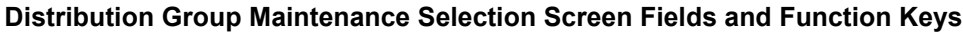

## <span id="page-96-0"></span>Distribution Group Maintenance Screen

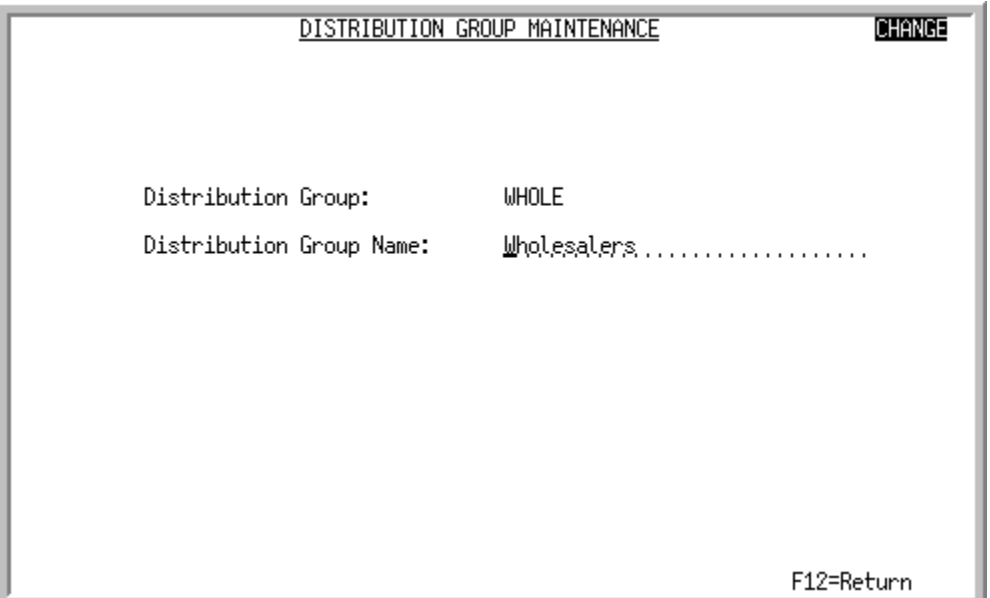

This screen appears after pressing ENTER on the [Distribution Group Maintenance Selection Screen](#page-95-0) (p. 8- [2\)](#page-95-0). Use this screen to provide a name for the distribution group you are adding or maintaining.

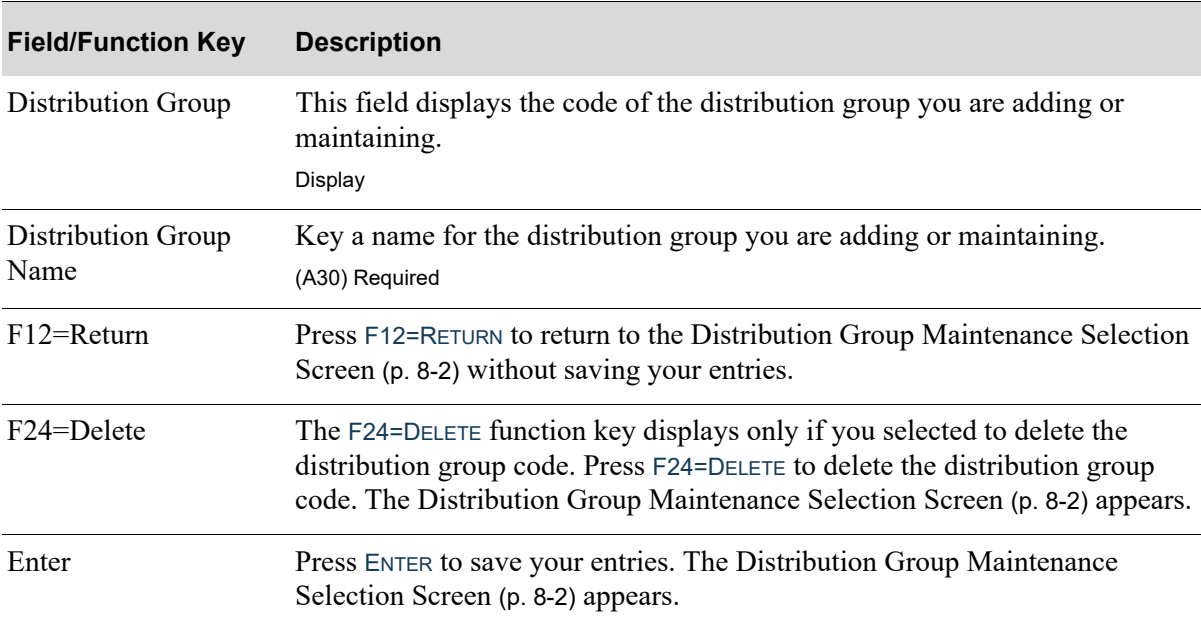

#### **Distribution Group Maintenance Screen Fields and Function Keys**

# <span id="page-97-0"></span>Distribution Group Codes Listing

Once you have set up your e-mail distribution groups, you can print a listing of them and their settings through the Distribution Groups Listing option on the Mail Server File Maintenance Menu (MENU MSFILE).

This section explains the Distribution Groups Listing option. This option does not have any selection criteria. When you select the Distribution Groups Listing option, the Report Options Screen appears. Refer to the Cross Applications User Guide for a description of this screen.

## Distribution Group Codes Listing

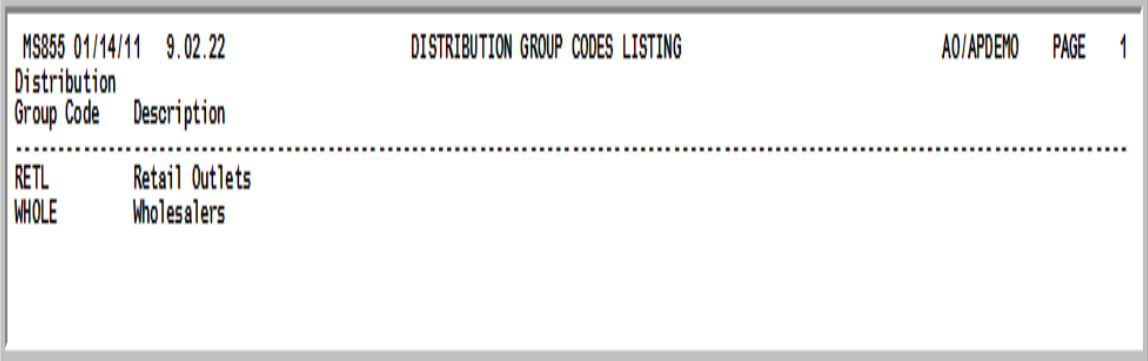

Selecting the [Distribution Group Codes Listing](#page-97-0) (MENU MSFILE) displays the Report Options Screen.

This listing prints after pressing ENTER on the Report Options Screen (refer to the Cross Applications User Guide for details about this screen).

This listing prints all the distribution group codes defined through Distribution Groups Maintenance (MENU MSFILE).

#### **Distribution Group Codes Listing Fields**

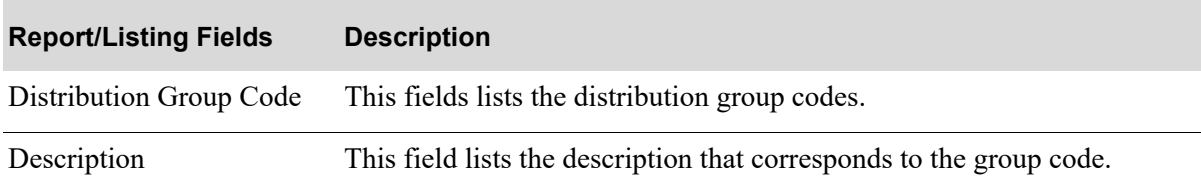

# CHAPTER 9 Distribution Group Assignments Maintenance/Listing

E-mail addresses are assigned to e-mail distribution groups through the Distribution Group Assignments Maintenance option on the Mail Server File Maintenance Menu (MENU MSFILE). When you key the distribution group code in the **TO Address**, **CC Address**, or **BCC Address** field on the [Email Options Screen](#page-183-0) (p. B-2), the e-mail attachment will be sent to all the addresses you assigned to that code.

Distribution groups are only used with Distribution A+ Mail Server. They are not used with the interface of Distribution  $A+$  forms $@$ work to Optio.

# <span id="page-100-0"></span>Distribution Group Assignments

The screens in this option and a brief description of their purpose are listed in the following table. A complete description of each screen is provided in this section.

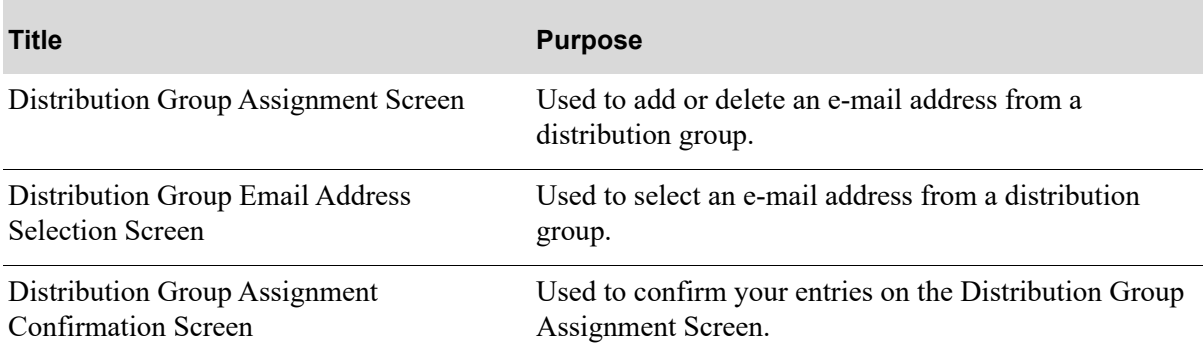

# <span id="page-101-0"></span>Distribution Group Assignment Screen

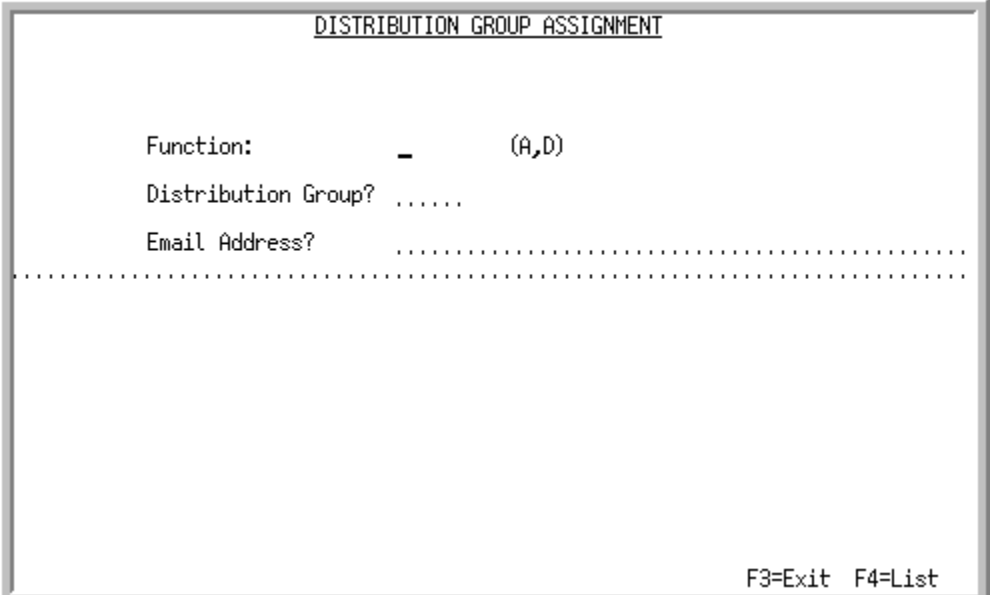

This screen appears after selecting option 5 - [Distribution Group Assignments](#page-100-0) from MENU MSFILE. Use this screen to add or delete an e-mail address from a distribution group.

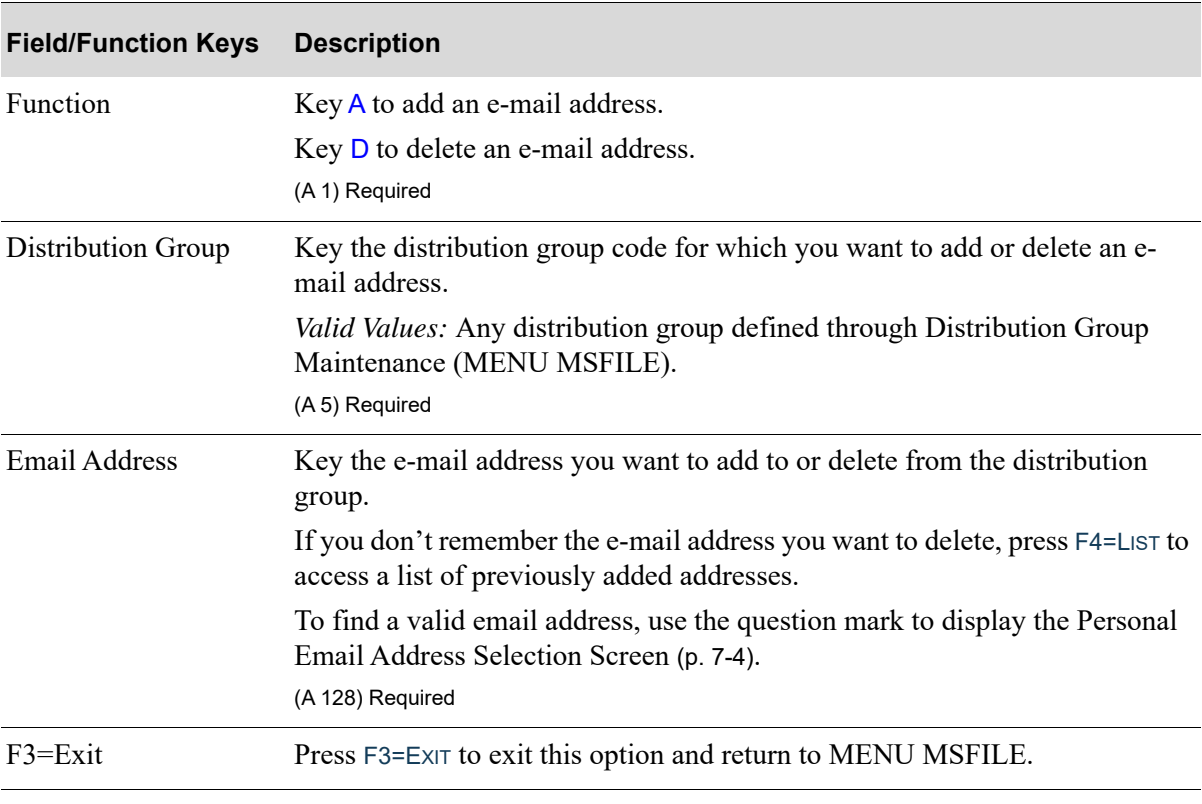

#### **Distribution Group Assignment Screen Fields and Function Keys**

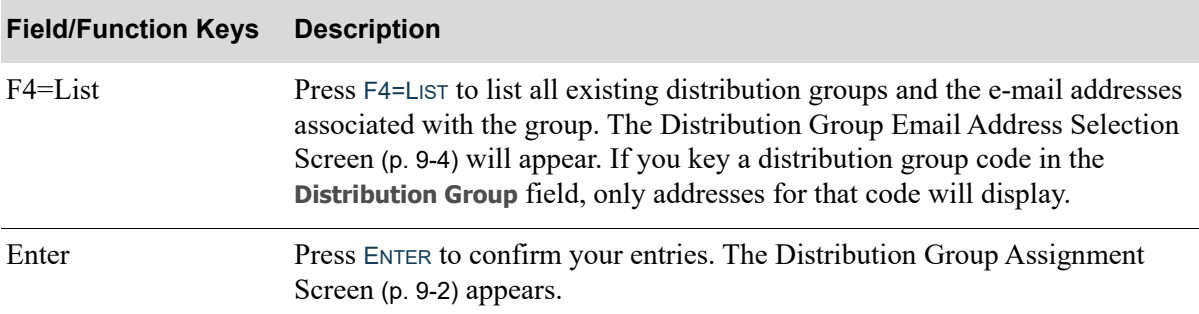

### **Distribution Group Assignment Screen Fields and Function Keys**

## <span id="page-103-1"></span><span id="page-103-0"></span>Distribution Group Email Address Selection Screen

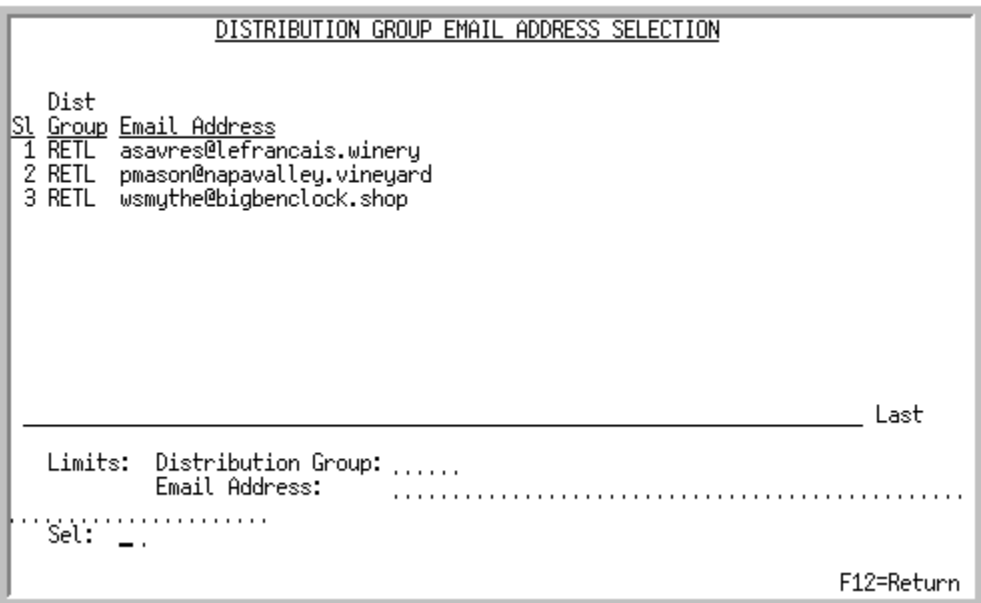

This screen appears after you press F4=LIST on the [Distribution Group Assignment Screen](#page-101-0) (p. 9-2). This screen also appears after you press F9=DIST GRP on the [Personal Email Address Selection Screen](#page-83-0) (p. 7-[4\)](#page-83-0), if you accessed that screen from the [Email Options Screen](#page-183-0) (p. B-2). Use this screen to select an email address from a distribution group.

This screen displays only those e-mail addresses that have been previously assigned to a distribution group.

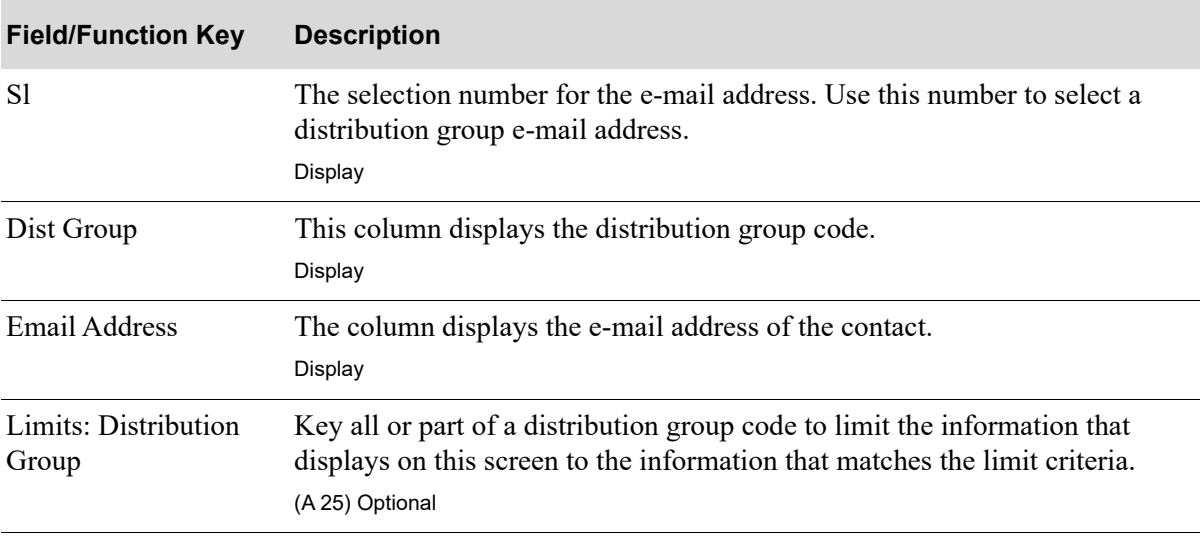

#### **Distribution Group Email Address Selection Screen Fields and Function Keys**

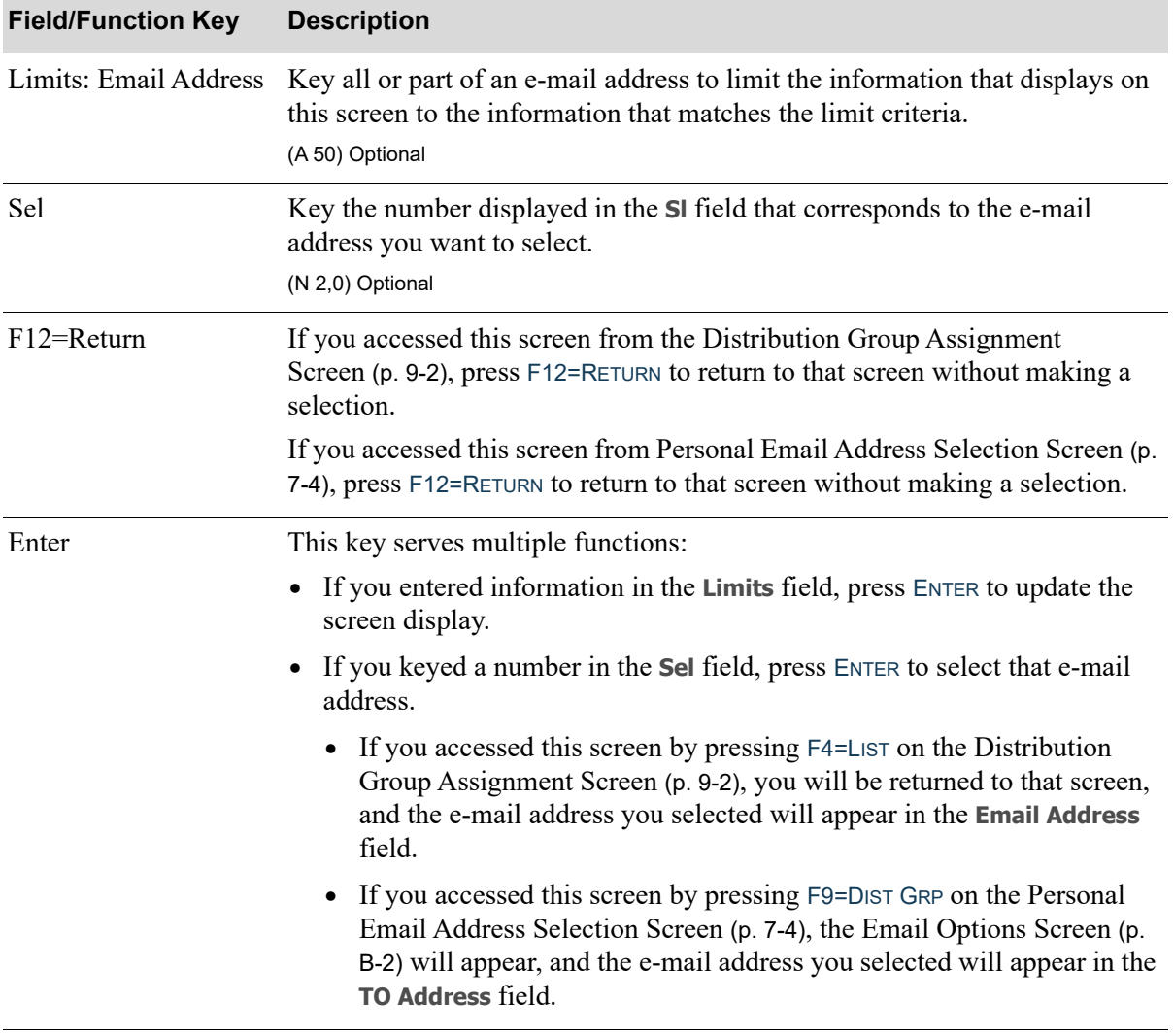

### **Distribution Group Email Address Selection Screen Fields and Function Keys**

ī

## <span id="page-105-0"></span>Distribution Group Assignment Confirmation Screen

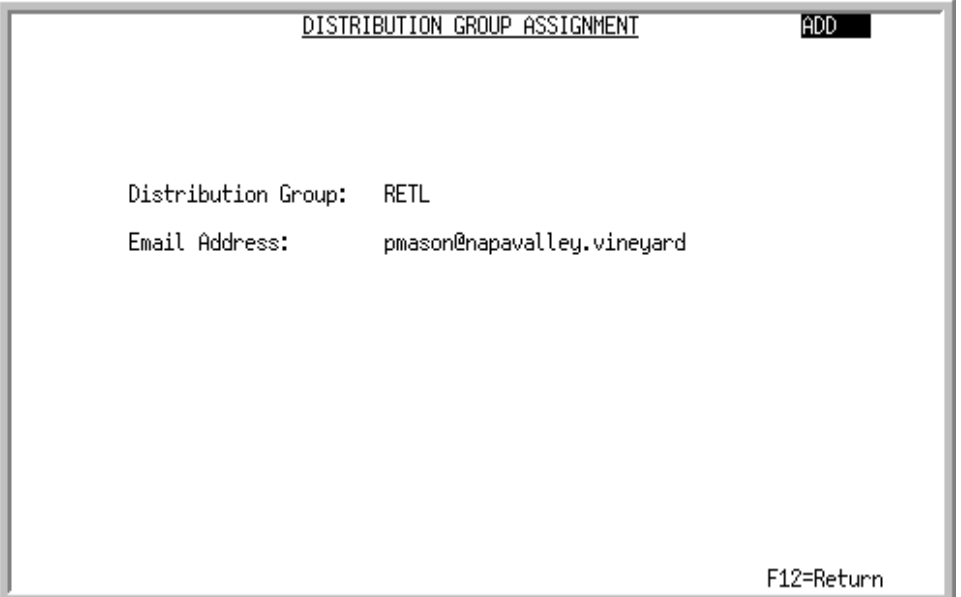

This screen displays after you press ENTER on the [Distribution Group Assignment Screen](#page-101-0) (p. 9-2). Use this screen to confirm your entries on that screen.

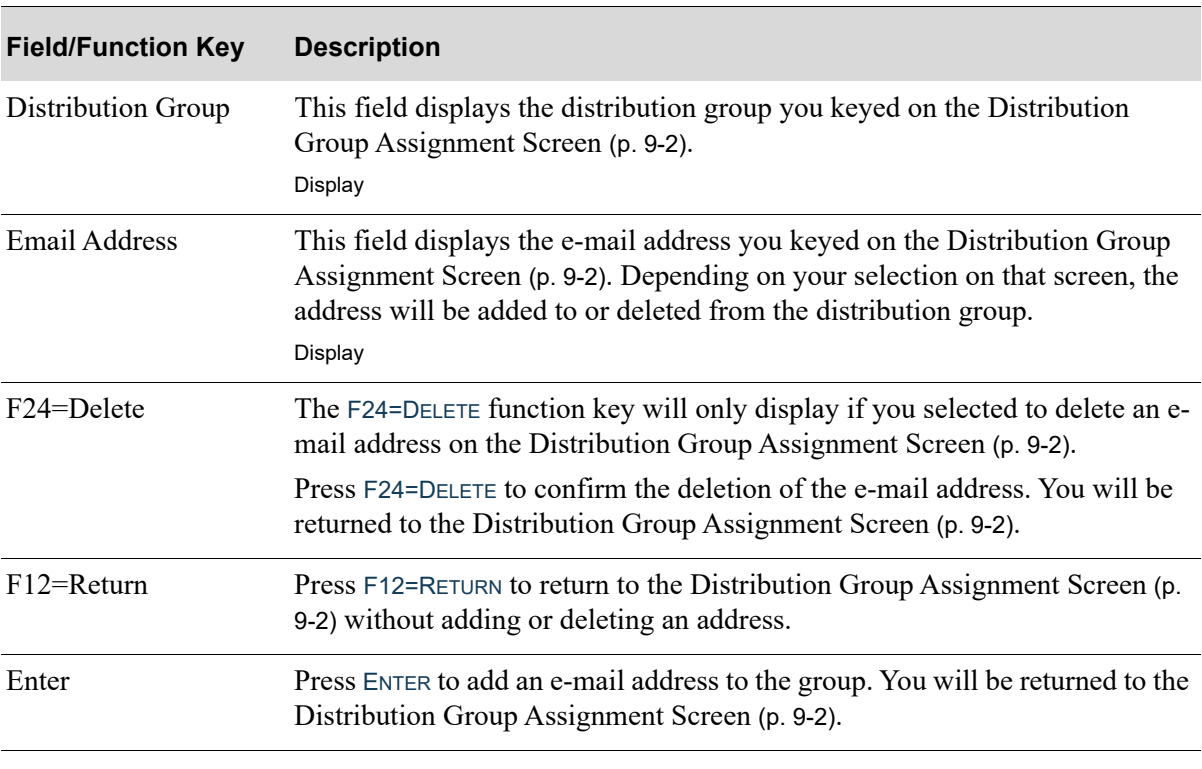

#### **Distribution Group Assignment Confirmation Screen Fields and Function Keys**

# <span id="page-106-0"></span>Distribution Group Assignment Listing

Once you have assigned e-mail addresses to your distribution groups, you can print a listing of the assignments and their settings through the Distribution Group Assignments Listing option on the Mail Server File Maintenance Menu (MENU MSFILE).

The screens in this option and a brief description of their purpose are listed in the following table. A complete description of each screen is provided in this section.

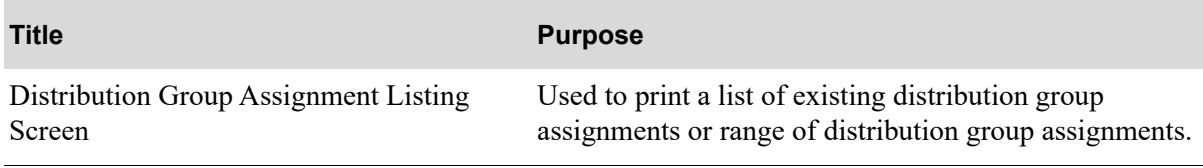

## <span id="page-107-0"></span>Distribution Group Assignment Listing Screen

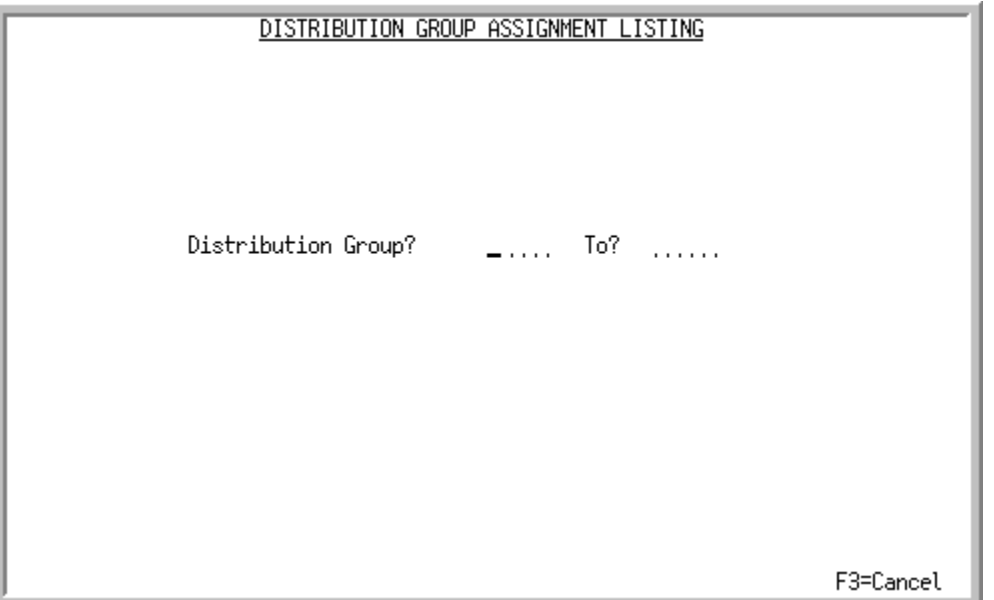

This screen appears after you select option 15 - [Distribution Group Assignment Listing](#page-106-0) (MENU MSFILE). Use this screen to print a list of existing distribution group assignments or range of distribution group assignments.

Refer to the Cross Applications User Guide for an explanation of the rules for entering From/To Ranges.

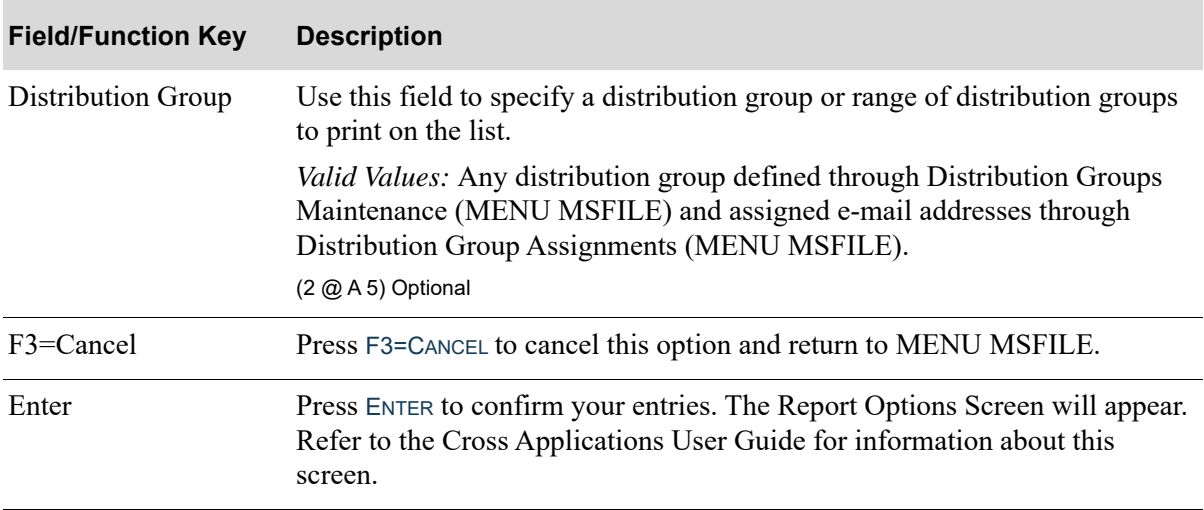

#### **Distribution Group Assignment Listing Screen Fields and Function Keys**
### Distribution Group Assignment Listing

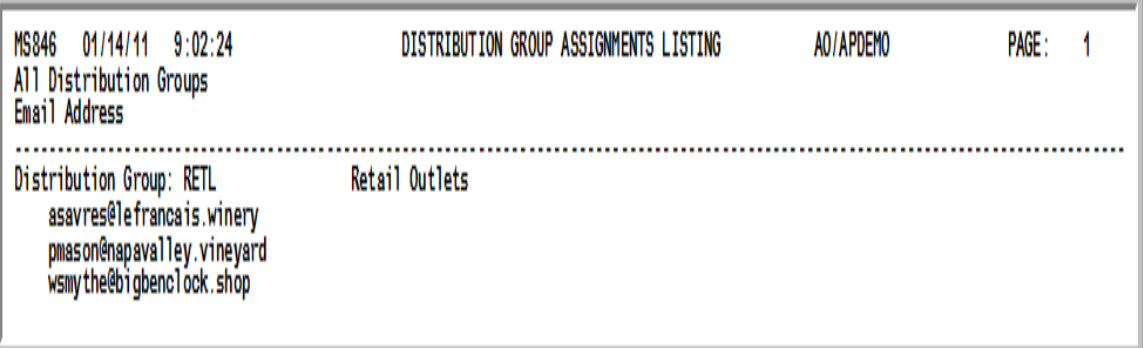

This listing prints following your selections on the [Distribution Group Assignment Listing Screen](#page-107-0) (p. [9-8\)](#page-107-0) and the Report Options Screen (refer to the Cross Applications User Guide for details about this screen).

This listing prints the distribution group assignments for the distribution group or range of distribution groups you specify on the [Distribution Group Assignment Listing Screen](#page-107-0) (p. 9-8).

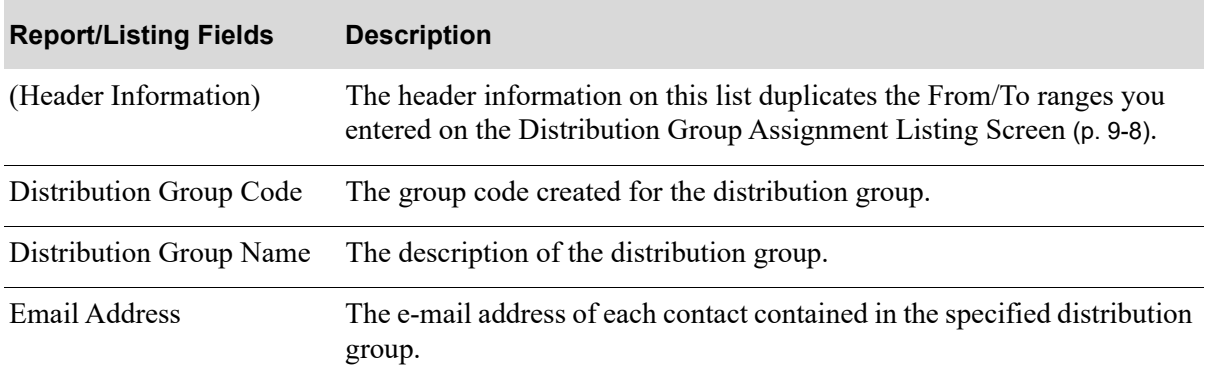

#### **Distribution Group Assignment Listing**

# CHAPTER 10 Mail Server Options Maintenance/ **Listing**

Mail Server options are defined through the Mail Server Options Maintenance option on the Mail Server File Maintenance Menu (MENU MSFILE). This option allows you to maintain company specific options for emailing using forms@work and several aspects of the Mail Server Broker.

# <span id="page-110-0"></span>Mail Server Options Maintenance

The screens in this option and a brief description of their purpose are listed in the following table. A complete description of each screen is provided in this section.

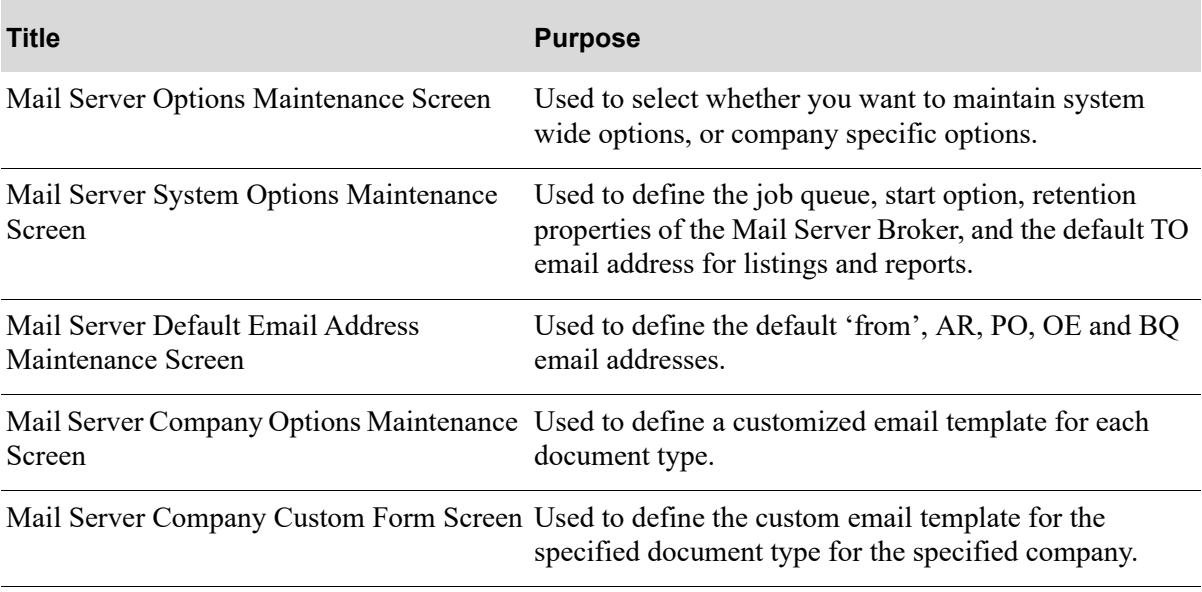

## <span id="page-111-0"></span>Mail Server Options Maintenance Screen

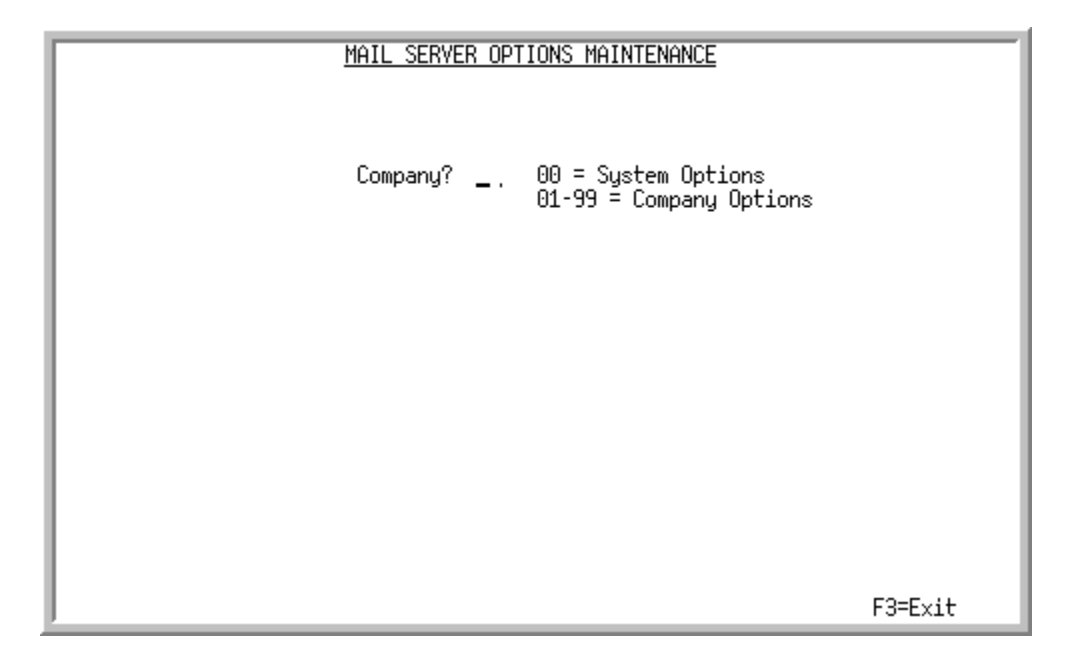

This screen appears after selecting option 6 - [Mail Server Options Maintenance](#page-110-0) from MENU MSFILE. Use this screen to select whether you want to maintain system wide options, or company specific options.

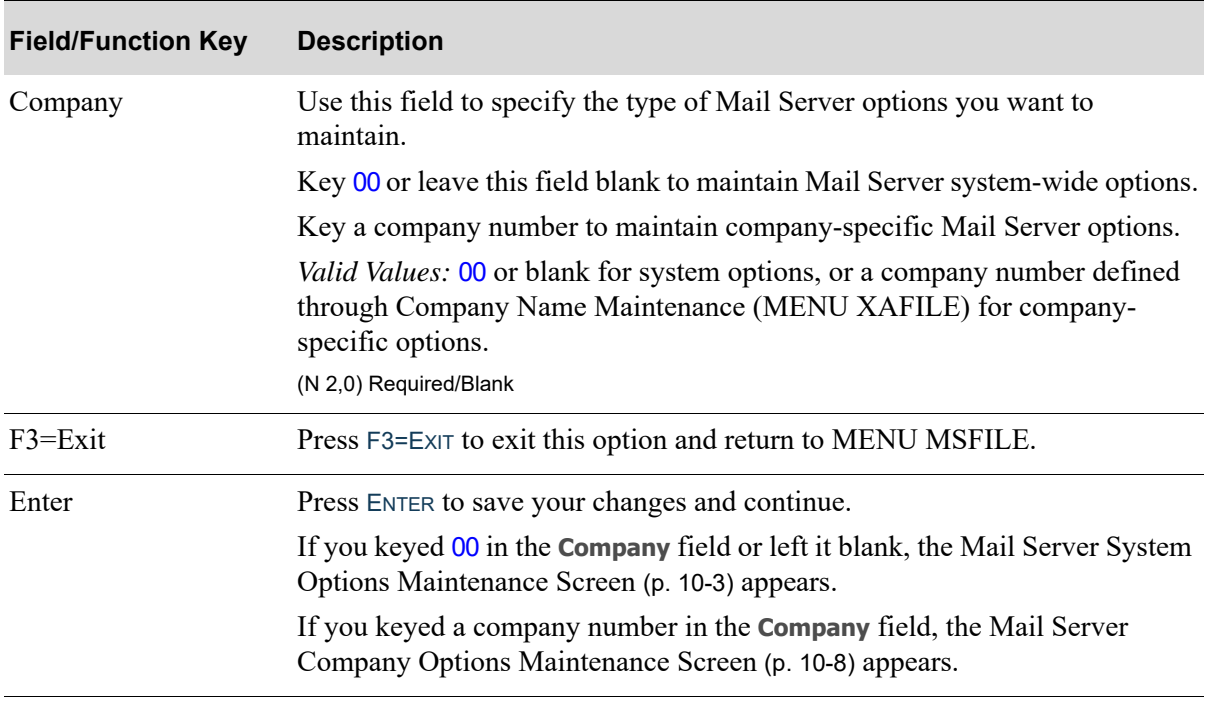

#### **Mail Server Options Maintenance Screen Fields and Function Keys**

# <span id="page-112-0"></span>Mail Server System Options Maintenance Screen

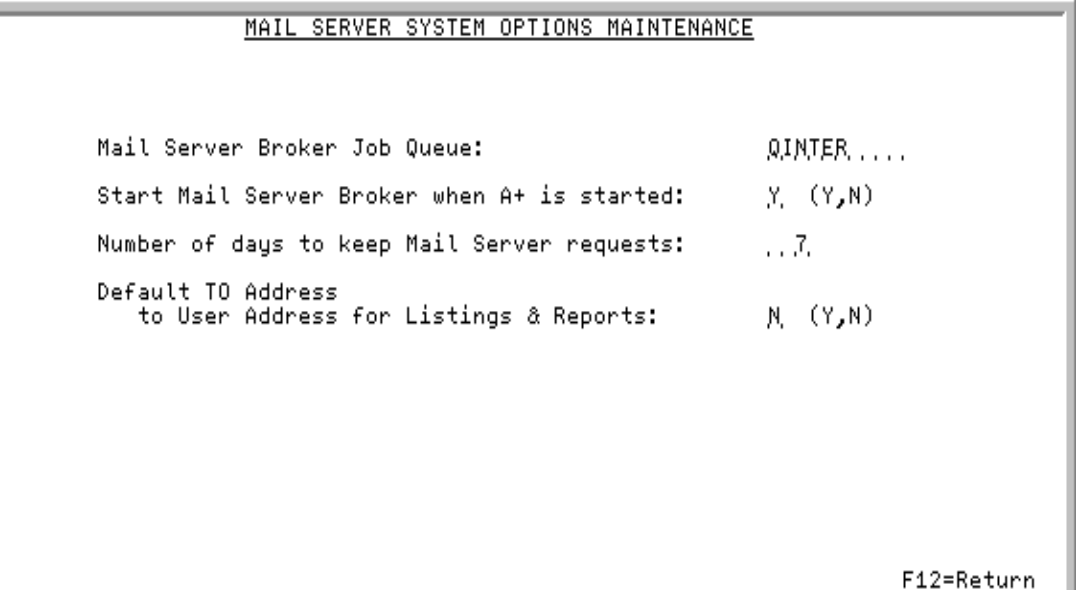

This screen appears after keying 00 (system options) in the **Company** field and pressing ENTER on the [Mail Server Options Maintenance Screen](#page-111-0) (p. 10-2).

Use this screen to define the job queue, start option, retention properties of the Mail Server Broker, and the default TO email address for listings and reports.

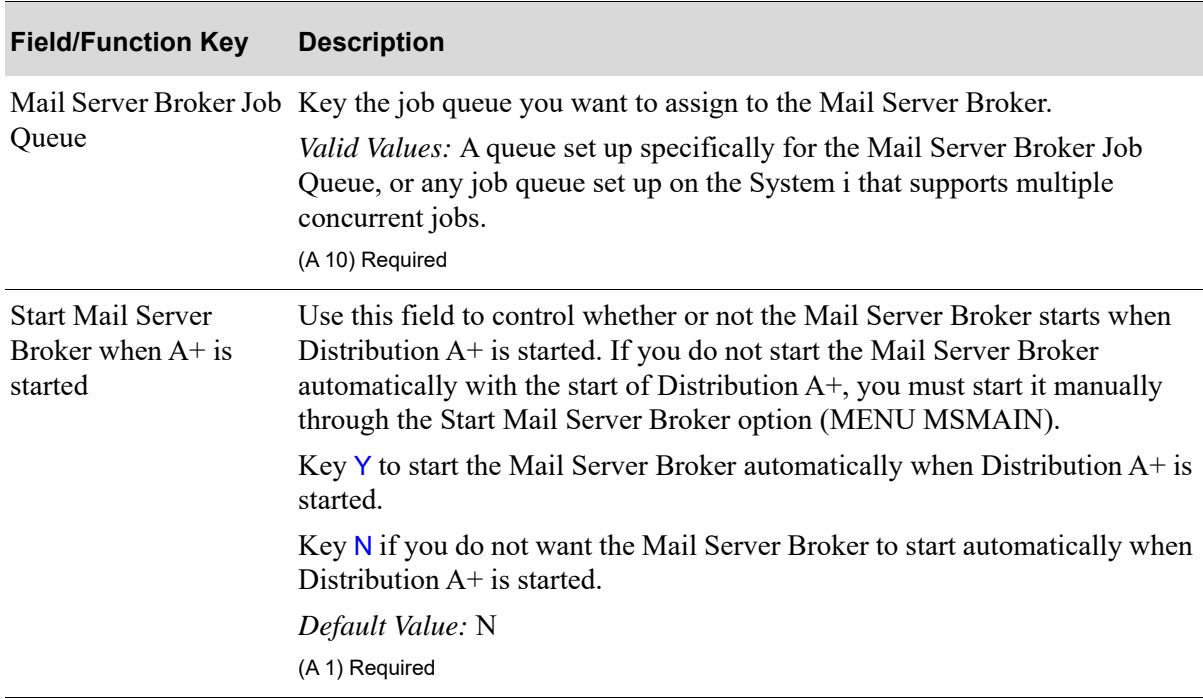

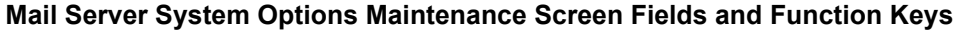

ī

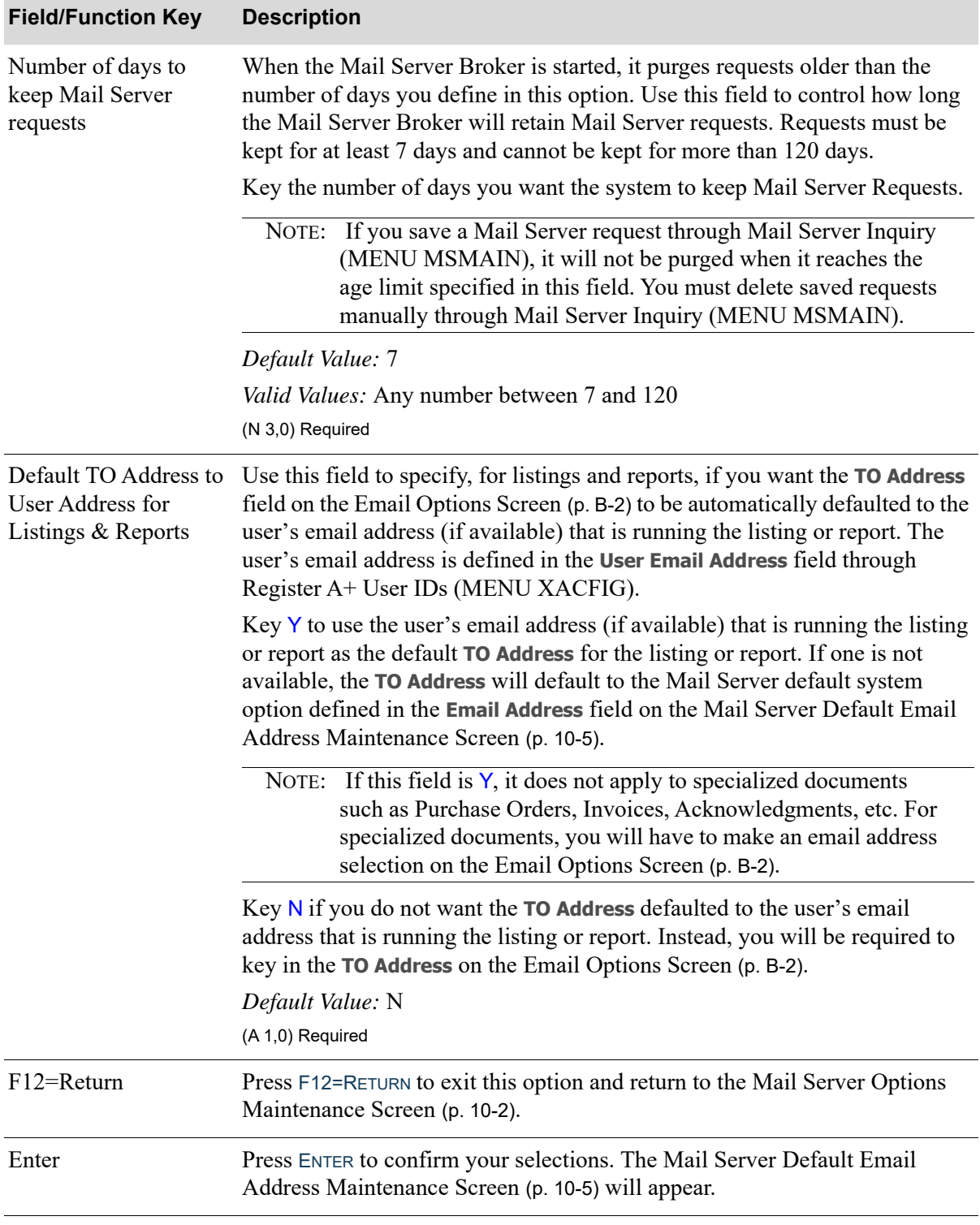

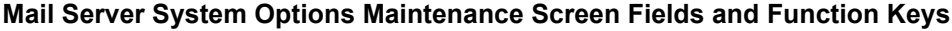

### <span id="page-114-0"></span>Mail Server Default Email Address Maintenance Screen

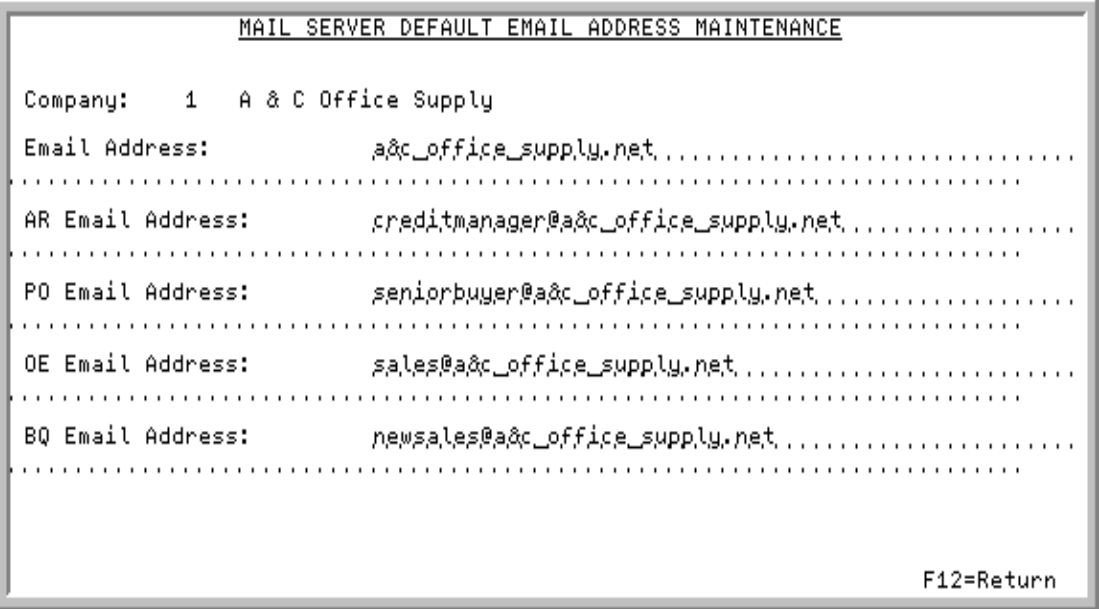

This screen appears after pressing ENTER on the [Mail Server System Options Maintenance Screen](#page-112-0) (p. [10-3\)](#page-112-0) or the [Mail Server Company Custom Form Screen](#page-118-0) (p. 10-9).

Use this screen to define the default 'from', AR, PO, OE and BQ email addresses.

The hierarchy for which email address is used, is as follows:

- **1.** User email address, if found
- **2.** AR, PO, OE, BQ at the company level, if found
- **3.** AR, PO, OE, BQ at the system level, if found
- **4.** Company level default, if found
- **5.** System level default

If there is no email address on file for the vendor and the PO is flagged to email to the vendor, either the company default PO email address (if available) or the company default email address will be used to send emails.

NOTE: If an error occurs for an email address, a general message will appear on the lower portion of the screen and the cursor will be positioned on the email address that has the error.

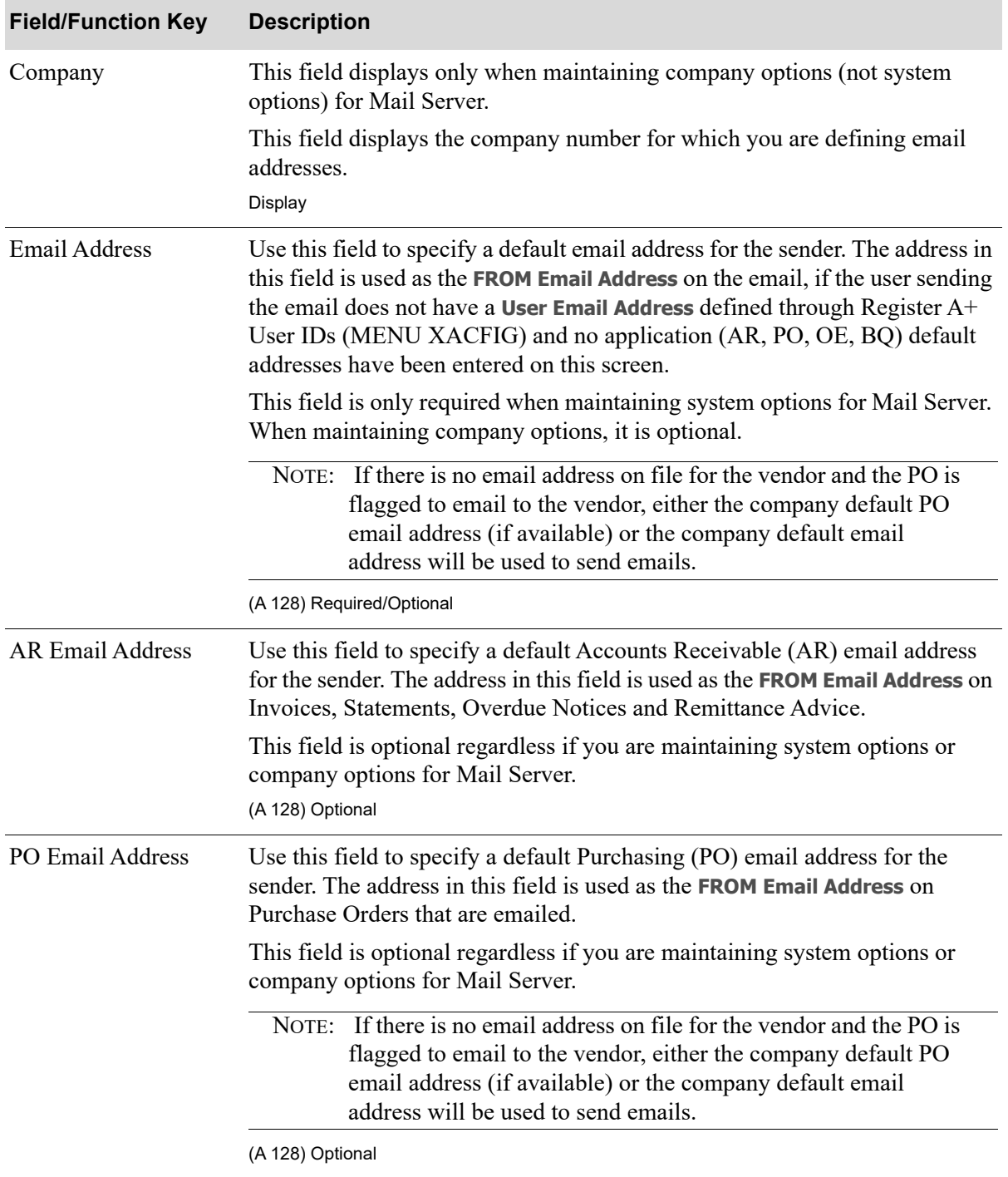

#### **Mail Server Default Email Address Maintenance Fields and Function Keys**

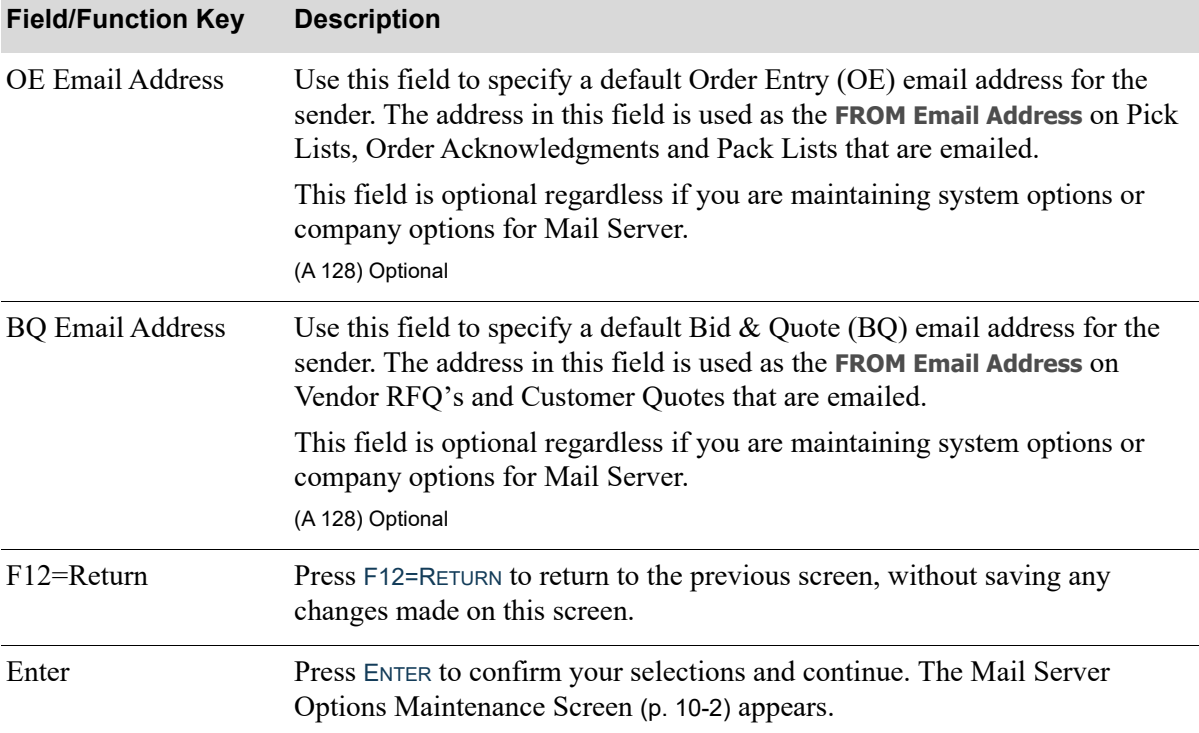

#### **Mail Server Default Email Address Maintenance Fields and Function Keys**

Г

## <span id="page-117-0"></span>Mail Server Company Options Maintenance Screen

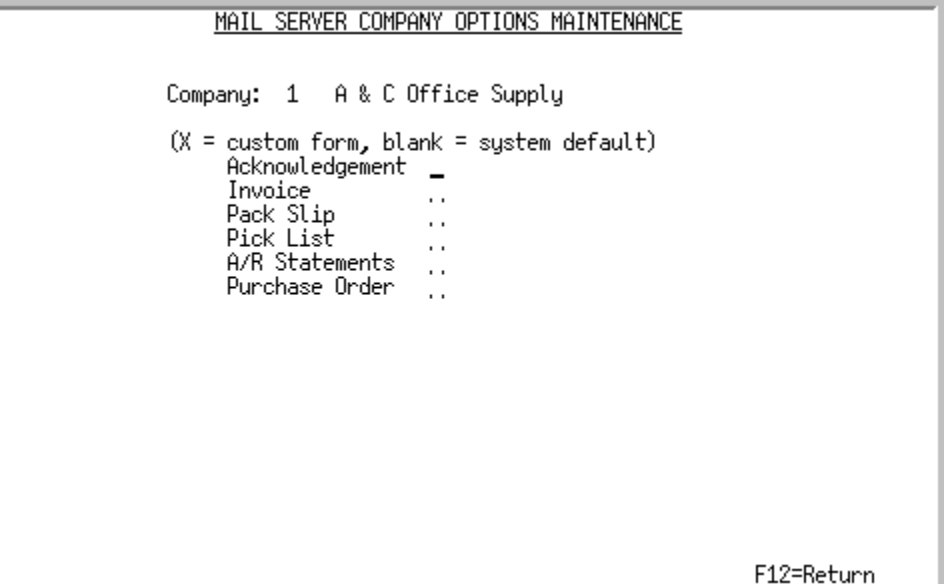

This screen appears after entering a company number in the **Company** field and pressing ENTER on the [Mail Server Options Maintenance Screen](#page-111-0) (p. 10-2).

Use this screen to define a customized email template for each document type.

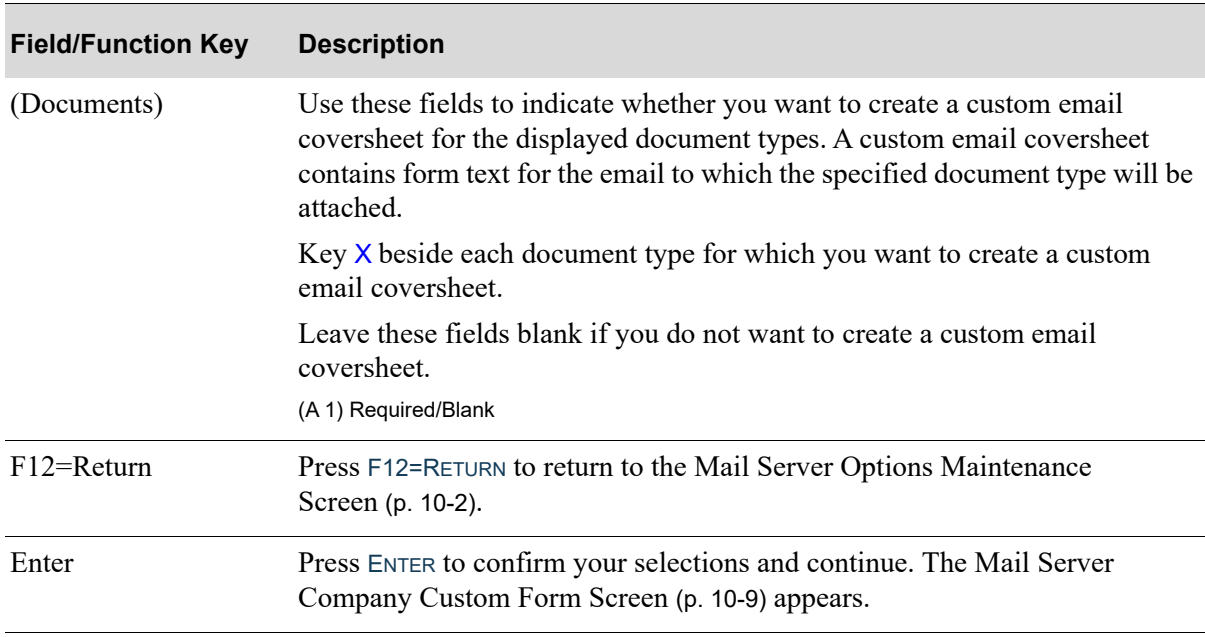

#### **Mail Server Company Options Maintenance Fields and Function Keys**

### <span id="page-118-0"></span>Mail Server Company Custom Form Screen

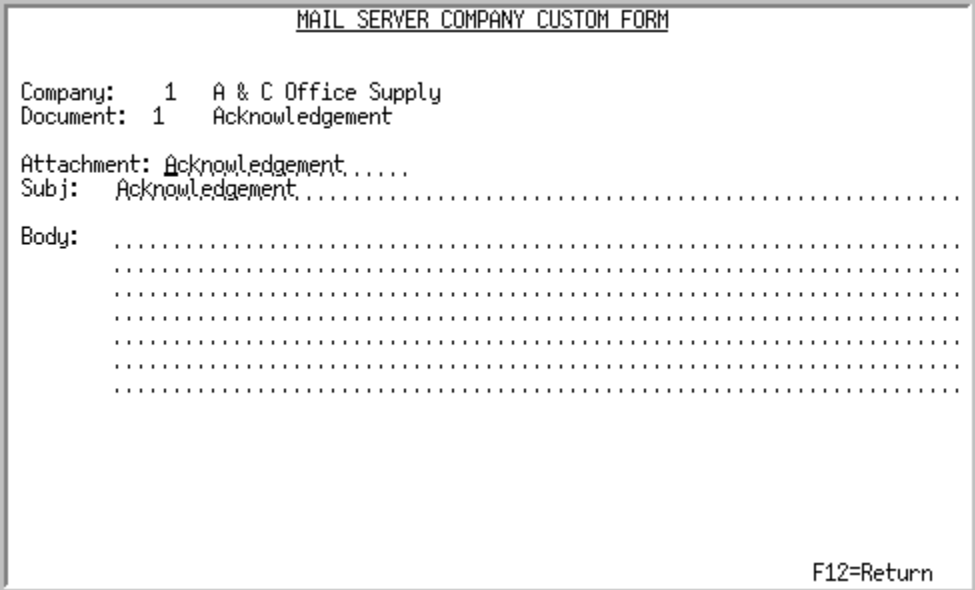

This screen appears once for each document type beside which you keyed an X on the [Mail Server](#page-117-0)  [Company Options Maintenance Screen](#page-117-0) (p. 10-8).

Use this screen to define the custom email coversheet for the specified document type for the specified company. The information specified on this screen can be overridden on the [Email Options Screen](#page-183-0) (p. [B-2\)](#page-183-0), if you choose to email the document.

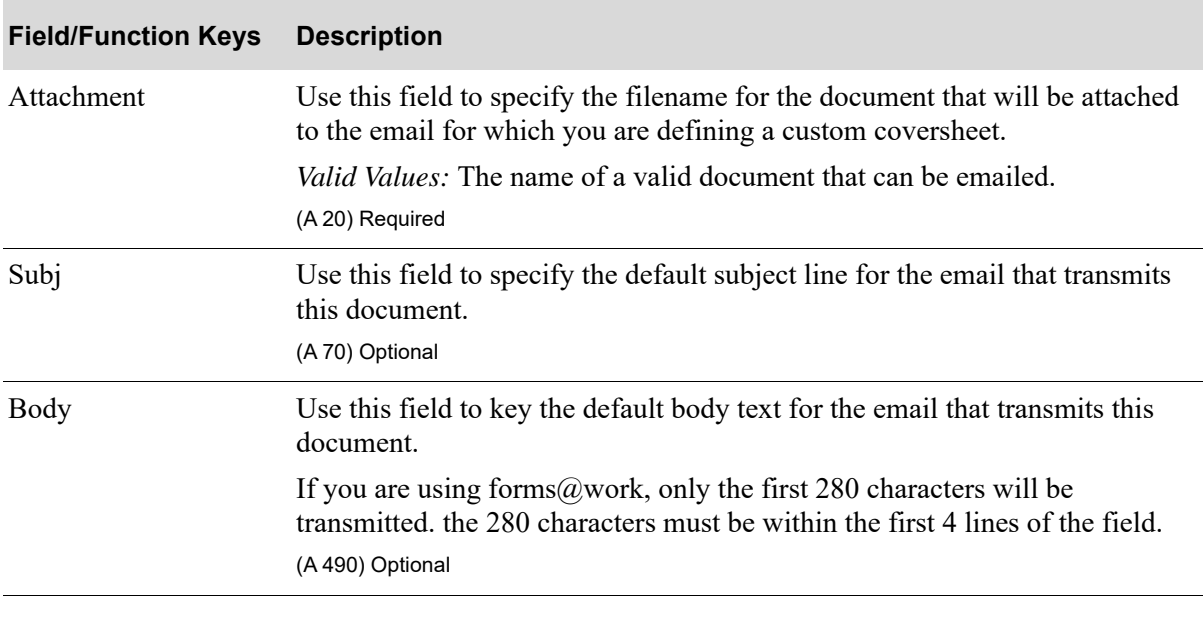

#### **Mail Server Company Custom Form Fields and Function Keys**

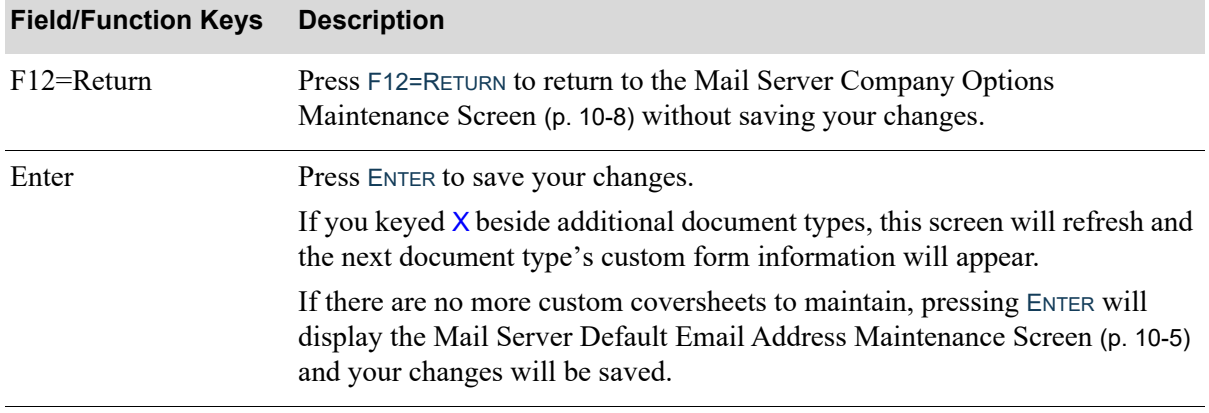

#### **Mail Server Company Custom Form Fields and Function Keys**

# Mail Server Options Listing

Once you have set up your Mail Server options, you can print a listing of them through the Mail Server Options Listing option on the Mail Server File Maintenance Menu (MENU MSFILE).

This section explains the Mail Server Options Listing option. This option does not have any selection criteria. When you select the Mail Server Options Listing option, the Report Options Screen appears. Refer to the Cross Applications User Guide for a description of this screen.

### Mail Server Options Listing

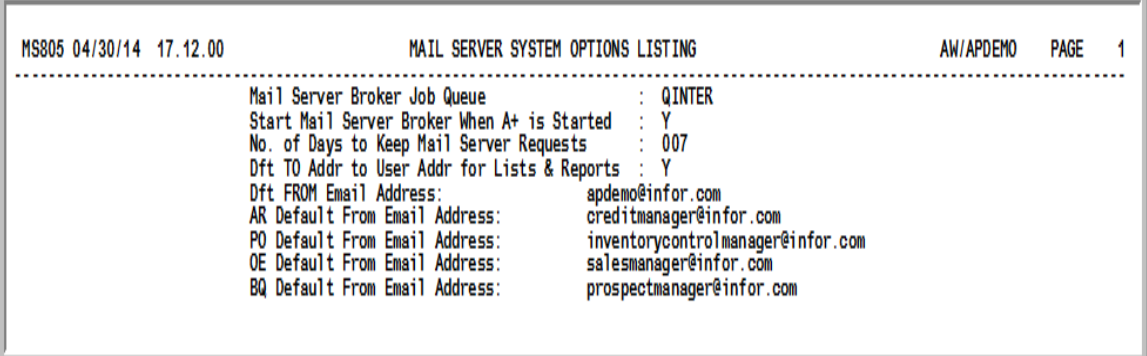

This listing prints after pressing ENTER on the Report Options Screen (refer to the Cross Applications User Guide for information about this screen).

This listing prints the values you selected through Mail Server Options Maintenance (MENU MSFILE).

Refer to Mail Server Options Maintenance (MENU MSFILE) for a description of the fields on this listing.

# **CHAPTER 11** Contacts Listing 11

You can define stand-alone contacts through the Customer Contacts Maintenance option on the Mail Server File Maintenance Menu (MENU MSFILE). Once defined, a stand-alone contact can be linked to multiple customers and/or customer/ship-to addresses, allowing for a contact to be shared across entities.

Use the Contacts Listing menu option on the Mail Server File Maintenance Menu (MENU MSFILE) to print a listing of all stand-alone contacts that have been defined.

# Contacts Listing

The screens in this option and a brief description of their purpose are listed in the following table. A complete description of each screen is provided in this section.

**Title Purpose**

[Contact ID Listing](#page-123-0) Use to print a listing of stand-alone contact information.

# <span id="page-123-0"></span>Contact ID Listing

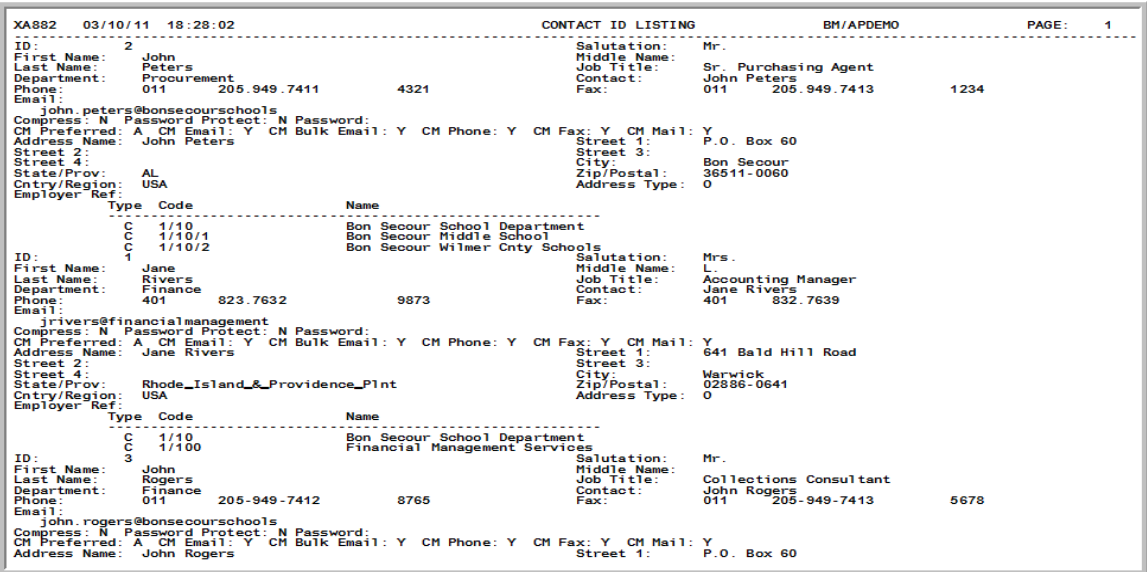

This report prints following your selections on the Report Options Screen (refer to the Cross Applications User Guide for details about this screen).

This listing prints stand-alone contact information. For a description of the fields that print on this listing, refer to the screens shown in the Customer Contacts Maintenance option on the Mail Server File Maintenance Menu (MENU MSFILE).

# CHAPTER 12 PC File Export Options 12

Use this option to define file export definitions, such as:

- **•** Integrated File System (IFS) Paths
- **•** Parameters used to open PC files exported to the IFS directory
- **•** PC Programs
- how to set up and launch PC Programs from iSeries

By setting up file export definitions through this option, you have the ability to view and save reports generated on the IBM i using a PC based application on an attached personal computer.

Define File Exports through the File Export Definition option on the PC File Export Menu (MENU EXMAIN) or the PC File Export Options on the Cross Application - File Maintenance (MENU XAFILE).

#### Important

Users must have access to the Integrated File System (IFS) drive, and the IFS route must be set up on your system. Refer to IBM Access documentation for setting up and managing the IFS.

NOTE: The export process requires that Mail Server system options be defined.

# <span id="page-124-0"></span>Reports That Support Excel CSV/TSV Exports

The following tables include the specific reports that can be exported to Excel in a CSV (comma separated value) or a TSV (tab separated value) format.

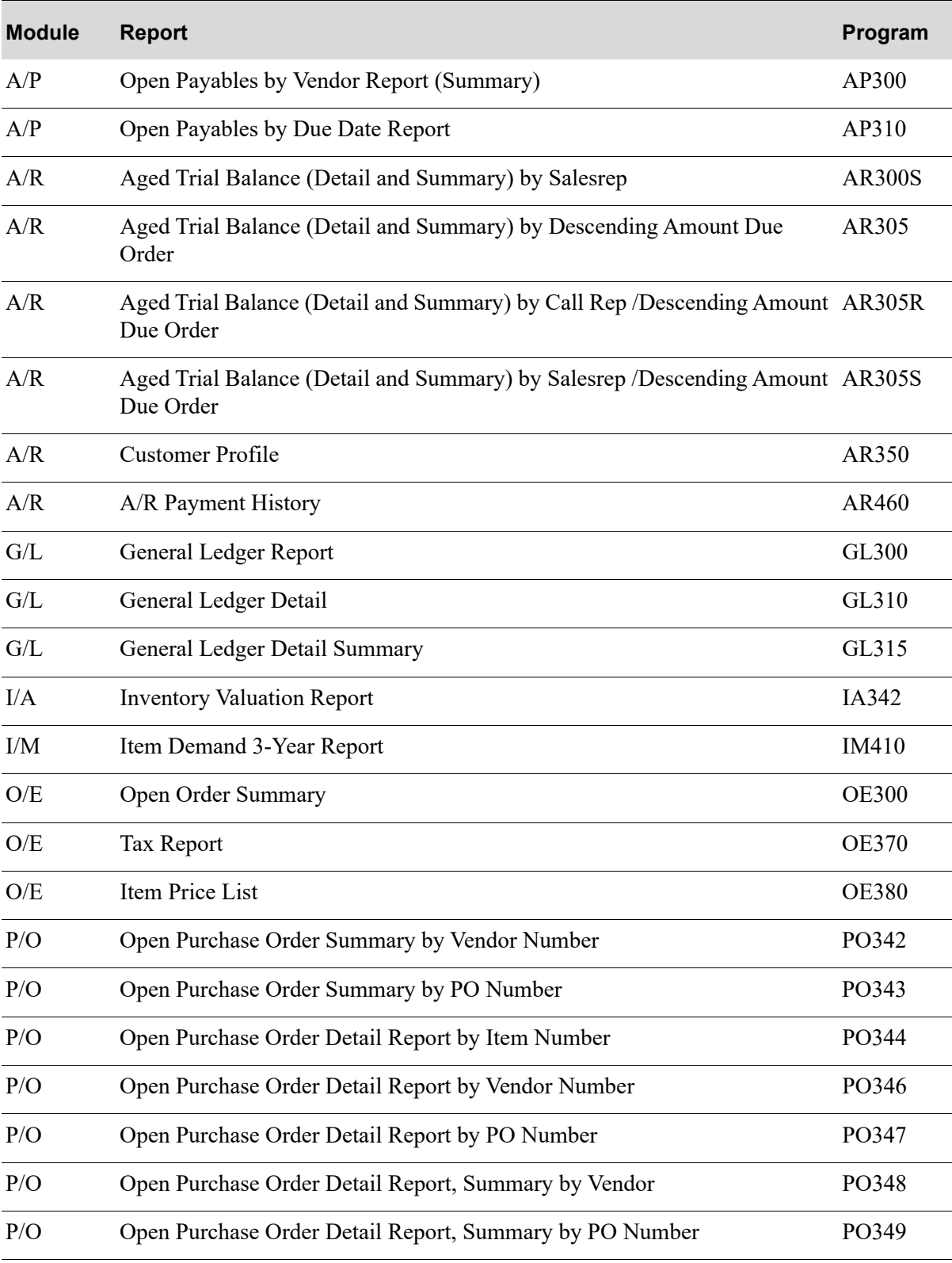

#### **Reports That Support Excel CSV/TSV Exports**

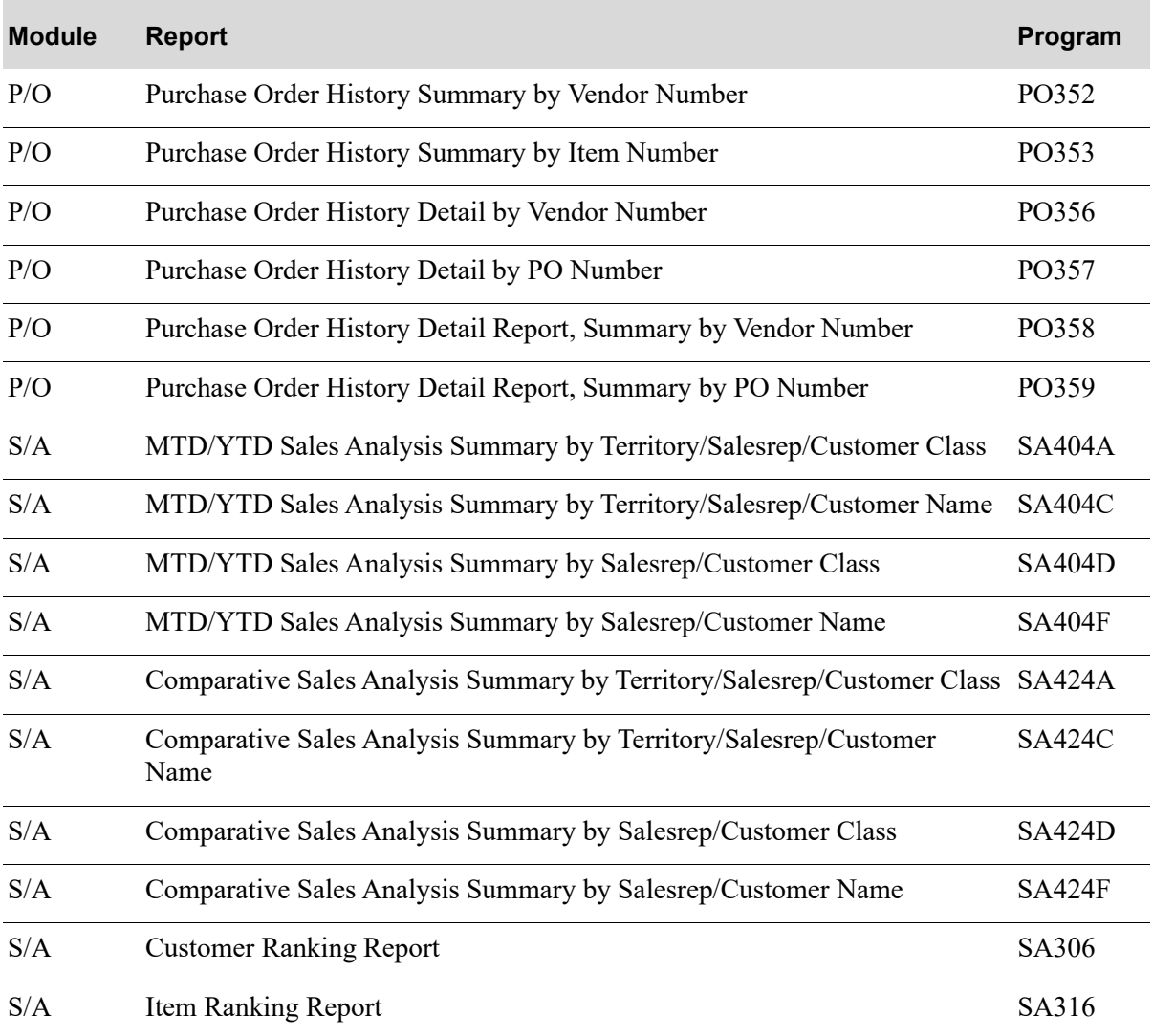

#### **Reports That Support Excel CSV/TSV Exports**

# <span id="page-126-0"></span>PC File Export Options

The screens and/or reports in this option and a brief description are listed in the following table. A complete description of each screen/report is contained in this section.

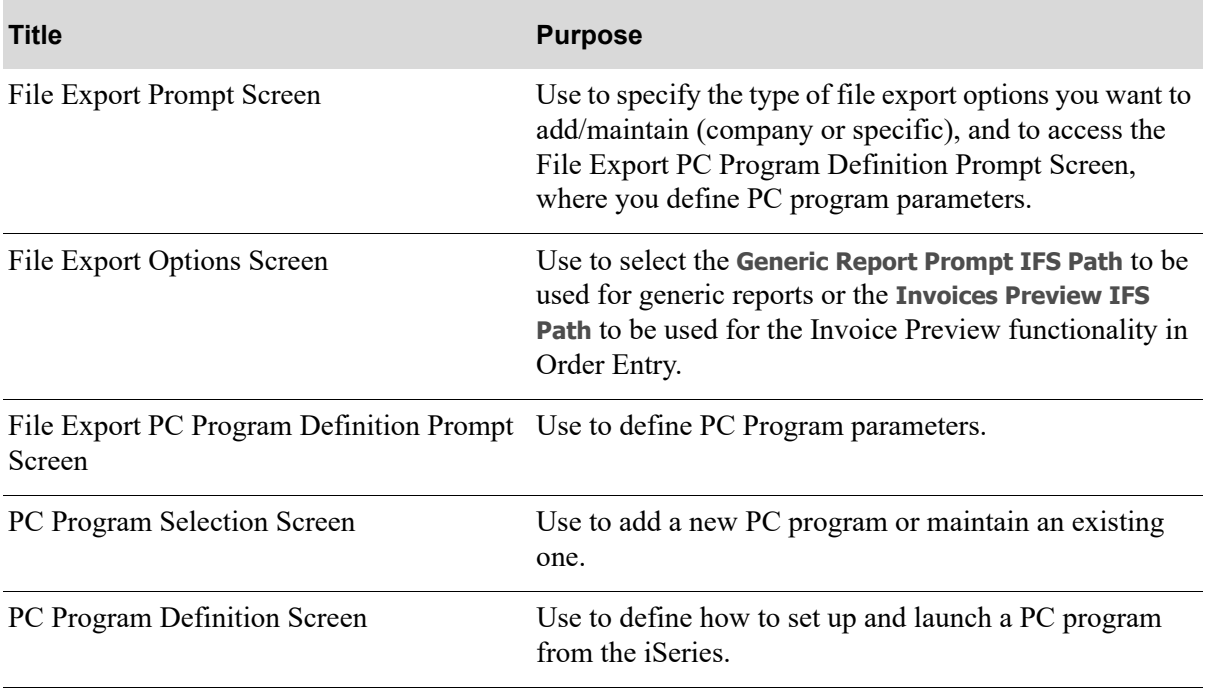

### <span id="page-128-0"></span>File Export Prompt Screen

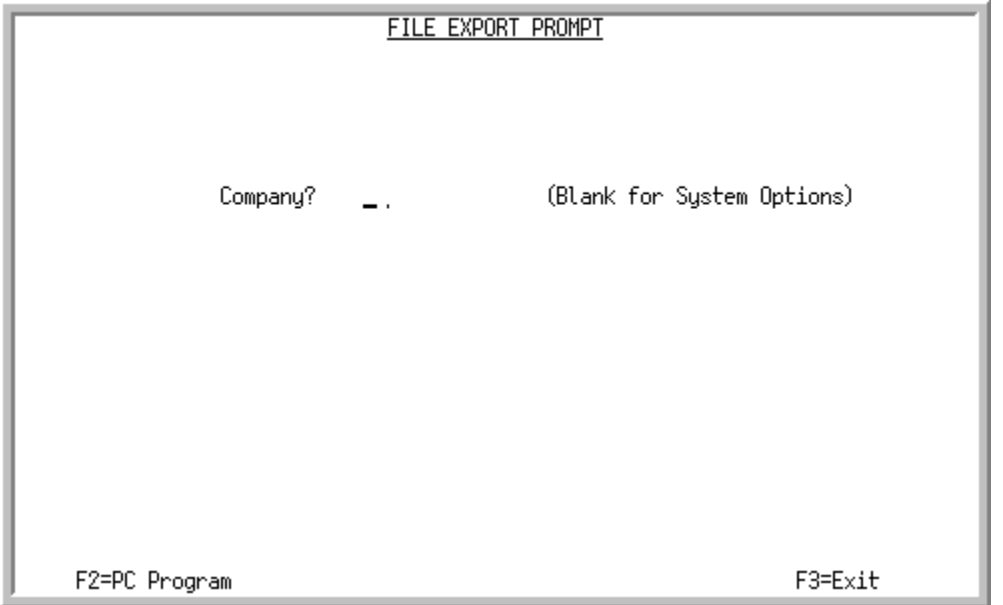

This screen displays after selecting option 1 - [PC File Export Options](#page-126-0) (MENU EXMAIN) or option 32 - PC File Export Options (MENU XAFILE). Use this screen to specify the type of file export options you want to add/maintain: company specific or system wide options.

You also have the option to press F2=PC PROGRAM to access the [File Export PC Program Definition](#page-132-0)  [Prompt Screen](#page-132-0) (p. 12-9), where you define PC program parameters.

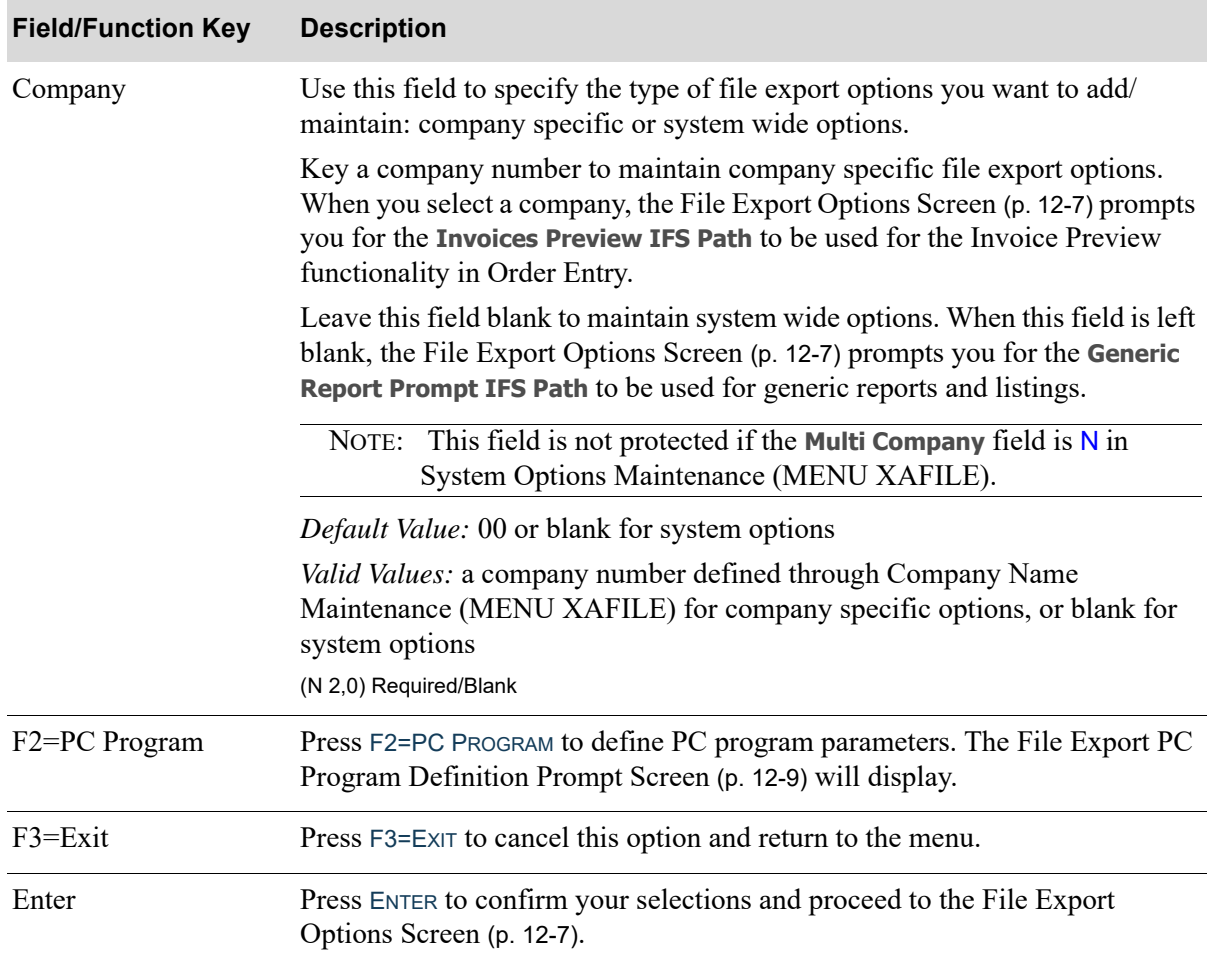

#### **File Export Prompt Screen Fields and Function Keys**

### <span id="page-130-1"></span><span id="page-130-0"></span>File Export Options Screen

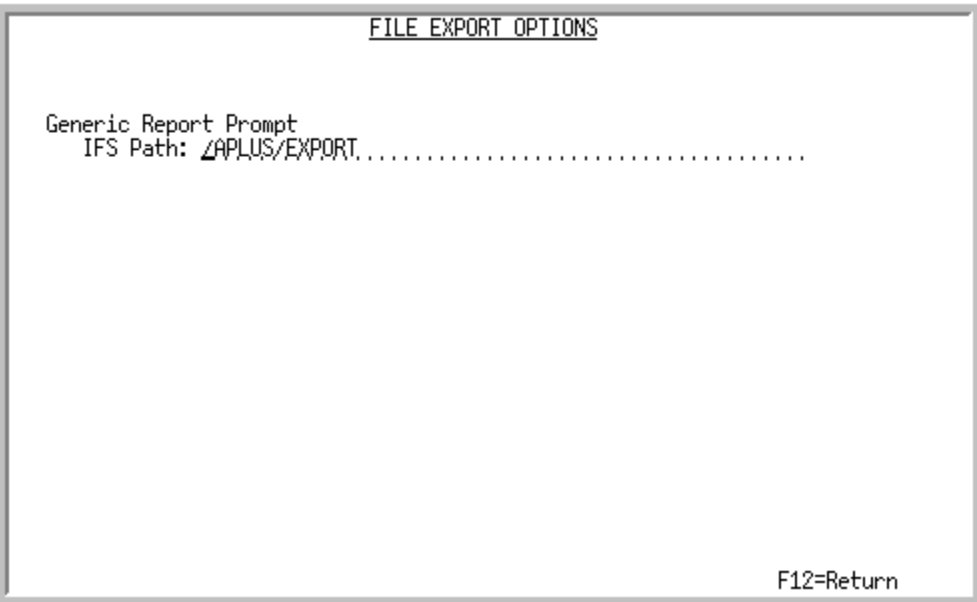

This screen displays after pressing ENTER on the [File Export Prompt Screen](#page-128-0) (p. 12-5). If you left the **Company** field blank on the [File Export Prompt Screen](#page-128-0) (p. 12-5) to define system options, the **Generic Report Prompt IFS Path** field displays on this screen. If you keyed a company number on the [File](#page-128-0)  [Export Prompt Screen](#page-128-0) (p. 12-5), the **Invoices Preview IFS Path** field displays on this screen instead.

When defining system options, use this screen to select the **Generic Report Prompt IFS Path** to be used for generic reports.

When defining company options, use this screen to select the **Invoices Preview IFS Path** to be used for the Invoice Preview functionality in Order Entry.

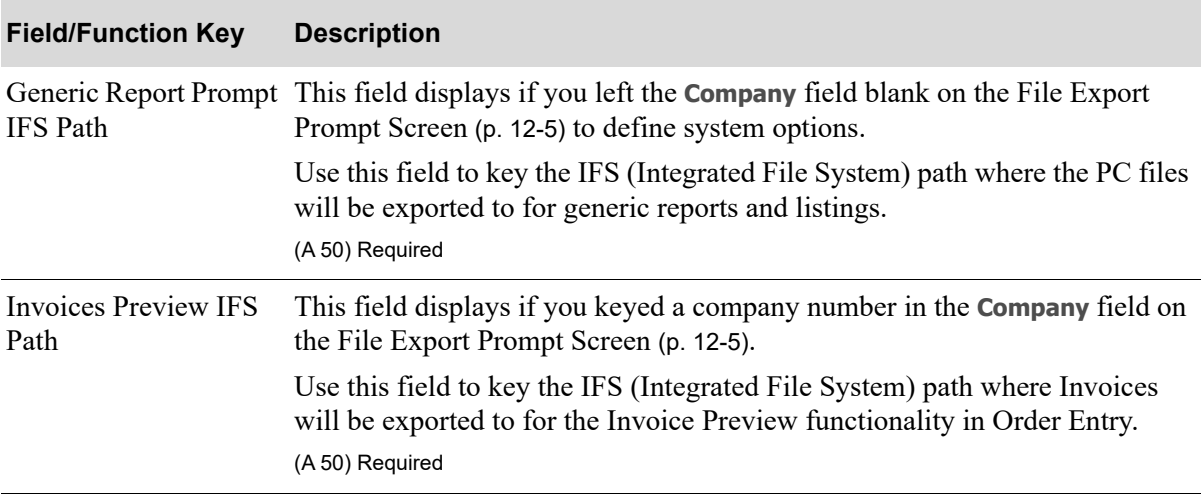

#### **File Export Options Screen Fields and Function Keys**

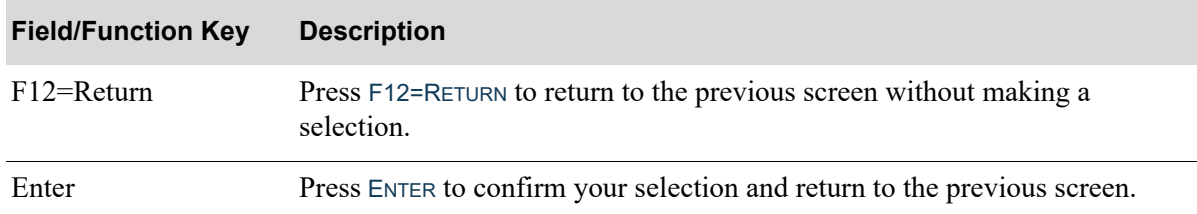

#### **File Export Options Screen Fields and Function Keys**

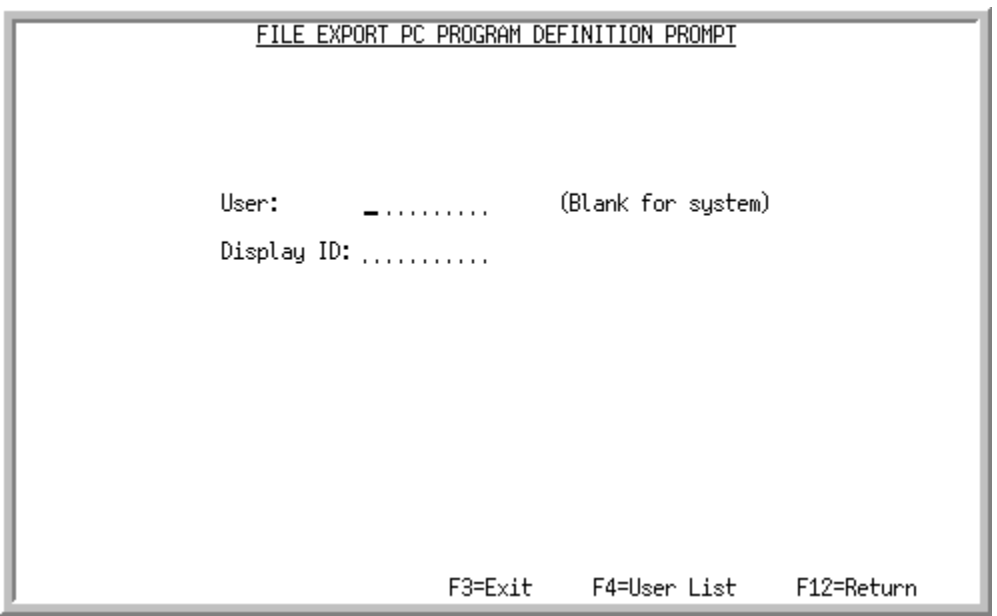

## <span id="page-132-1"></span><span id="page-132-0"></span>File Export PC Program Definition Prompt Screen

This screen displays after pressing F2=PC PROGRAM on the [File Export Prompt Screen](#page-128-0) (p. 12-5). Use this screen to define PC Program parameters. These parameters will be used to open the PC files exported to the Integrated File System (IFS) directory.

The hierarchy in which you can define parameters, from the most specific level to the most generic level, includes:

- **•** Defining parameters at the system level (leave the **User** field blank for system level)
- **•** Defining parameters at the user level (key a user ID in the **User** field)
- **•** Defining parameters at the user and display ID level (key a user ID in the **User** field and an System i display ID in the **Display ID** field)

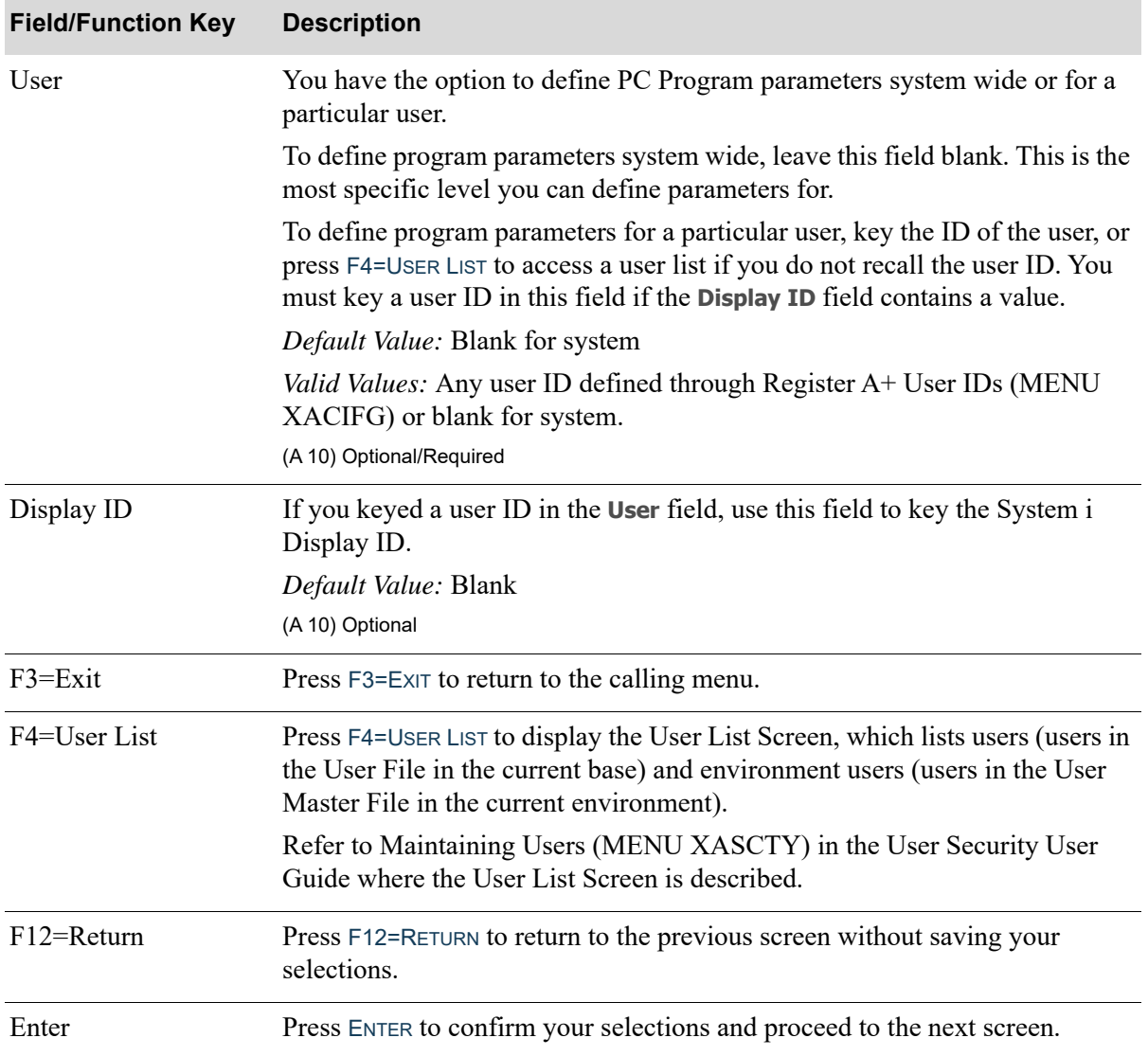

#### **File Export PC Program Definition Prompt Screen Fields and Function Keys**

### <span id="page-134-0"></span>PC Program Selection Screen

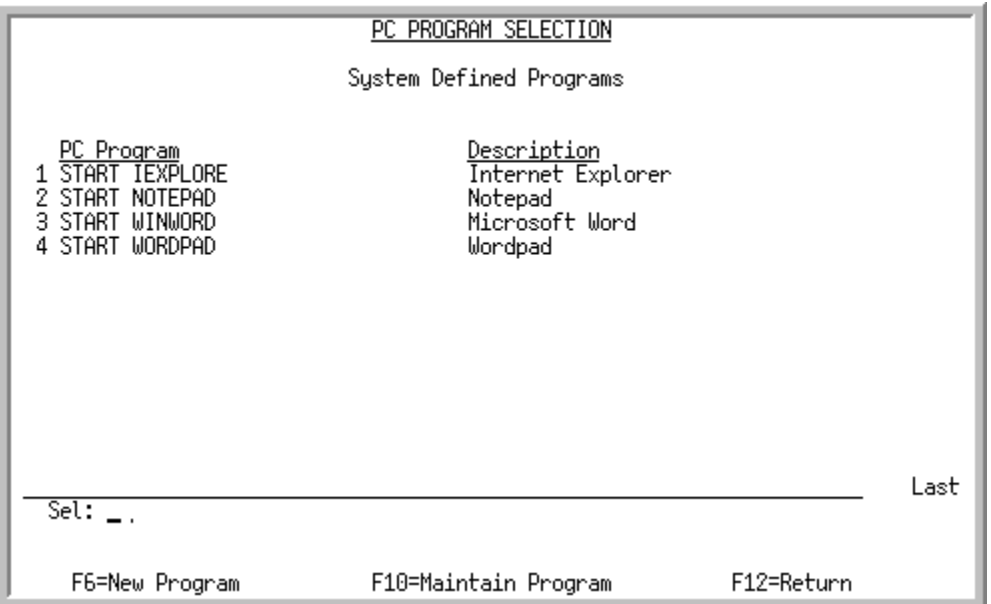

This screen displays after pressing ENTER on the [File Export PC Program Definition Prompt Screen](#page-132-0) (p. [12-9\)](#page-132-0). If you keyed a user in the **User** field on the [File Export PC Program Definition Prompt Screen](#page-132-0) (p. [12-9\)](#page-132-0), this screen displays the PC Program and Description defined for the selected user. If you left the **User** field blank on the [File Export PC Program Definition Prompt Screen](#page-132-0) (p. 12-9), this screen displays the PC Program and Description defined for the system. The PC programs that display are from the PC File Export Program File (PCPGM) for the system or selected user, if applicable.

Use this screen to add a new PC program with  $F6=NEW$  Program or maintain an existing one using the **Sel** field and F10=MAINTAIN PROGRAM.

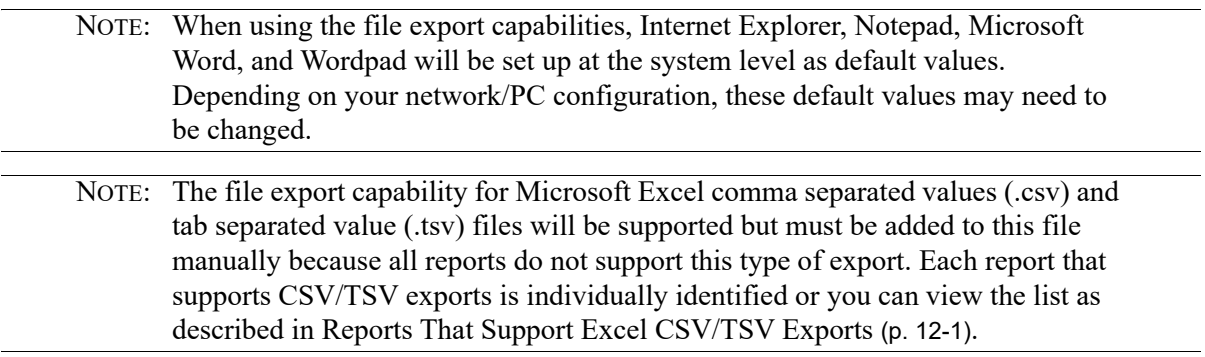

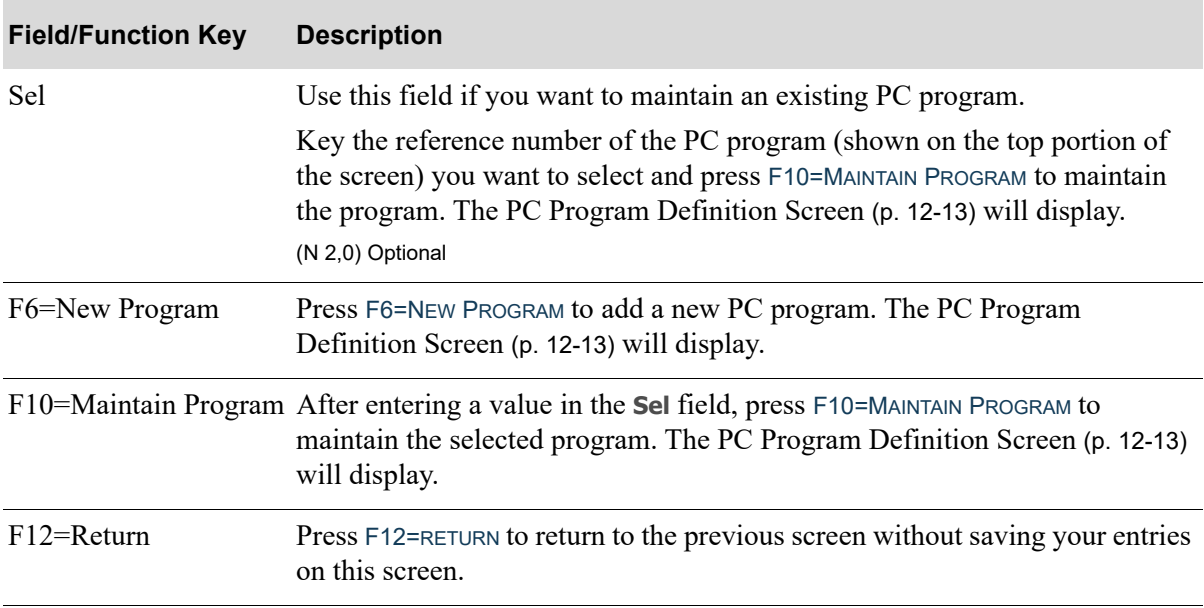

#### **PC Program Selection Screen Fields and Function Keys**

## <span id="page-136-0"></span>PC Program Definition Screen

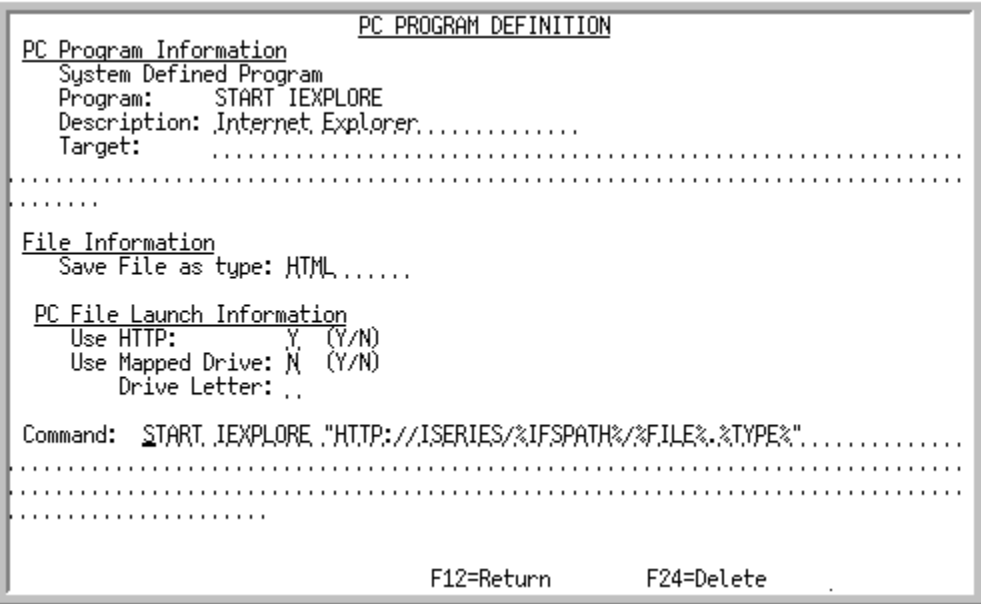

This screen displays after pressing F6=NEW PROGRAM on the [PC Program Selection Screen](#page-134-0) (p. 12-11) to add a new program, or after selecting an existing program and pressing F10=MAINTAIN PROGRAM to maintain the program. Use this screen to define how to set up and launch a PC program from the iSeries.

#### Important

Users must have access to the Integrated File System (IFS) drive, and the IFS route must be set up on your system. Refer to IBM Access documentation for setting up and managing the IFS.

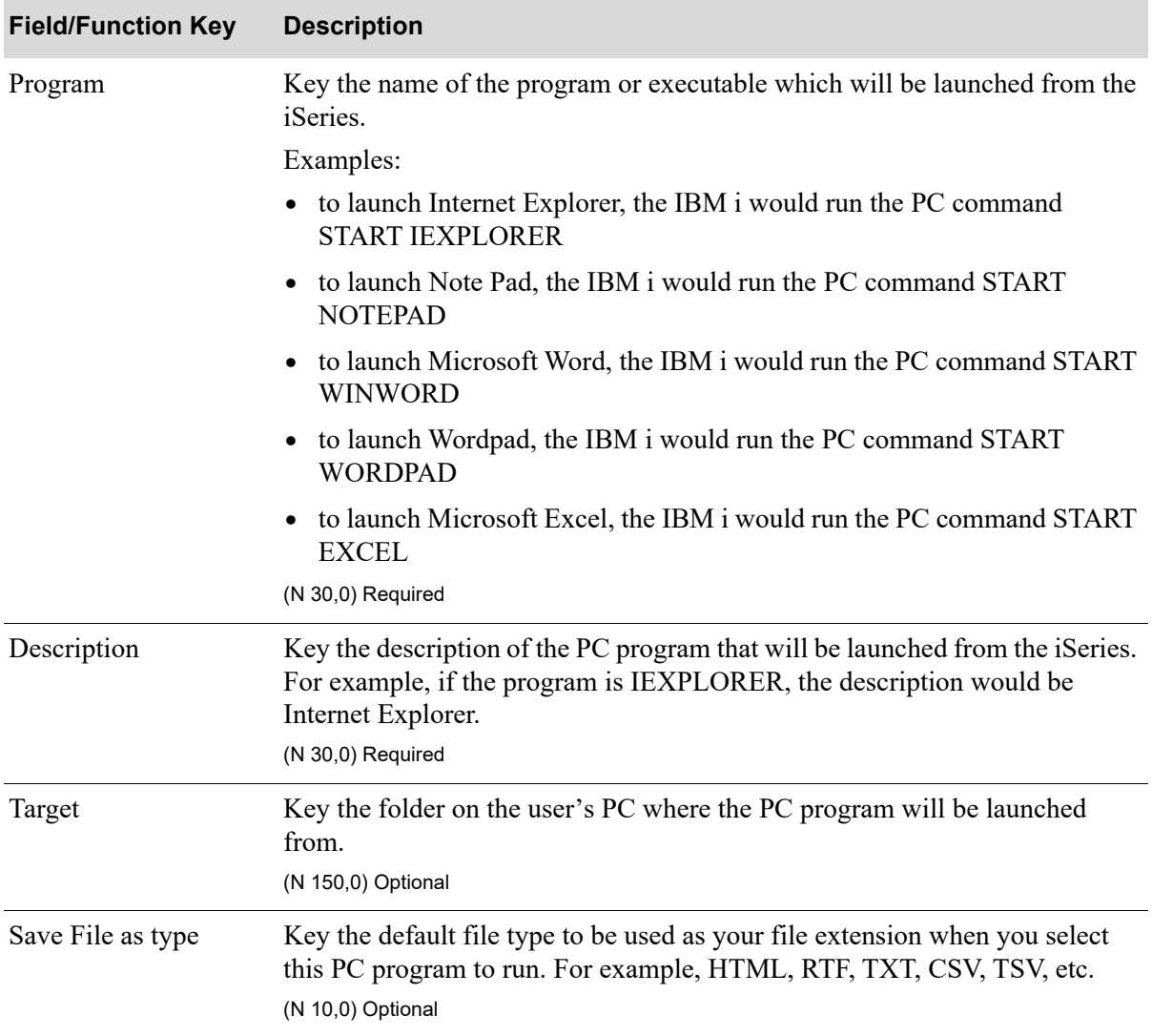

#### **PC Program Definition Screen Fields and Function Keys**

| <b>Field/Function Key</b>     | <b>Description</b>                                                                                                    |
|-------------------------------|----------------------------------------------------------------------------------------------------|
| PC File Launch<br>Information | When opening a file on the IFS (Integrated File System), you have the ability<br>to open the file using the IBM HTTP Server or by using a mapped drive. You<br>cannot select to use both; that is, the Use HTTP and Use Mapped Drive fields<br>cannot both be $Y$ . Also, if both of these fields are $N$ , it indicates that the UNC<br>(Universal Naming Convention) Path will be used as the default to open your<br>document. If using the UNC Path, it is suggested that you verify that users<br>have access to the path. It is helpful if the network passwords and user IDs<br>match the ones on the iSeries. |
|                               | • Use HTTP: If you want to open the file on the IFS using the IBM HTTP<br>Server, key $Y$ in this field. Otherwise, key $N$ . If you select $Y$ , only certain<br>PC programs, such as Internet Explorer and Word, will be able to be<br>opened using the HTTP Server.                                                                                                    |
|                               | NOTE: If using the IBM HTTP Server, refer to Configuring the<br>HTTP Server File (p. 12-16).                                                                                                    |
|                               | <b>Use Mapped Drive:</b> If you want to open the file on the IFS using a mapped<br>drive, key $Y$ in this field. Otherwise, key $N$ .                                                                                                    |
|                               | <b>Drive:</b> If you keyed $Y$ in the Use Mapped Drive field, you must key<br>the drive letter in this field that will be used to open the file.                                                                                                    |
|                               | Important                                                                                                    |
|                               | The drive letter you enter in the Drive field, must be a mapped<br>drive to your iSeries IFS directory, where the exported files will<br>be located.                                                                                                    |

**PC Program Definition Screen Fields and Function Keys**

(3 @ A 1) Required/Optional

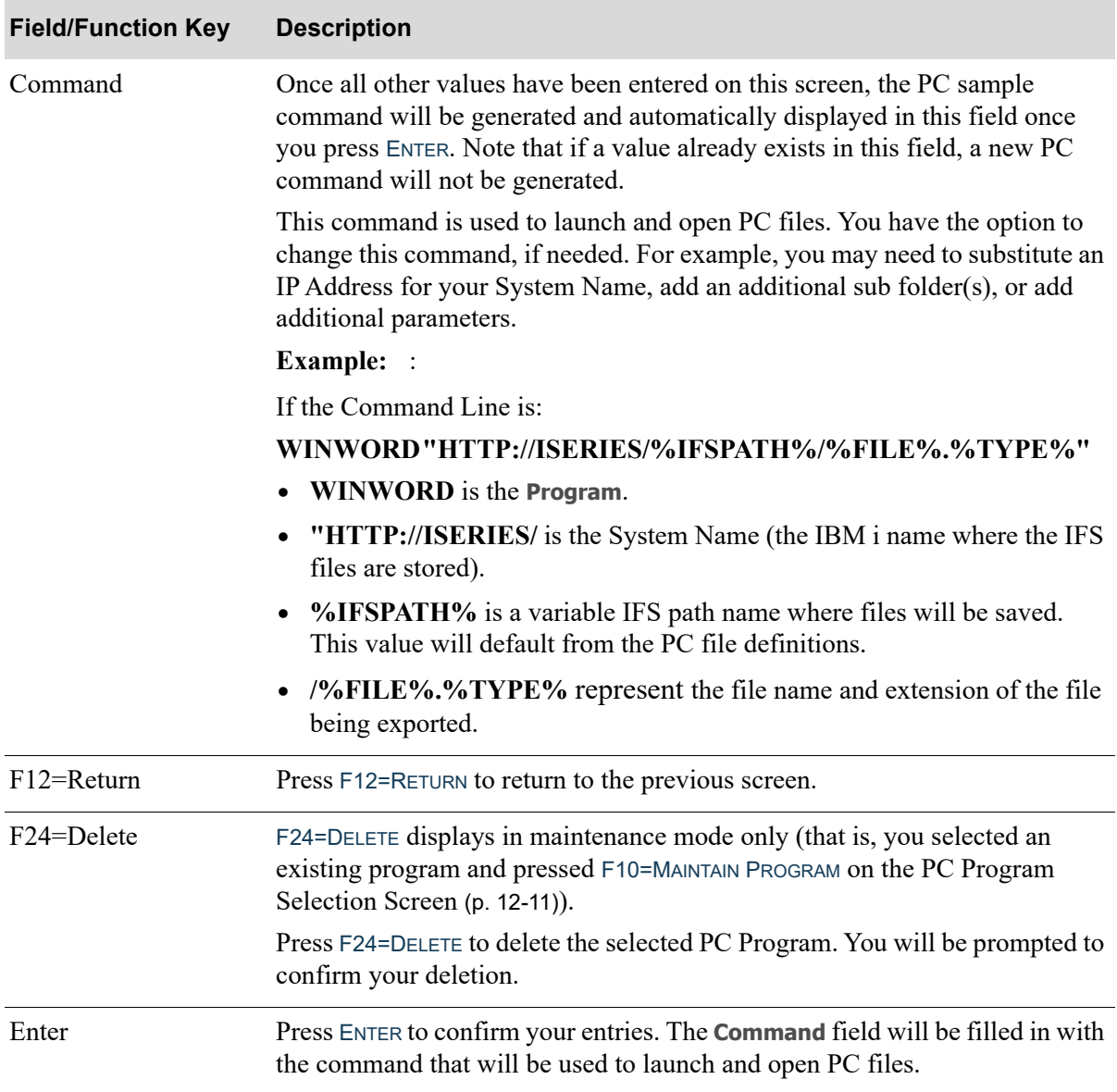

#### **PC Program Definition Screen Fields and Function Keys**

# <span id="page-139-0"></span>Configuring the HTTP Server File

When opening a file on IFS, you have the ability to open the file using IBM HTTP Server or by using a mapped drive. Refer to Appendix C: Configure the HTTP Server File in the Installation & Update Guide for instructions for setting up your HTTP Server.

# **CHAPTER 13** Start Debug File Export

This option assists you in debugging any PC configuration problems which may exist in the Export process.

Use this option to activate the debug file export process for your current session. The debug file export process applies when you have selected to open (not save) your report, form or listing using a selected PC Program.

If you activate the debug process, the following occurs when you select a report, form or listing to run:

- **•** The *Report Options Screen* displays. Refer to the Cross Applications User Guide for information on this screen.
- **•** Key Y in the **Export Report** field on the *Report Options Screen* to export the report, form or listing.
- The [PC File Export Inquiry Screen](#page-147-0) (p. 15-2) displays from the Report Options Screen, allowing you to open or save the selected report, form or listing. Key O in the **Open or Save File** field to open your report, form or listing using a selected PC Program.
- The [Open With Selection Screen](#page-191-0) (p. B-10) displays, listing the programs you can select to open the file with. Once you select the program and press ENTER, instead of the file being opened with the program you selected, the [Debug File Export Screen](#page-143-0) (p. 13-4) will display (however, the file will still be saved in the IFS directory). If you did not select to activate the debug file export process, the file would be opened in the selected program and the debug process would be skipped.

The [Debug File Export Screen](#page-143-0) (p. 13-4) lists the PC command which is run by the IBM i and the Integrated File System (IFS) path which your document is stored to. You will be able to use this debug screen to locate the command you need to key on a command line to validate that the export is working correctly.

# <span id="page-140-0"></span>Start Debug File Export Maintenance

The screens in this option and a brief description of their purpose are listed in the following table. A complete description of each screen is provided in this section.

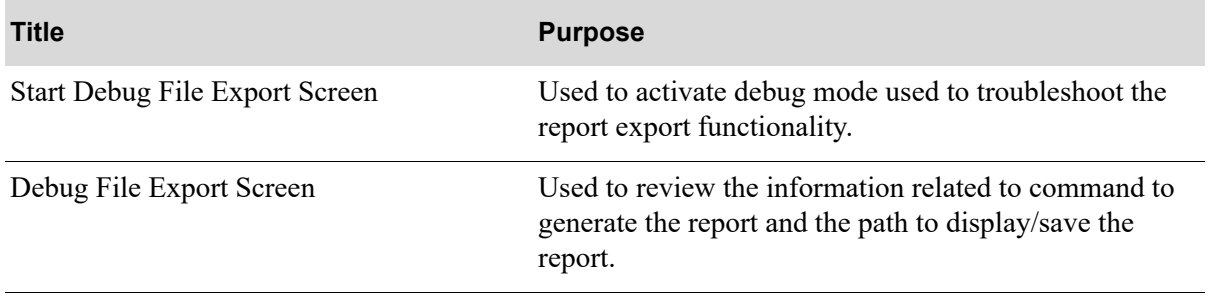

## <span id="page-142-0"></span>Start Debug File Export Screen

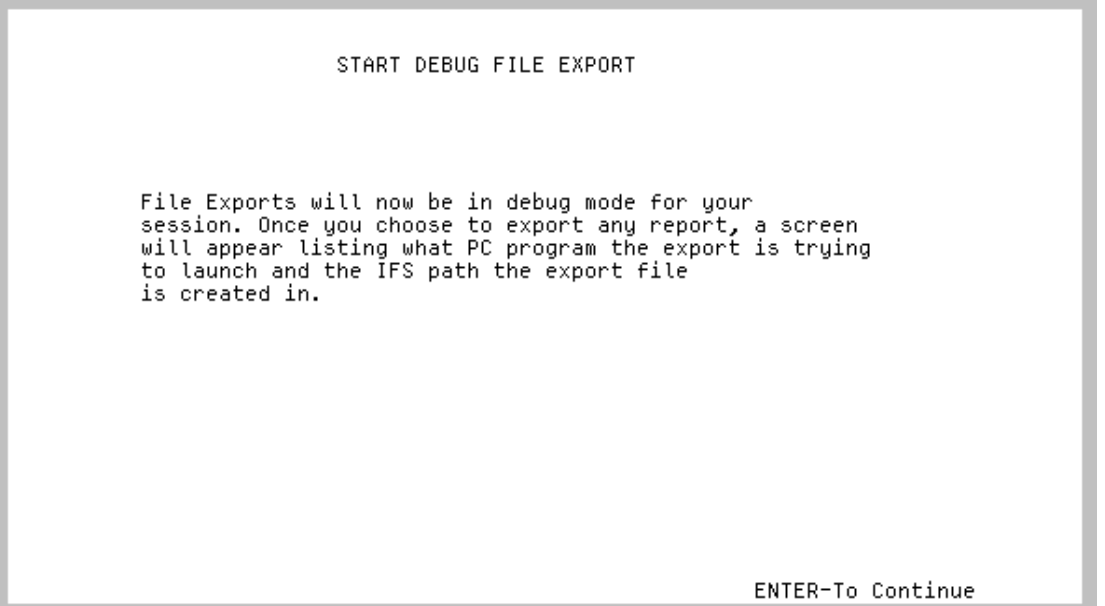

This screen displays after selecting option 2 - [Start Debug File Export Maintenance](#page-140-0) from the PC File Export Menu (MENU EXMAIN). Use this screen to activate the debug file export process. Upon pressing ENTER, the start debug function will be activated.

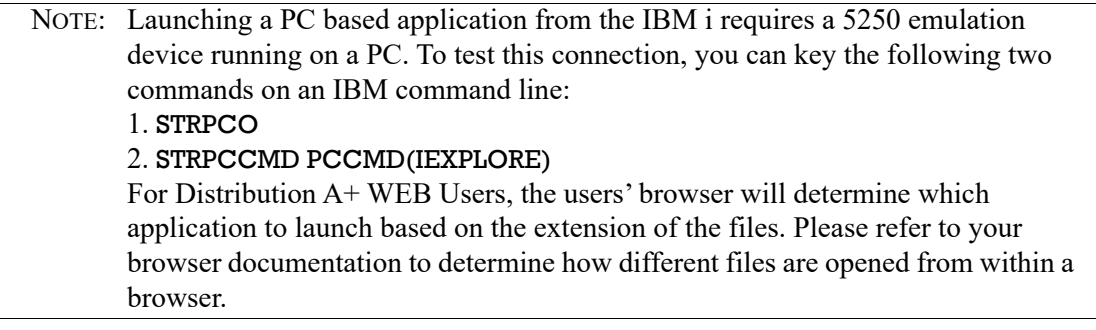

### <span id="page-143-0"></span>Debug File Export Screen

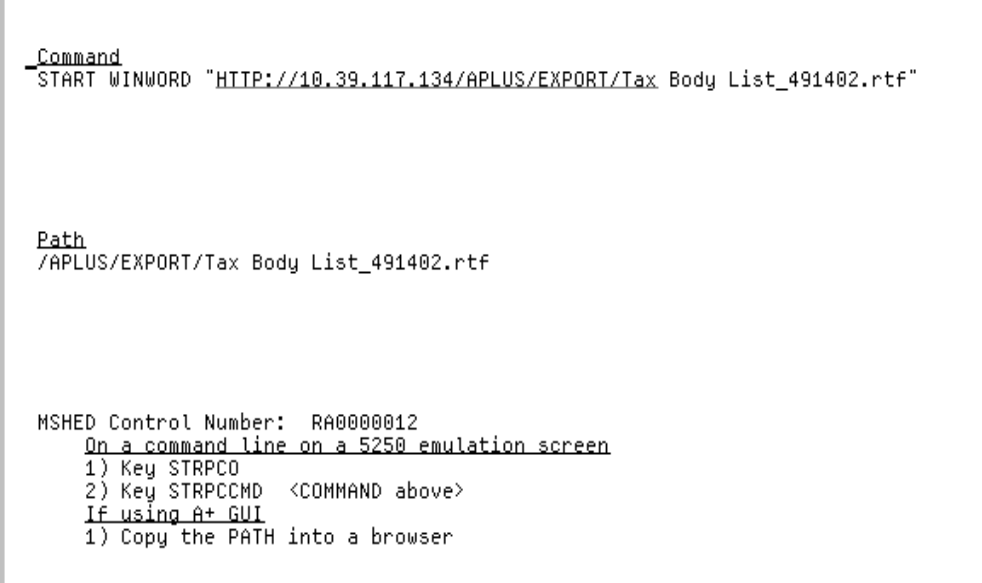

Once the debug mode has been activated, as a report or listing is processed with **Export Report** set to Y on the *Report Options Screen*, this screen will display with the information needed to debug the launch of the exported report. Refer to the Cross Application User Guide for information on the *Report Options Screen*.

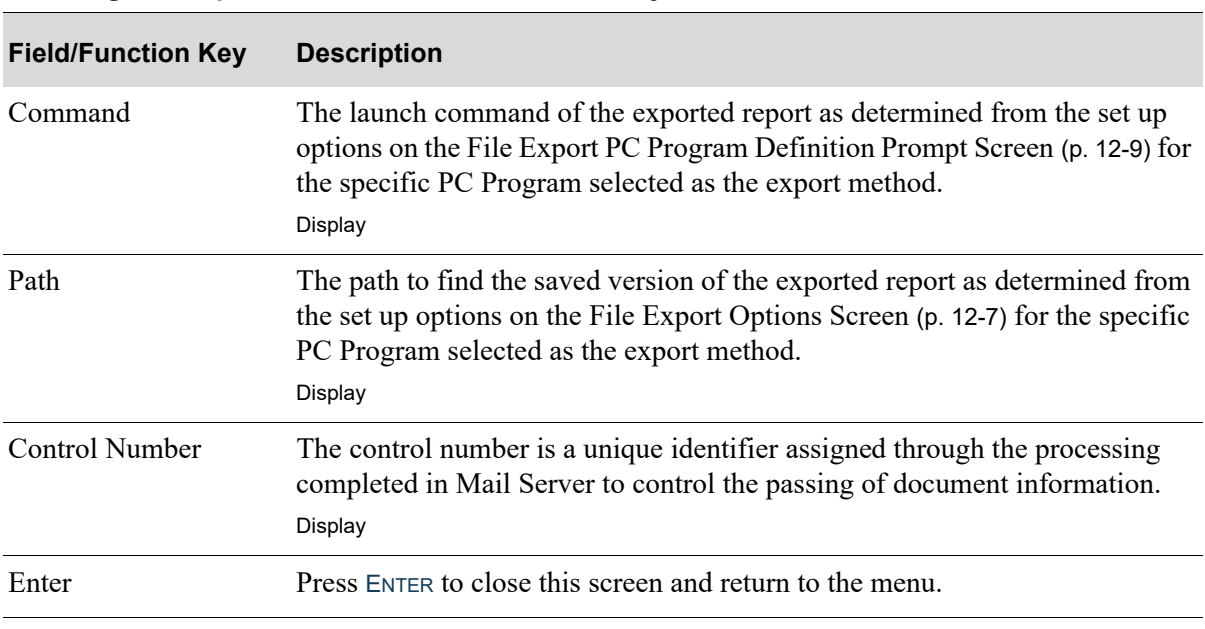

#### **Debug File Export Screen Field and Function Keys**
# CHAPTER 14 End Debug File Export 14 14

Use this option to deactivate the debug file export process for this session. Deactivate the debug file export process through the End Debug File Export option on the PC File Export Menu (MENU EXMAIN).

## <span id="page-144-0"></span>End Debug File Export Maintenance

The screens in this option and a brief description of their purpose are listed in the following table. A complete description of each screen is provided in this section.

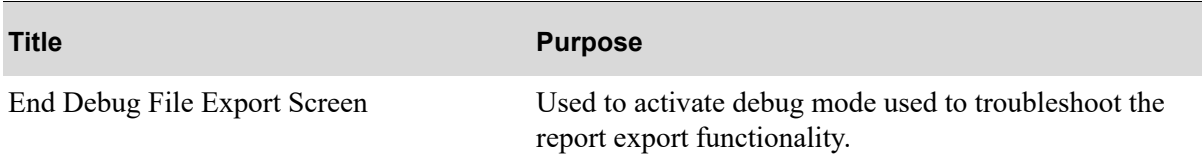

### <span id="page-145-0"></span>End Debug File Export Screen

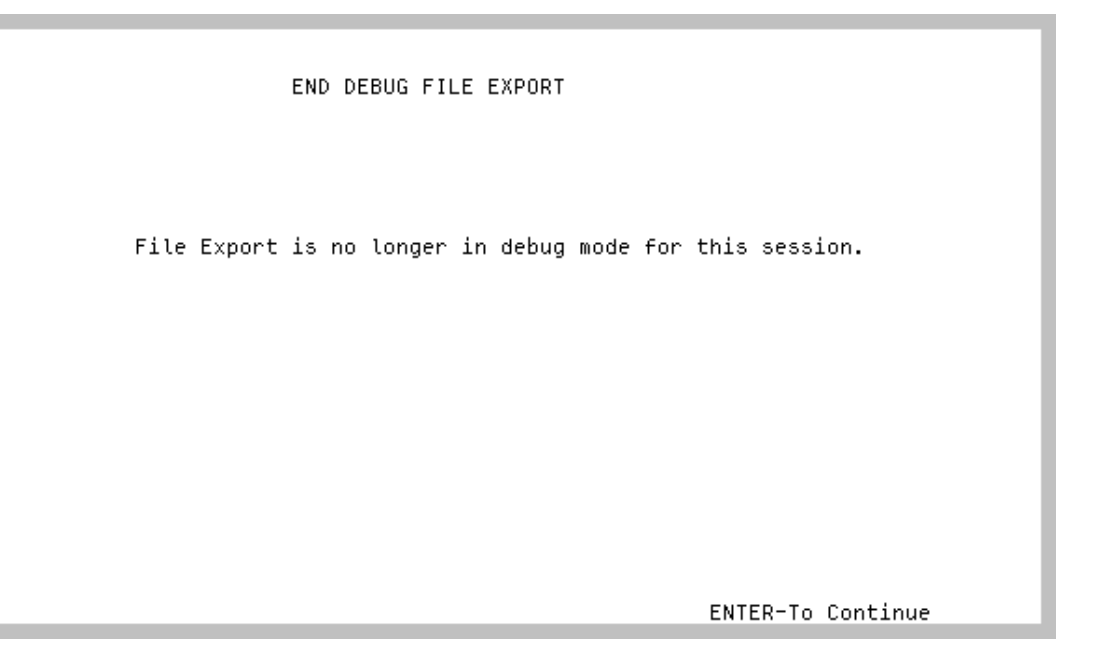

This screen displays after selecting option 3 - [End Debug File Export Maintenance](#page-144-0) from the PC File Export Menu (MENU EXMAIN). Use this screen to deactivate the debug file export process. Upon pressing ENTER, the start debug function will be activated. The debug process will also be automatically ended for your session when you sign off.

# CHAPTER 15 PC File Export Inquiry 15

Use this option to view PC files which have been previously exported.

Previously exported PC files may be viewed through the PC File Exports Inquiry option on the PC File Export Menu (MENU EXMAIN). The export location is defined through CHAPTER 12: *[PC File Export](#page-126-0)  [Options](#page-126-0)*.

## <span id="page-146-0"></span>PC File Export Inquiry

The screens and/or reports in this option and a brief description are listed in the following table. A complete description of each screen/report is contained in this section.

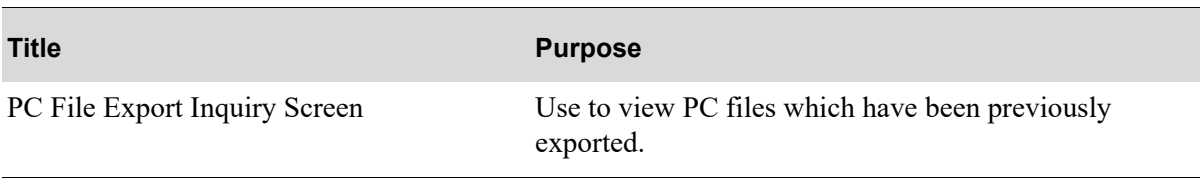

## <span id="page-147-0"></span>PC File Export Inquiry Screen

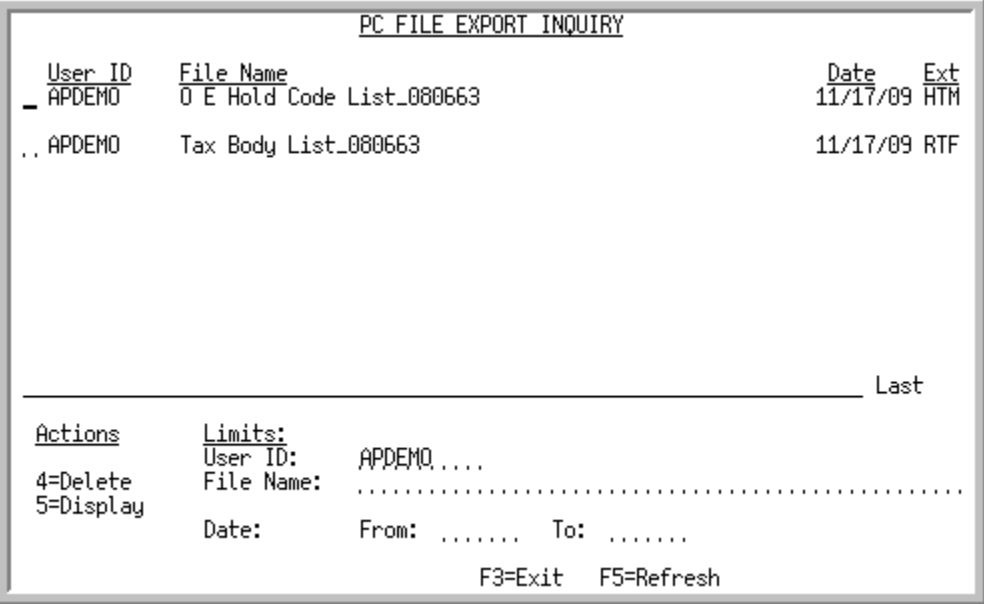

This screen displays after selecting option 10 - [PC File Export Inquiry](#page-146-0) (MENU EXMAIN). The top portion of this screen displays the previously exported PC file(s) for the User ID identified, the date the file was exported, and the file type. The bottom portion of this screen is used to limit the exported PC files to a particular user, file name, and/or date range. You also can select to use the **Actions** field to delete or display an existing exported PC file.

Refer to the Cross Applications User Guide for an explanation of the rules for entering From/To Ranges.

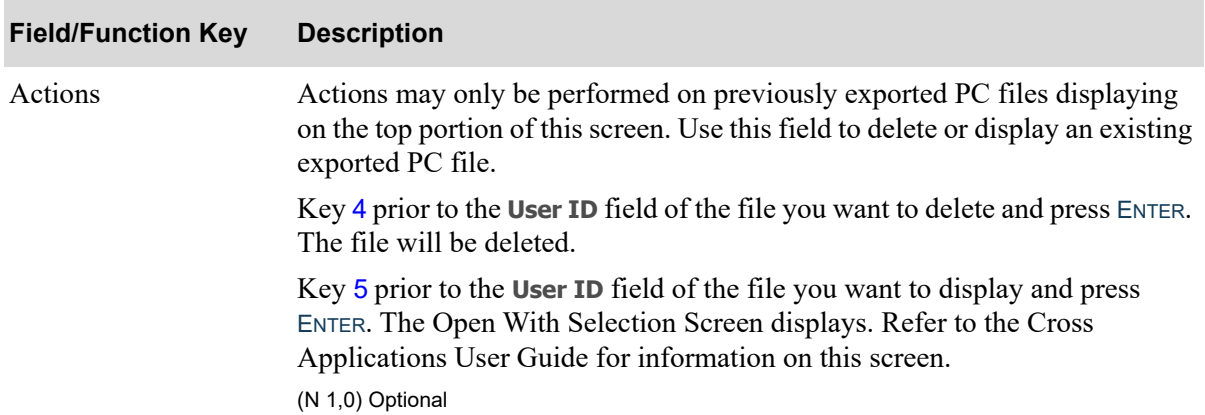

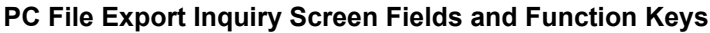

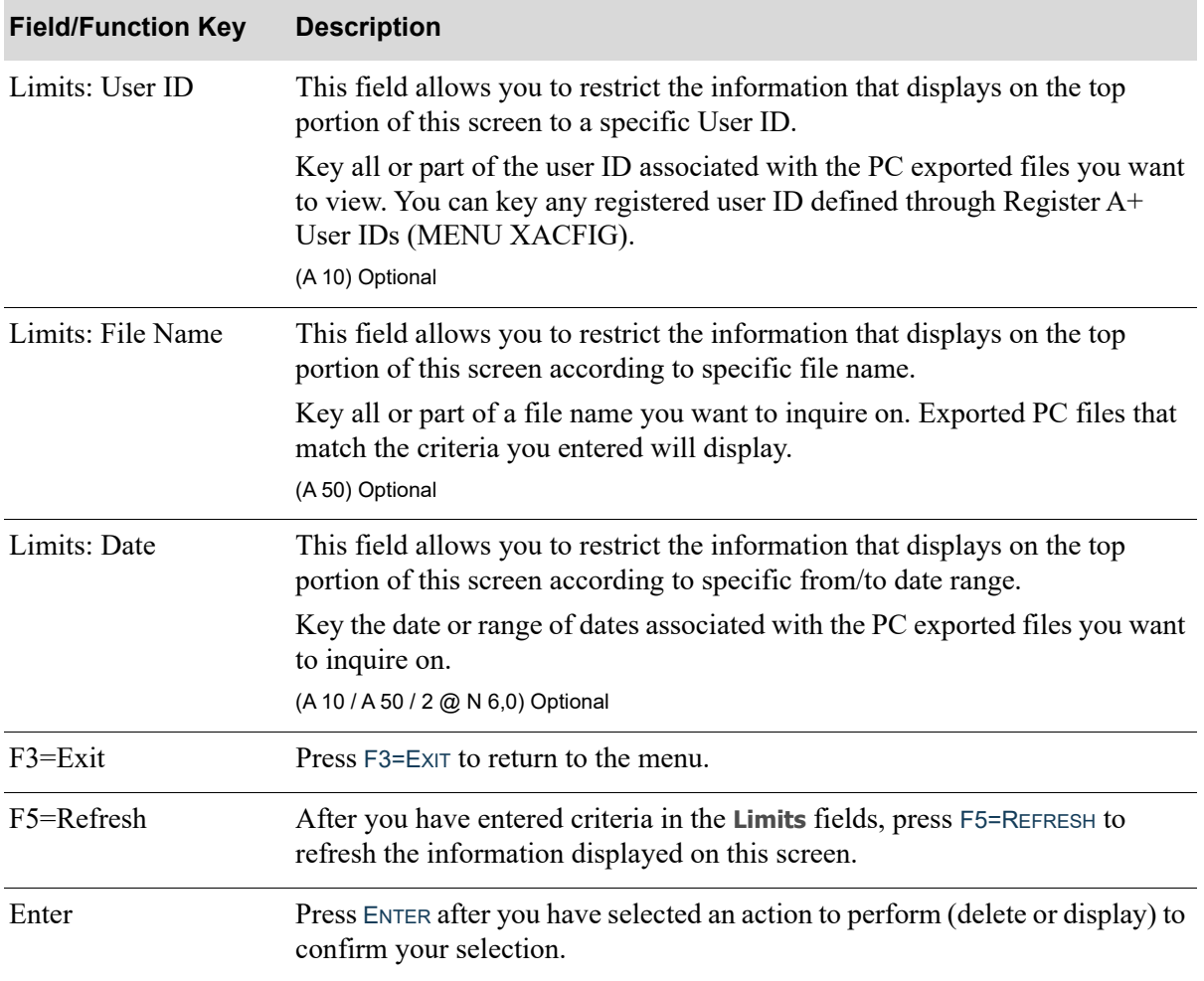

#### **PC File Export Inquiry Screen Fields and Function Keys**

## **APPENDIX A** Application Mail

Application Mail allows messages to be sent to and received by any user defined through Register A+ User IDs (MENU XACFIG). This appendix contains information about this feature and the screens associated with it.

## Application Mail Messages

There are two types of messages that can be sent by Application Mail:

- **•** User (U)
- **•** Alert (A)

## User Messages

User messages are those messages composed and sent by one user to other users. Messages can be sent as either high, normal, or low priority.

## Alert Messages

Alert messages are special messages sent by Distribution A+. This type of message is only available if you have Workflow Management installed. Refer to the Workflow Management manual for more information about alert messages.

## Message Statuses

This section describes all the possible message statuses. You can review the status of your messages on the [Application Mail - Received/Sent Messages Screen](#page-155-0) (p. A-6).

The status

- **• NEW** displays for messages you have received but not read
- **• OPN** displays for user messages that you have read
- **RPL** displays for the saved copies of user messages to which you sent a reply. This status will not display if the **Number of days to keep sent messages** field is set to 0 through System Options

Maintenance (MENU XAFILE) or on the [Application Mail - Settings Screen](#page-177-0) (p. A-28) for your user ID.

- **FWD** displays for the saved copies of user messages that you forwarded. This status will not display if the **Number of days to keep sent messages** field is set to 0 through System Options Maintenance (MENU XAFILE) or on the [Application Mail - Settings Screen](#page-177-0) (p. A-28) for your user ID.
- **SNT** displays for the saved copies of messages that you created and sent. This status will not display if the **Number of days to keep sent messages** field is set to 0 through System Options Maintenance (MENU XAFILE) or on the [Application Mail - Settings Screen](#page-177-0) (p. A-28) for your user ID.
- **• DEL** displays for messages that you deleted. This status will not display if the **Number of days to keep deleted messages** field is set to 0 through System Options Maintenance (MENU XAFILE) or on the [Application Mail - Settings Screen](#page-177-0) (p. A-28) for your user ID.

There are additional message statuses for Workflow Management. If you have Workflow Management installed, the status

- **• DGT** displays for messages that you delegated to another user
- **• DFR** displays for messages that you deferred
- **• ACK** displays for messages that you acknowledged
- **• ESC** displays for messages that have been escalated

## Functions of Application Mail

For Application Mail user messages, you can

- **•** review a list of received messages
- **•** review a list of sent messages
- **•** display a received or sent message in detail
- **•** print messages
- **•** delete messages
- **•** create and send messages
- reply to received messages
- **•** forward received messages

If you have Workflow Management installed you can receive alert messages. In addition to the functionality of user messages, with alert messages you can

- **•** delegate messages
- **•** defer messages
- **•** acknowledge messages
- **•** access application functions using links embedded in the message

## Application Mail Settings

System settings for Application Mail are defined through System Options Maintenance (MENU XAFILE). You can specify the number of days to keep deleted messages and the number of days to keep sent messages.

These same settings can also be defined for each user on the [Application Mail - Settings Screen](#page-177-0) (p. A-[28\)](#page-177-0). Users can also specify whether they want a break message to be sent to themselves to indicate that a new interrupt message has been received.

## Purging Saved Messages

If messages are being saved for a user, based on the user settings defined on the [Application Mail -](#page-177-0)  [Settings Screen](#page-177-0) (p. A-28), messages older than the number of days specified will be purged automatically each time that user accesses Application Mail.

Sent messages are purged if the sent date or reply date (the date you sent the message or the date you sent a reply to a message) plus the value specified as the number of days to keep sent messages is less than or equal to the current date (today's date). Deleted messages are purged if the date they were marked for deletion plus the value specified as the number of days to keep deleted messages is less than or equal to the current date (today's date).

## Accessing Application Mail

You can access Application Mail

- by pressing F5=MAIL on the [Informational Message Screen](#page-154-0) (p. A-5)
- **•** by pressing F15=MAIL on a pop-up menu. If you are using pop-up menus, Msg will appear in the upper right-hand corner of the screen to indicate that you have new messages.
- **•** by keying apmail ENTER on the command line
- selecting the Amail Inquiry (MENU MGMAIN) option in the Workflow Management module

In addition, if the **Inform about new interrupt messages** field is set to Y on the [Application Mail -](#page-177-0)  [Settings Screen](#page-177-0) (p. A-28) and you receive an interrupt message, the System i Work with Messages Screen will appear to inform you that you have received an interrupt message.

## Application Mail

The screens and/or reports in this option and a brief description are listed in the following table. A complete description of each screen/report is contained in this section.

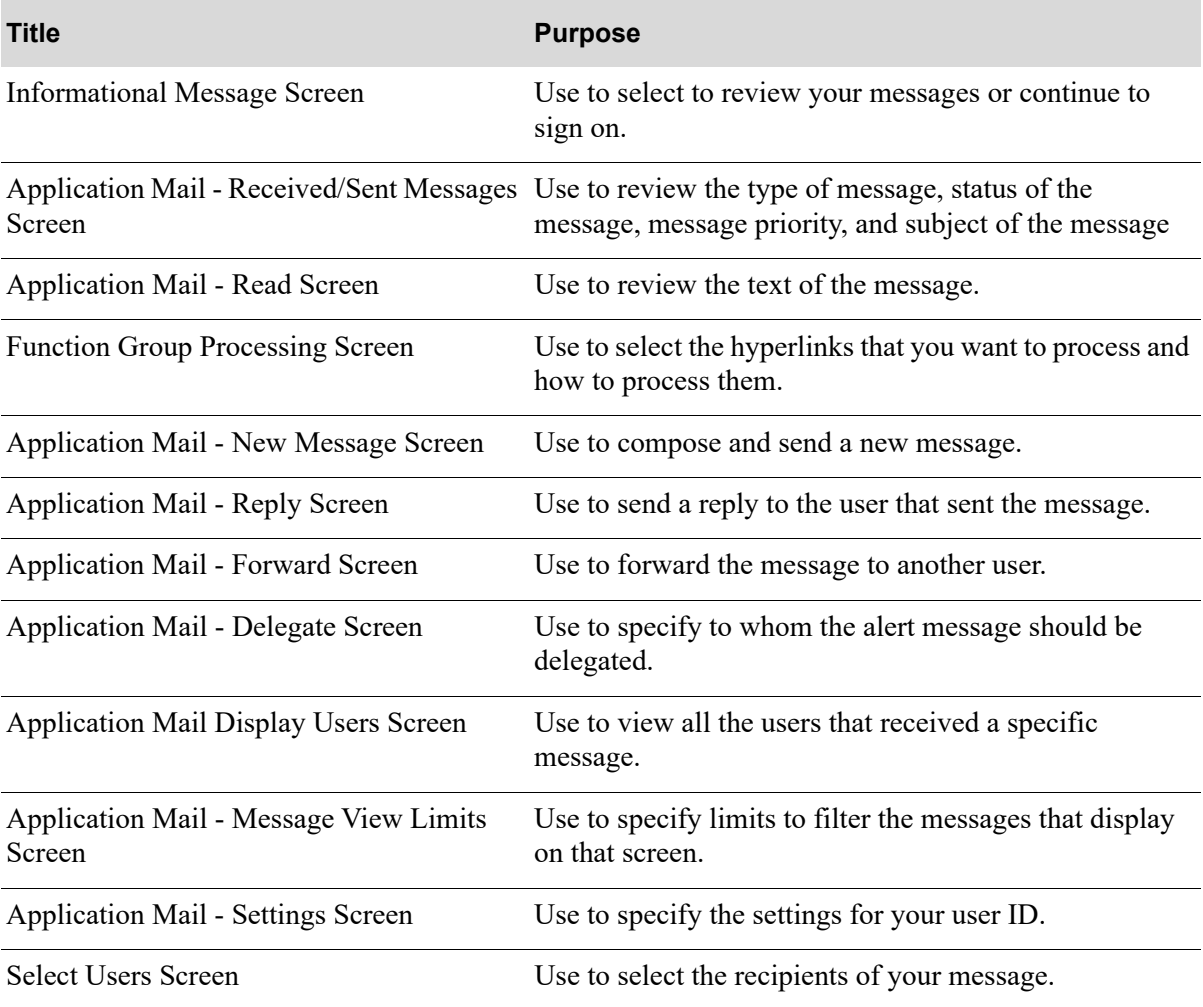

## <span id="page-154-0"></span>Informational Message Screen

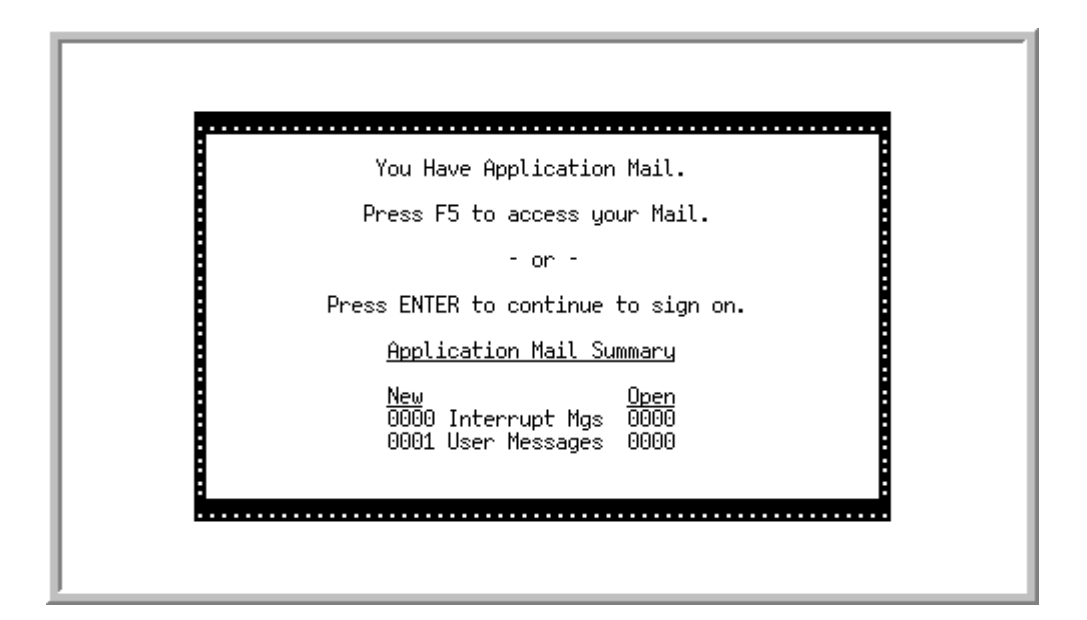

If you have any new messages, this screen appears after signing on to Distribution A+. You can select to review your messages or continue to sign on.

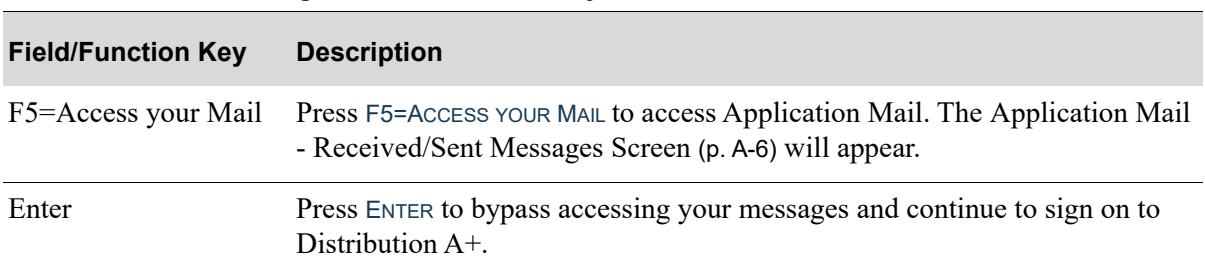

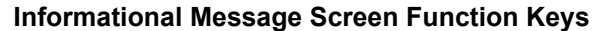

### <span id="page-155-0"></span>Application Mail - Received/Sent Messages Screen

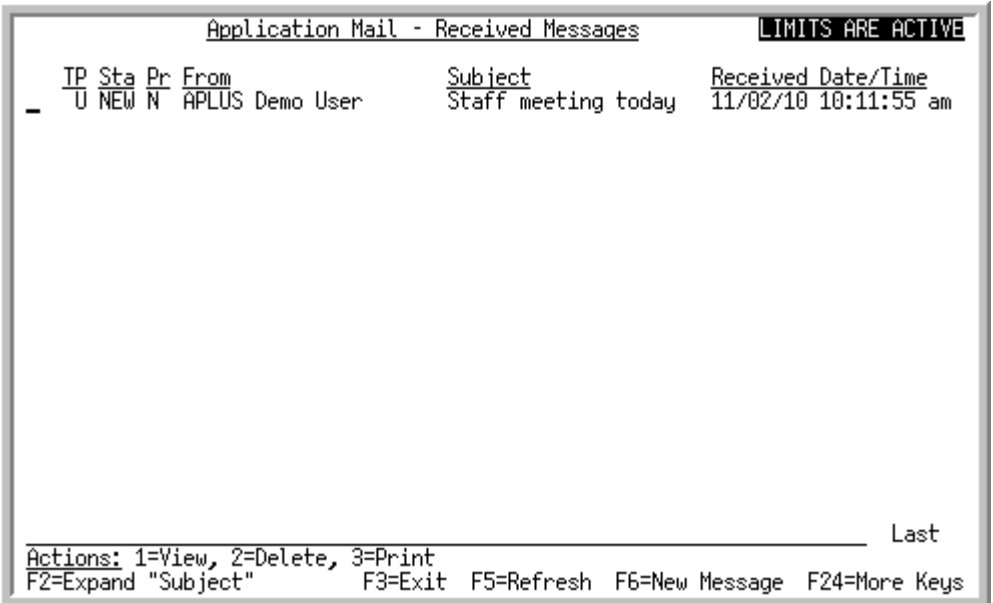

This screen appears after:

- pressing F5=MAIL on the [Informational Message Screen](#page-154-0) (p. A-5)
- **•** pressing F15=MAIL on a pop-up menu
- **•** keying apmail [Enter] on the command line
- **•** selecting the Amail Inquiry (MENU MGMAIN).

Whether received messages or sent messages display on this screen is determined by the F2=SENT MESSAGES / F2=RECEIVED MESSAGES function key on the [Application Mail - Message View Limits](#page-173-0)  [Screen](#page-173-0) (p. A-24). Use this screen to review and act upon messages sent to you with specific actions or function keys, or send a new message after pressing the F6=NEW MESSAGE function key.

If limits are specified on the [Application Mail - Message View Limits Screen](#page-173-0) (p. A-24), **LIMITS ARE ACTIVE** will appear in reverse image in the top-right corner of this screen.

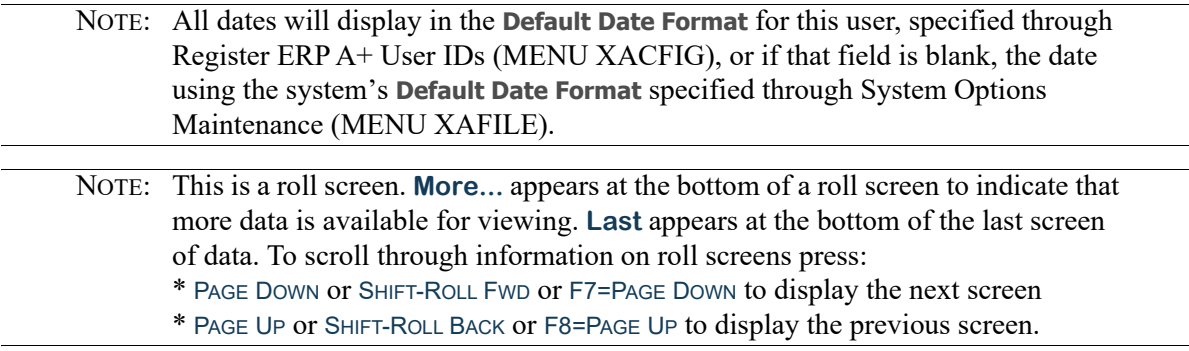

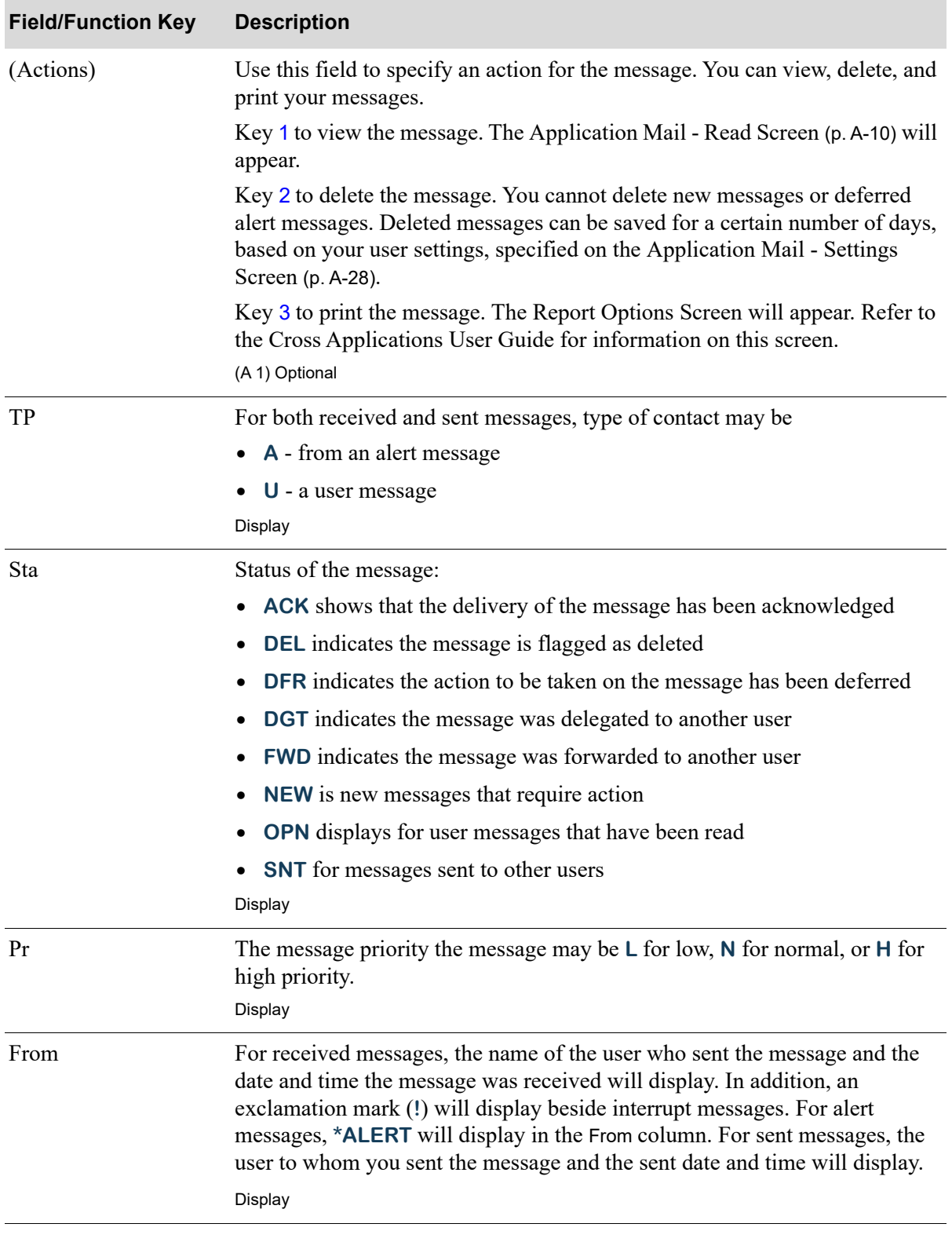

#### **Application Mail - Received/Sent Messages Screen Fields and Function Keys**

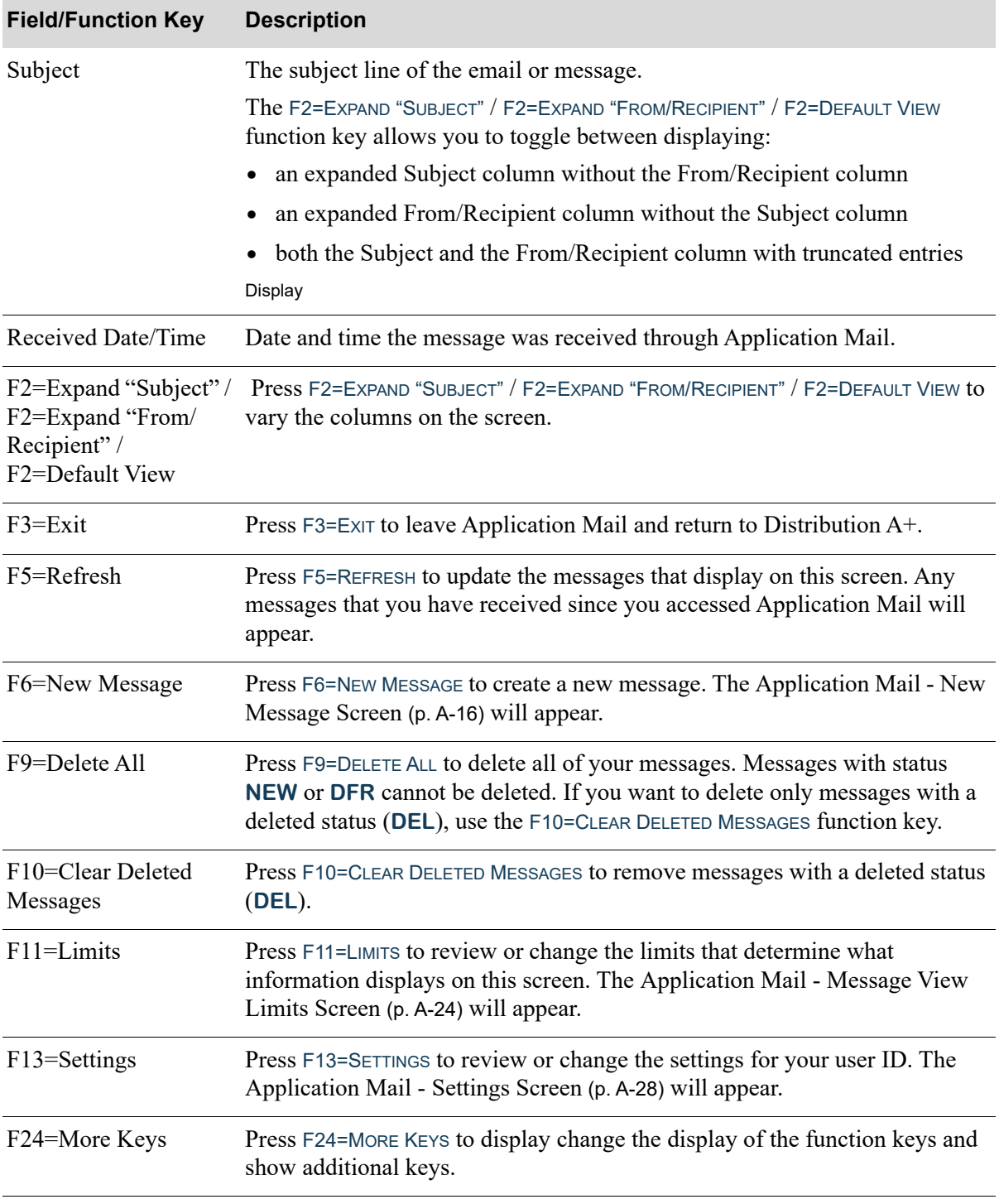

#### **Application Mail - Received/Sent Messages Screen Fields and Function Keys**

| <b>Field/Function Key</b> | <b>Description</b>                                                                                                    |
|---------------------------|----------------------------------------------------------------------------------------------------|
| Enter                     | After specifying an action for a message (view, delete, or print), press ENTER<br>to confirm your entry.                                                                                                    |
|                           | If the action was                                                                                                    |
|                           | • 1 to view, the Application Mail - Read Screen (p. A-10) will appear.                                                                                                    |
|                           | • 2 to delete, the messages you selected to delete will be removed (if<br>deleted messages are not being saved) or changed to status DEL.<br>Messages with changed to status DEL will be purged based on the defined<br>number of days to keep deleted messages. If the status of the message was<br><b>DEL</b> , it will be removed immediately. |
|                           | • 3 to print, the The Report Options Screen will appear. Refer to the Corss<br>Applications User Guide for information on this screen.                                                                                                    |

**Application Mail - Received/Sent Messages Screen Fields and Function Keys**

## <span id="page-159-0"></span>Application Mail - Read Screen

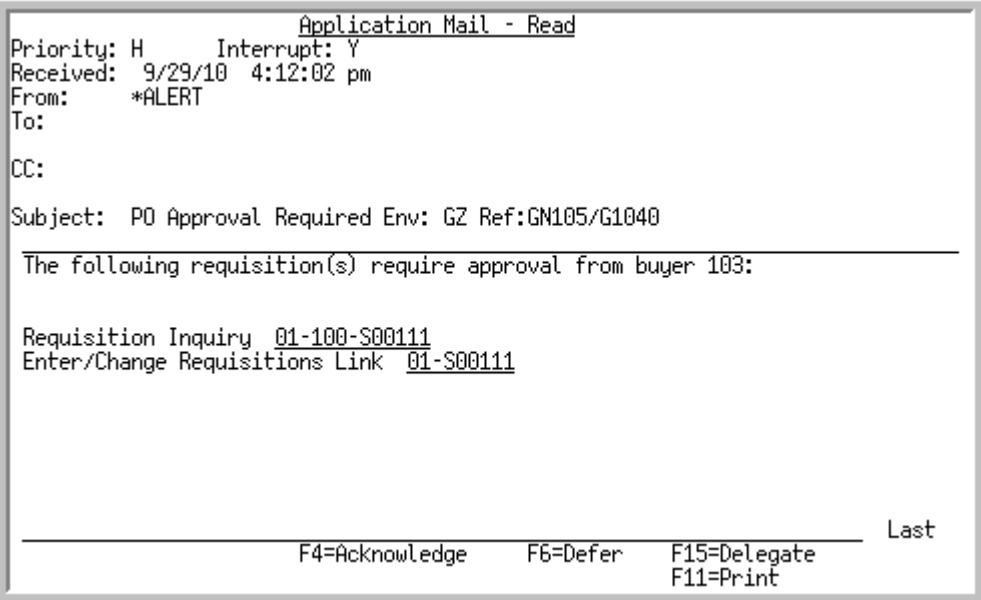

This screen appears after selecting to view a message on the [Application Mail - Received/Sent](#page-155-0)  [Messages Screen](#page-155-0) (p. A-6) and pressing ENTER. This screen displays status, send control information, and the text of the message.

Both user and alert messages can be printed from this screen. For user messages, you can reply, delete, and forward the message.

For alert messages, you must acknowledge, defer, or delegate the message. If the alert message includes links, you can access the Distribution A+ function from this screen by selecting the link with your cursor and pressing ENTER.

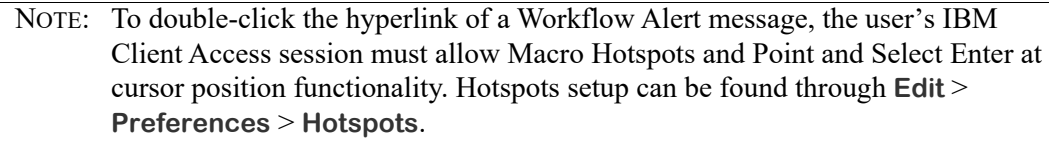

All the fields on this screen are display only and cannot be changed.

NOTE: All dates will display in the **Default Date Format** for this user, specified through Register ERP A+ User IDs (MENU XACFIG), or if that field is blank, the date using the system's **Default Date Format** specified through System Options Maintenance (MENU XAFILE).

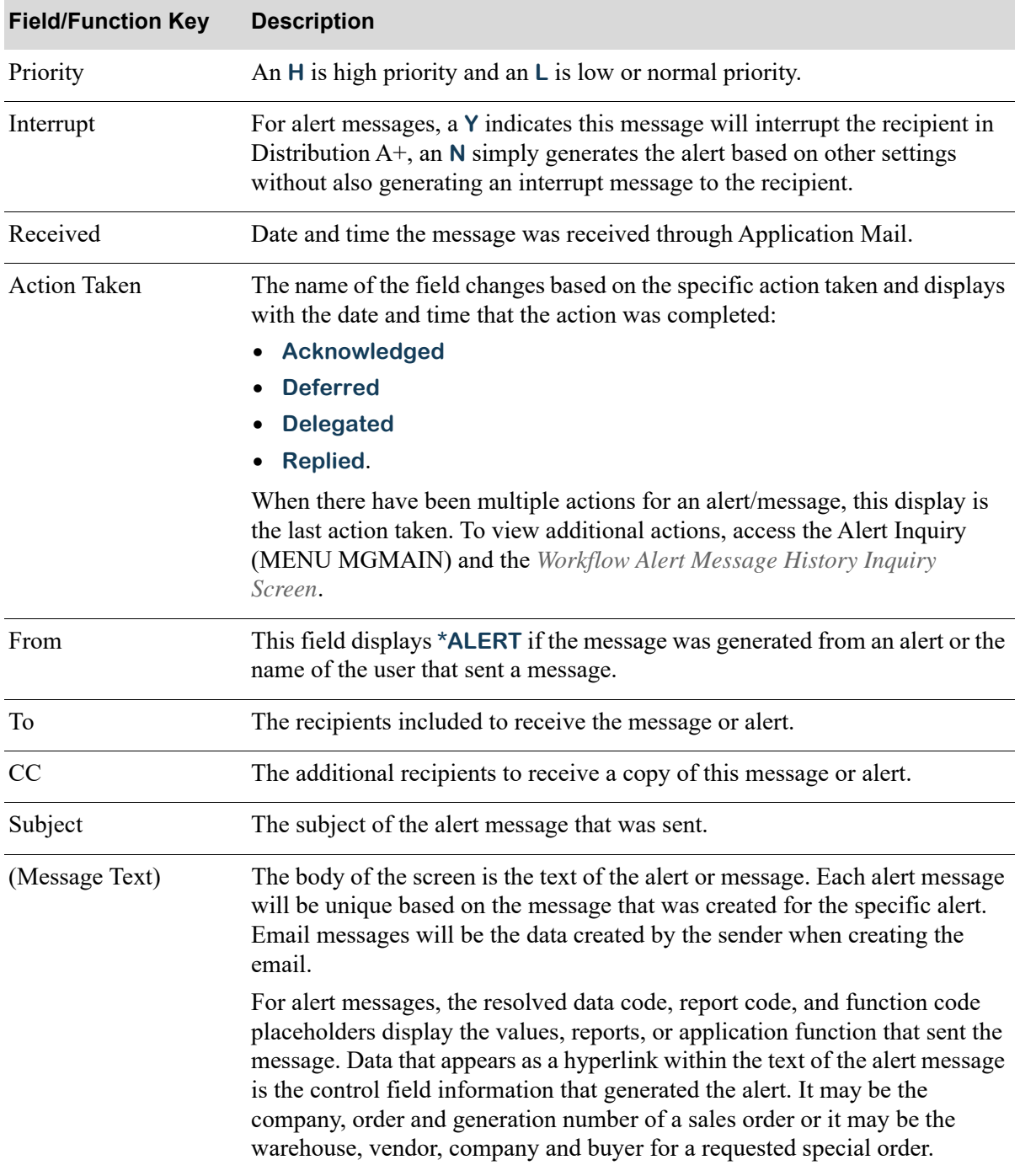

#### **Application Mail - Read Screen Field and Function Keys**

Γ

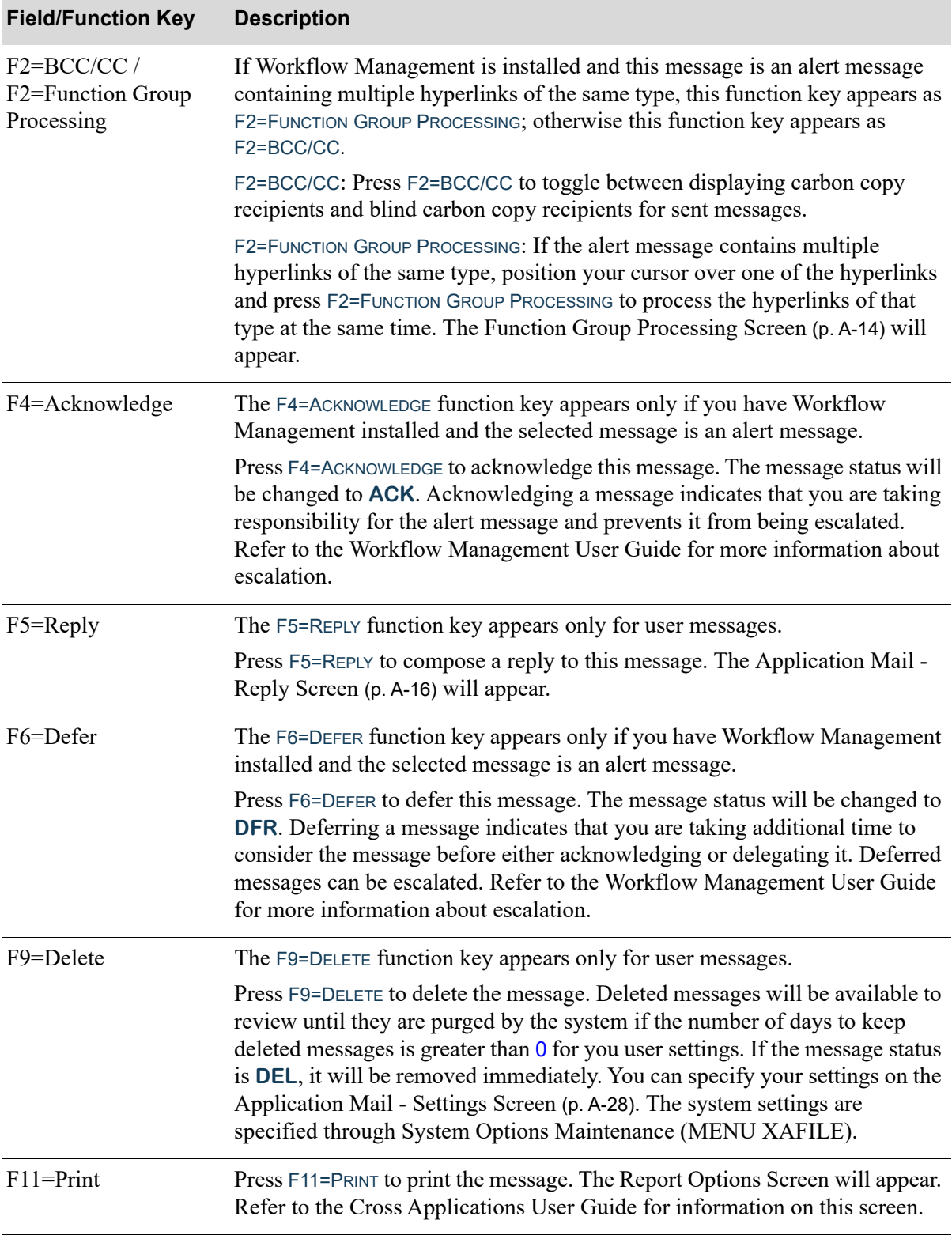

#### **Application Mail - Read Screen Field and Function Keys**

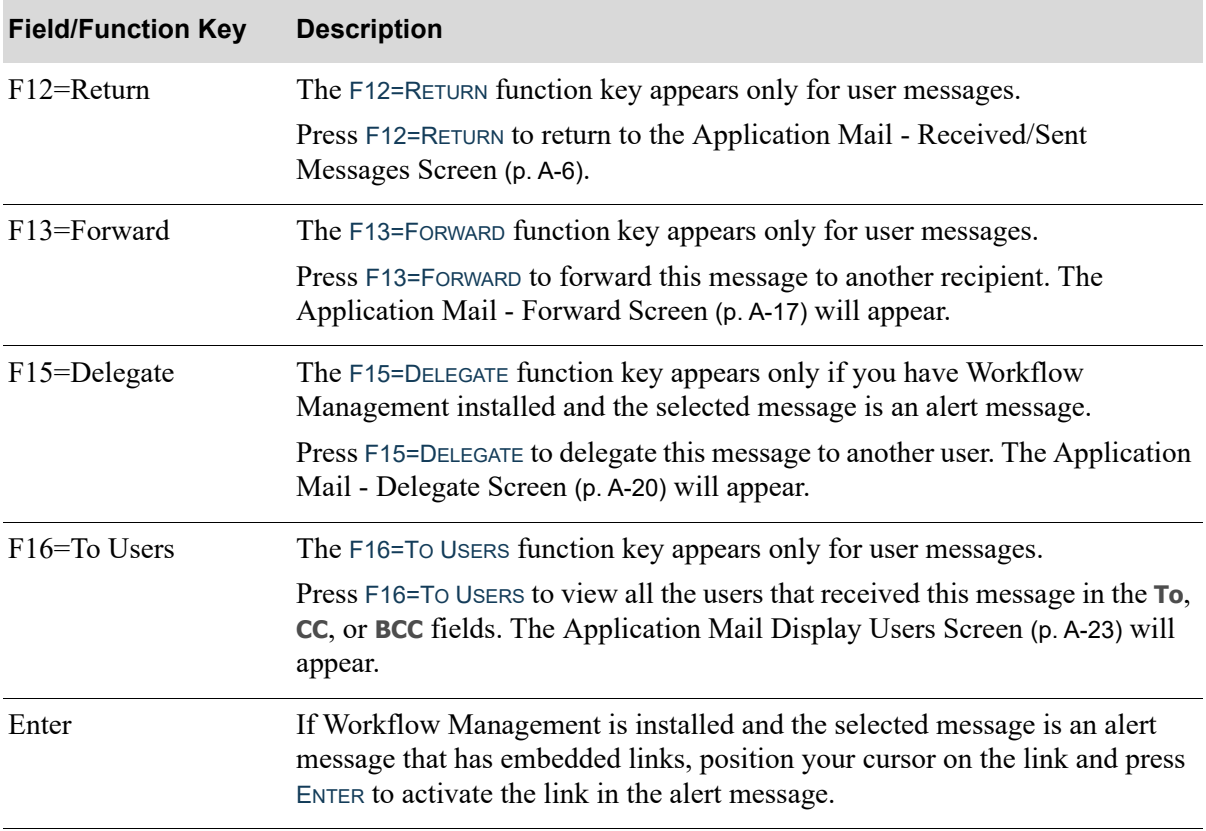

#### **Application Mail - Read Screen Field and Function Keys**

## <span id="page-163-0"></span>Function Group Processing Screen

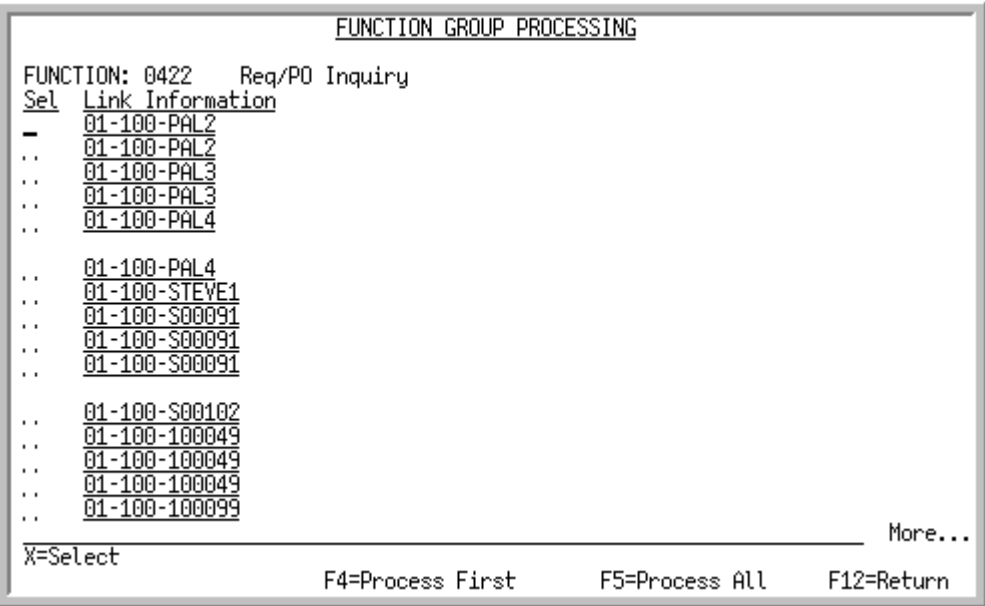

This screen appears after positioning your cursor on a hyperlink in an alert message on the [Application](#page-159-0)  [Mail - Read Screen](#page-159-0) (p. A-10) and press the F2=FUNCTION GROUP PROCESSING function key. Use this screen to select the hyperlinks that you want to process and how to process them. A list of hyperlinks from the alert message display on this screen. To mark a hyperlink for processing, key an X in the **Sel** field. Once you begin to process the marked hyperlinks, you cannot unmark a hyperlink for processing unless you press the F2=FUNCTION GROUP PROCESSING function key.

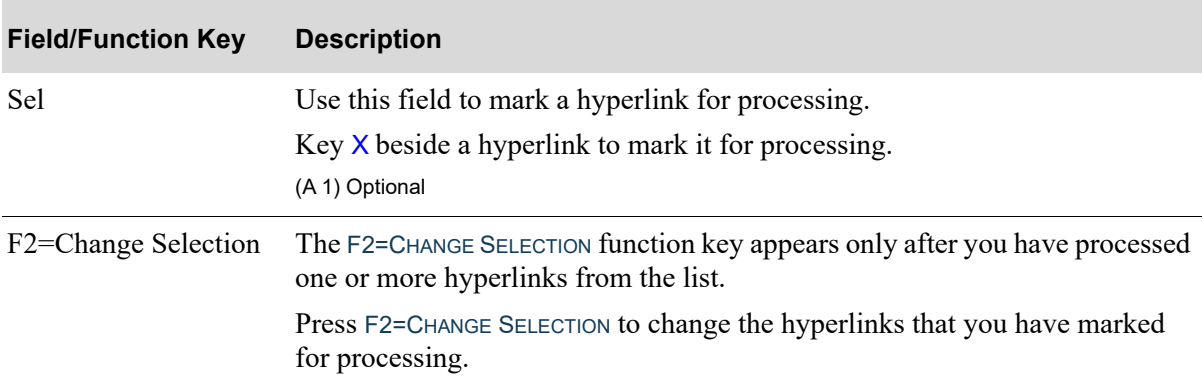

#### **Function Group Processing Screen Fields and Function Keys**

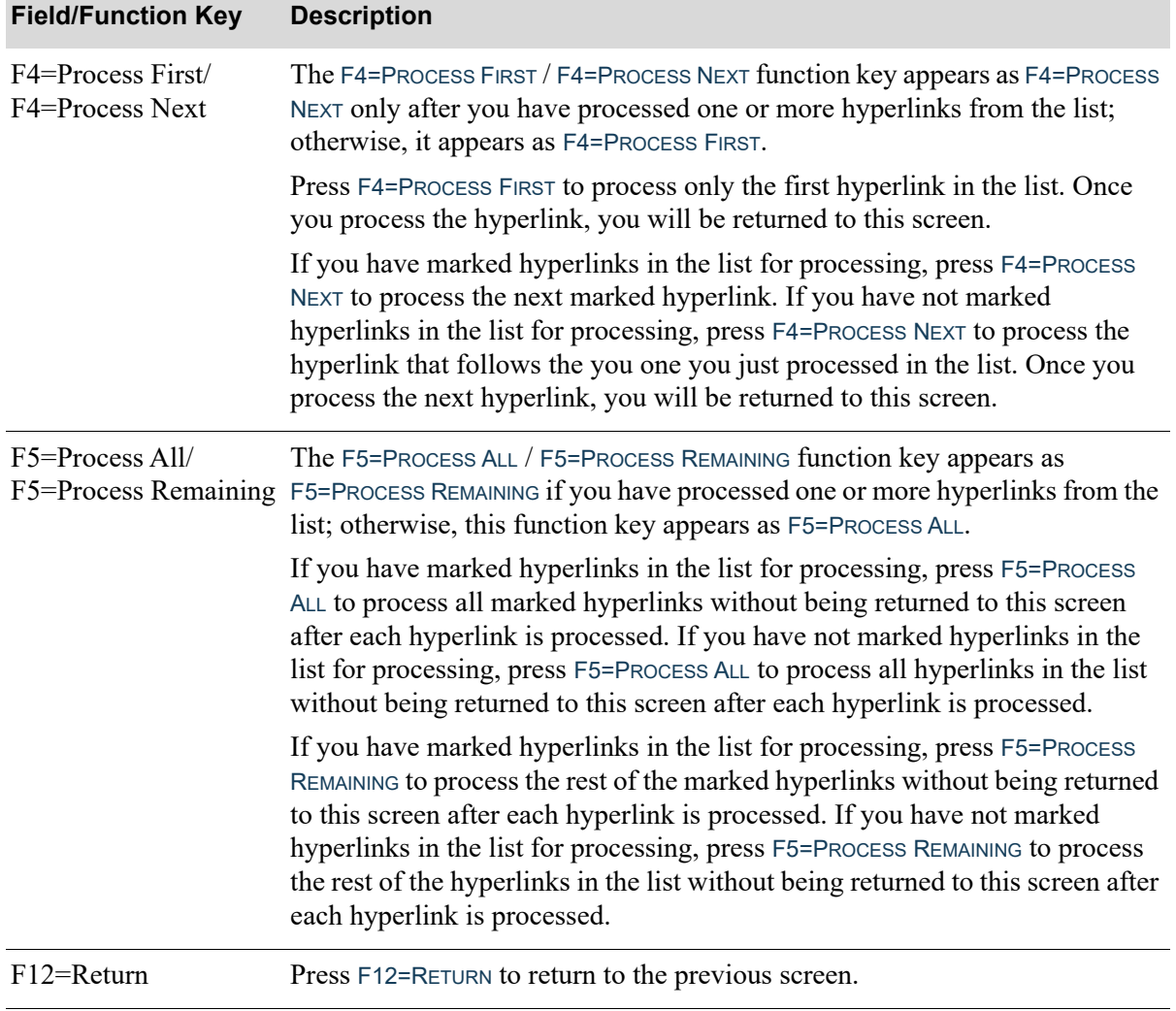

#### **Function Group Processing Screen Fields and Function Keys**

Γ

## <span id="page-165-0"></span>Application Mail - New Message Screen

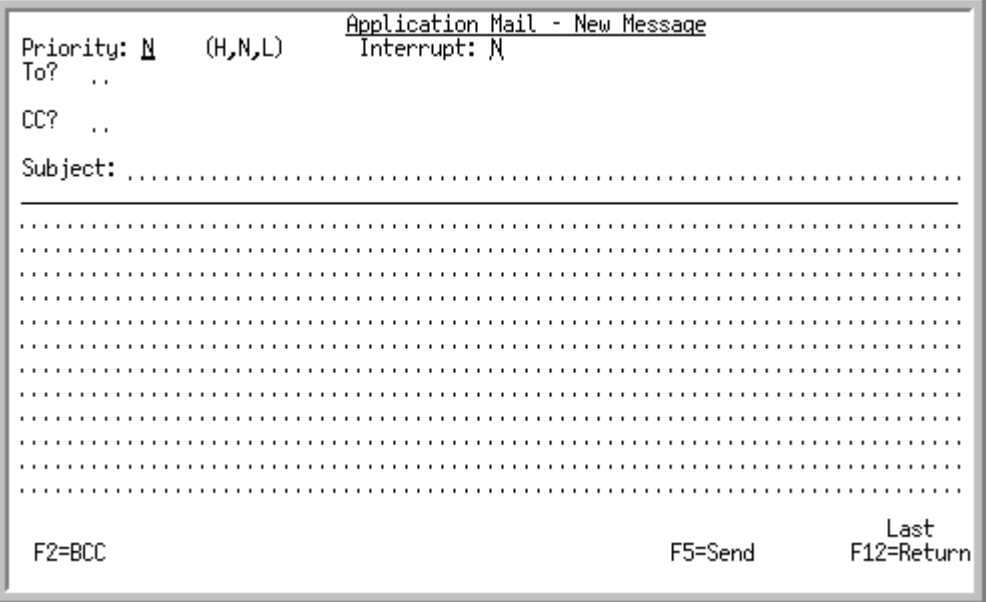

This screen view appears after pressing the F6=NEW MESSAGE function key on the [Application Mail -](#page-155-0)  [Received/Sent Messages Screen](#page-155-0) (p. A-6) to compose a new message.

## <span id="page-165-1"></span>Application Mail - Reply Screen

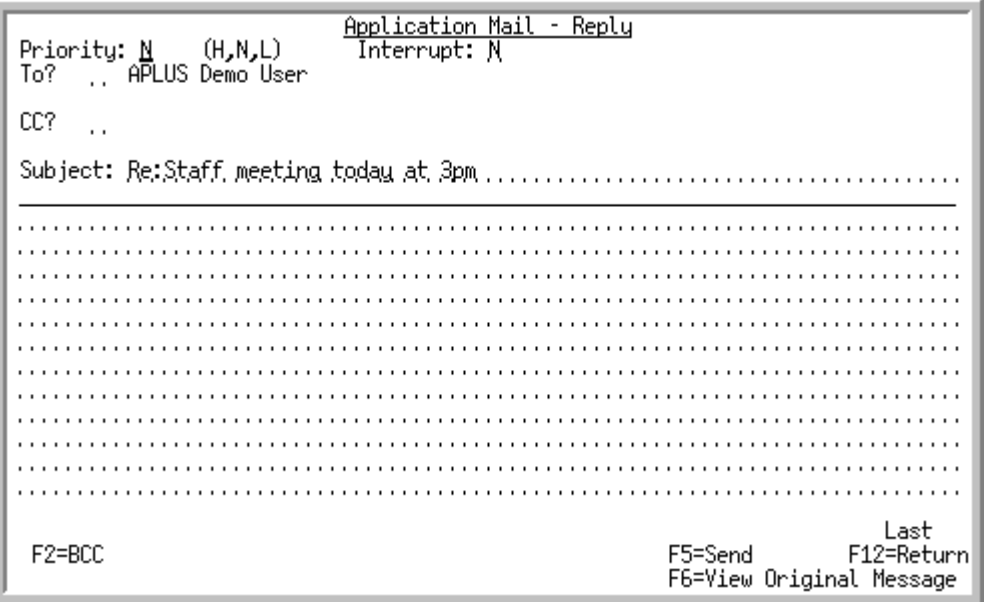

This screen appears after pressing the F5=REPLY function key on the [Application Mail - Read Screen](#page-159-0) (p. [A-10\)](#page-159-0) to reply to a message.

## <span id="page-166-0"></span>Application Mail - Forward Screen

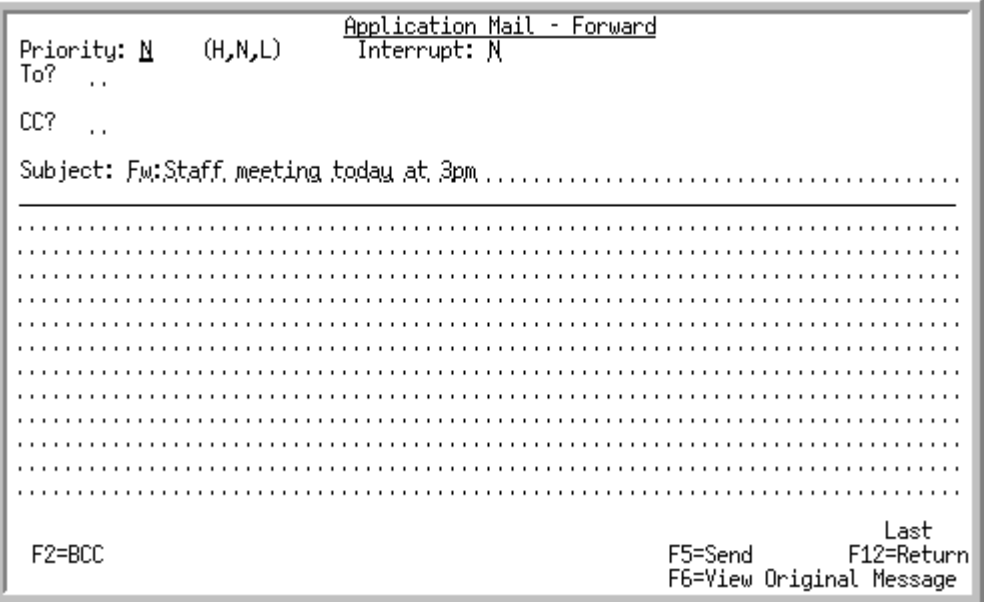

This screen appears after pressing the F13=FORWARD function key on the [Application Mail - Read](#page-159-0)  [Screen](#page-159-0) (p. A-10) to forward a message.

Use this screen to compose and send a new message. You can specify:

- the message priority
- **•** whether the message will interrupt the recipient
- **•** recipients
- **•** carbon copy recipients
- blind carbon copy recipients
- **•** a subject for the message
- **•** message text

If you are replying to or forwarding a message, some of this information will already be provided from the original message. For example, if you are replying to a message, the name of the sender of the original message appears in **To** field.

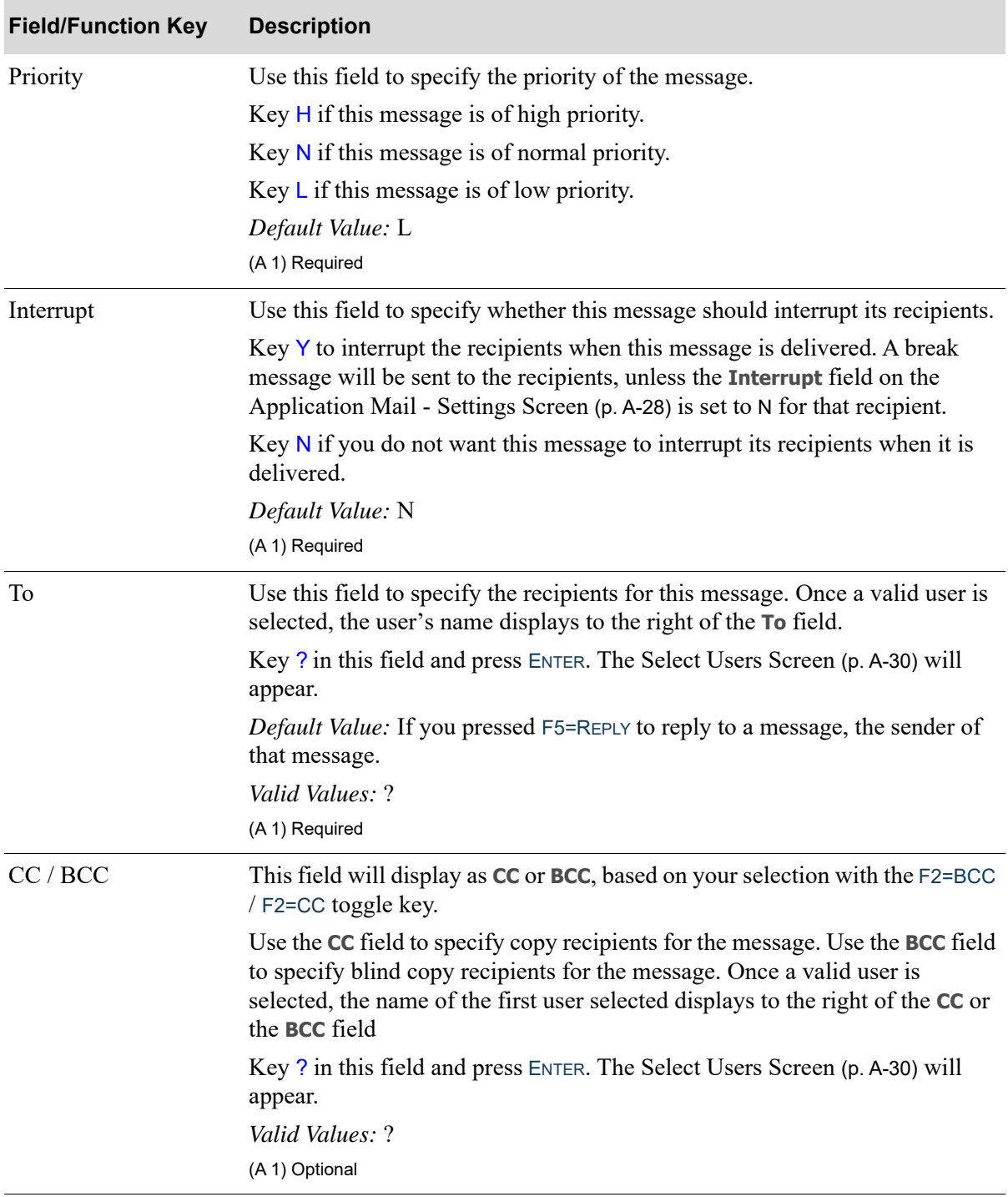

#### **Application Mail - New Message / Reply / Forward Screen Fields and Function Keys**

| <b>Field/Function Key</b>   | <b>Description</b>                                                                                                    |
|-----------------------------|----------------------------------------------------------------------------------------------------|
| Subject                     | Use this field to provide a subject heading for the message.<br>Key descriptive text for the content of the message.                                                                                                    |
|                             | Default Value: If you pressed F5=REPLY to reply to a message, the subject of<br>that message is prefixed with RE:. If you pressed F13=FORWARD to forward a<br>message, the subject of that message, prefixed with FW:. If you pressed<br>F6=DEFER to defer an alert message, the subject of that message is prefixed<br>with DE:.<br>(A 70) Optional                                                                 |
| (Message Text)              | Key the message. Words that are split across the end of a line will be<br>wrapped to the next line. You can use the TAB key to move down one or more<br>lines and the DELETE key to delete text. If you go back to an existing line of<br>text, typing on that line will overwrite the text, unless the INSERT key is active.<br>To display additional lines for the message, use the roll keys.<br>(A 936) Required |
| $F2=BCC / F2=CC$            | Press the F2=BCC / F2=CC function key to toggle between displaying the CC<br>and the BCC field.                                                                                                    |
| F5=Send                     | Press F5=SEND to send the message. The                                                                                                    |
|                             | Application Mail - Read Screen (p. A-10) will appear if you pressed<br>F5=REPLY on that screen to reply to a message or F13=FORWARD to forward<br>a message                                                                                                    |
|                             | Application Mail - Received/Sent Messages Screen (p. A-6) will appear if<br>you pressed F6=NEW MESSAGE on that screen.                                                                                                    |
| F6=View Original<br>Message | The F6=VIEW ORIGINAL MESSAGE function key appears only if you are replying<br>to or forwarding a message.                                                                                                    |
|                             | Press F6=VIEW ORIGINAL MESSAGE to view the message that you are replying to<br>or forwarding. The Application Mail - Read Screen (p. A-10) will appear.                                                                                                    |
| $F12 = Return$              | Press F12=RETURN to return, without sending a message, to the                                                                                                    |
|                             | Application Mail - Read Screen (p. A-10) if you pressed F5=REPLY on that<br>screen to reply to a message or F13=FORWARD to forward a message                                                                                                    |
|                             | Application Mail - Received/Sent Messages Screen (p. A-6) if you pressed<br>F6=NEW MESSAGE on that screen.                                                                                                    |

**Application Mail - New Message / Reply / Forward Screen Fields and Function Keys**

## <span id="page-169-0"></span>Application Mail - Delegate Screen

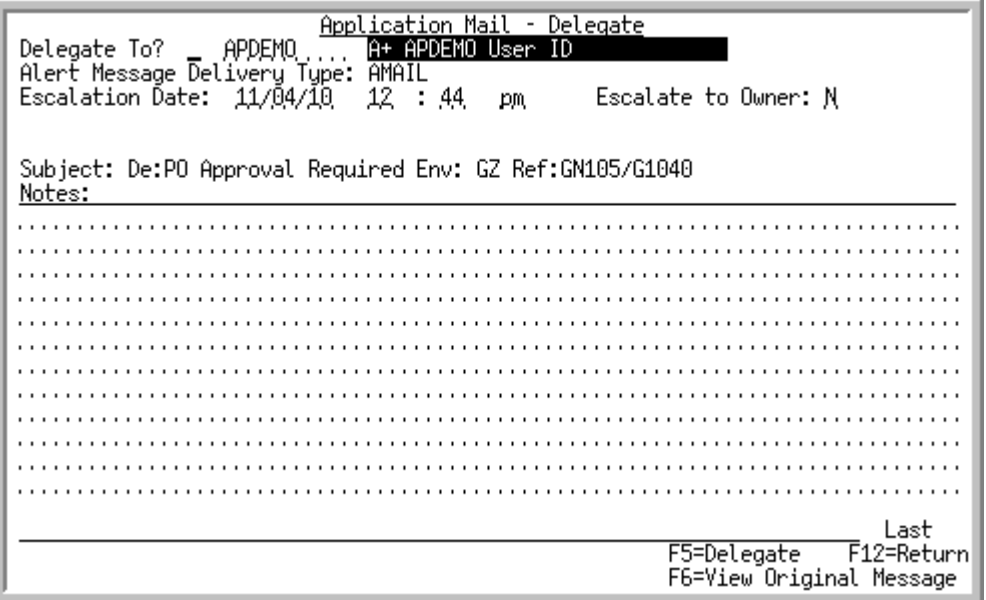

This screen appears only if Workflow Management installed and this message is an alert message. This screen appears after pressing the F15=DELEGATE function key on the [Application Mail - Read Screen](#page-159-0) (p. [A-10\)](#page-159-0).

Use this screen to specify to whom the alert message should be delegated. Delegating an alert message assigns the responsibility for the message to the recipient. The user to whom the message is delegated is then responsible for acknowledging or delegating the message before it is escalated. The default escalation recipient for a delegated message is the escalation recipient defined for the user to whom the message is being delegated; however, you can select to be the escalation recipient in the **Escalate to Owner** field.

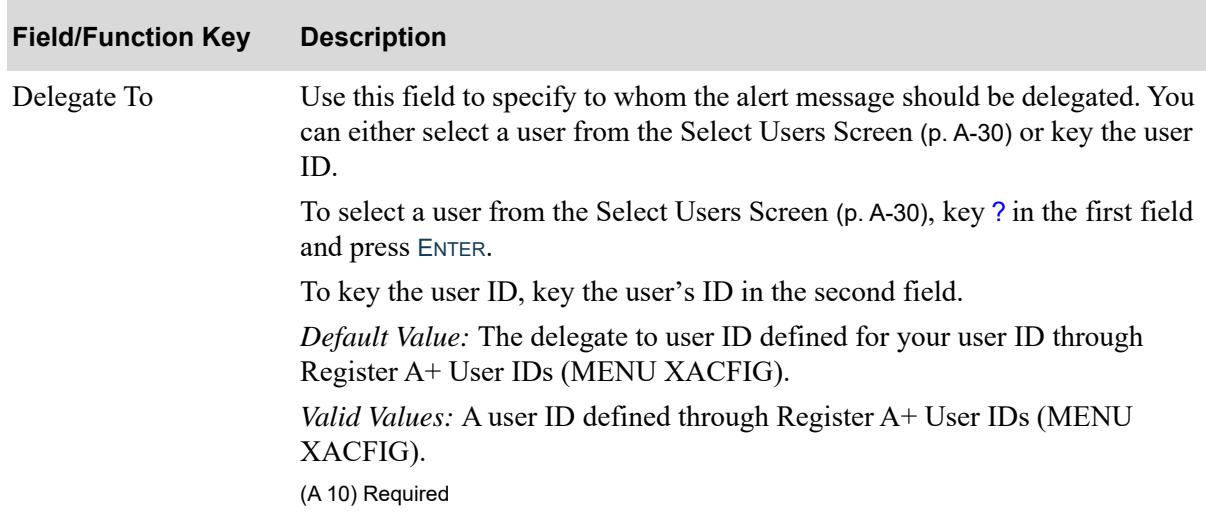

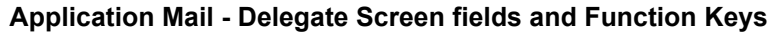

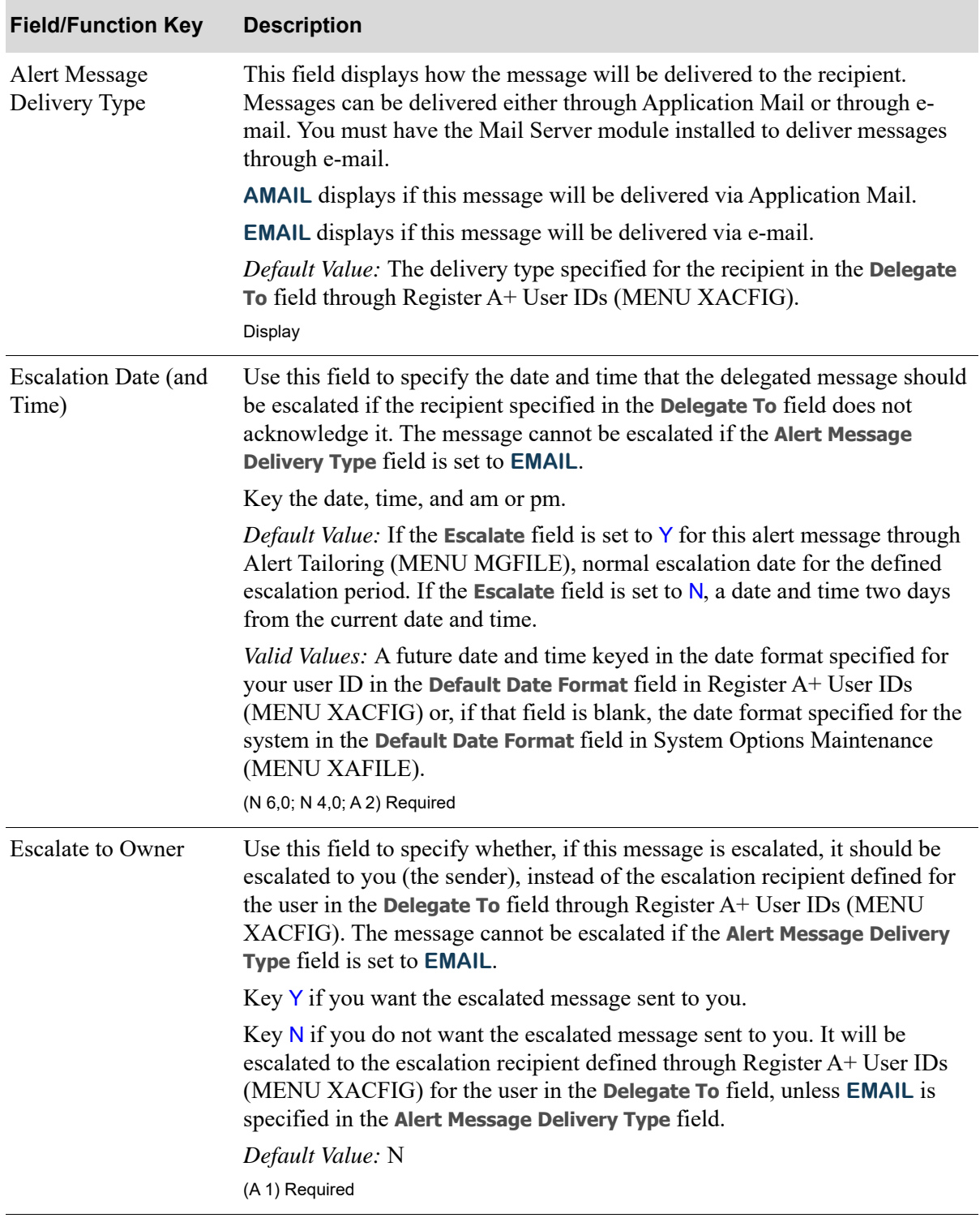

#### **Application Mail - Delegate Screen fields and Function Keys**

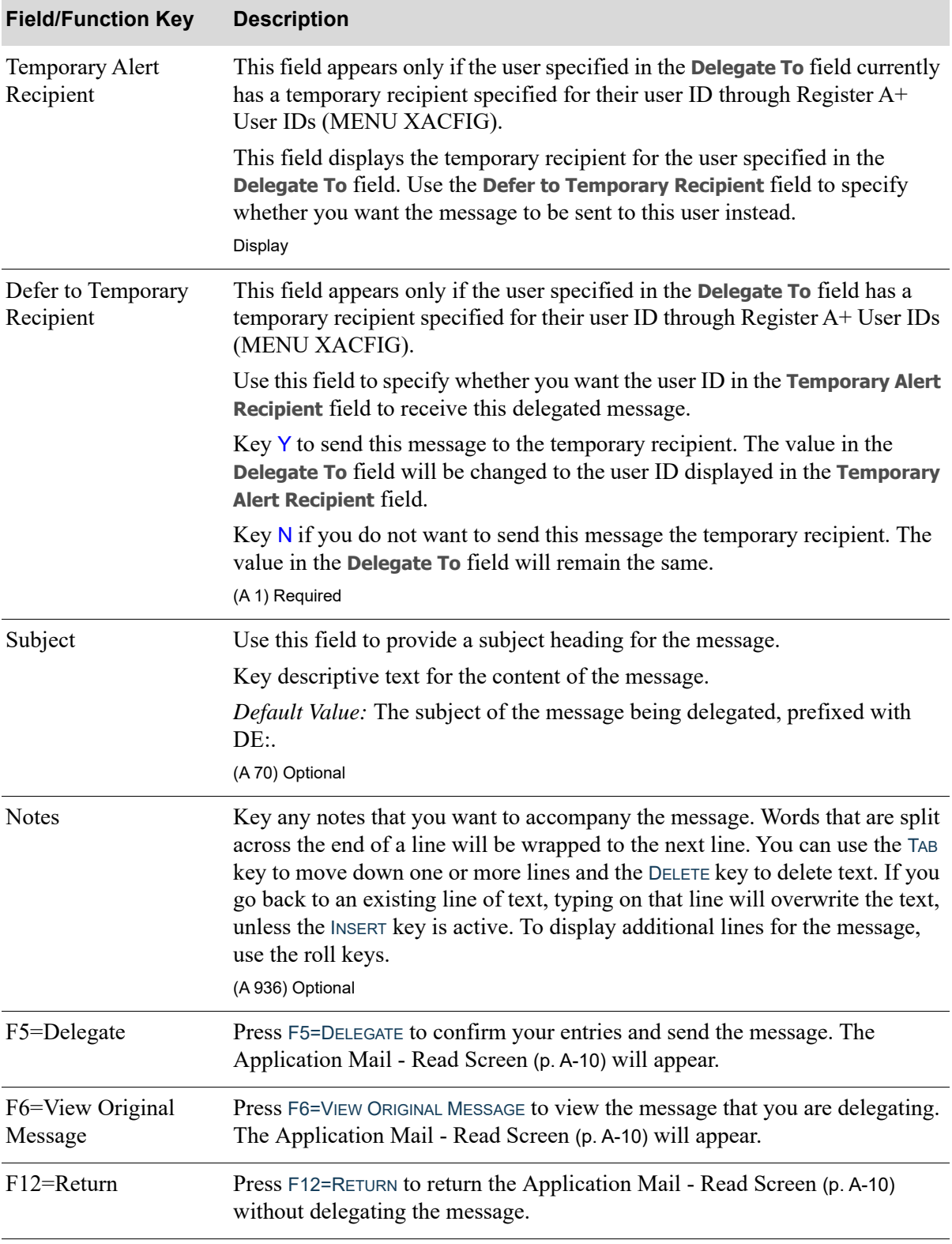

#### **Application Mail - Delegate Screen fields and Function Keys**

## <span id="page-172-0"></span>Application Mail Display Users Screen

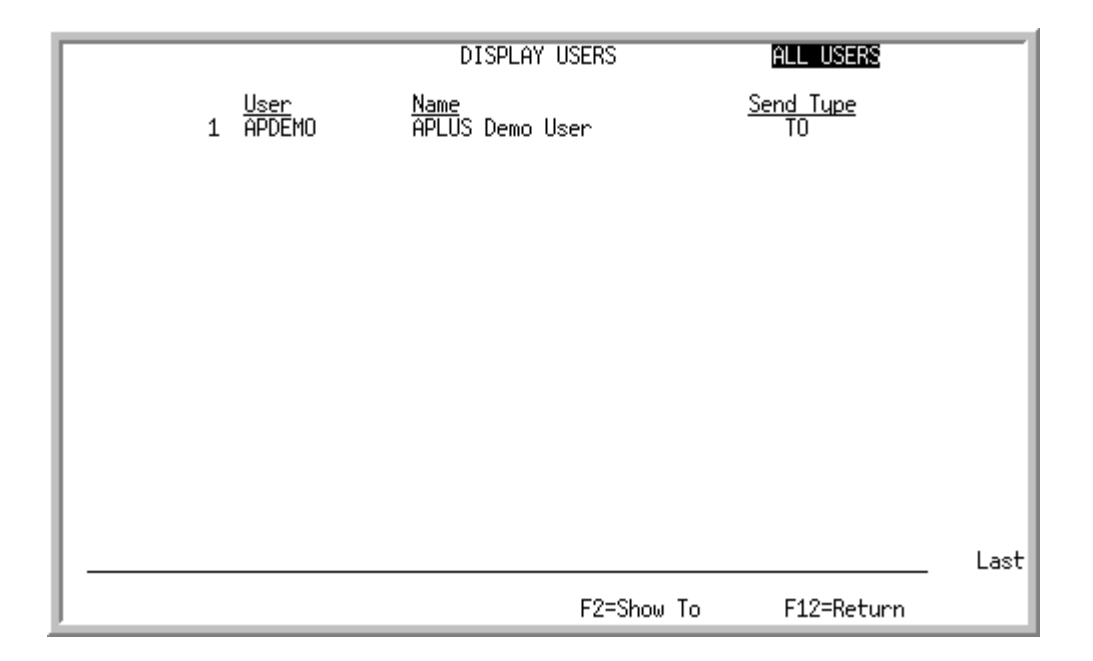

This screen appears after pressing the F16=TO USERS function key on the [Application Mail - Read](#page-159-0)  [Screen](#page-159-0) (p. A-10). Use this screen to review the list of users to whom the message was sent on the **To**, **CC**, and **BCC** fields. The **BCC** users will only display if you are the user that sent the original email.

All the fields on this screen are display only and cannot be changed.

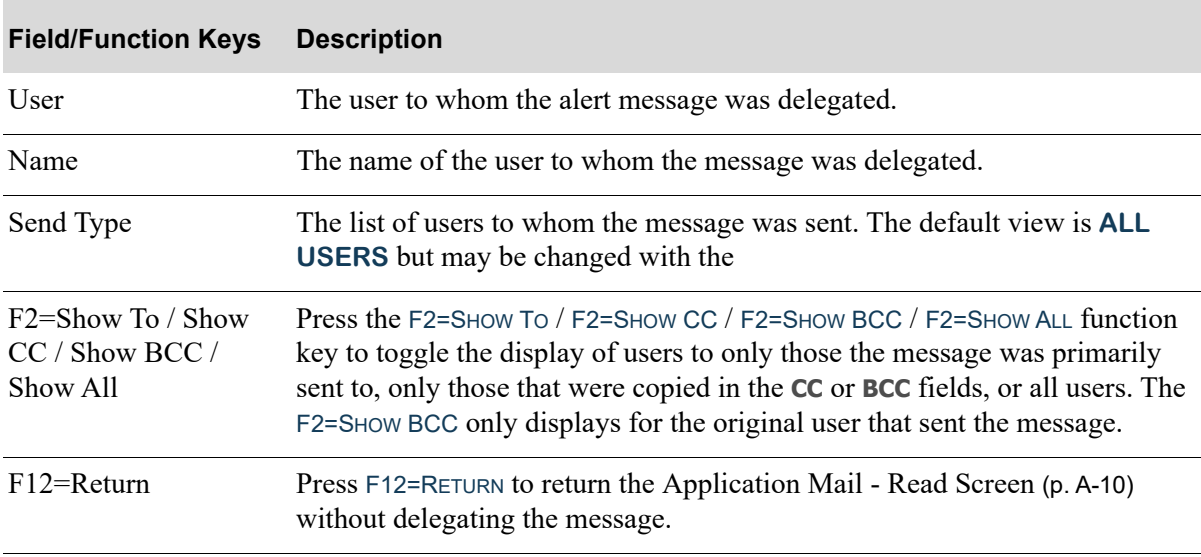

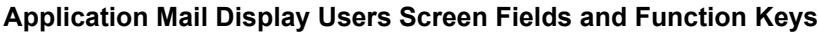

## <span id="page-173-0"></span>Application Mail - Message View Limits Screen

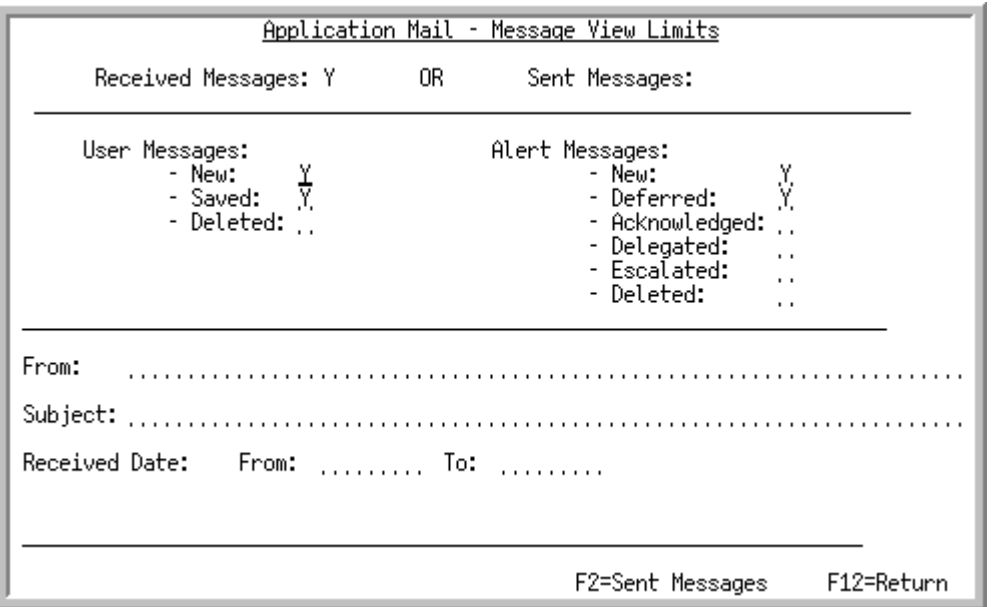

This screen appears after pressing F11=LIMITS on the [Application Mail - Received/Sent Messages](#page-155-0)  [Screen](#page-155-0) (p. A-6). Use this screen to specify limits to filter the messages that display on that screen. The F2=SENT MESSAGES / F2=RECEIVED MESSAGES function key allows you to toggle between setting limits for received messages or sent messages.

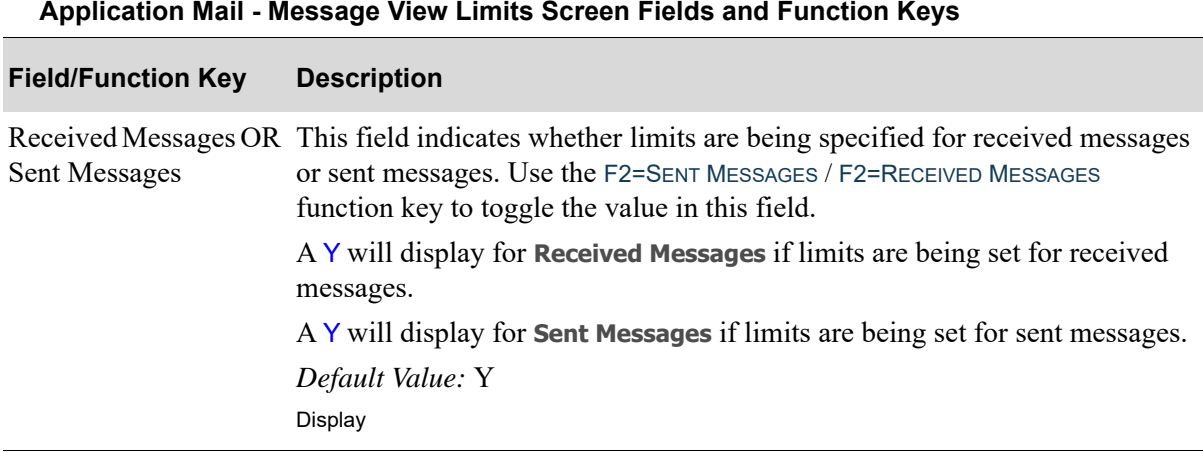

#### **Application Mail - Message View Limits Screen Fields and Function Keys**

| <b>Field/Function Key</b> | <b>Description</b>                                                                                                    |
|---------------------------|----------------------------------------------------------------------------------------------------|
| <b>User Messages</b>      | Use this field to specify if user messages will display. Use the F2=SENT<br>MESSAGES / F2=RECEIVED MESSAGES function key to toggle between setting<br>limits for received or sent messages. If you are setting limits for received<br>messages, you can specify which statuses of user messages you want to<br>display. |
|                           | If you are setting limits for <b>Received Messages:</b>                                                                                                    |
|                           | • Key Y for New if you want newly received messages to display;<br>otherwise, leave this field blank.                                                                                                    |
|                           | • Key Y for <b>Saved</b> if you want saved messages to display; otherwise, leave<br>this field blank.                                                                                                    |
|                           | • Key Y for Deleted if want deleted messages to display; otherwise, leave<br>this field blank.                                                                                                    |
|                           | If you are setting limits for Sent Messages:                                                                                                    |
|                           | • Key Y for User Messages if you want messages to users to display;<br>otherwise, leave this field blank.                                                                                                    |
|                           | <i>Default Value:</i> Y for <b>Received Messages</b> ; Y for <b>New</b> and <b>Saved</b> ; blank for<br>Deleted; Y for Sent Messages.                                                                                                    |
|                           | Valid Values: Y or blank                                                                                                    |
|                           | (A 1) Optional                                                                                                    |
|                           |                                                                                                    |

**Application Mail - Message View Limits Screen Fields and Function Keys**

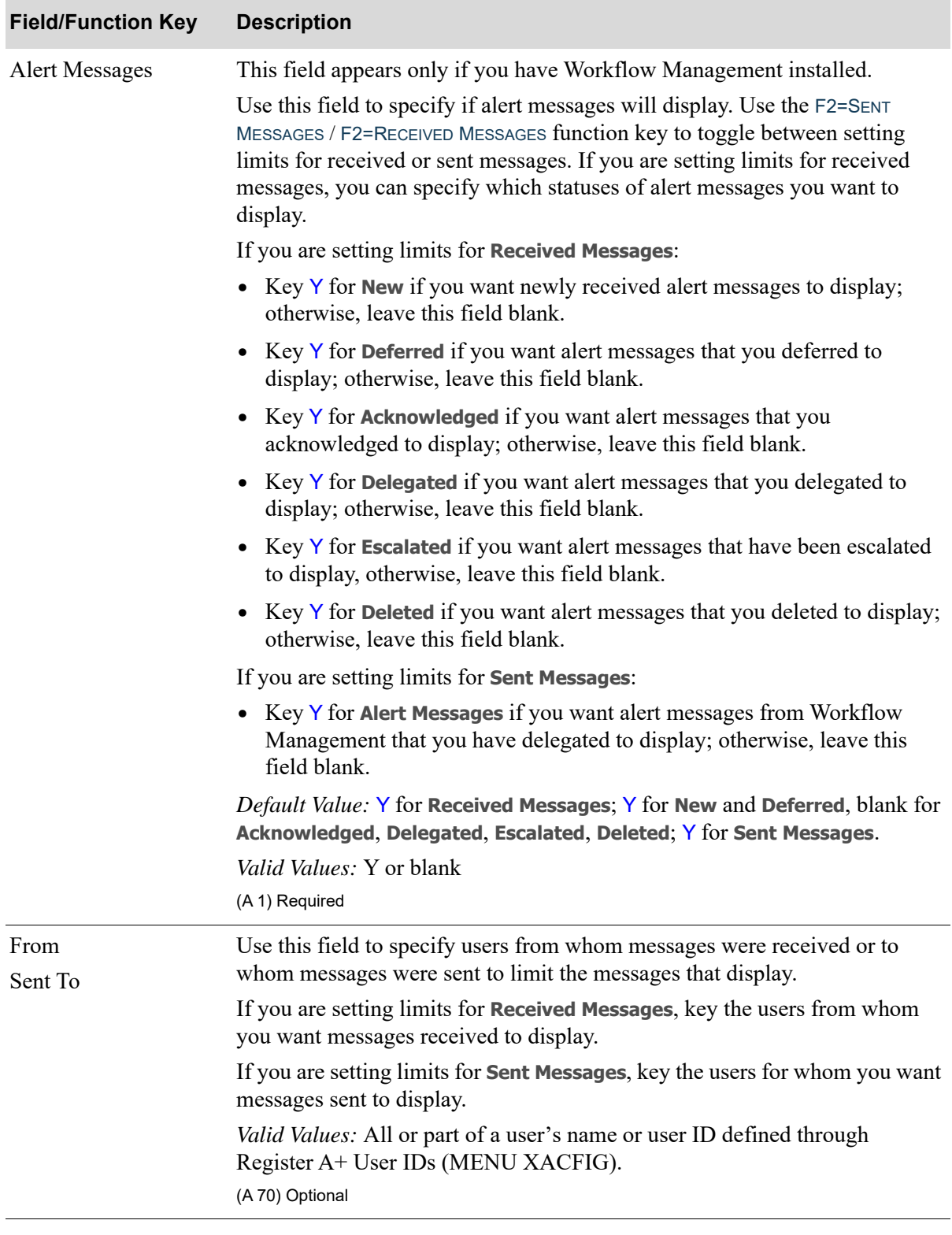

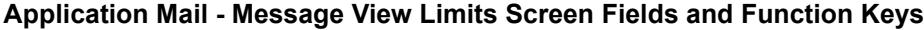

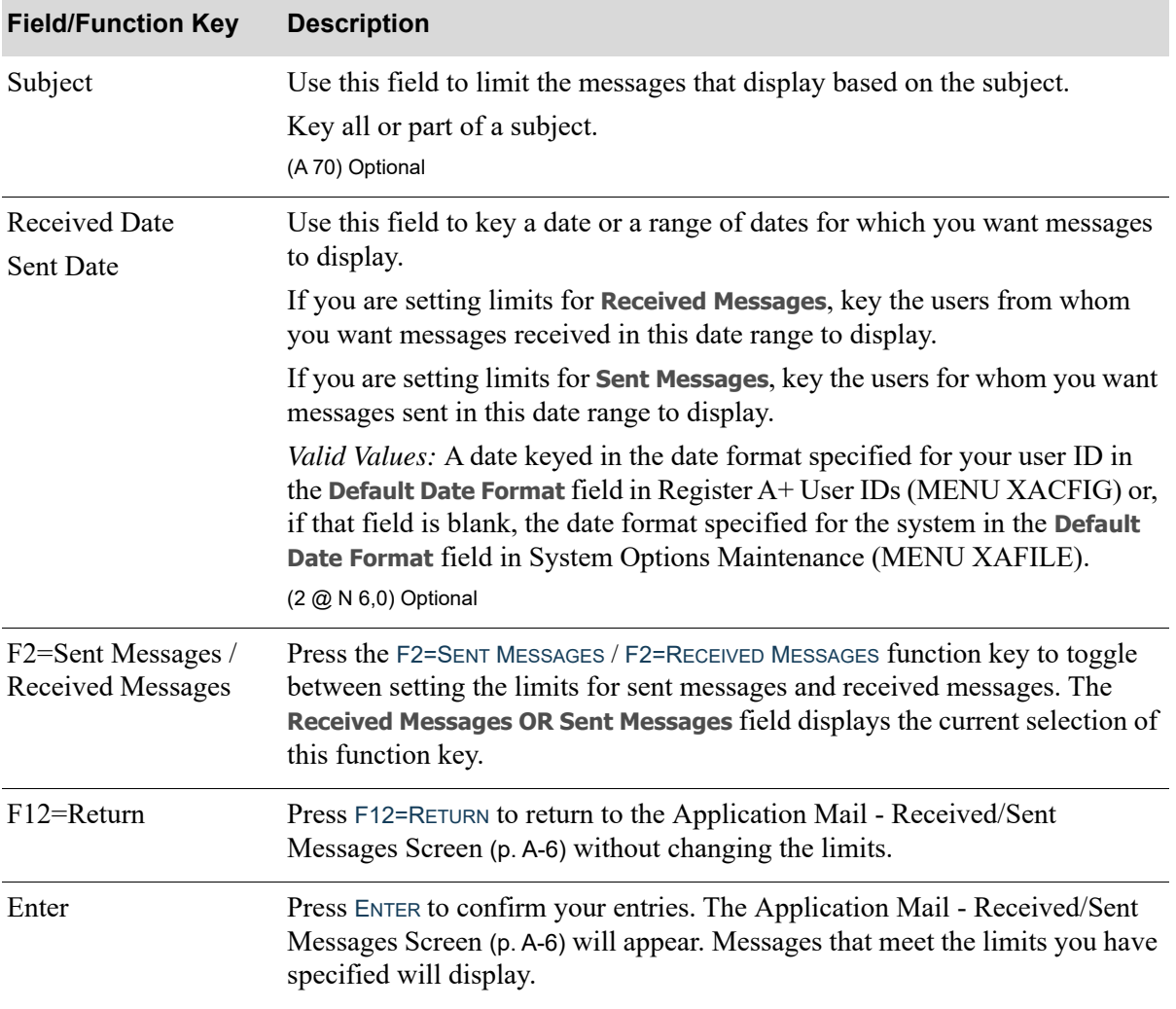

#### **Application Mail - Message View Limits Screen Fields and Function Keys**

## <span id="page-177-0"></span>Application Mail - Settings Screen

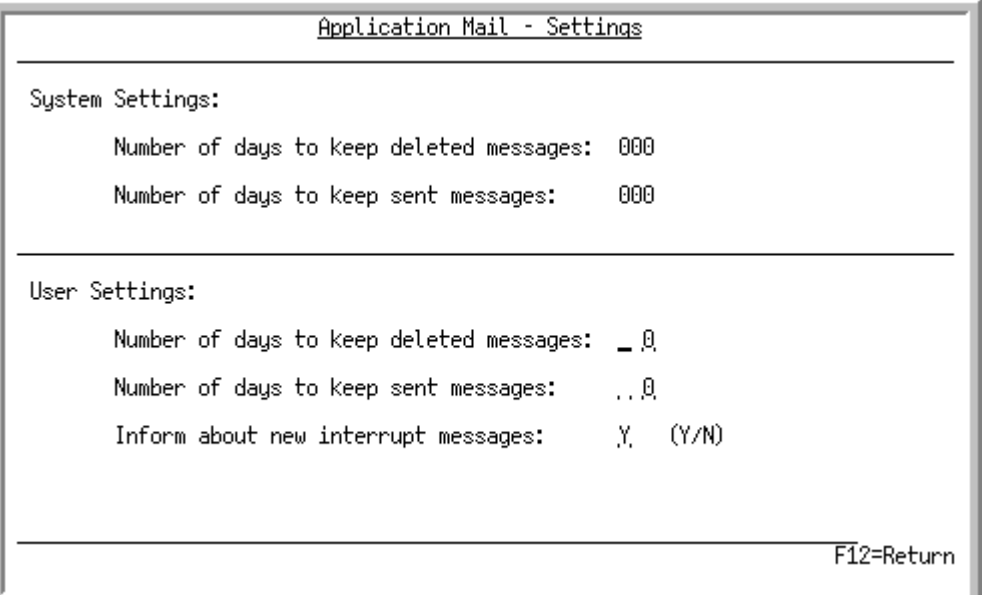

This screen appears after pressing the F13=SETTINGS function key on the [Application Mail - Received/](#page-155-0) [Sent Messages Screen](#page-155-0) (p. A-6).

Use this screen to specify the settings for your user ID.

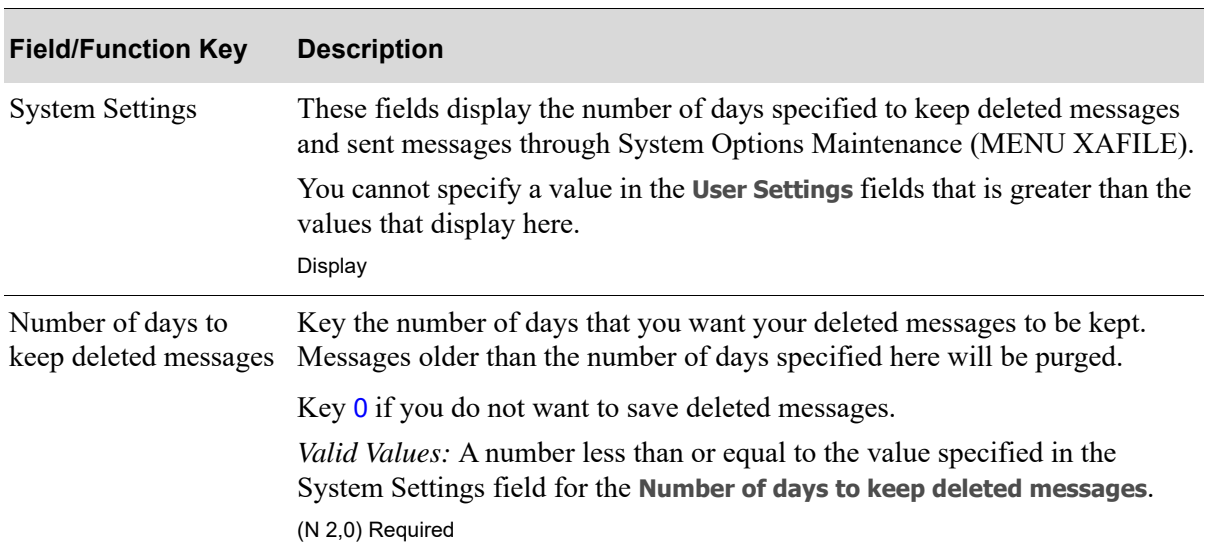

#### **Application Mail - Settings Screen Field and Function Keys**

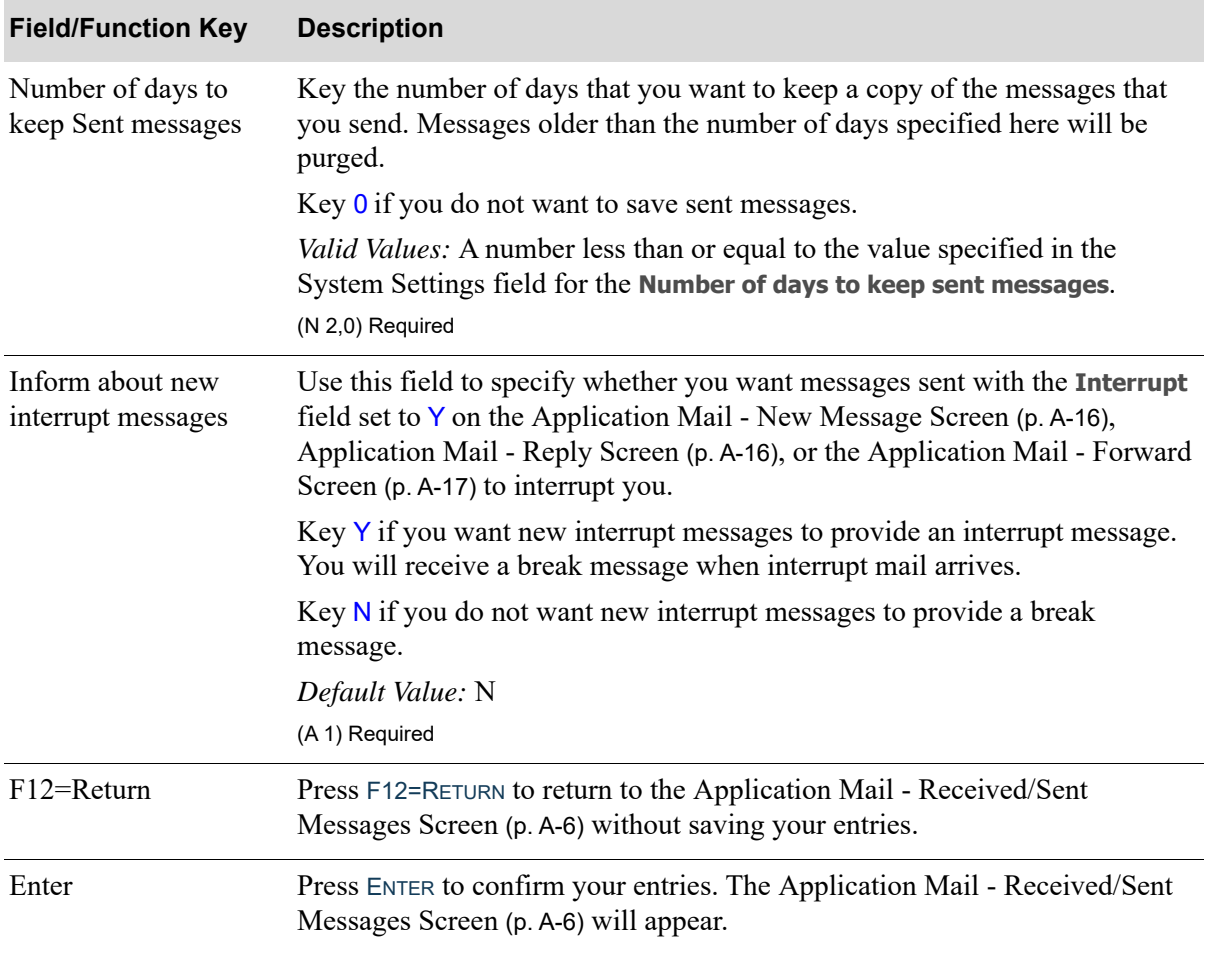

#### **Application Mail - Settings Screen Field and Function Keys**

### <span id="page-179-0"></span>Select Users Screen

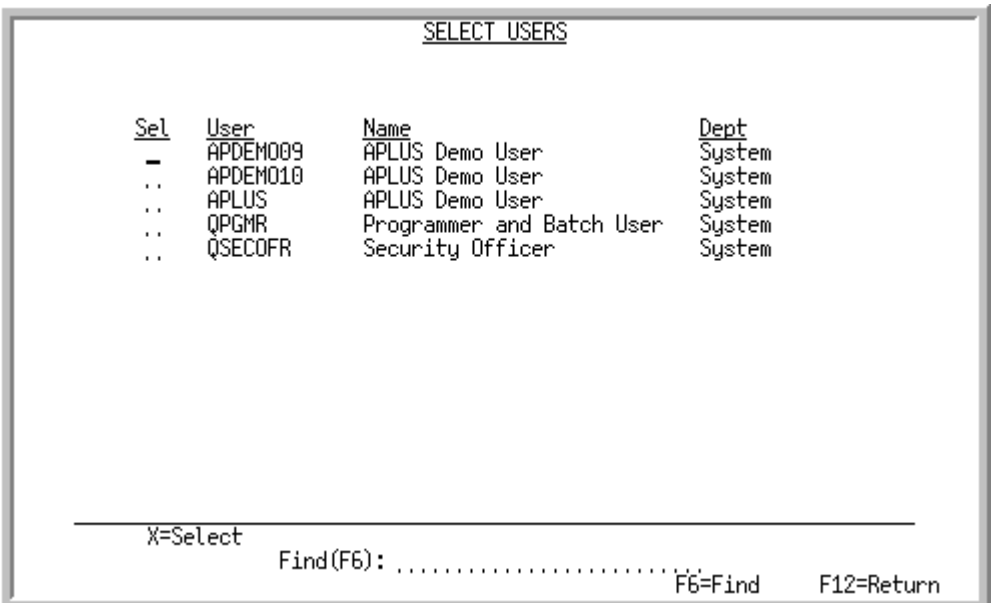

This screen appears after pressing ENTER on the [Application Mail - New Message Screen](#page-165-0) (p. A-16) [Application Mail - Reply Screen](#page-165-1) (p. A-16), [Application Mail - Forward Screen](#page-166-0) (p. A-17), or the [Application Mail - Delegate Screen](#page-169-0) (p. A-20), if you keyed ? in the **To**, **CC**, or **BCC** fields.

The screen lists the user ID, name, and department of all users. Users are listed by department, and then by name within each department. Use this screen to select the recipients of your message. You can use the **Find** field to quickly locate a specific user.

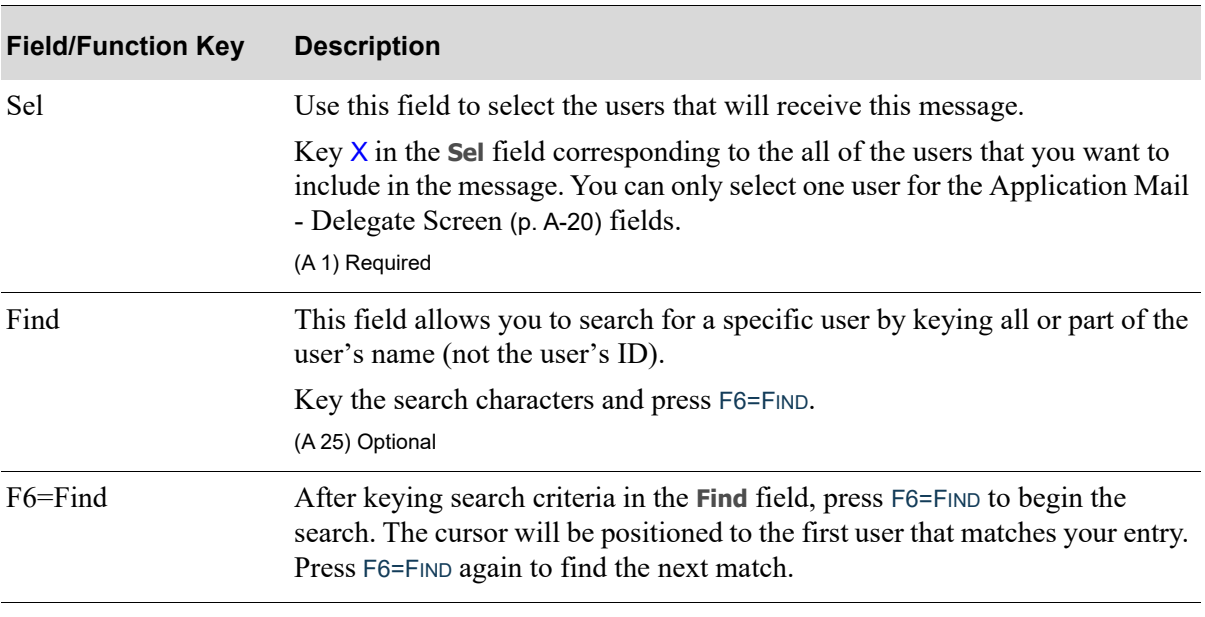

#### **Select Users Screen Fields and Function Keys**
### **Select Users Screen Fields and Function Keys**

Γ

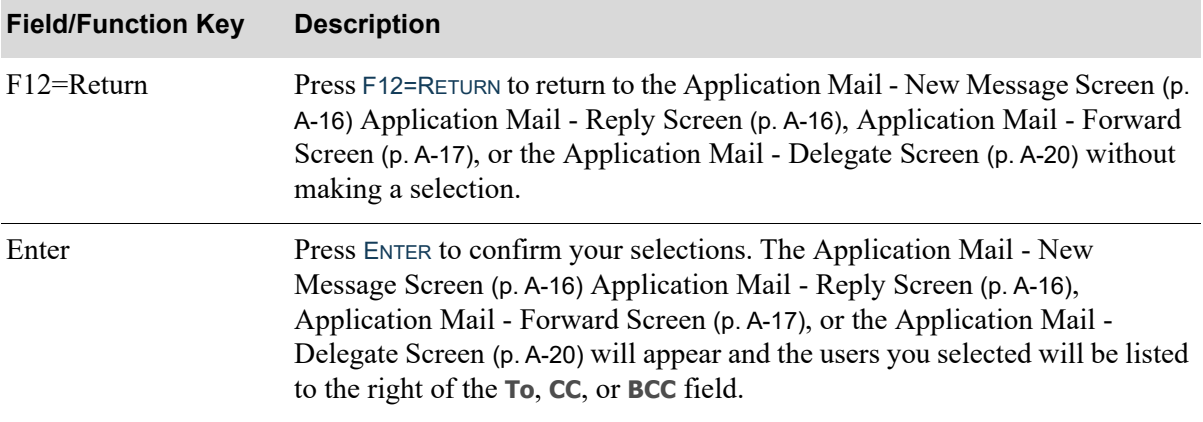

# APPENDIX B Email and Export Screens

This appendix explains Mail Server screens that can be accessed through multiple Distribution A+ options for emailing reports/listings or exporting them to various mediums.

# Email Options

Emailing provides the functionality to generate a report and/or special form and have it send directly to another user in addition to a printed hard copy or instead of a printed copy.

# Export Options

Report exports provide you with the ability to selectively export a standard report to Internet Explorer, Microsoft Word, Microsoft Excel, Notepad or Wordpad. Additional criteria are available for the specific program selected. Refer to CHAPTER 12: *[PC File Export Options](#page-124-0)* for a list of the reports that support Excel TSV Exports.

# <span id="page-183-0"></span>Email Options Screen

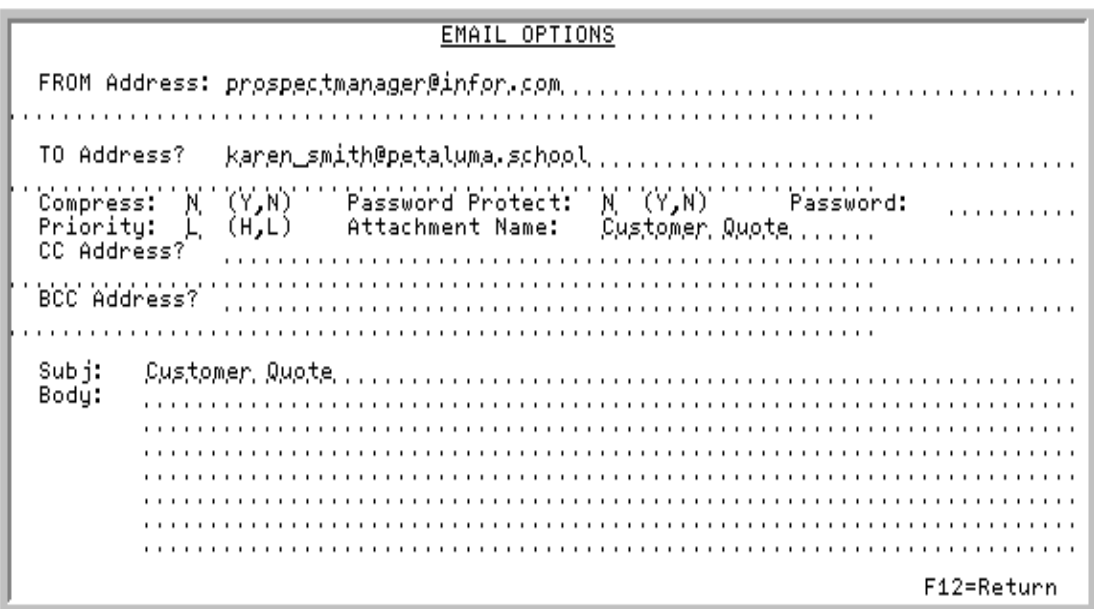

This screen appears when you select to resend or display a Mail Server request from the Mail Server Inquiry (MENU MSMAIN) and when you press ENTER on the Report Options Screen, if either of the following is true:

• The document you are printing has been set up through Customer/Ship to Master Maintenance (MENU ARFILE) or Vendors Maintenance (MENU POFILE) to e-mail automatically to the customer or vendor.

NOTE: If FAX is installed and the document is also set up to fax, the Fax Options Screen will appear before this screen.

• You keyed a Y in the EMAIL REPORT field on the Report Options Screen. Refer to the Cross Applications User Guide for information about the Report Options Screen.

When e-mails are delivered with this screen, the **FROM Address** will default to the **User Email Address** defined through Register A+ User IDs (MENU XACFIG), if any. If that field is blank, and no application (AR, PO, OE, BQ) specific email has been defined, the default will be the **FROM Email Address** defined on the [Mail Server Default Email Address Maintenance Screen](#page-114-0) (p. 10-5).

Additionally, depending on special order options defined through Special Order Options Maintenance (MENU XAFILE), a Purchase Order created through Special Order Processing within Order Entry will have the **User Email Address** of the buyer who is assigned to the vendor on the Purchase Order.

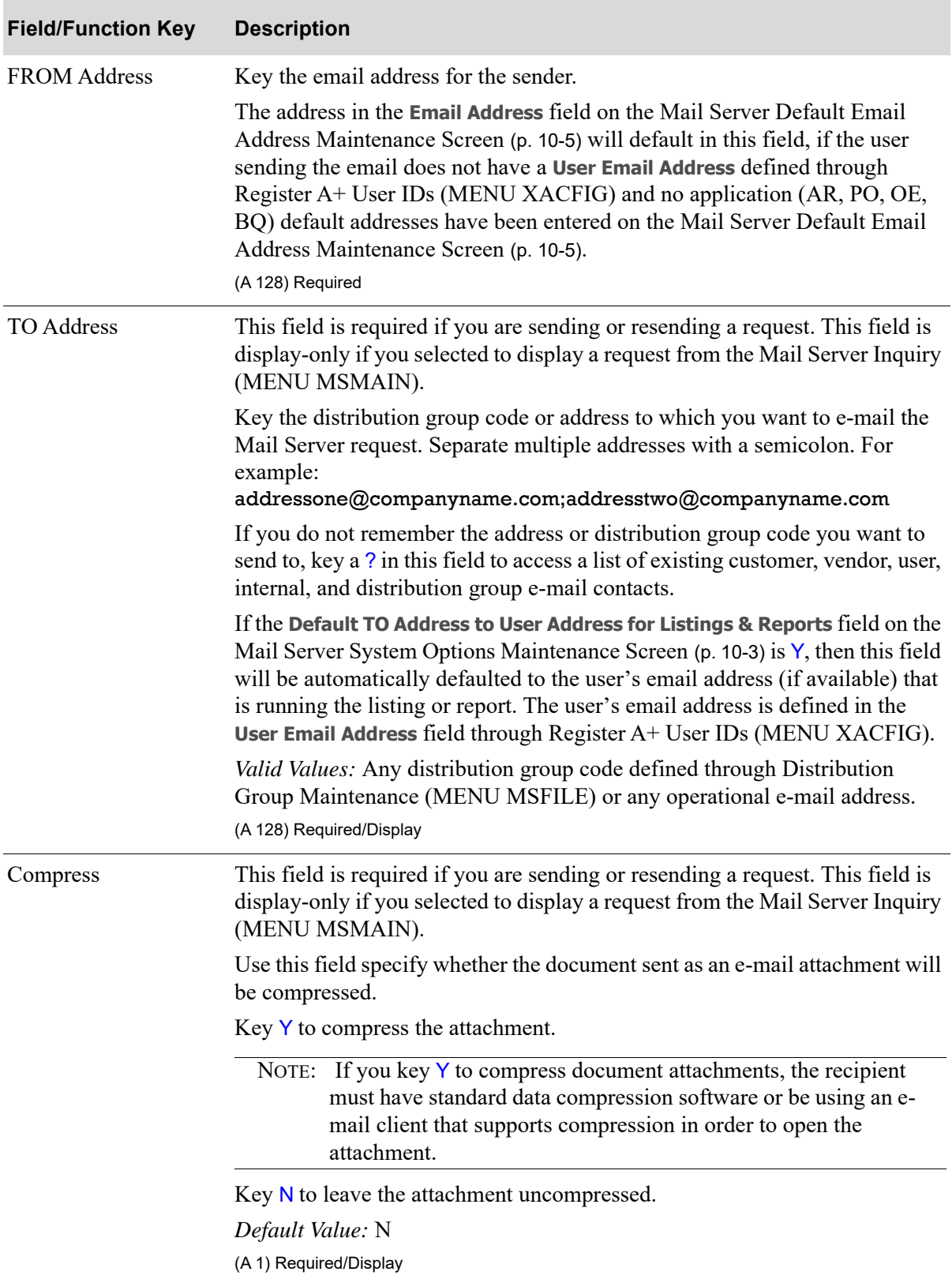

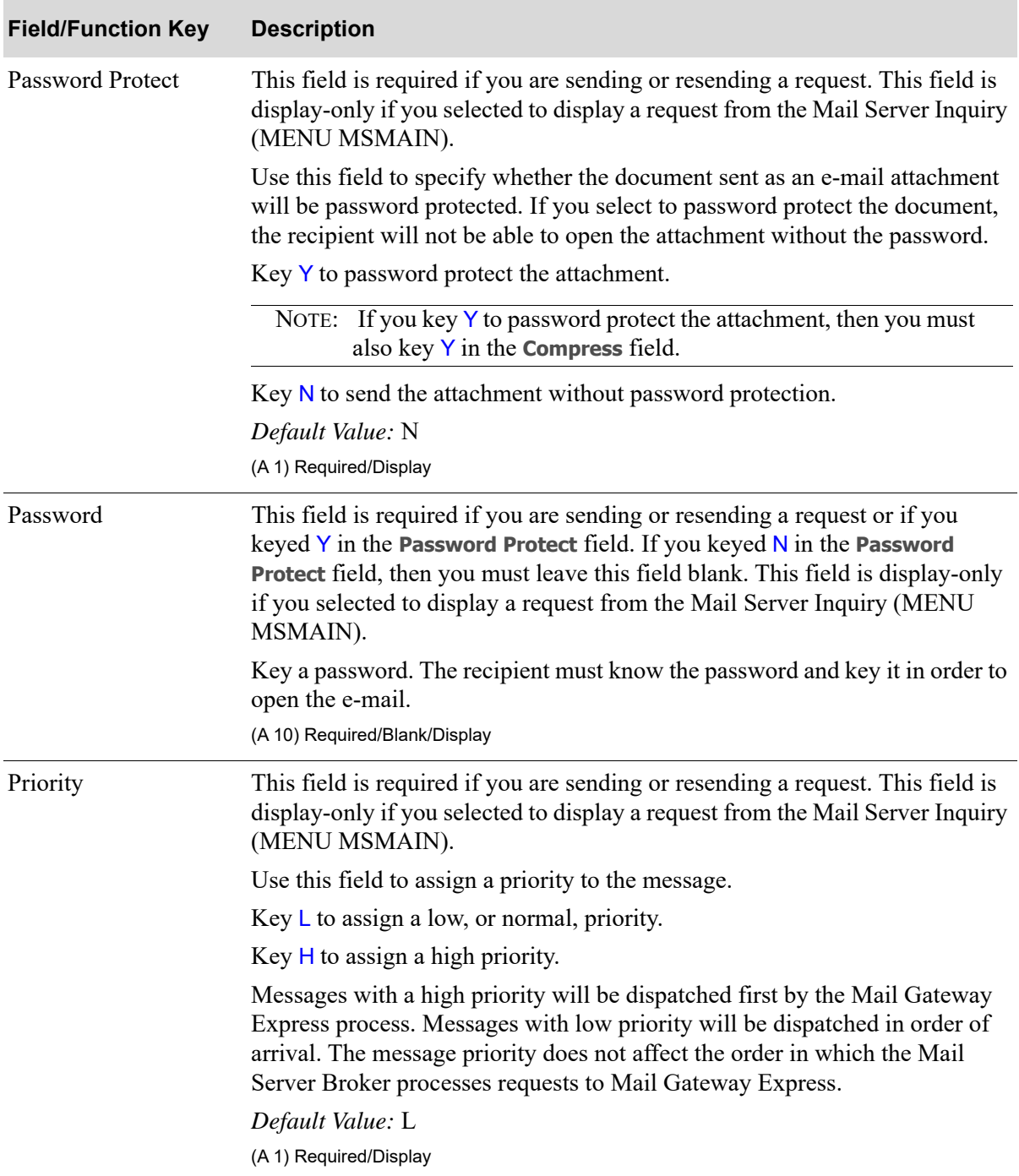

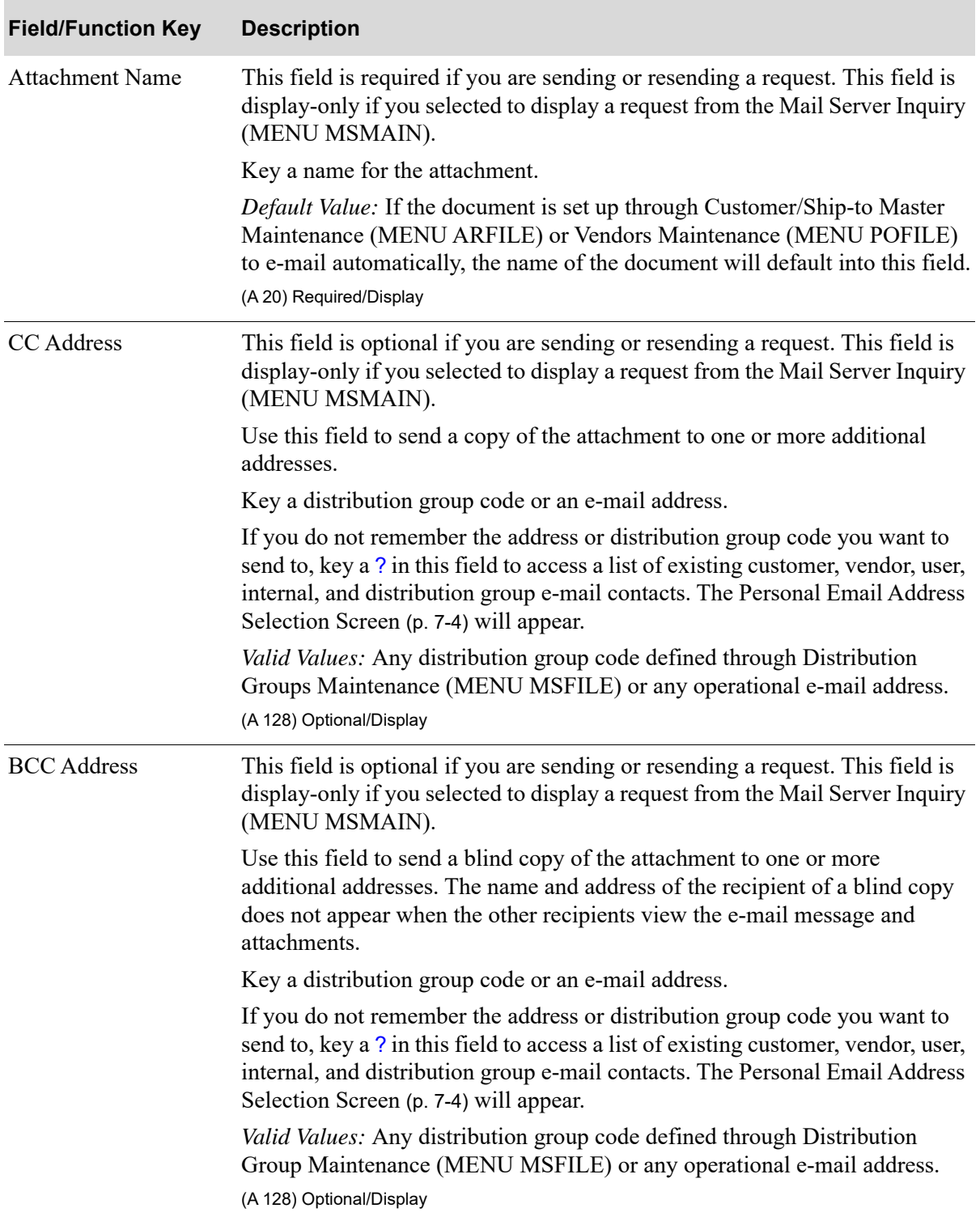

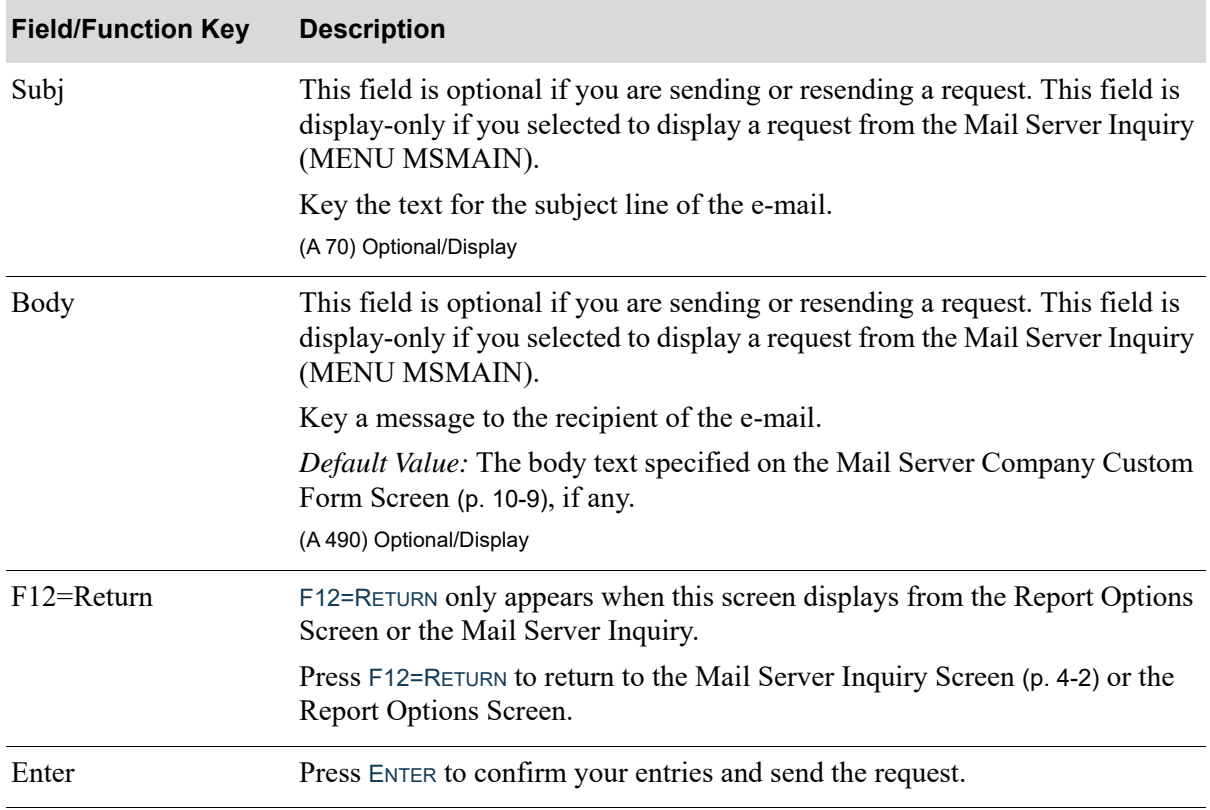

# <span id="page-188-0"></span>PC File Export Selection Screen

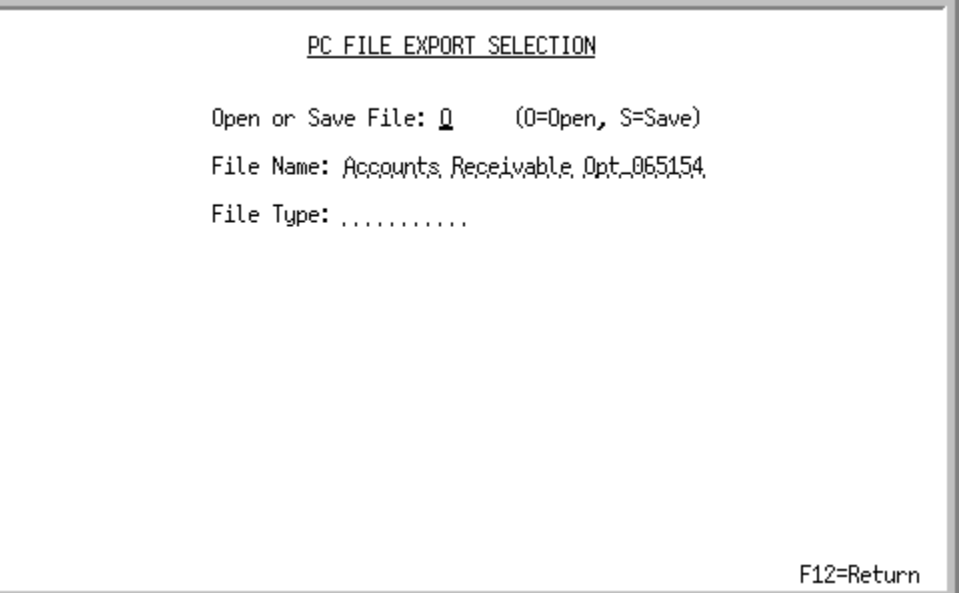

This screen appears after you press ENTER on the Report Options Screen, if you keyed Y in the **Export Report** field. Use this screen to:

- Determine if you want to open or save the selected report, form, or listing
- **•** Key the name of the file you want to open or save
- **•** Key the file type/extension to be used when you open or save your selected file (e.g., HTML, RTF, TXT, TSV, etc.)
	- NOTE: Only one document with the same name/extension can exist in any output directory. Therefore, if an output already exists for this report/document in the output directory with the same name/extension, it will be overwritten by this output. Also, when exporting, for reports that generate two reports, this screen will display twice.

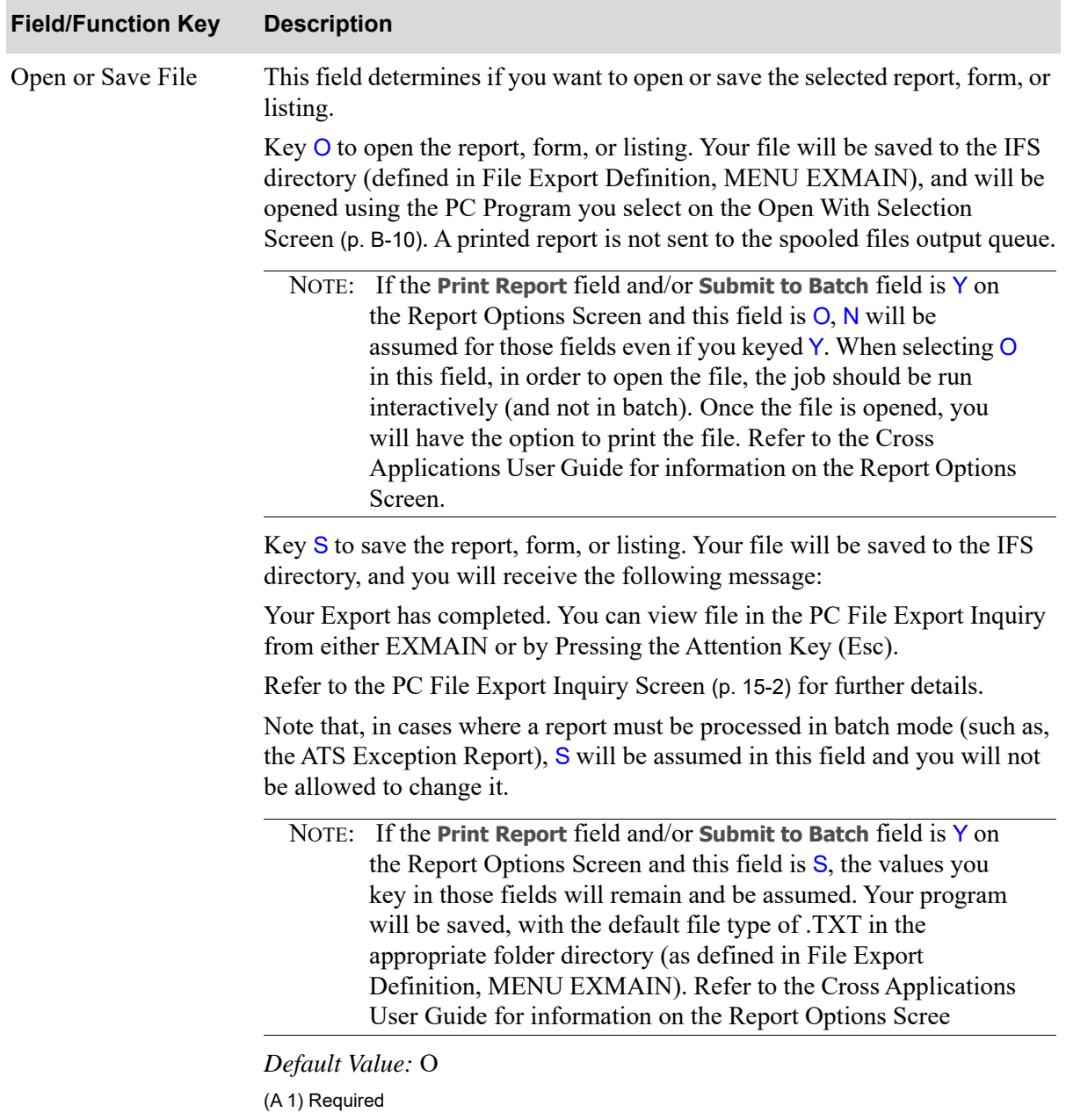

### **PC File Export Selection Screen Fields and Function Keys**

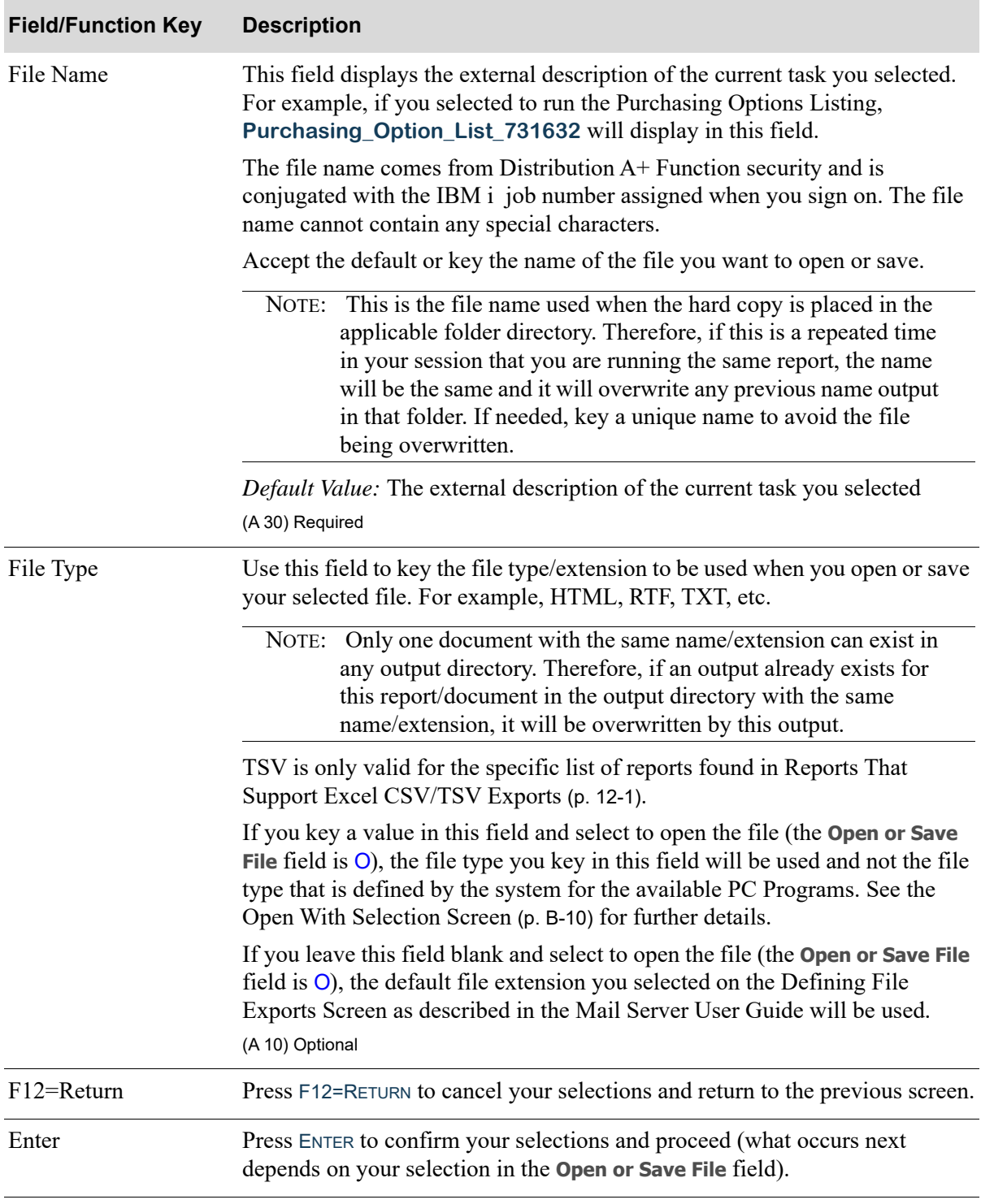

### **PC File Export Selection Screen Fields and Function Keys**

# <span id="page-191-0"></span>Open With Selection Screen

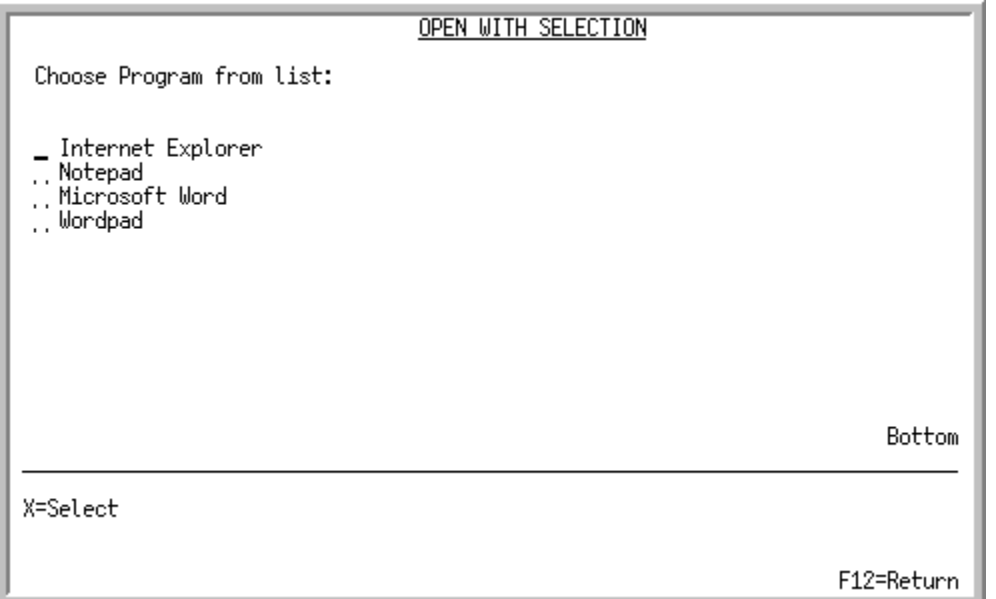

This screen appears after you press ENTER on the [PC File Export Selection Screen](#page-188-0) (p. B-7), if you keyed O in the **Open or Save File** field. This screen lists the PC Programs available to open files with. Distribution A+ supports the four programs listed on this screen. You have the option to add additional programs in PC File Export Maintenance. The list of programs displayed is for the current **User ID** and **Display ID** located; if not located, blank is assumed for the **User ID** and **Display ID**.

Use this screen to select the PC Program you want to open the selected file with.

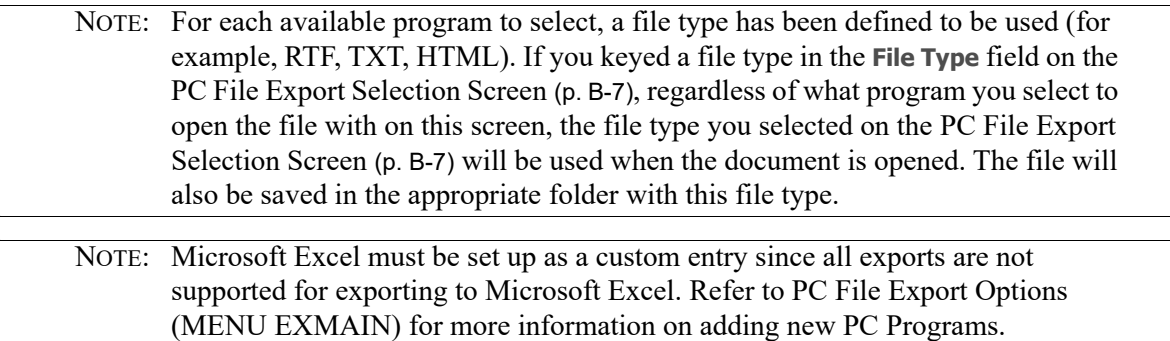

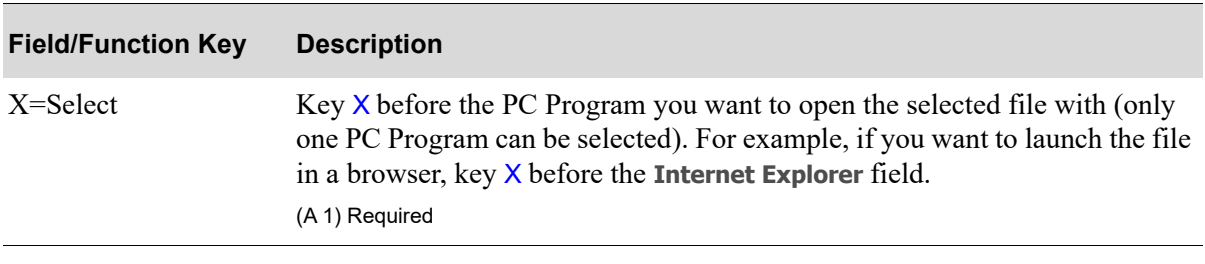

#### **Open With Selection Screen Fields and Function Keys**

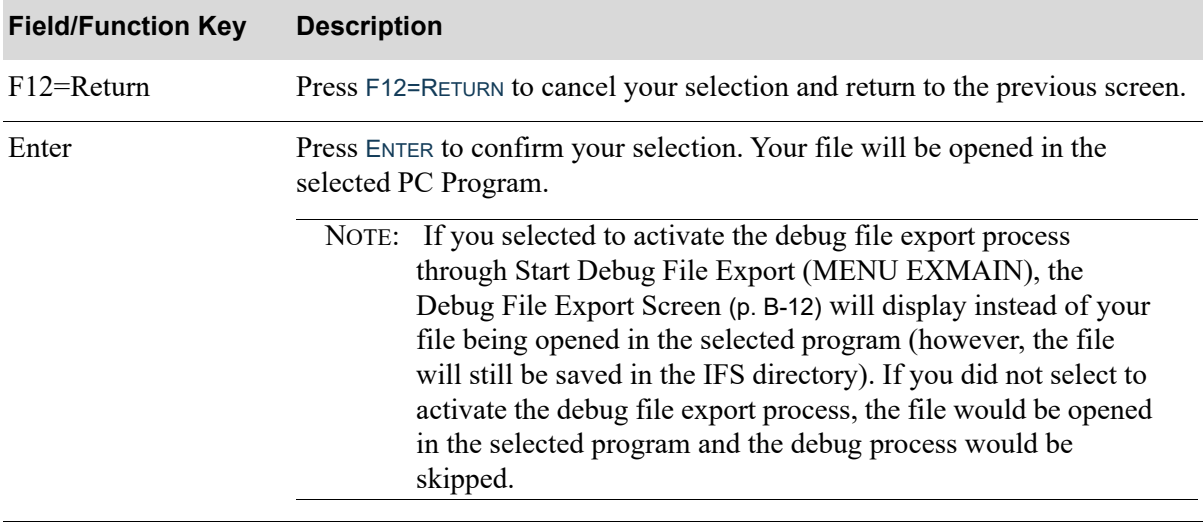

### **Open With Selection Screen Fields and Function Keys**

# <span id="page-193-0"></span>Debug File Export Screen

```
_Command<br>START WINWORD "<u>HTTP://10.39.117.134/APLUS/EXPORT/Tax</u> Body List_491402.rtf"
Path
 /APLUS/EXPORT/Tax Body List 491402.rtf
MSHED Control Number: RA0000012
     On a command line on a 5250 emulation screen
     1) Key STRPCO
     2) Key STRPCCMD <COMMAND above>
     <u>If using A+ GUI</u>
     1) Copy the PATH into a browser
```
This screen appears after you press ENTER on the [Open With Selection Screen](#page-191-0) (p. B-10), if you selected to activate the debug file export process through Start Debug File Export (MENU EXMAIN). This screen will display instead of your file being opened in the selected program (however, the file will still be saved in the IFS directory). If you did not select to activate the debug file export process, the file would be opened in the selected program and the debug process would be skipped (that is, this screen would not be displayed).

This screen lists the PC command which is run by the iSeries and the Integrated File System (IFS) path which your document is stored to. Use this screen to locate the command you need to key on a command line to validate that the export is working correctly.

Press ENTER once you have located the command. You will be returned to the calling menu.

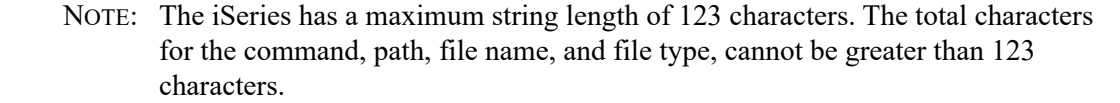

# **Glossary**

# G

<span id="page-194-6"></span><span id="page-194-5"></span><span id="page-194-4"></span><span id="page-194-3"></span><span id="page-194-2"></span><span id="page-194-1"></span><span id="page-194-0"></span>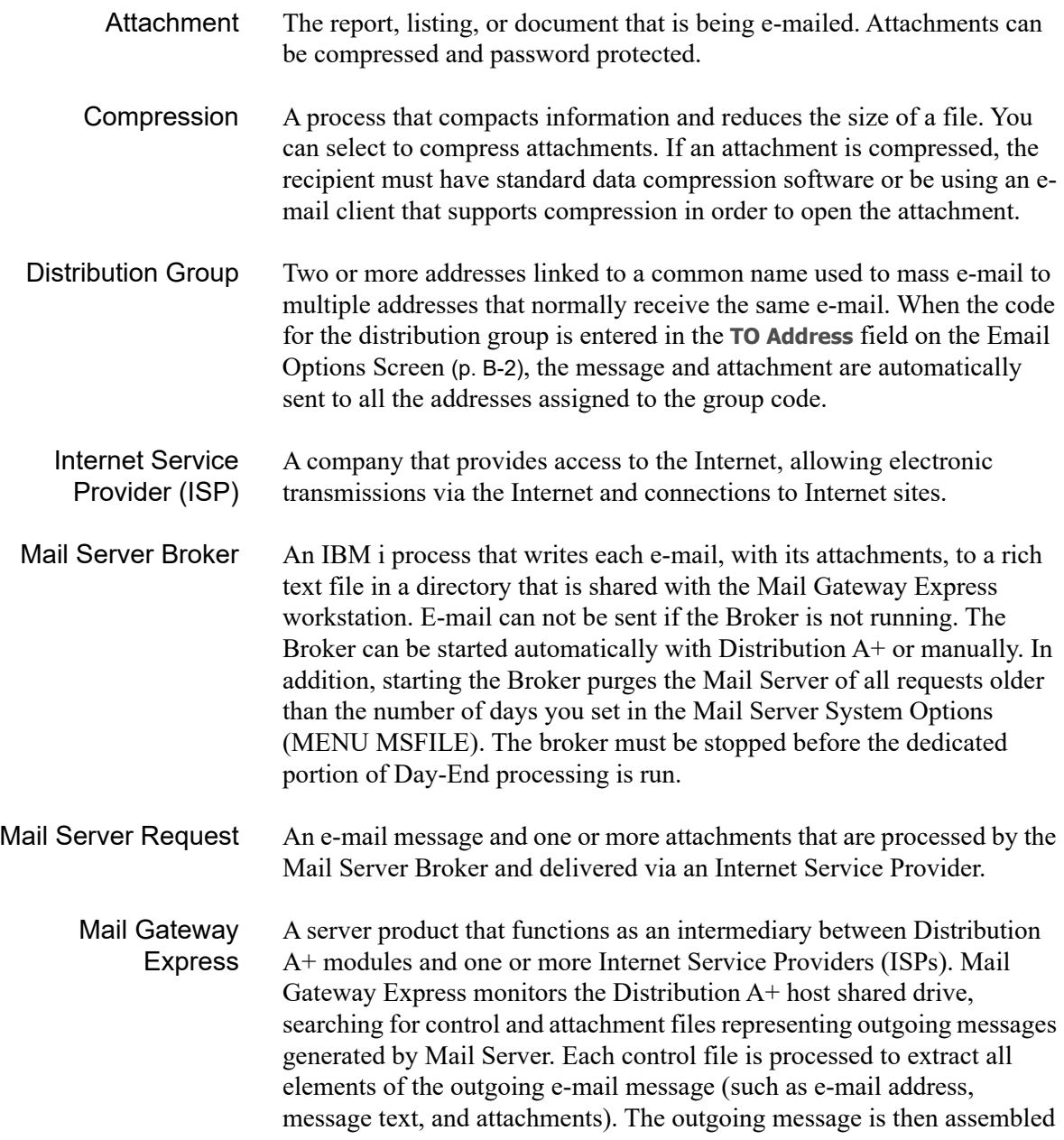

from the extracted elements and dispatched to an ISP. Messages are dispatched in order of arrival, unless a message has been assigned a high priority.

The final result of the send operation for each outgoing message is recorded in an e-mail status table. Additionally, Mail Gateway Express maintains a number of activity log files that capture all server activities, including maintenance.

- <span id="page-195-1"></span><span id="page-195-0"></span>Password Protection Protects attachments by requiring a password to open and read the document. E-mail attachments sent with password protection must also be compressed, and the recipient must know the password in order to open the attachment. Refer to the compression definition for additional requirements.
	- Priority Messages are assigned a high or low priority on the [Email Options Screen](#page-183-0) (p. [B-2\)](#page-183-0). Priority functions with the Mail Gateway Express process, not the Mail Server Broker process. Messages with high priority will be dispatched first by Mail Gateway Express, messages of the same priority will be dispatched in order of arrival.

# Index

# I

## **A**

Accessing Application Mail [A-3](#page-152-0)

Accounts Receivable Interface [1-1](#page-8-0)

Alert Messages [A-1](#page-150-0)

Application Mail [A-1](#page-150-1)

Application Mail Settings [A-3](#page-152-1)

Assigning E-mail Addresses to Distribution Groups [9-1](#page-100-0)

**Attachment** Defined [GL-1](#page-194-0)

# **B**

Bid & Quote Interface [1-2](#page-9-0)

### Broker

Defined [GL-1](#page-194-1) Overview [1-5](#page-12-0) Starting [2-1](#page-18-0) Starting with A+ [10-3](#page-112-1) Stopping [3-1](#page-22-0) When to start [2-1](#page-18-1) When to stop [3-1](#page-22-1)

# **C**

Component Elements of Mail Server [1-5](#page-12-1)

Compression Defined [GL-1](#page-194-2)

Configuring the HTTP Server File [12-16](#page-139-0)

#### **Contact** Directories [1-6](#page-13-0)

Directories for customers [1-6](#page-13-1) Directories for internal e-mail addresses [1-7](#page-14-0) Directories for users [1-6](#page-13-2) Directories for vendors [1-6](#page-13-3) Directories of distribution groups [1-7](#page-14-1)

Contact ID Listing [11-2](#page-123-0)

Customer Contacts Maintenance [5-1](#page-32-0)

**Customizing** Mail Server [10-1](#page-110-0)

# **D**

Debug End File Export End [14-1](#page-144-0) File Export Start [13-1](#page-140-0)

Defining Distribution Groups [8-1](#page-94-0) Mail Server Options [10-1](#page-110-0) User E-mail Contacts [7-1](#page-80-0) Vendor E-mail Contacts [6-1](#page-68-0) Defining Customer Contacts [5-1](#page-32-1)

Definition of Attachment [GL-1](#page-194-0) Compression [GL-1](#page-194-2) Distribution Group [GL-1](#page-194-3) Internet Service Provider (ISP) [GL-1](#page-194-4) Mail Server Broker [GL-1](#page-194-1) Mail Server Request [GL-1](#page-194-5) mailserver@work [GL-1](#page-194-6) Password Protection [GL-2](#page-195-0) Priority [GL-2](#page-195-1)

Distribution Group Defined [GL-1](#page-194-3)

Distribution Groups Assigning E-mail Addresses to [9-1](#page-100-0) Defining [8-1](#page-94-0) Overview [1-7](#page-14-1)

**Documents** Supported by Mail Server [1-4](#page-11-0)

## **E**

E-mail Directories [1-6](#page-13-0) Process [1-7](#page-14-2)

E-mail Addresses Assigning to Distribution Groups [9-1](#page-100-0) Defining Distribution Groups for [8-1](#page-94-0) Defining for Users [7-1](#page-80-0) Defining for Vendors [6-1](#page-68-0)

E-mailing documents supported by Mail Server [1-4](#page-11-0)

End Debug File Export Maintenance [14-1](#page-144-1)

**Exports** Interfaces for Exporting Standard Reports [1-4](#page-11-1)

### **F**

Features of Mail Server [1-5](#page-12-2) File Export Definition [12-3](#page-126-0) File Export Options Screen [12-7](#page-130-0) Functions of Application Mail [A-2](#page-151-0)

### **I**

Inquiring About Mail Server Requests [4-1](#page-26-0) Interface with Accounts Receivable [1-1](#page-8-0) with Bid & Quote [1-2](#page-9-0) with Inventory Accounting [1-2](#page-9-1)

with Order Entry [1-3](#page-10-0) with Purchasing [1-3](#page-10-1) with Workflow Management [1-4](#page-11-2)

Internet Service Provider (ISP) Defined [GL-1](#page-194-4)

Inventory Accounting Interface [1-2](#page-9-1)

ISP Defined [GL-1](#page-194-4)

## **L**

Listing, Contact ID [11-2](#page-123-0)

## **M**

Mail Server Broker Overview [1-5](#page-12-0) Component Elements [1-5](#page-12-1) Contact Directories [1-6](#page-13-0) Customizing [10-1](#page-110-0) Features [1-5](#page-12-2) Inquiry [4-1](#page-26-0)

Interfaces [1-1](#page-8-1) Menus [1-8](#page-15-0) Overview [1-1](#page-8-2) Mail Server Broker Defined [GL-1](#page-194-1) Starting [2-1](#page-18-0) Starting with A+ [10-3](#page-112-1) Stopping [3-1](#page-22-0) When to start [2-1](#page-18-1) When to stop [3-1](#page-22-1) Mail Server Options Defining [10-1](#page-110-0) Mail Server Request Defined [GL-1](#page-194-5) Mail Server Requests Inquiring about [4-1](#page-26-0) mailserver@work Defined [GL-1](#page-194-6) Overview [1-5](#page-12-3) Maintaining PC File Export Options [12-1](#page-124-2) Menus of Mail Server [1-8](#page-15-0) Message Statuses [A-1](#page-150-2)

# **O**

Order Entry Interface [1-3](#page-10-0)

**Overview** Mail Server [1-1](#page-8-2)

### **P**

Password Protection Defined [GL-2](#page-195-0)

PC File Export Inquiry [15-1](#page-146-0) Printing the Contacts Listing [11-1](#page-122-0) Priority Defined [GL-2](#page-195-1) Processing E-mail [1-7](#page-14-2) Purchasing Interface [1-3](#page-10-1) Purging Saved Messages [A-3](#page-152-2) **S** Start Debug File Export [13-1](#page-140-1)

Start Debug File Export Maintenance [13-1](#page-140-2)

**Starting** the Mail Server Broker with A+ [10-3](#page-112-1)

Starting the Mail Server Broker [2-1](#page-18-0)

**Stopping** Mail Server Broker [3-1](#page-22-0)

# **U**

User E-mail Contacts Defining [7-1](#page-80-0)

User Messages [A-1](#page-150-3)

# **V**

Vendor E-mail Contacts Defining [6-1](#page-68-0)

## **W**

Workflow Management Interface [1-4](#page-11-2)